Dell™ OpenManage™ Printer Manager v2.0 Guida utente

# DELL

### **NOTA:** Una NOTA indica un'informazione importante che contribuisce a utilizzare al meglio il computer.

#### **Le informazioni nella presente pubblicazione sono soggette a variazione senza comunicazione.**

#### **© 2011 Dell Inc. Tutti i diritti riservati**

La riproduzione di questi materiali in qualsiasi metodo senza autorizzazione senza autorizzazione scritta di Dell Inc. è severamente proibita.

Marchi chommerciali usati in questo testo: Dell™, il logo DELL, OpenManage™ sono marchi commerciali di Dell Inc. Microsoft®, Windows®, Windows Server®, MS-DOS® e Windows Vista® sono marchi commerciali o marchi commerciali registrati di Microsoft Corporation negli Stati Uniti e/o in altri paesi. Thinxtream™ e DeviceMaestro™sono marchi commerciali o marchi commerciali registrati di Thinxtream Technologies Pte. Ltd, Singapore.

Altri marchi commerciali e nomi commerciali potrebbero essere usati in questa pubblicazione per indicare le entità corrispondenti ai marchi e i nomi o i rispettivi prodotti. Dell Inc. nega qualsiasi partecipazione di proprietà relativa a marchi e nomi commerciali diversi da quelli si sua proprietà.

#### **Gennaio 2014 Rev. A01**

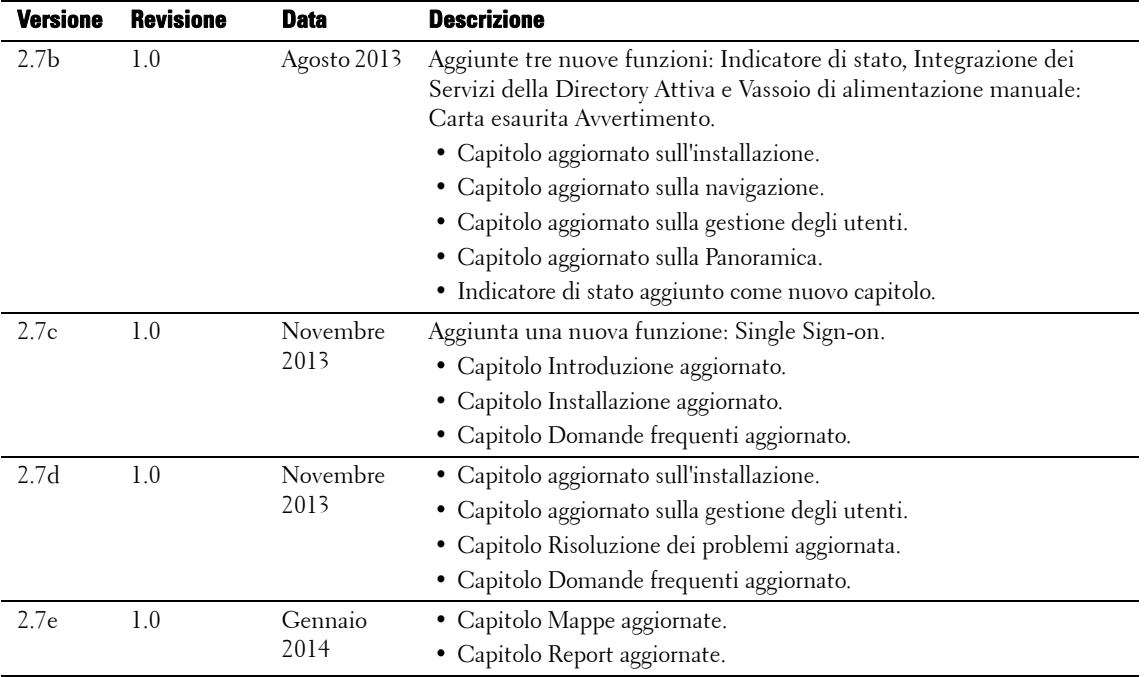

# **Contents**

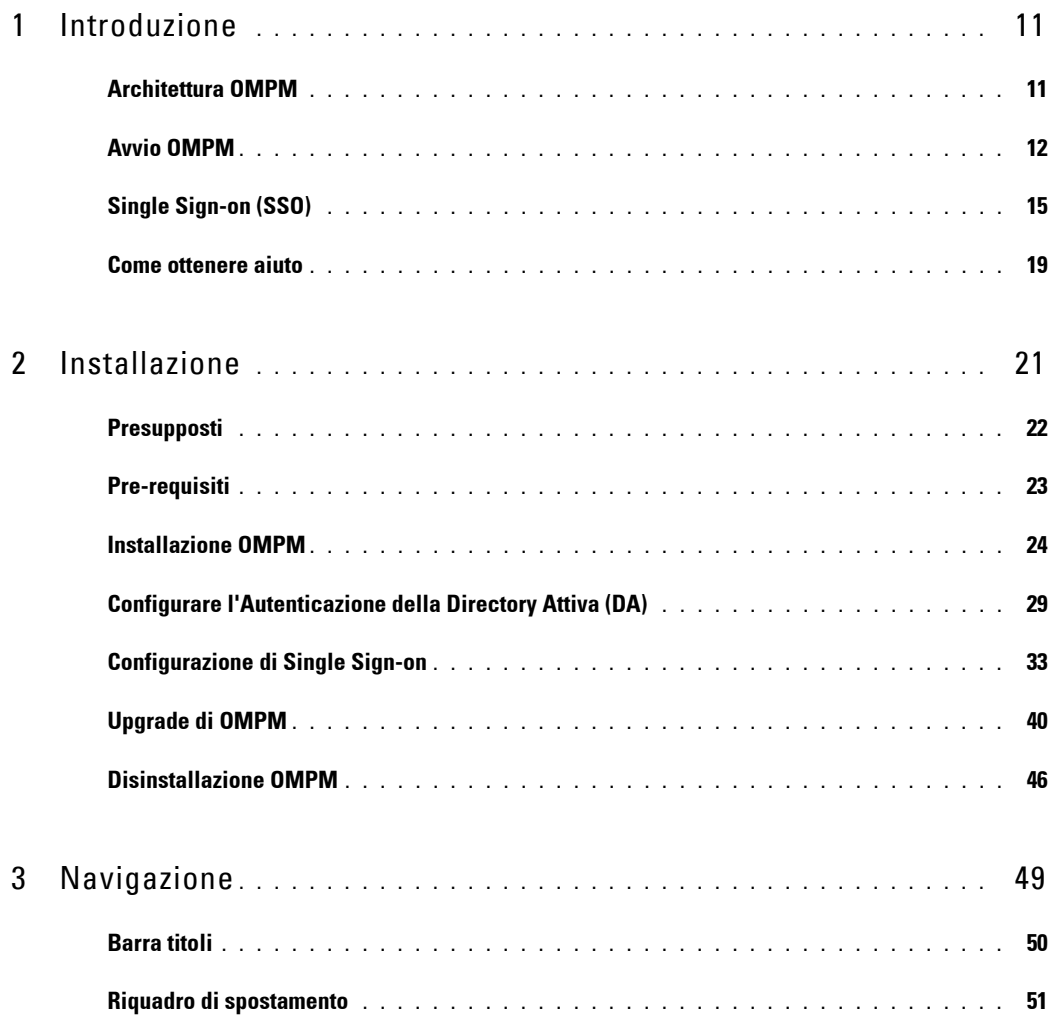

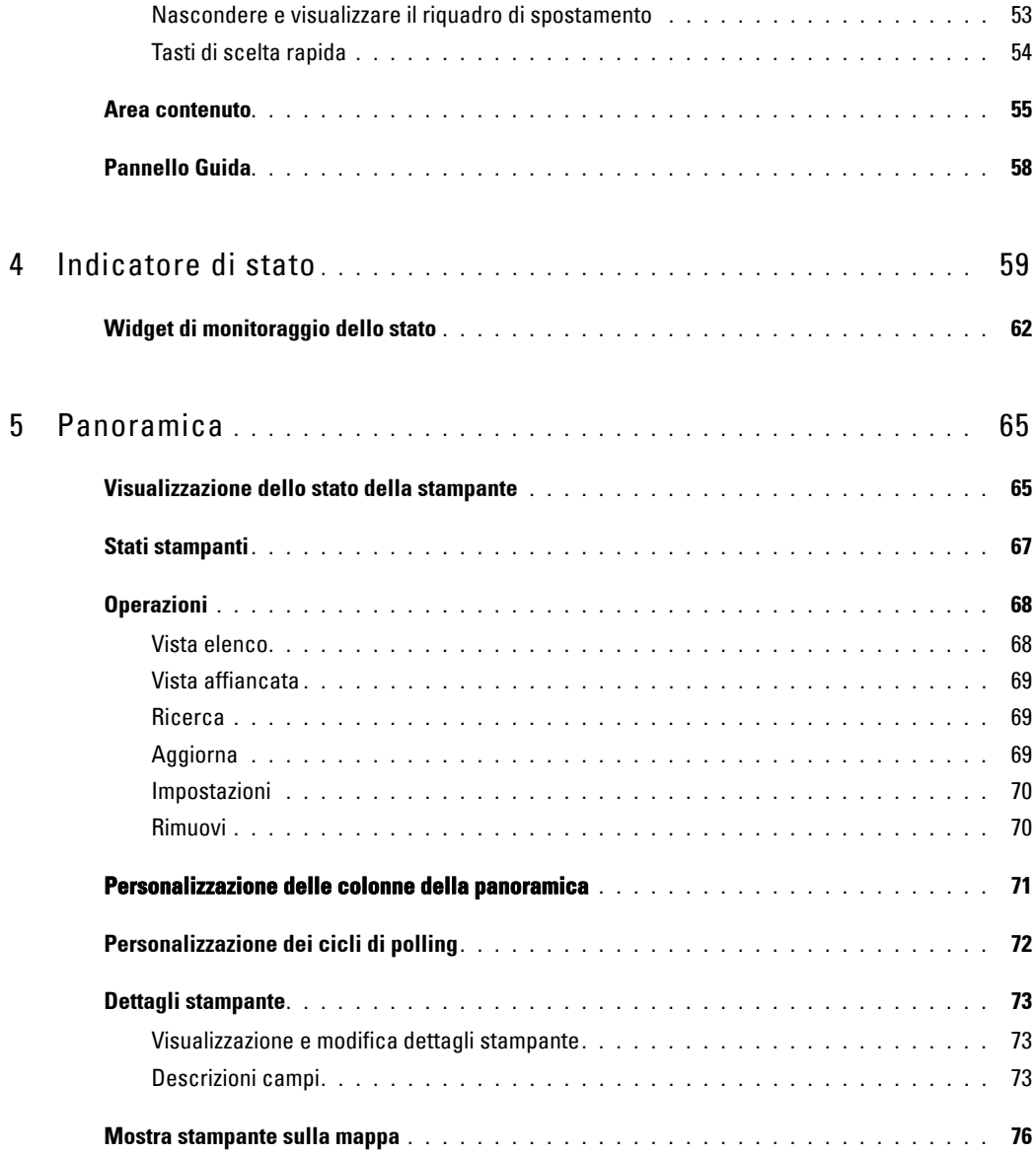

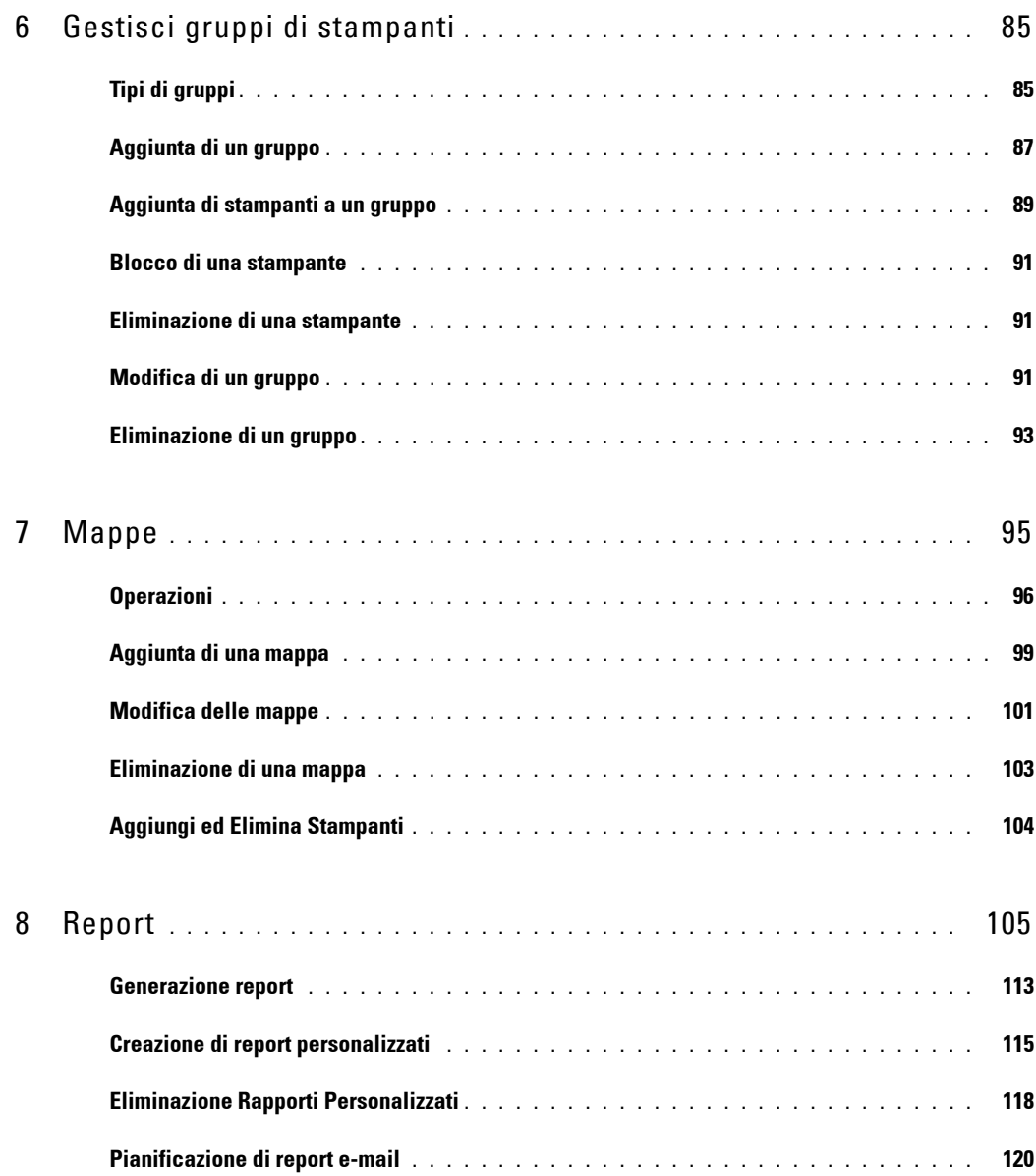

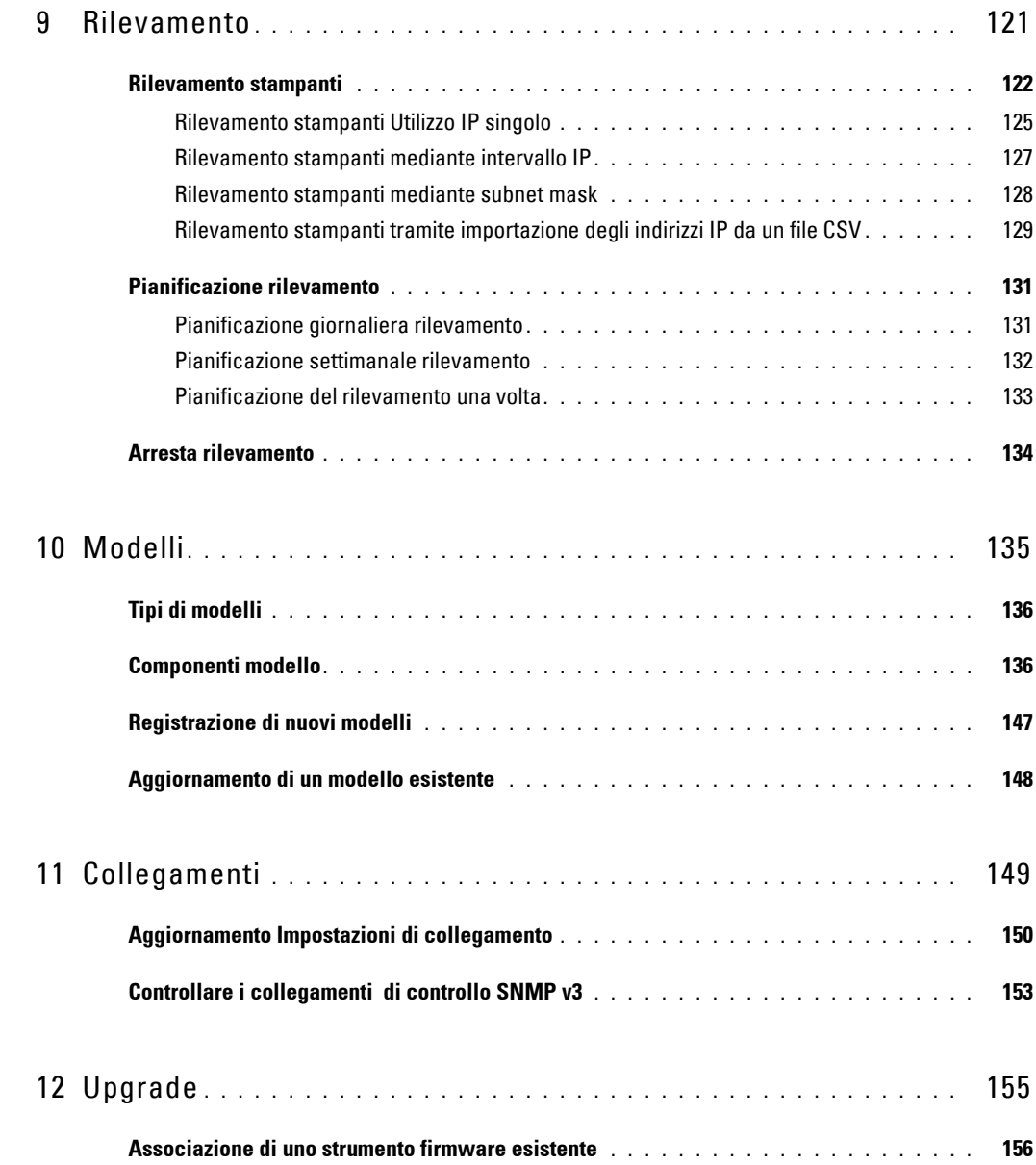

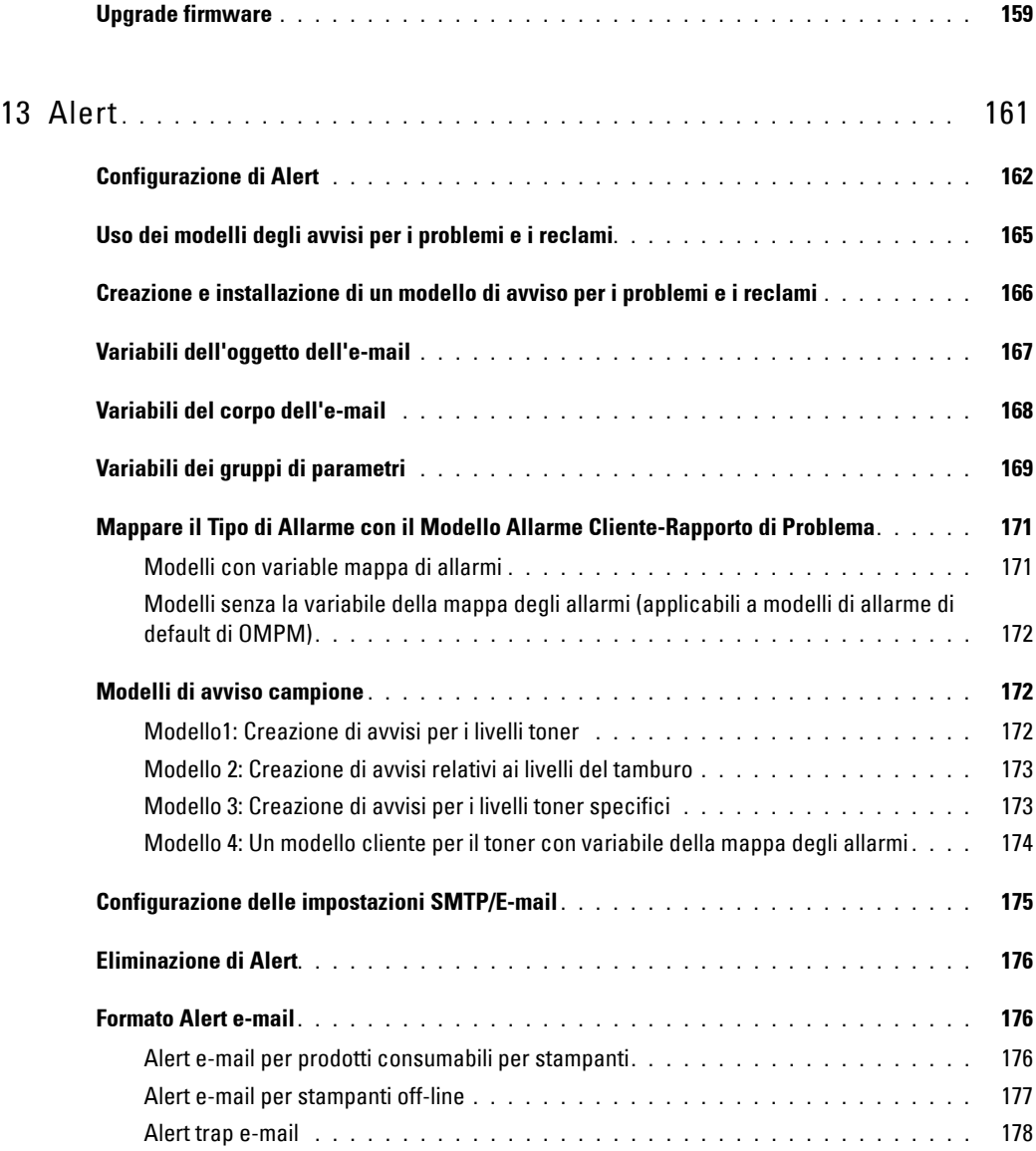

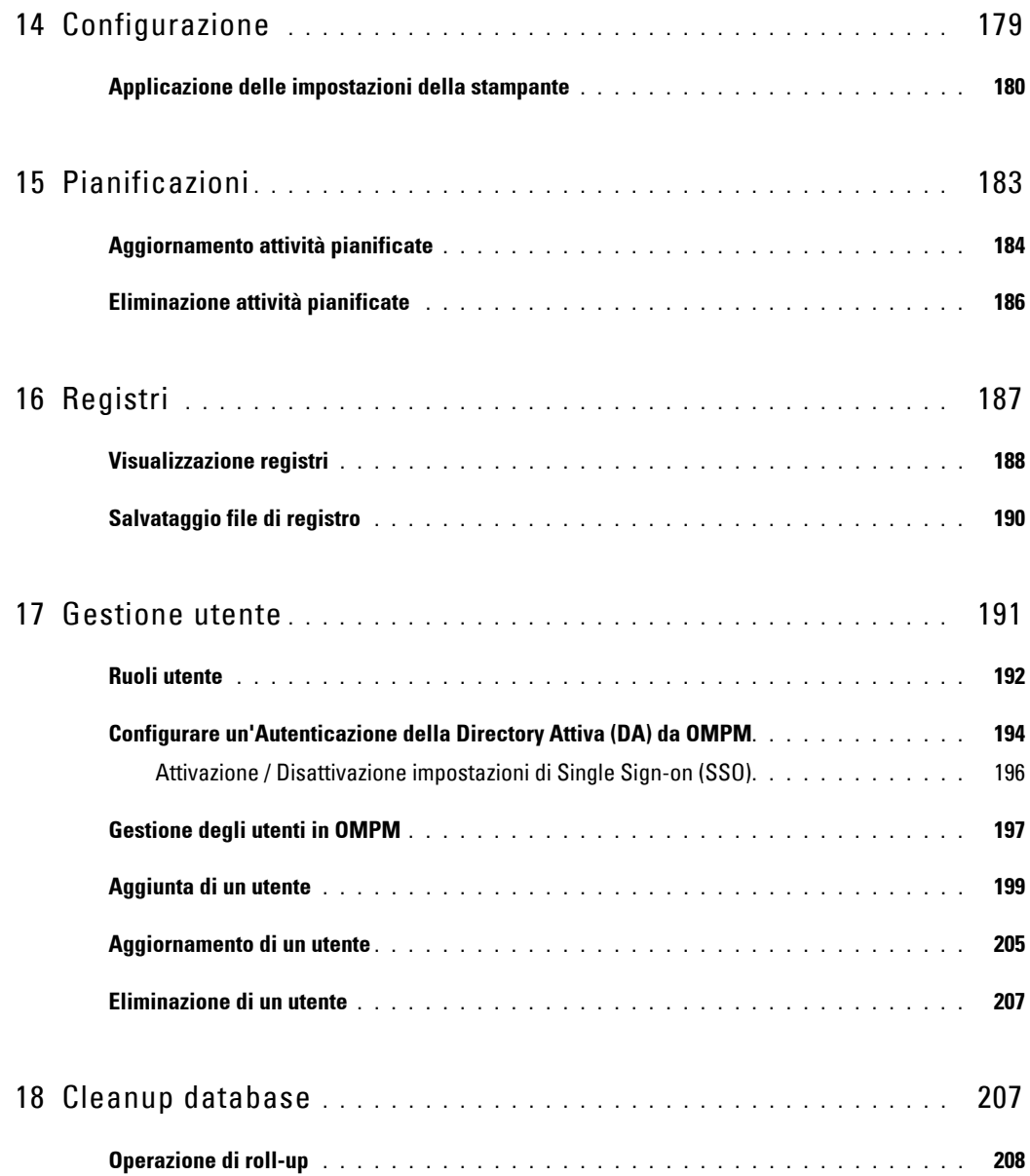

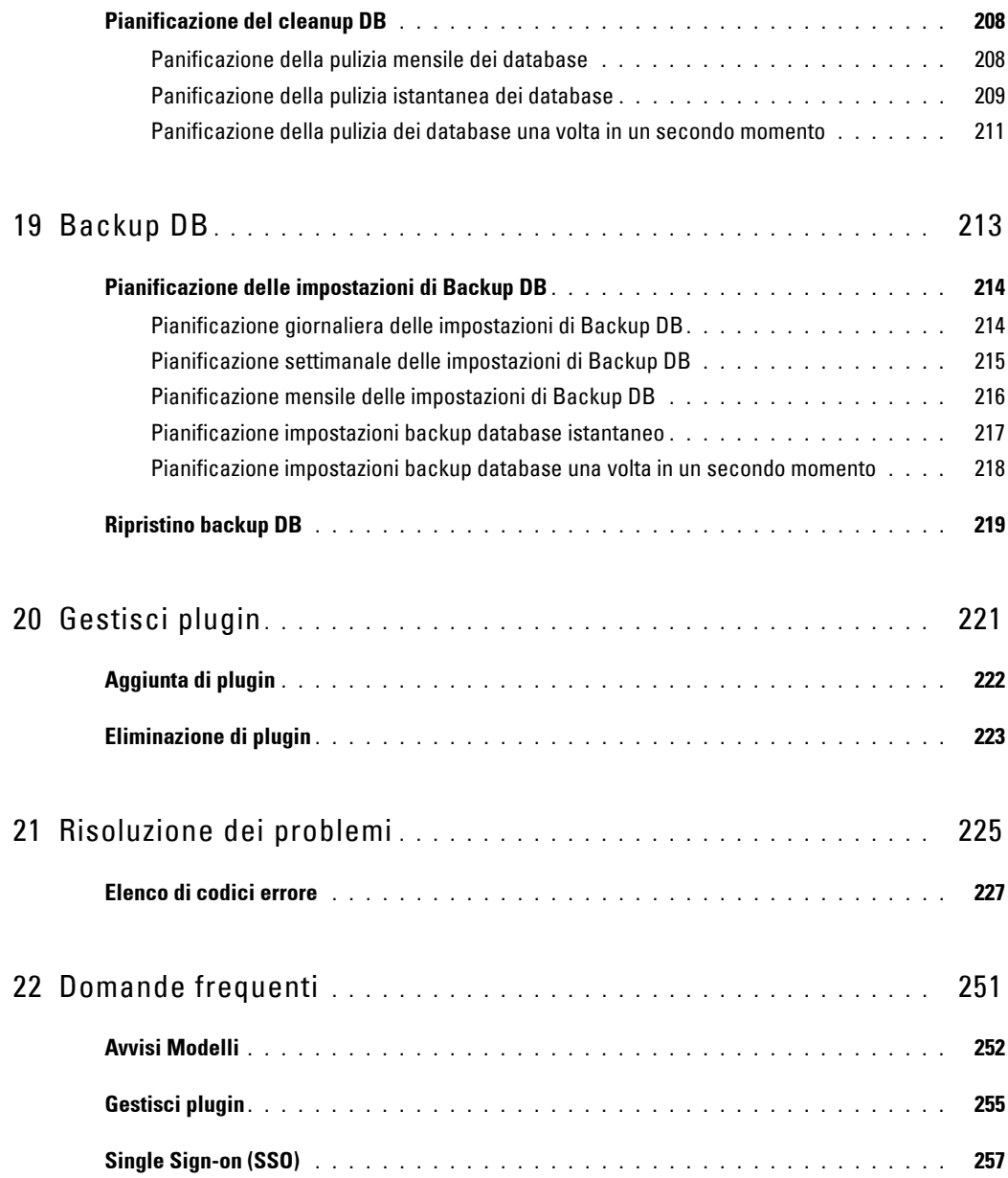

# <span id="page-10-0"></span>**Introduzione**

Dell™ OpenManage™ Printer Manager (OMPM) consente di gestire stampanti Dell e non-Dell in una rete aziendale. OMPM raggruppa le stampanti il base al modello di stampante o all'ubicazione della stampante e ne monitora lo stato di integrità.

### <span id="page-10-1"></span>**Architettura OMPM**

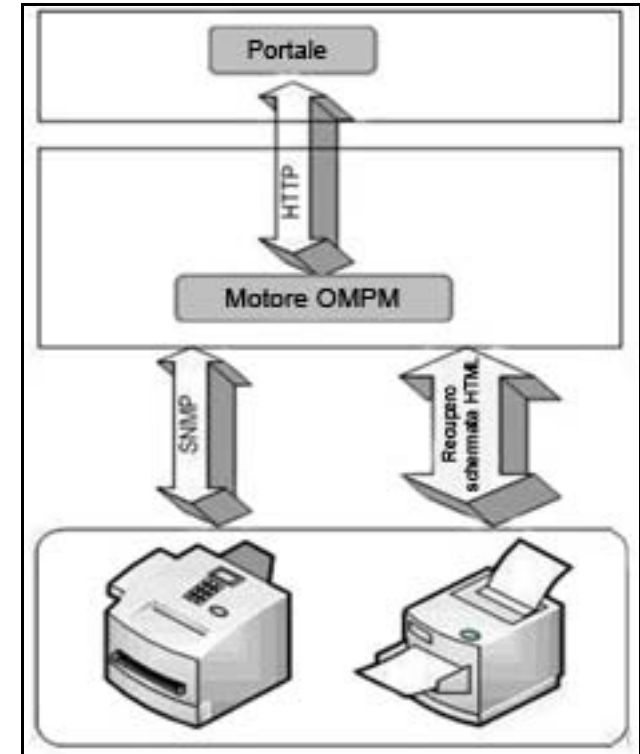

**Figure 1-1. Architettura OMPM**

**1**

Lo schema di architettura OMPM illustra la comunicazione tra vari componenti (portale e motore OMPM) e le stampanti in una rete.

Il portale è un'interfaccia che visualizza le informazioni sulle stampanti. Il portale e il motore OMPM comunicano mediante il protocollo HTTP (Hypertext Transfer Protocol).

OMPM utilizza il protocollo SNMP (Simple Network Management Protocol) per rilevare le stampanti in una rete. I protocolli SNMP e HTTP sono utilizzati per comunicare con le stampanti per raccogliere i dati della stampante o definire o impostare i parametri dispositivo.

Il motore OMPM è collegato ai database che gestiscono le informazioni sugli utenti, la configurazione, il raggruppamento, il rilevamento, lo stato di integrità di una stampante e altri parametri correlati e le informazioni di archiviazione su configurazione, modelli, trap, dispositivi rilevati, stato di integrità e valori di stato della stampante.

# <span id="page-11-0"></span>**Avvio OMPM**

Per avviare OMPM:

**1** Accedere all'URL. Il formato dell'URL è:

### **http://***ipaddress***:<Port>/OMPM/OMPM.html**

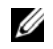

**NOTA:** *ipaddress* è l'indirizzo IP del server OMPM.

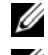

**NOTA:** Per accedere al portale OMPM, è necessario Adobe Flash Player.

**ZA NOTA:** La porta viene selezionata durante l'installazione. Se la porta HTTP selezionata è 80, non sarà necessario non digitare il numero di porta nell'URL.

**Figure 1-2. Finestra Login**

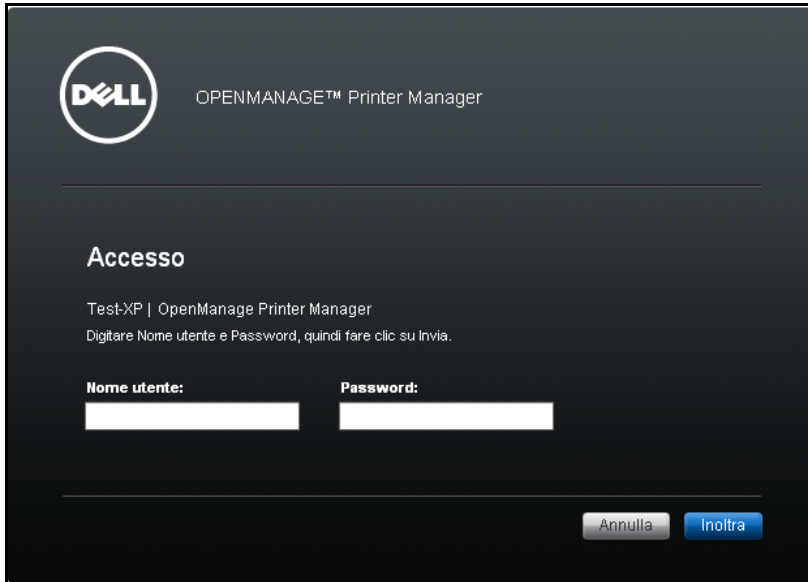

- **2** Nella finestra visualizzata, digitare il nome utente e la password.
- **3** Fare clic su **Inoltra**.

*MOTA:* Il nome utente e la password predefiniti per il portale OMPM sono admin e welcome rispettivamente.

Se si utilizza una versione di prova do OMPM, viene visualizzata la finestra **Licenza**.

### **Figure 1-3. Finestra Licenza**

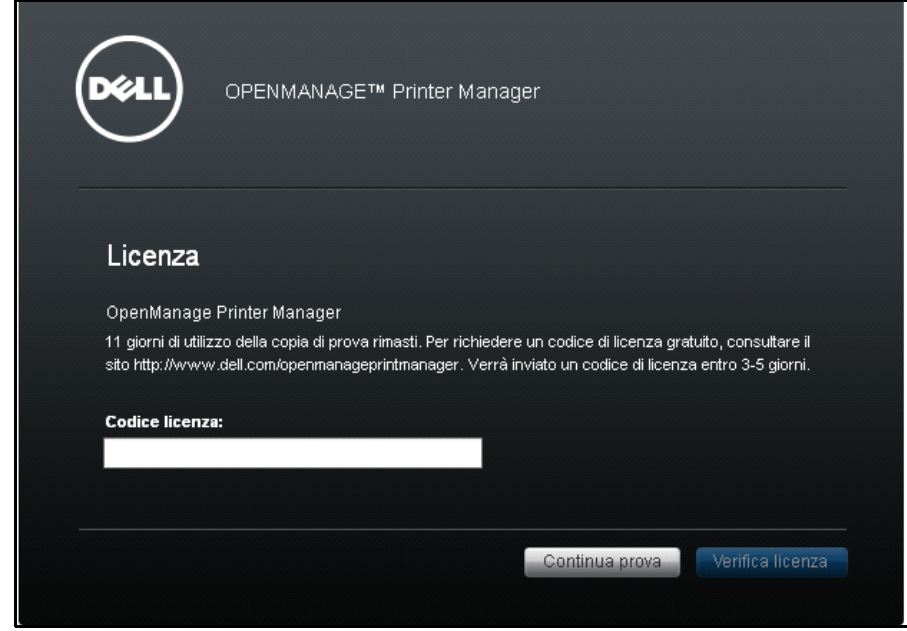

**NOTA:** Se viene inserita una chiave di licenza permanente, la finestra Licenza non verrà visualizzata al successivo login.

# <span id="page-14-0"></span>**Single Sign-on (SSO)**

In qualità di utente Active Directory è possibile accedere a OMPM utilizzando le credenziali di accesso di Windows. Non è necessario digitare il nome utente e la password personali nella pagina di accesso OMPM. Facendo clic su un pulsante viene consentita l'autenticazione e l'accesso a OMPM e alle relative funzionalità.

Prima di iniziare, in OMPM Single Sign-on viene richiesto di configurare il browser Web per utilizzare questa funzionalità. Consultare la sezione Domande frequenti su 'Single Sign-on' alla fine di questo documento per informazioni dettagliate sulla configurazione.

Per avviare OMPM:

**1** Accedere all'URL. Il formato dell'URL è il seguente:

**http://***Hostname***:<Port>/OMPM/OMPM.html**

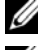

**NOTA:** la voce **Hostname** deve corrispondere al nome host in cui è stato installato OMPM.

*C* **NOTA:** è necessario aggiungere la voce di mappatura dell'indirizzo IP del nome host al file 'hosts' sul computer Windows.

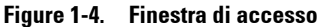

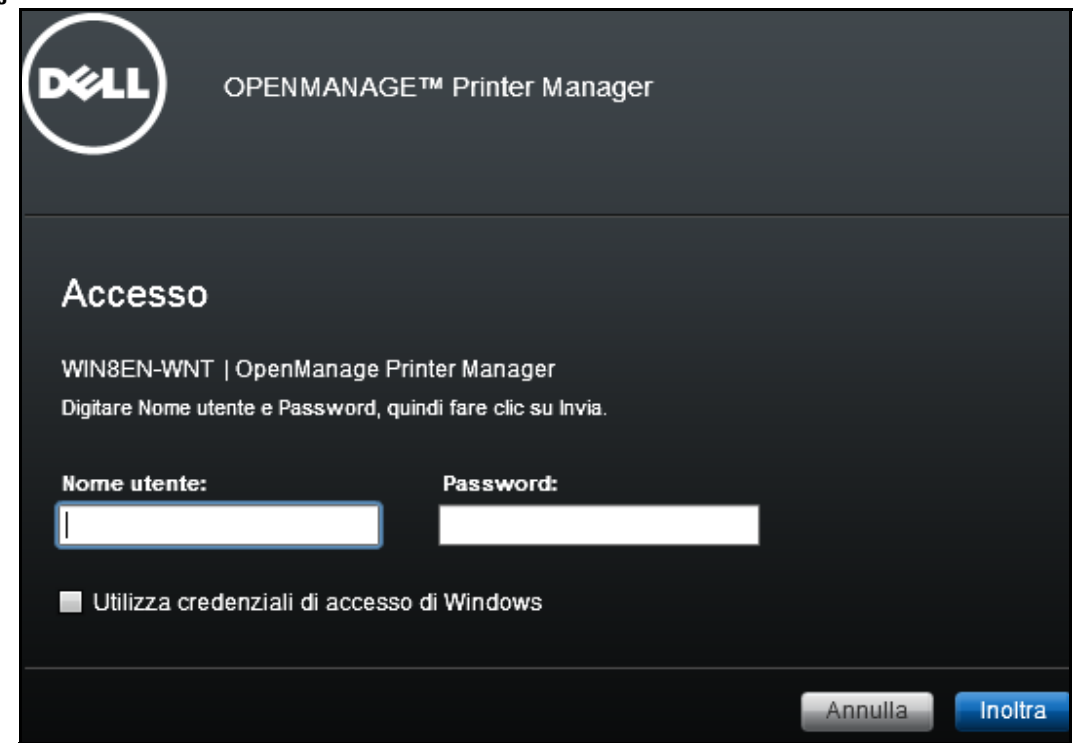

**2** Nella finestra visualizzata selezionare la casella di controllo **Utilizza credenziali di accesso di Windows**.

**NOTA:** questa funzionalità è supportata sui browser Web IE, Chrome e Mozilla Firefox. Questa casella di controllo per l'utilizzo delle credenziali di accesso Windows non è disponibile in altri browser Web.

*M***OTA:** se la casella di controllo non viene visualizzata, Single Sign-on non è stato configurato durante l'installazione. Consultare la sezione [Configurazione di Single Sign-on](#page-32-1) per la procedura di configurazione.

**3** Fare clic su **Invia**.

Al termine dell'autenticazione è possibile accedere a OMPM.

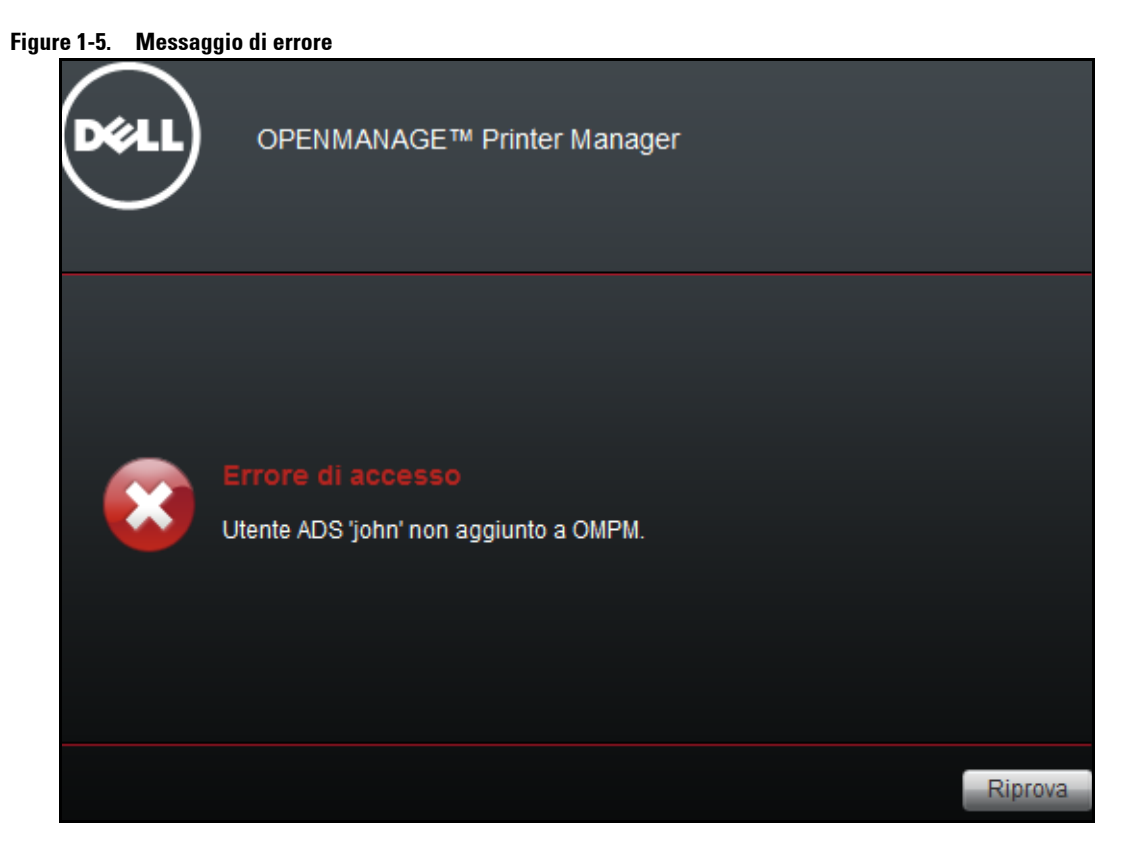

**NOTA:** per accedere a OMPM utilizzando Single Sign-on, è necessario essere inclusi come utente ADS in OMPM dall'amministratore. Consultare il capitolo [Gestione utente](#page-204-1) su come aggiungere utenti ADS in OMPM.

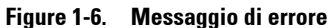

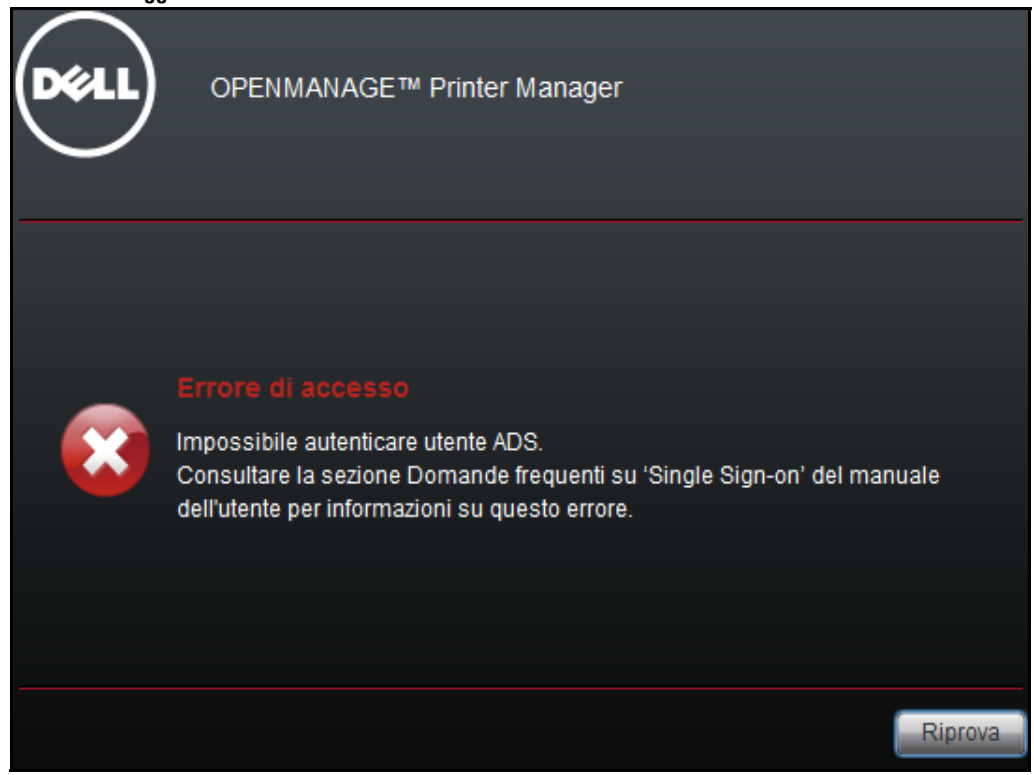

**NOTA:** consultare la sezione [Domande frequenti](#page-266-1) al termine del documento per informazioni sulla configurazione di Single Sign-on.

### <span id="page-18-0"></span>**Come ottenere aiuto**

Il set di aiuto contiene la Guida utente e la Guida online.

La Guida utente viene installata con il prodotto. La Guida online è una guida sensibile al contesto.

# <span id="page-20-0"></span>**Installazione**

In questa sezione sono fornite informazioni sull'installazione e la disinstallazione di Dell™ OpenManage™ Printer Manager (OMPM). OMPM è un software di gestione stampanti Dell di seconda generazione.

# <span id="page-21-0"></span>**Presupposti**

Di seguito sono riportati i presupposti di cui tenere conto prima dell'installazione.

- Potete installare o disinstallare OMPM solo se siete utente con privilegi amministrative.
- OMPM consente di installare i seguenti prerequisiti:
	- IBoss 7
	- Microsoft Visual C++2008 Runtime
- Se non sono disponibili almeno la versione 6 di JRE e la versione 8.4 di Postgres, OMPM esegue l'installazione dei seguenti prerequisiti:
	- Java Runtime 1.7
	- PostGreSQL 8.4
- Nella macchina in cui viene installato OMPM, è necessario aprire le seguenti porte:
	- Porta 80 o 8080: l'interfaccia Web OMPM utilizzerà questa porta
	- Porta 162: Porta per la ricezione di trap SNMP
	- Porta 389, 636: porta per la comunicazione AD su LDAP e LDAP-SSL

### <span id="page-22-0"></span>**Pre-requisiti**

I requisiti di sistema per installare OMPM sono:

- Requisiti del browser:
	- Internet Explorer 6+
	- Firefox 2+
	- Chrome 1+
	- Safari 4
- Requisiti hardware:
	- Fino a 100 dispositivi: processore da 2 GHz e RAM da 2 GB
	- Fino a 1500 dispositivi: processore dual core da 2 GHz e RAM da 3 GB
	- Fino a 5000 dispositivi: processore dual core da 2 GHz e RAM da 4 GB
- Sistemi operativi supportati: (32-bit e 64-bit)
	- Windows 8.1, Enterprise
	- Windows 8, Enterprise
	- Windows XP Pro
	- Windows Server 2008 SE e R2
	- Windows Server 2012
	- Win Server 2003 SE
	- Win 7 Business, Ultimate
	- Win Vista Business, Ultimate
	- Virtual PC con SO superiore a guest
- Sistemi operativi supportati: (64-bit)
	- Windows Server 2012 R2

# <span id="page-23-0"></span>**Installazione OMPM**

OMPM viene installato utilizzando il pacchetto di installazione OMPM, distribuito tramite Web. Il pacchetto di installazione OMPM viene autenticato con firma VeriSign di Dell e contiene tutti i prerequisiti e i modelli per i modelli di stampanti.

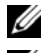

**NOTA:** L'installazione è cancellata se non avete i privilegi di amministratore per installare OMPM.

**NOTA:** Durante l'installazione di OMPM, se il sistema ha una versione precedente di Java runtime, la configurazione effettua un controllo interno e ne esegue l'upgrade alla versione supportata da OMPM.

Per installare OMPM, procedere come segue:

- **1** Scaricare il pacchetto di installazione OMPM dal sito Web *<www.dell.com>*.
- **2** Fare doppio clic sul file di installazione.

Viene visualizzata la finestra **Procedura guidata di installazione di OMPM**

### **Figure 2-1. Procedura guidata di installazione di OMPM**

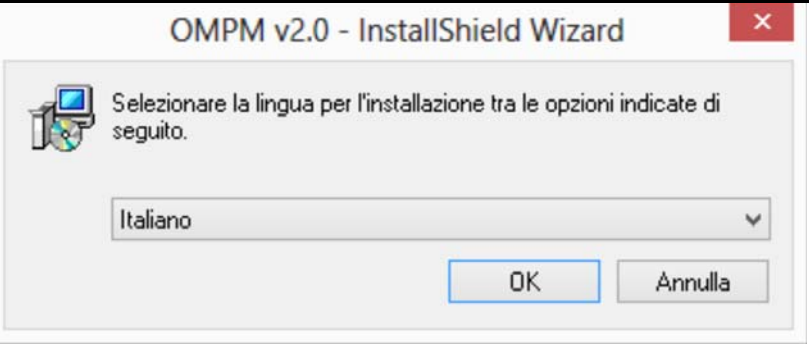

**3** Selezionare la lingua di installazione.

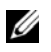

**NOTA:** Se si installa OMPM in un sistema operativo con una lingua non supportata da OMPM, per impostazione predefinita verrà installata la versione in lingua inglese.

Si apre la finestra Preparazione di OMPM v2.0 in corso...

### **Figure 2-2. Finestra Preparazione di OMPM v2.0**

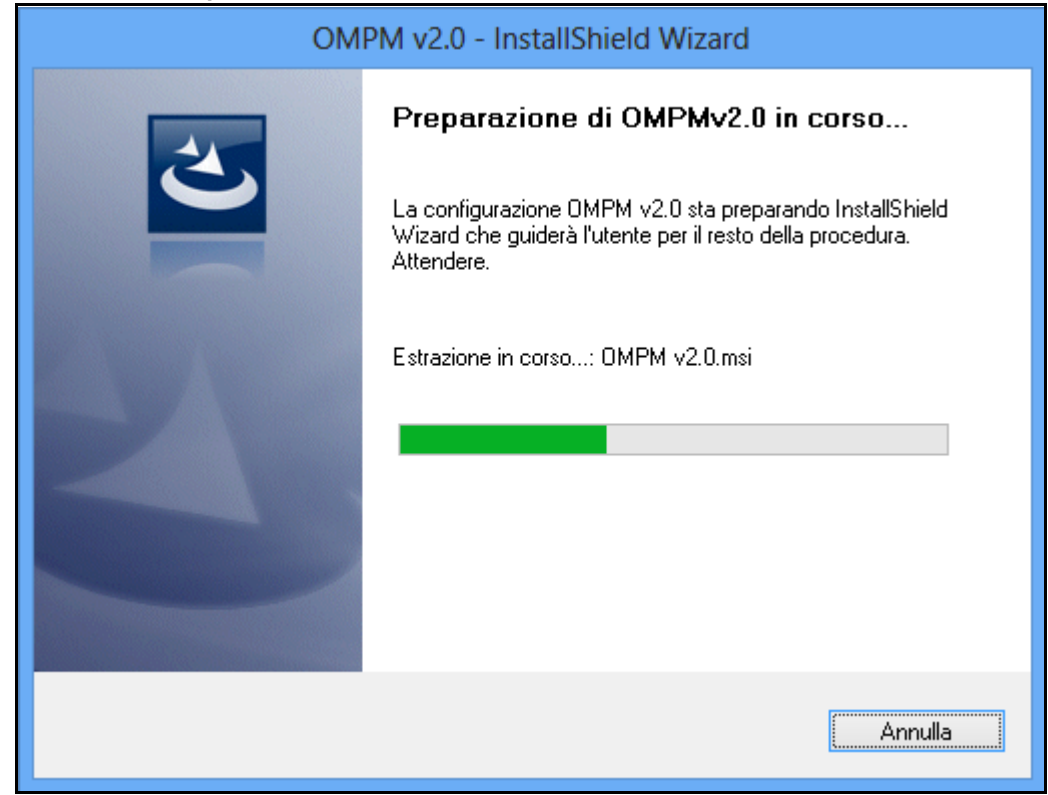

**Figure 2-3. Finestra Welcome (Benvenuto)**

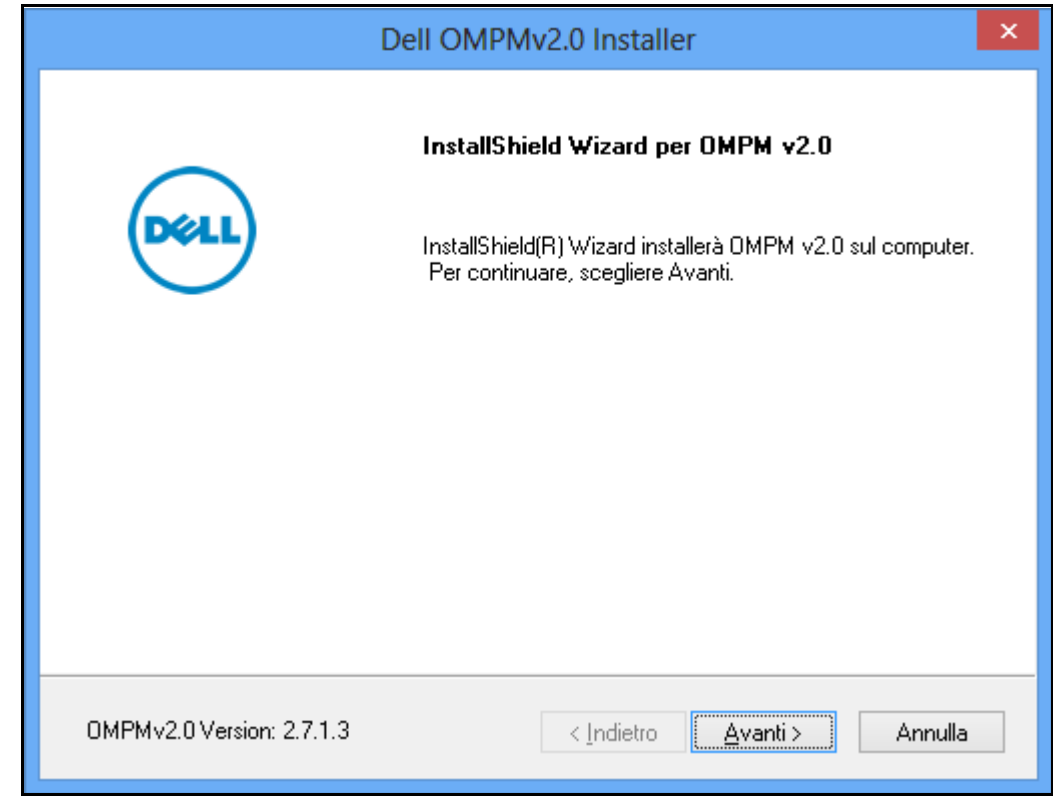

Nella finestra visualizzata, fare clic su **Avanti**.

**Figure 2-4. Finestra Contratto di licenza**

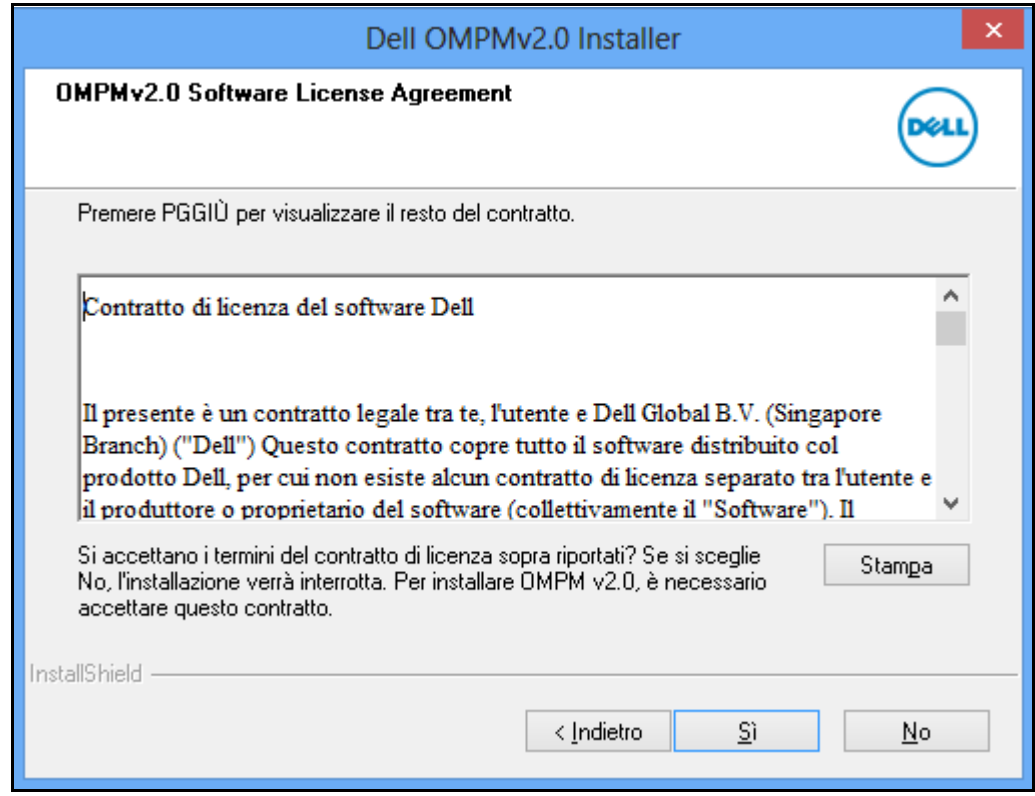

**5** Nella finestra visualizzata, fare clic su **Si**.

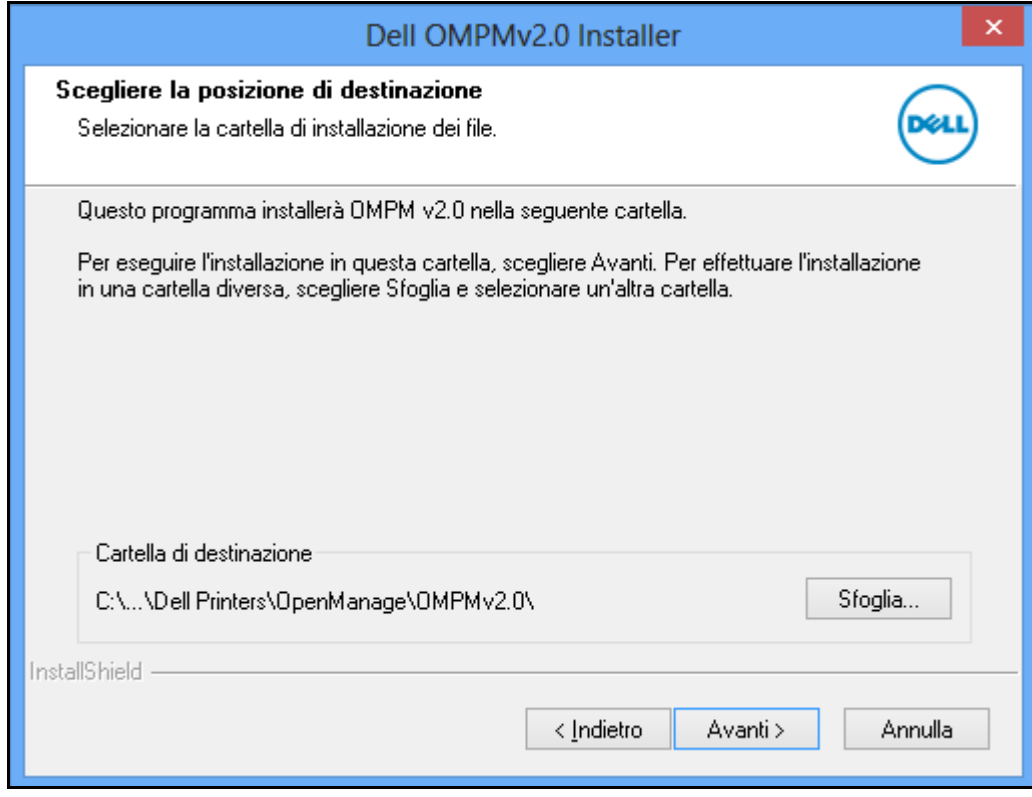

**Figure 2-5. Finestra Destination Folder (Cartella destinazione)**

**6** Nella finestra visualizzata, fare clic su **Avanti**>.

**NOTA:** Per modificare la directory di installazione, fare clic su Sfoglia.., quindi selezionare la directory di installazione <OMPM Install directory>\Dell Printers\OpenManage\OMPMv2.0.

# <span id="page-28-0"></span>**Configurare l'Autenticazione della Directory Attiva (DA)**

Un controller di dominio della Directory Attiva (DA) autentica ed autorizza gli utenti DA nel dominio. La Directory Attiva fa uso del Lightweight Directory Access Protocol (LDAP) per l'autenticazione.

Per esempio, quando si accede ad un dominio, la Directory Attiva controlla la password inoltrata e accede al sistema. Analogamente, è possibile utilizzare le proprie credenziali del sistema per accedere a OMPM.

È possibile integrare l'autenticazione della DA utilizzando la seguente procedura.

**Figure 2-6. Finestra di configurazione dell'integrazione ADS**

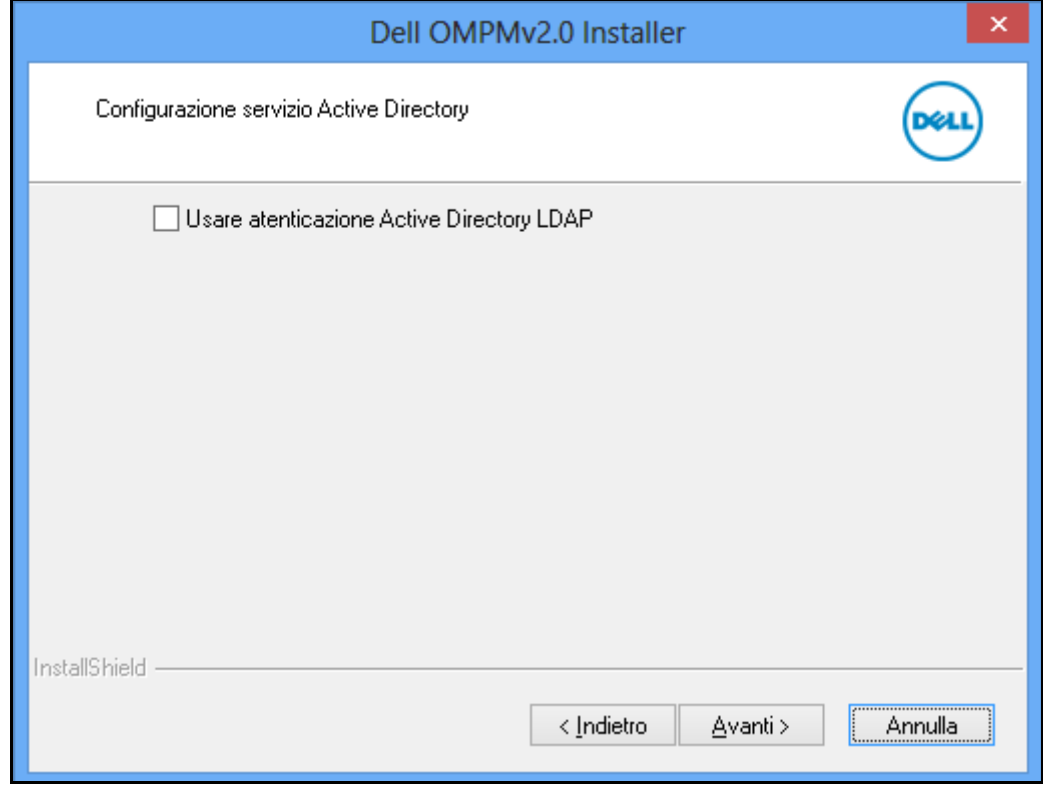

**1** Selezionare la casella di controllo di **Usare autenticazione LDAP della Directory Attiva**.

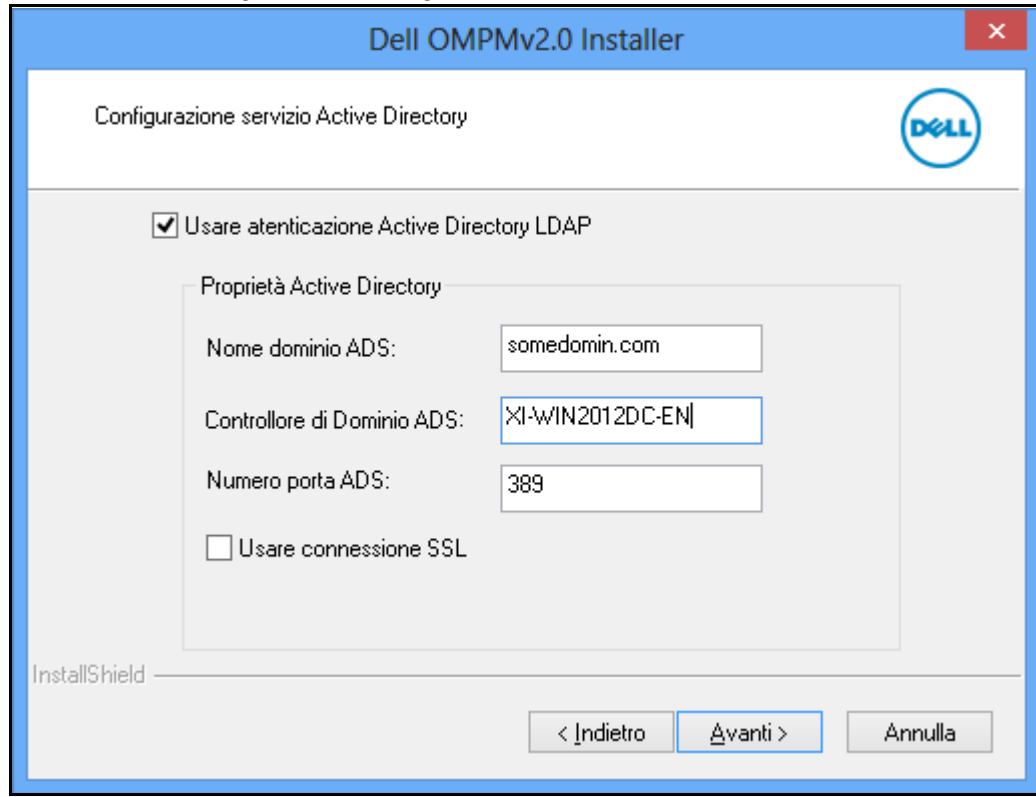

**Figure 2-7. Finestra di configurazione dell'integrazione ADS**

Nella finestra di configurazione ADS, inserire le seguenti informazioni:

- • Digitare il **nome del dominio ADS**.
- • Digitare **controlloer di dominio server**.
- • Digitare il **numero della porta ADS**.

**ZA NOTA:** Il nome del dominio, controlloer di dominio e la porta del server sono campi obbligatori.

**2** Se avete bisogno di una connessione protetta, allora selezionare **Usare la connessione SSL** e **Sfogliare** il certificato SSL.

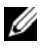

**NOTA:** È necessario contattare l'amministratore del dominio per ottenere il certificato SSL.

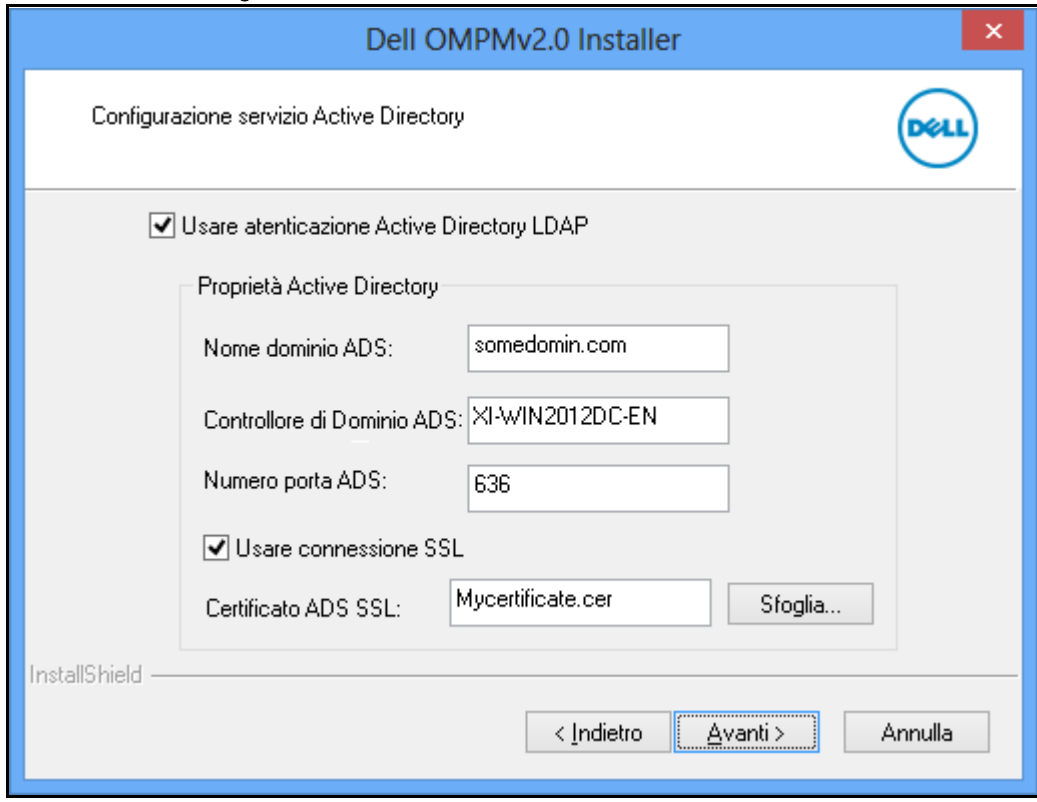

**Figure 2-8. Finestra di configurazione della connessione SSL**

**3** Fare clic su **Avanti>**.

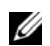

**NOTA:** Se non avete inserito i dati nei campi obbligatori, vi apparirà la seguente finestra.

### **Figure 2-9. Messaggio di avviso**

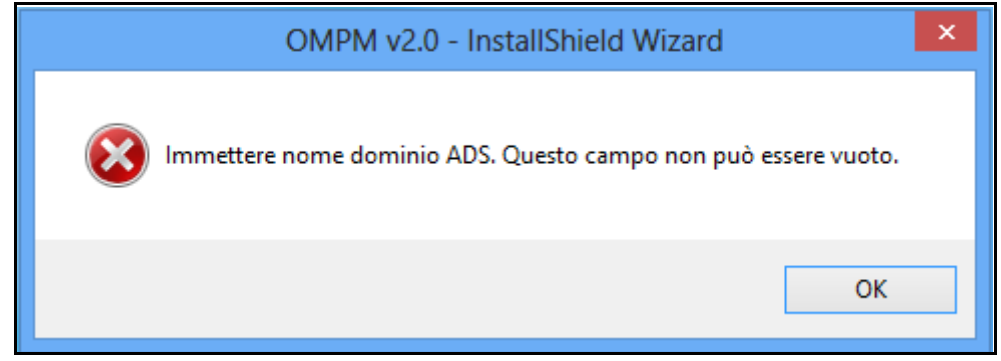

**NOTA:** Se avete inserito i dati e non siete in grado di connettervi al controlloer di dominio ADS, vi apparirà la seguente finestra.

### **Figure 2-10. Messaggio di avviso**

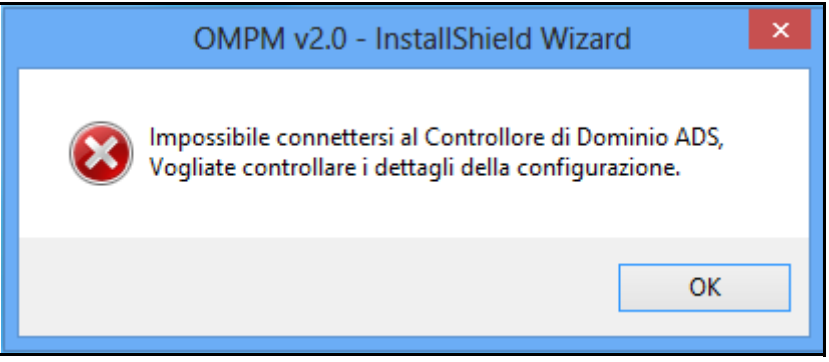

Una volta completata la configurazione AD, viene visualizzata la finestra Configurazione di Single Sign-on.

# <span id="page-32-1"></span><span id="page-32-0"></span>**Configurazione di Single Sign-on**

In questa procedura viene descritta la modalità di accesso di un utente Active Directory a OMPM utilizzando le credenziali di accesso di Windows. È possibile integrare la funzionalità Single Sign-on in OMPM utilizzando la procedura riportata di seguito.

**1** Completare la Configurazione del servizio Active Directory e fare clic su **Next>**.

*C* **NOTA:** è necessario completare la configurazione di Active Directory prima di procedere con questa configurazione.

**NOTA:** è possibile configurare Single Sign-on solo nella fase di installazione. Consultare la sezione Domande frequenti su Single Sign-on (SSO) alla fine del documento per informazioni dettagliate sulla modalità di configurazione se non è stato eseguito questo passaggio.

**2** Selezionare la casella di controllo **Utilizza Single Sign-on** per visualizzare le proprietà da configurare.

**Figure 2-11. Finestra di configurazione di Single Sign-on**

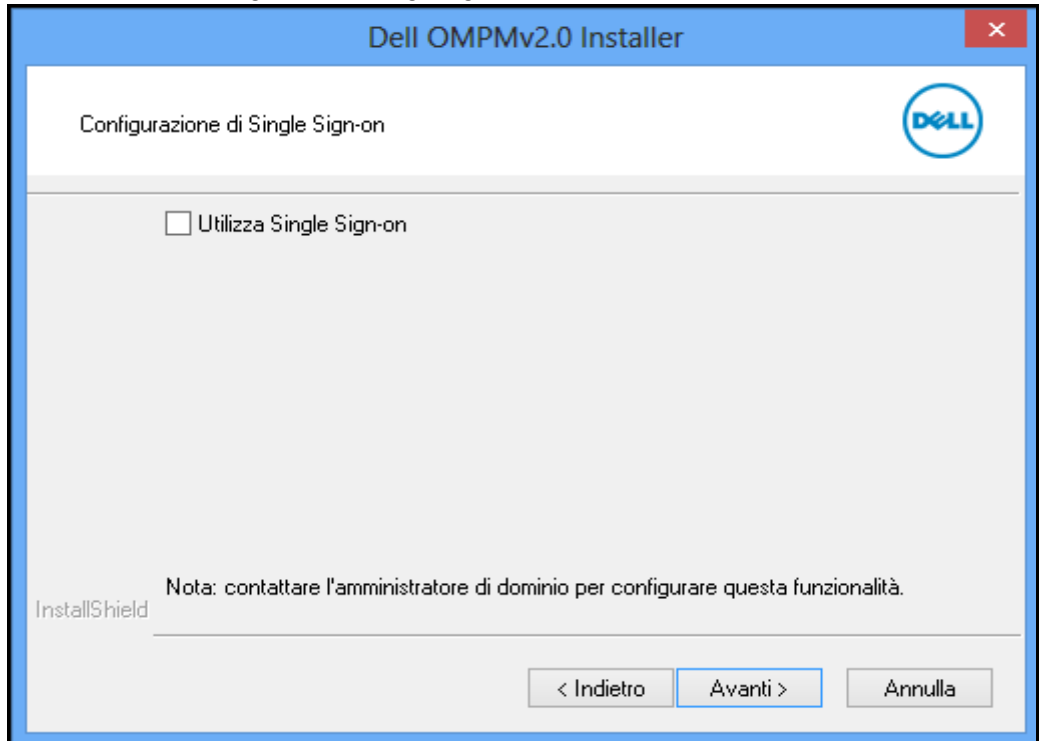

**NOTA:** questa schermata viene visualizzata solo dopo aver completato la configurazione del servizio Active Directory.

**3** Inserire tutti i dettagli richiesti nelle caselle di testo.

**Figure 2-12. Proprietà di Single Sign-on**

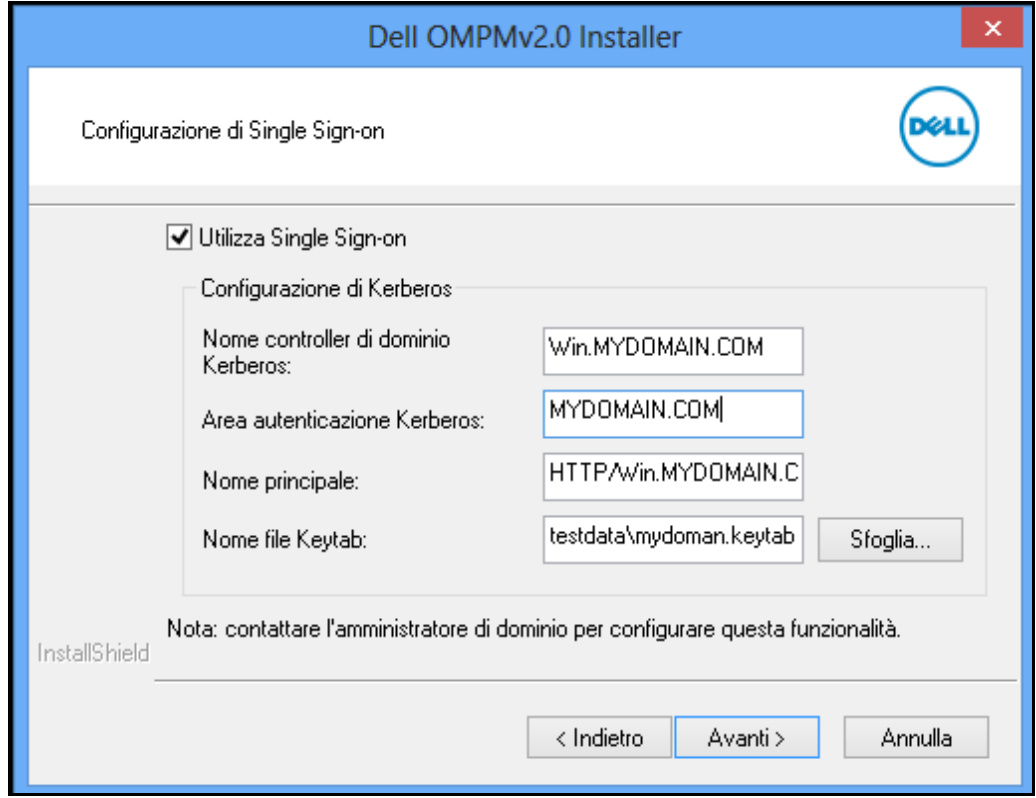

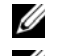

**NOTA:** tutti i campi sono obbligatori.

*MOTA:* contattare l'amministratore di sistema per informazioni sulla compilazione di questi campi.

**NOTA:** consultare la sezione Domande frequenti alla fine di questo documento per informazioni sui campi Single Sign-on.

**4** Fare clic su **Next>**.

Verrà richiesto di confermare le impostazioni.

### **Figure 2-13. Messaggio di conferma**

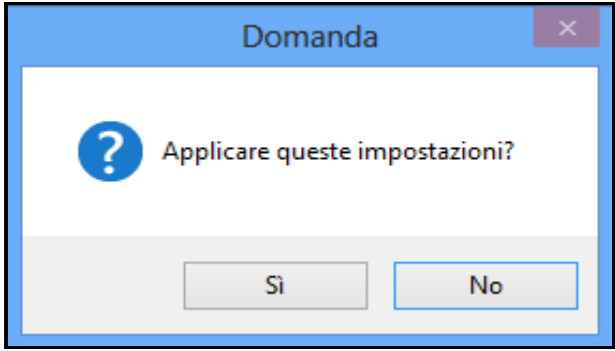

**5** Fare clic su **Sì** per confermare e continuare l'installazione oppure su **No** per rivedere le impostazioni.

### **Figure 2-14. Messaggio di errore**

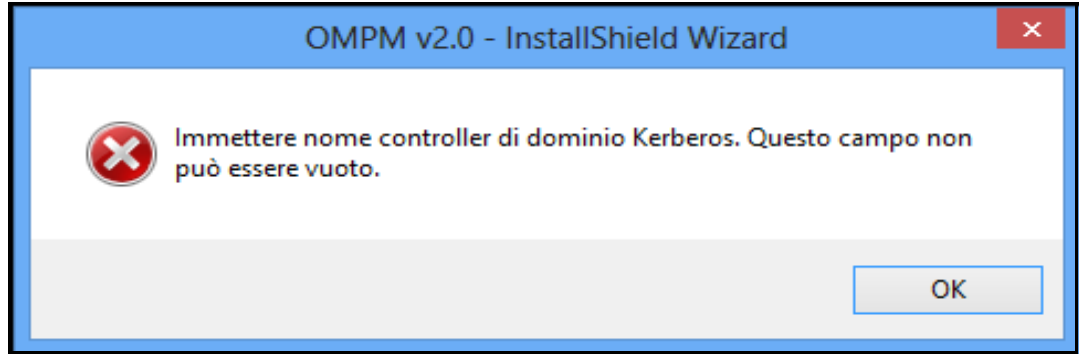

**NOTA:** i messaggi di errore vengono visualizzati se non sono stati compilati eventuali campi obbligatori.

Una volta completata la configurazione di Single Sign-on, viene visualizzata la seguente finestra.

**Figure 2-15. Finestra Configurazione**

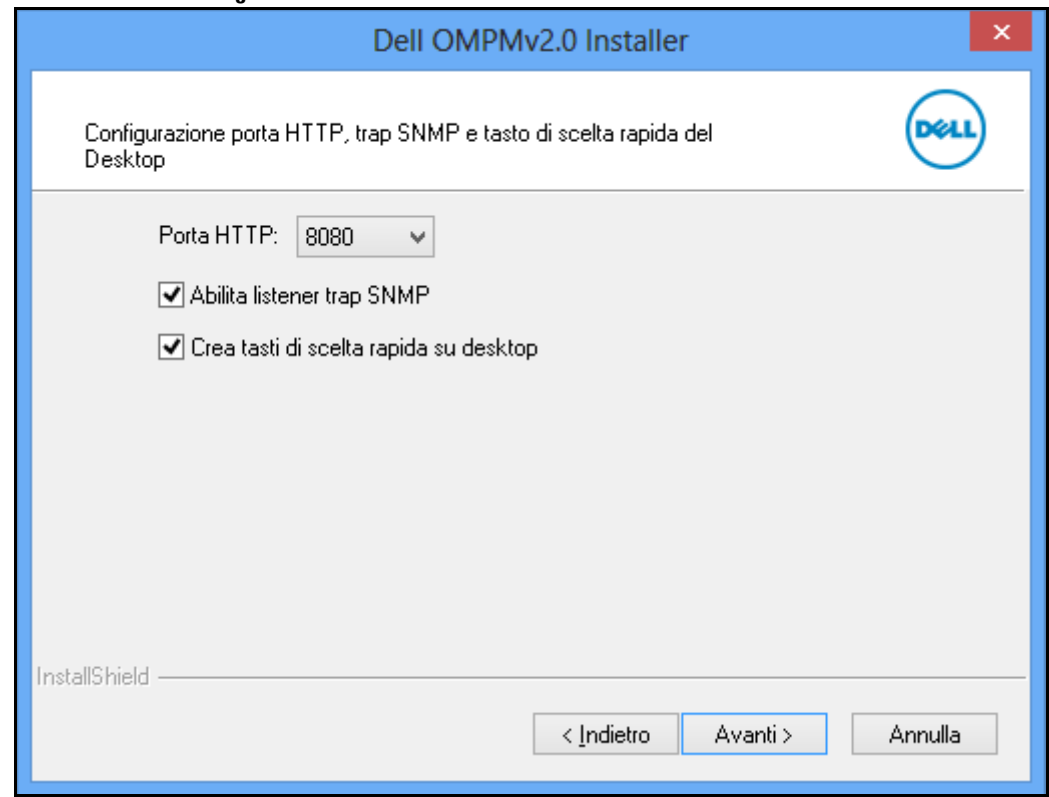

- **6** Nella finestra visualizzata, selezionare:
	- **Porta HTTP**: è possibile seleziona la porta 80 o 8080
	- **Abilita listener trap SNMP**
	- **Crea tasti di scelta rapida su desktop**
- **7** Fare clic su **Avanti**.
**Figure 2-16. Finestra Installazione**

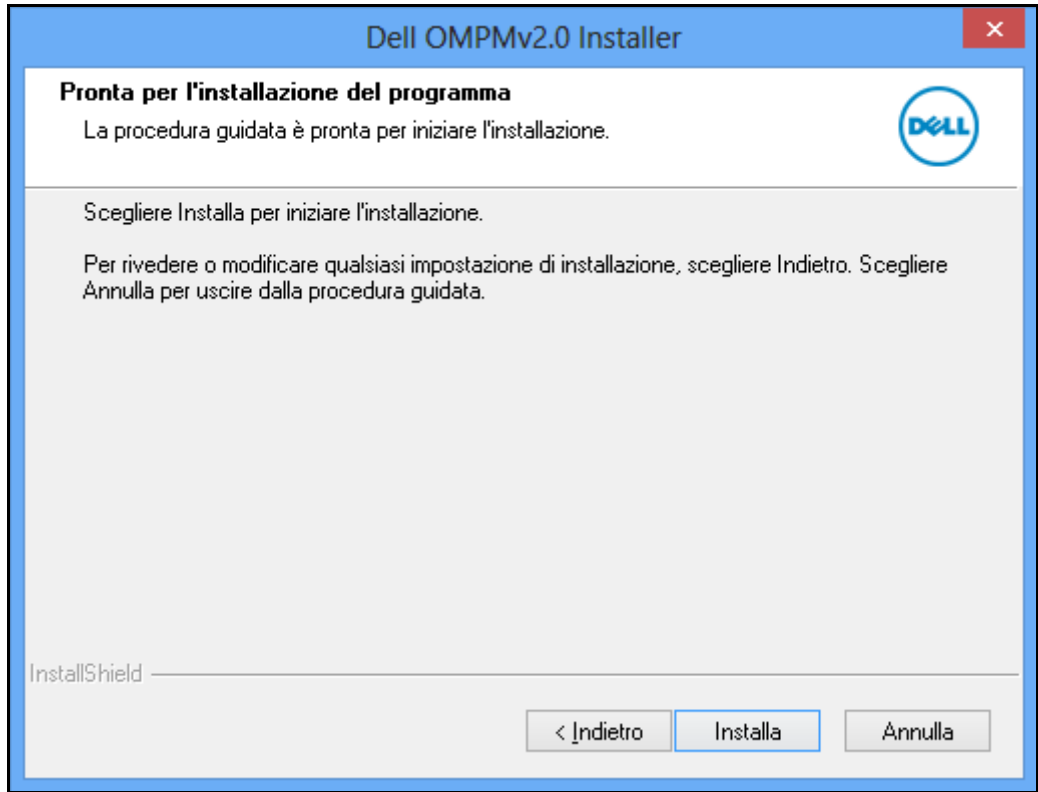

**8** Nella finestra visualizzata, fare clic su **Installa**. Viene visualizzata la finestra **Stato configurazione**.

**Figure 2-17. Finestra Stato configurazione**

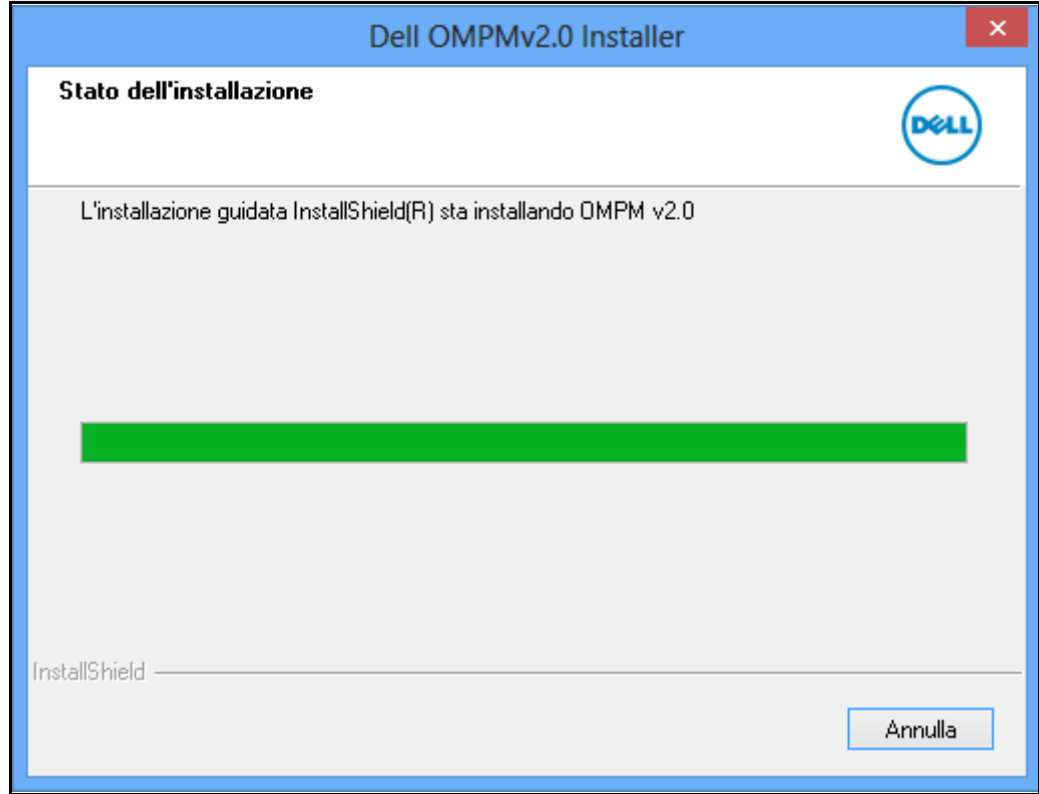

**Figure 2-18. Finestra Exit Wizard (Esci)**

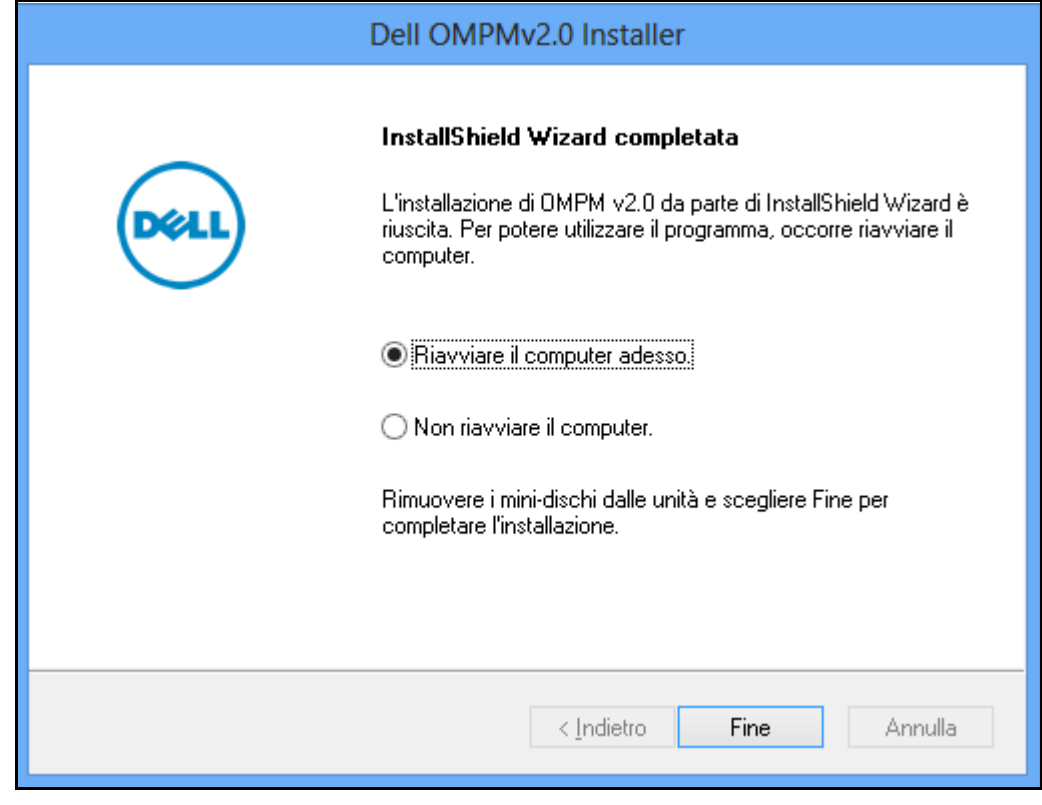

**9** Nella finestra visualizzata, fare clic su **Fine**.

OMPM è stato installato correttamente.

- **MOTA:** La directory predefinita di OMPM è : C:\<Program Files>\Dell Printers\OpenManage\OMPMv2.0.
- **NOTA:** Dopo l'installazione di OMPM, sarà necessario riavviare il sistema.

# **Upgrade di OMPM**

Per eseguire l'upgrade OMPM, procedere come segue:

- **1** Scaricare l'ultimo pacchetto di installazione OMPM dal sito Web *<www.dell.com>*.
- **2** Fare doppio clic sul file di installazione scaricato nella macchina in cui è già installata e in esecuzione la versione precedente di OMPM.

### **Figure 2-19. Finestra OMPM Upgrade (Upgrade OMPM)**

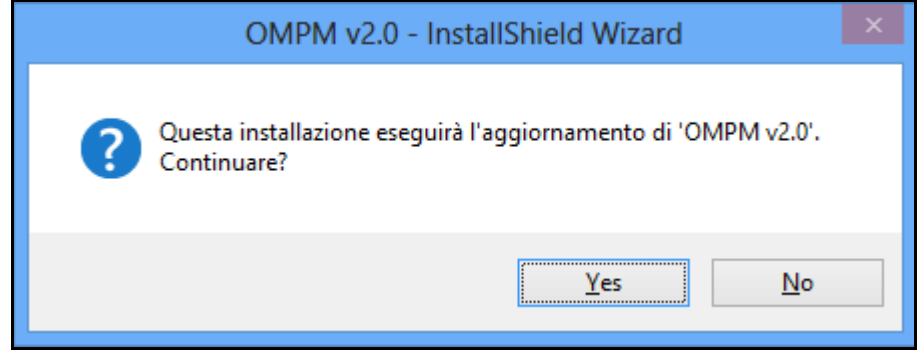

**3** Nella finestra visualizzata, fare clic su **Si**.

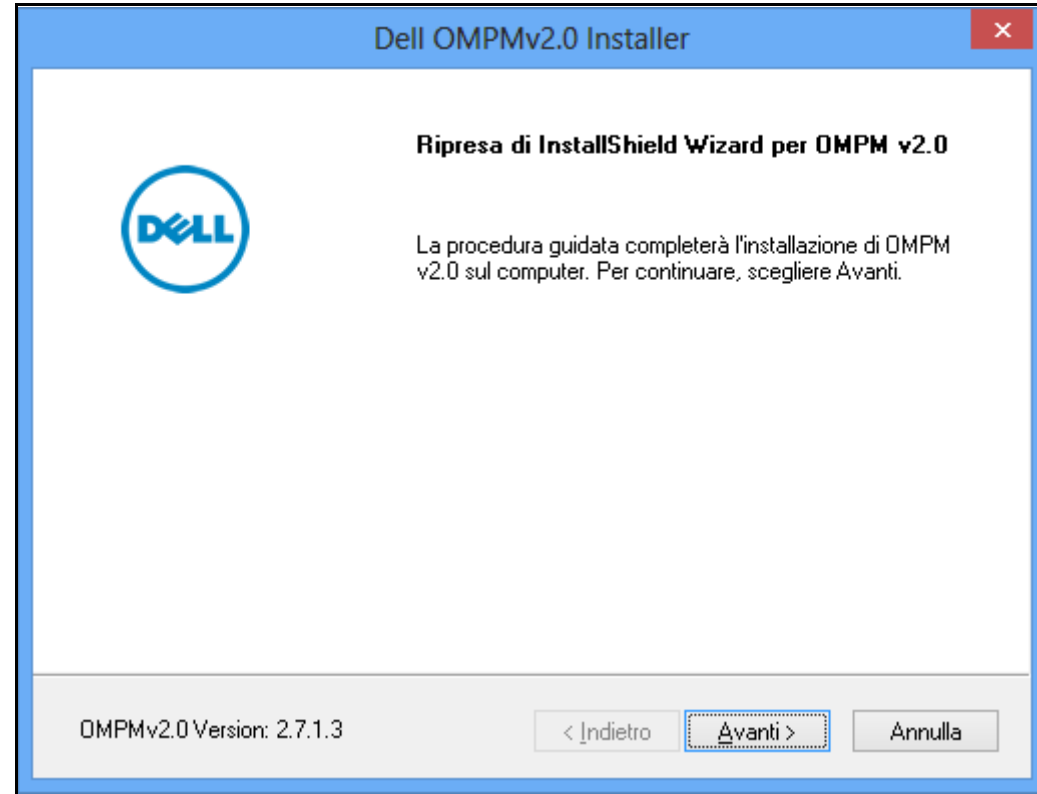

**Figure 2-20. Procedura guidata di installazione di OMPM**

**4** Nella finestra visualizzata, fare clic su **Avanti>**.

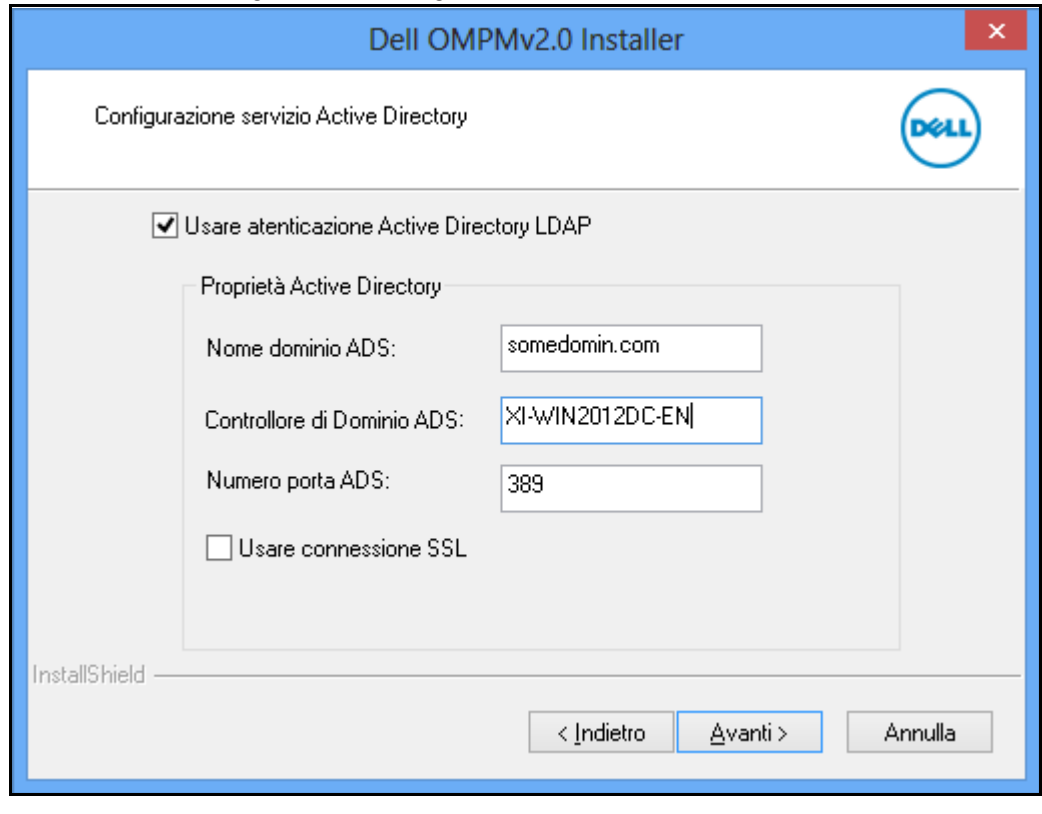

**Figure 2-21. Finestra di configurazione dell'integrazione ADS**

**NOTA:** Per ulteriori informazioni sulla configurazione dell'autenticazione della Directory Attiva (DA), vedere: [Configurare l'Autenticazione della Directory Attiva \(DA\).](#page-28-0)

**5** Fare clic su **Avanti**.

**Figure 2-22. Configurazione di Single Sign-on**

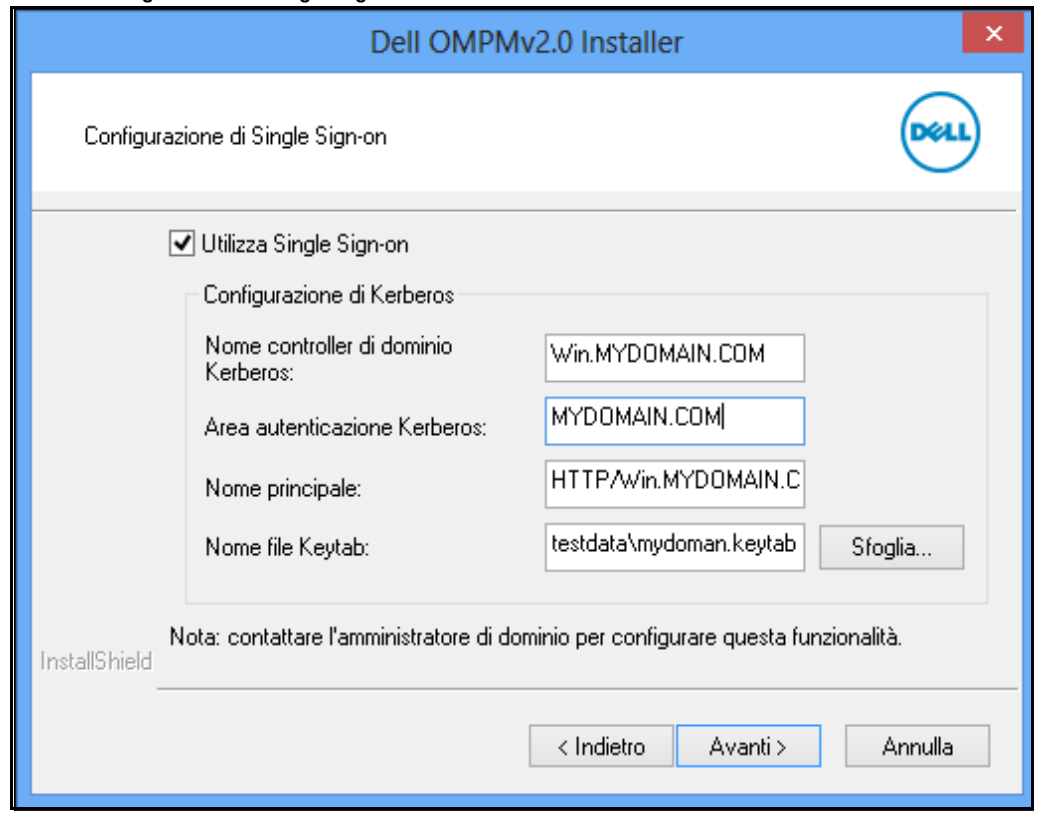

**NOTA:** per ulteriori informazioni sulla configurazione di Single Sign-on, consultare la sezione Configurazione di [Single Sign-on.](#page-32-0)

**6** Fare clic su **Avanti**.

Viene visualizzata la finestra **File in uso** se il servizio OMPM utilizza file che devono essere aggiornati.

**Figure 2-23. File in uso**

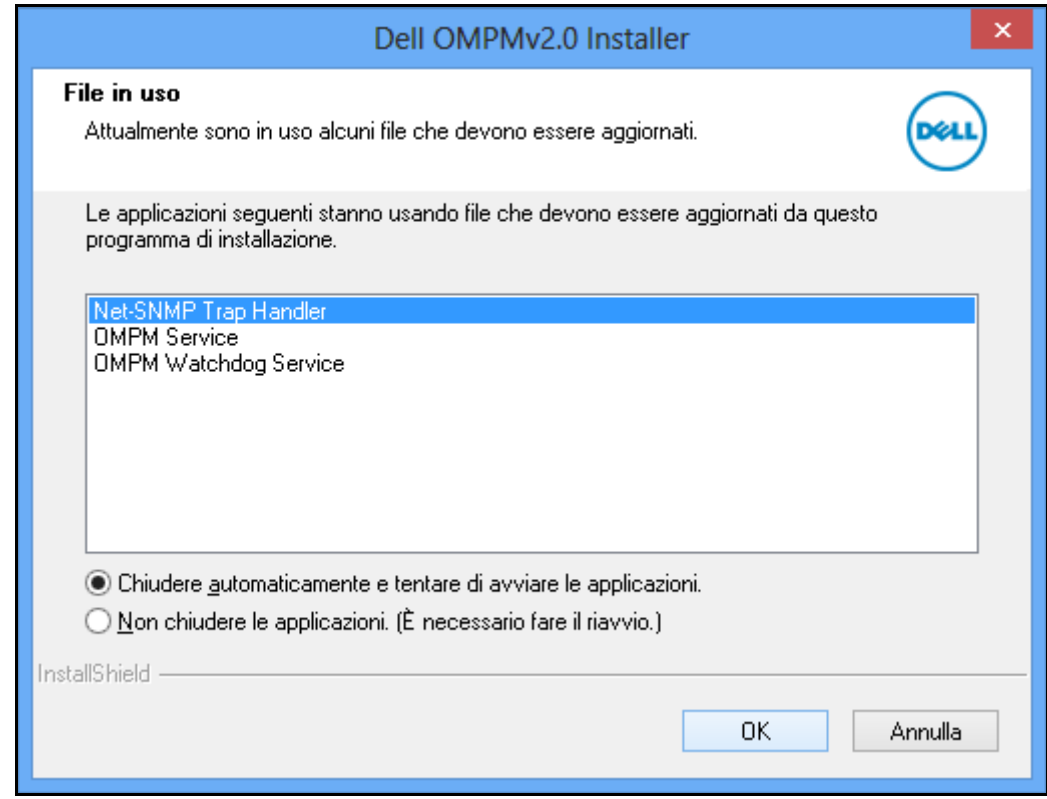

Nella finestra visualizzata, fare clic su **OK**.

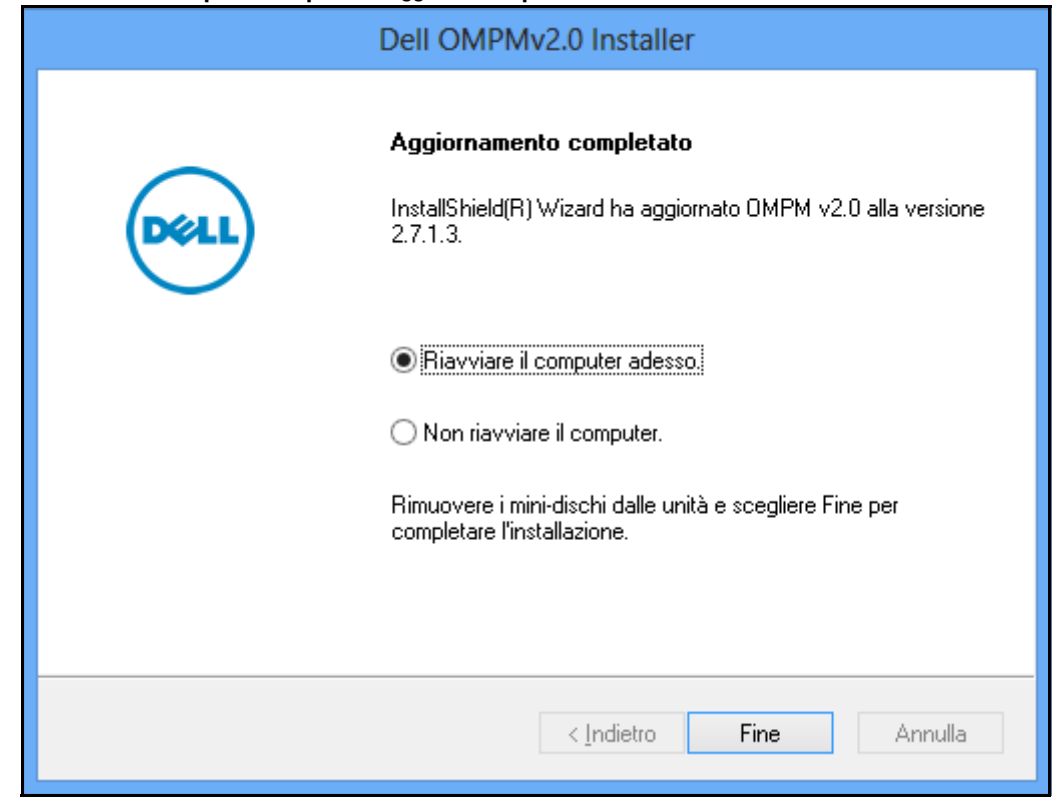

**Figure 2-24. Finestra Update Completion (Aggiorna completamento)**

**8** Nella finestra visualizzata, fare clic su **Fine**. OMPM è stato aggiornato correttamente.

# **Disinstallazione OMPM**

Per disinstallare OMPM dall'opzione di avvio, fare clic su **Start Tutti i programmi Dell Printers (Stampanti Dell) OpenManage Printer Manager Disinstalla**.

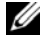

**NOTA:** La disinstallazione di OMPM comporta l'annullamento della licenza; tuttavia sarà possibile riutilizzare la stessa chiave di licenza digitandola di nuovo.

Per disinstallare OMPM, procedere come segue:

- **1** Disinstallare utilizzando il tasto di scelta rapida per la disinstallazione oppure **Installazioneapplicazioni**.
- **2** Seguire le istruzioni riportate nei messaggi delle schermate.

**Figure 2-25. Finestra Database e Mantieni database**

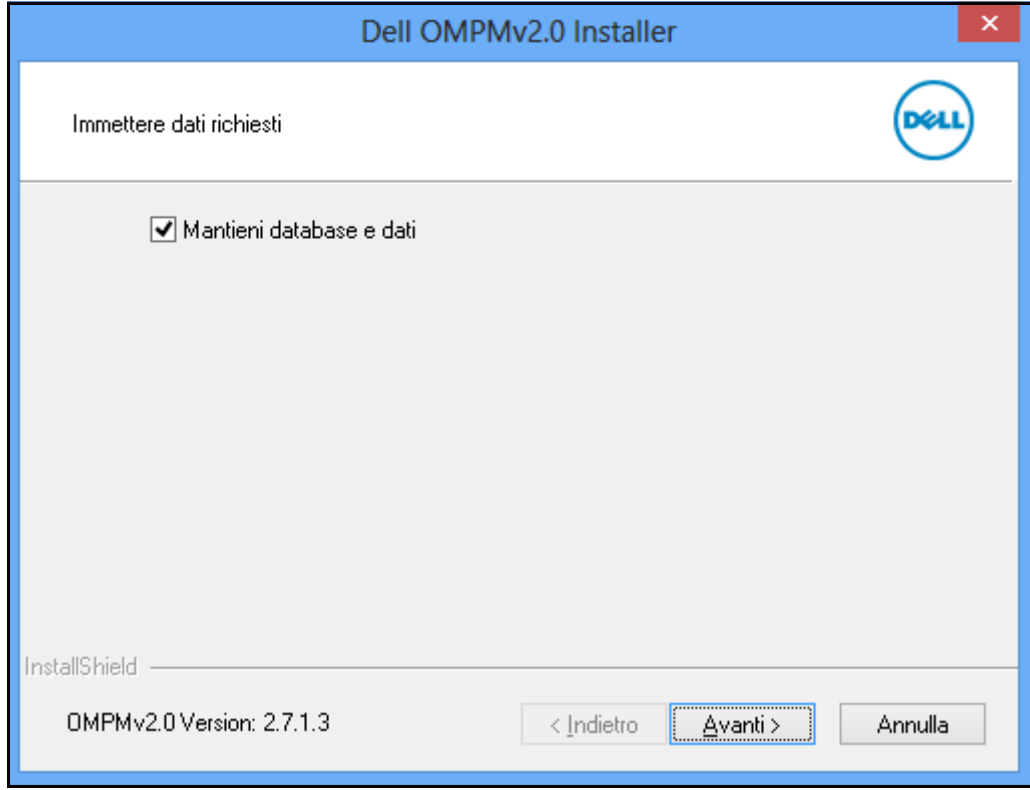

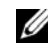

**NOTA:** Durante la disinstallazione, OMPM richiede se mantenere il database. Se si sceglie di mantenere il database, tutti i componenti di OMPM, eccetto il database, verranno eliminati. Se si sceglie di non mantenere il database, questo verrà eliminato con tutti gli altri componenti di OMPM.

- **3** Nella finestra visualizzata, selezionare **Mantieni database e dati** per mantenere il database e i dati, quindi fare clic su **Avant>**
- **4** Seguire le istruzioni riportate nei messaggi delle schermate. OMPM è stato disinstallato correttamente.

# **Navigazione**

L'interfaccia OMPM (OpenManage Printer Manager) è composta dalla seguenti sezioni:

- Riquadro di spostamento
- Area contenuto
- Pannello Guida

### **Figure 3-1. Finestra OMPM**

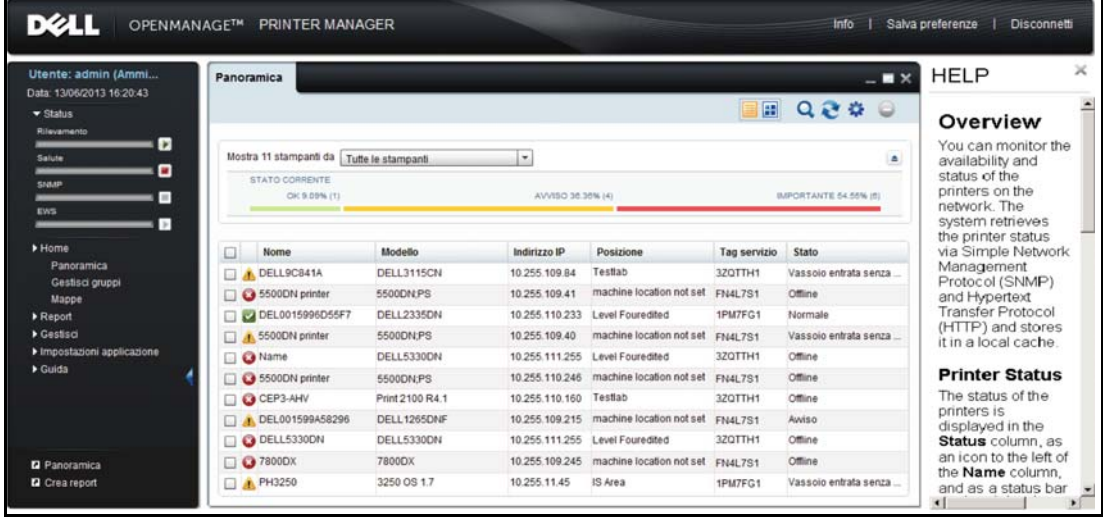

# **Barra titoli**

La barra titoli si trova nella parte superiore della finestra OMPM. Visualizza il nome dell'applicazione, le opzioni **Informazioni Salva preferenze Disconnetti** .

#### **Figure 3-2. Barra titoli**

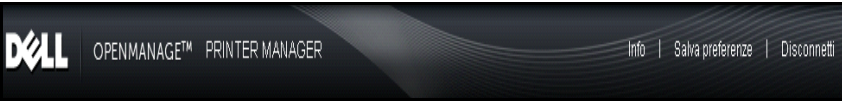

• **Informazioni:** Visualizza la descrizione generale su OMPM e il numero della versione.

### **Figure 3-3. Finestra About (Informazioni)**

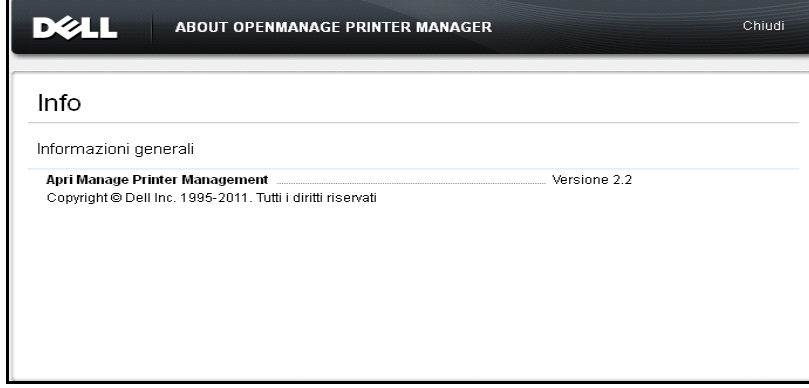

- **Salva preferenze** : Salva il layout corrente di OMPM. Memorizza le dimensioni e la posizione della finestra principale e l'elenco dei widget aperti, tranne per i dettagli della stampante. Inoltre salva le regolazioni relative alla larghezza e alle posizioni delle colonne.
- **Disconnetti:** Disconnette da OMPM.

# **Riquadro di spostamento**

Il riquadro di spostamento consente di esplorare ciascuna funzione di OMPM.

Il riquadro di spostamento visualizza la data di login e il nome dell'utente che accede a OMPM. L'indicatore di stato mostra lo stato in tempo reale delle operazioni Scoperta, Salute, SNMP ed EWS. È possibile accedere alle seguenti opzioni:

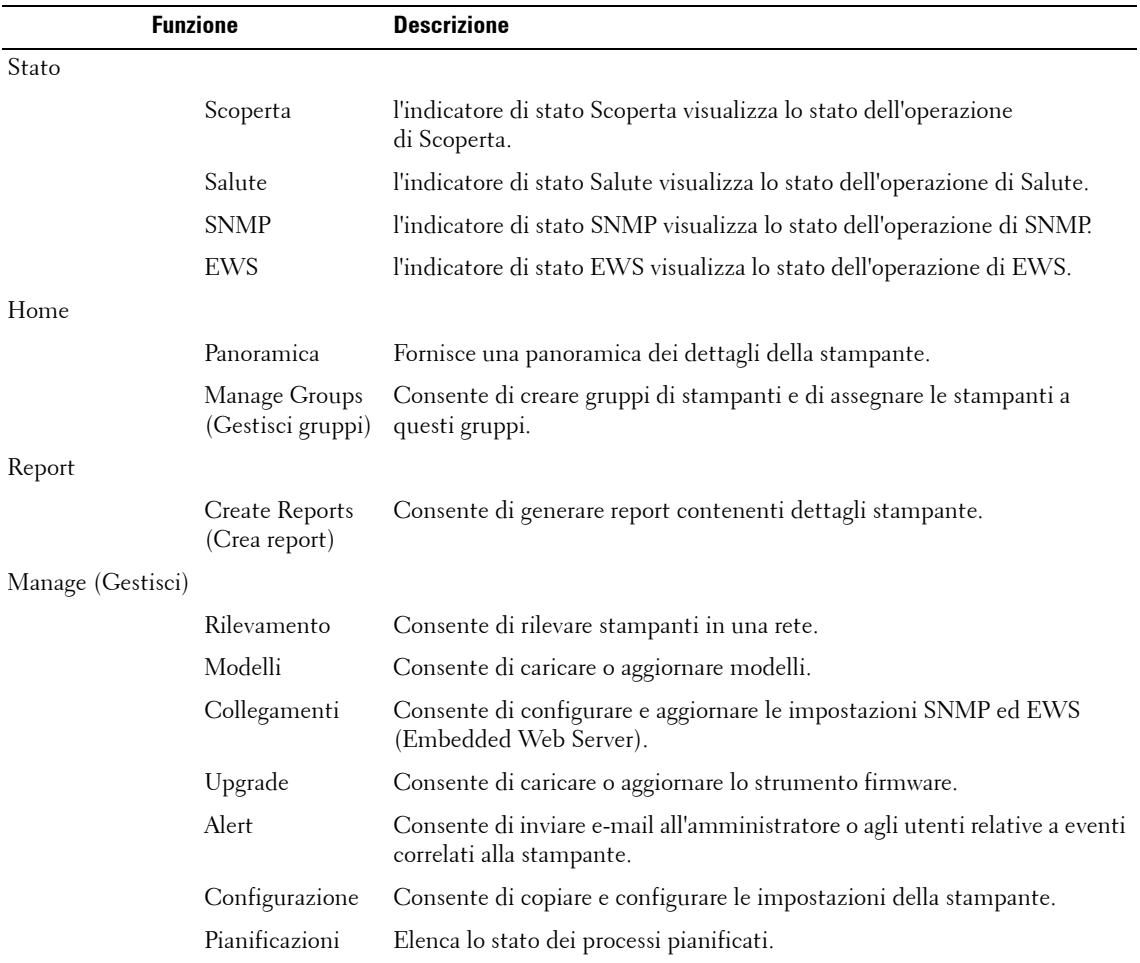

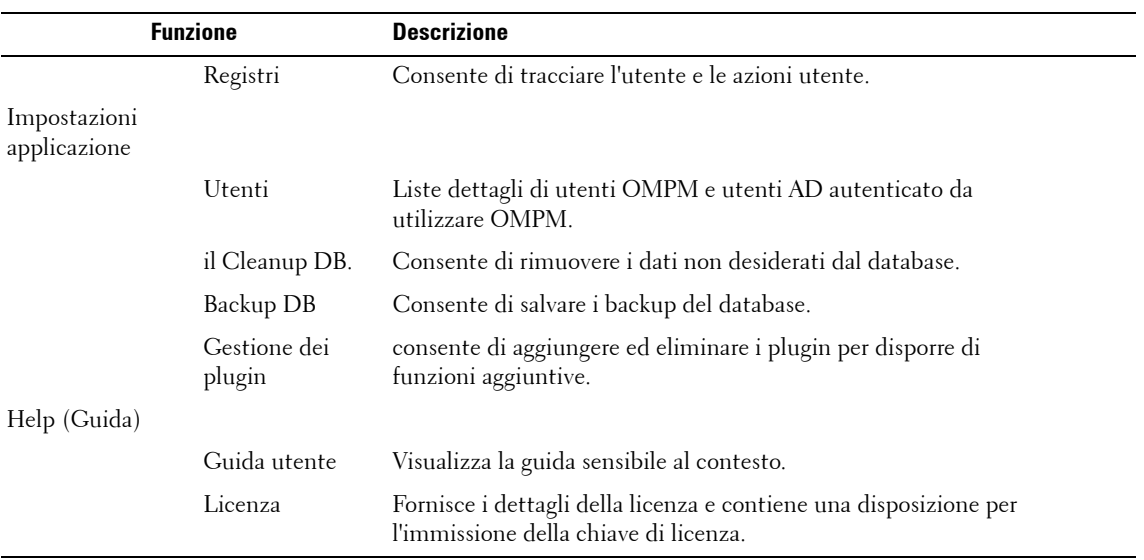

**Figure 3-4. Riquadro di spostamento**

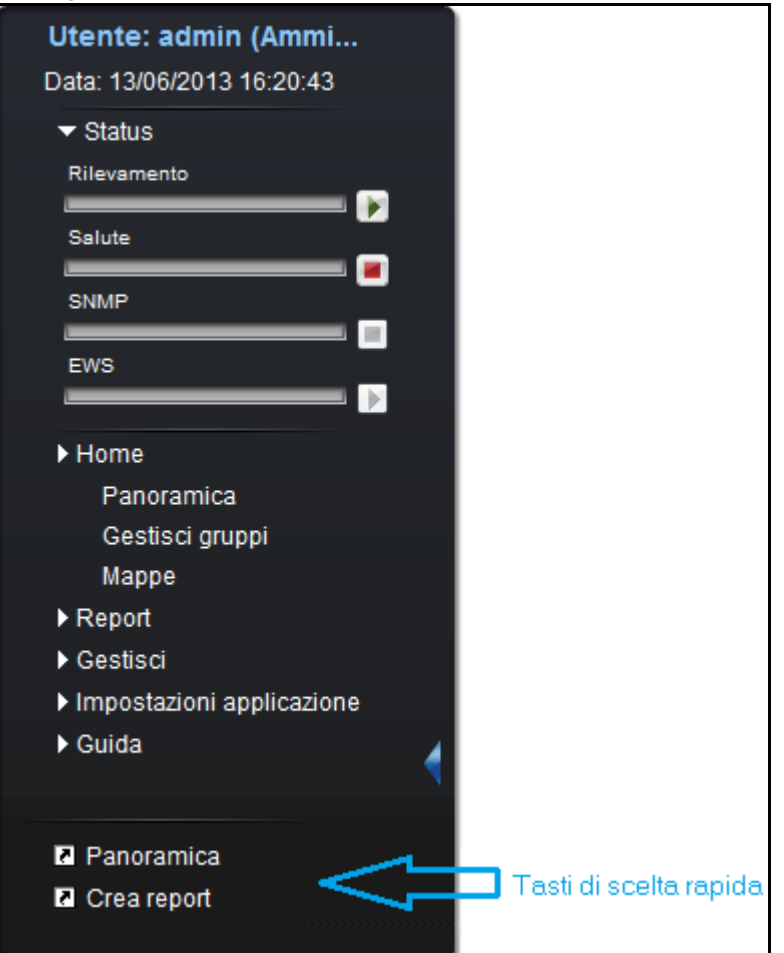

### **Nascondere e visualizzare il riquadro di spostamento**

Nel riquadro di spostamento, fare clic sul pulsante freccia a destra per nascondere o visualizzare le opzioni di navigazione. Nascondendo il riquadro di spostamento viene aumentata l'area di lavoro del riquadro del contenuto.

### **Tasti di scelta rapida**

È possibile creare o eliminare tasti di scelta rapida per le funzioni che potrebbe essere necessario usare di frequente. Per creare un tasto di scelta rapida, selezionare la funzione scelta dal menu principale e spostarla trascinandola nel riquadro dei tasti di scelta rapida alla base del riquadro di spostamento.

Per eliminare i tasti di scelta rapida, selezionare la funzione dal riquadro dei tasti di scelta rapida, fare clic con il tasto destro del mouse e selezionare **Elimina tasto di scelta rapida** dal menu. In tal modo, la funzione selezionata verrà eliminata dal riquadro dei tasti di scelta rapida.

*MOTA:* È possibile creare un massimo di sette tasti di scelta rapida nel riquadro di spostamento.

## **Area contenuto**

L'area contenuto è lo spazio di lavoro che visualizza il contenuto della funzione selezionata nel riquadro di spostamento.

**Figure 3-5. Finestra Content (Contenuto)**

|             | Panoramica                            |                      |                          |            |                   |                      |                          | – ■ ×                 |
|-------------|---------------------------------------|----------------------|--------------------------|------------|-------------------|----------------------|--------------------------|-----------------------|
|             |                                       |                      |                          |            |                   |                      | œ                        | $Q \gtrsim \alpha$    |
|             | Mostra 14 stampanti da                | Tutte le stampanti   | $\pmb{\tau}$             |            |                   |                      |                          | $\triangleq$          |
|             | <b>STATO CORRENTE</b><br>OK 7.14% (1) |                      |                          |            | AVVISO 57.14% (8) |                      |                          | IMPORTANTE 35.71% (5) |
| ⊡           | <b>Nome</b>                           | Modello              | Indirizzo IP             | Posizione  | Numero di serie   | Tag servizio Tamburo |                          | Stato                 |
|             | 1235DELLPrinter DELL1235CN            |                      | 10.1.5.18                | 3rd Floor  | 68GVJH1           | 68GVJH1              | OK                       | Normale               |
|             | Dell Color Lase                       | <b>DELL1320C</b>     | 10.1.5.16                | 2ndd Floor | 0930233372        | 7255CC1              |                          | Normale               |
|             | DELL2135CN                            | DELL2135CN           | 10.1.5.14                | 1st Floor  | 0932151839        | <b>GYK12G1</b>       | ×                        | Normale               |
| $\sim$<br>А | <b>DELL2350</b>                       | DELL2350DN           | 10.1.5.20                | 3rd Floor  | 721MP3V-86-13     | 2350                 | $\overline{\phantom{a}}$ | Vassoio entrata sen   |
|             | Co DellColorLaser                     | DELL5110CN           | 10.1.5.13                | 2nd Floor  | 0926876186        | 9C78B91              | OK                       | Down                  |
| л           | DELL2155CDN                           | DELL2155CDN 10.1.5.8 |                          | 1st Floor  | VZL000659         | 7G2GGM1              | OK                       | Vassoio entrata sen   |
|             | Dell1350 Color.                       | DELL1350CNW 10.1.5.4 |                          | 3rd Floor  | VYK001568         | <b>DS8NGM1</b>       | ×                        | Normale               |
|             | O DELL2355DN                          | DELL2355DN           | 10.1.5.19                | 2nd Floor  | <b>TVGCJM1</b>    | <b>7VGCJM1</b>       |                          | Down                  |
|             | C LaserMFP3333                        | DELL3333DN           | 10.1.5.15                | 1st Floor  | 35D03F0-89-13     | 3333                 | ٠                        | Vassoio entrata sen   |
| л           | DELL2150CDN                           | DELL2150CDN 10.1.5.5 |                          | 2nd Floor  | VZE000771         | 6M6DGM1              | OK                       | Vassoio entrata sen.  |
|             | OELL3330DN                            | DELL3330DN           | 10.255.110.150 3rd Floor |            | 721FXY2-87-13     | 3330                 | ٠                        | Down                  |
|             | <b>CO</b> DELL Laser 31.              | DELL3115CN           | 10.255.110.151_1st Floor |            | 0933004314        | 3ZQTTH1              | ۰                        | Down                  |
| Ж           | DELL2135CN                            | DELL2135CN           | 10.255.110.152 2nd Floor |            | 0932188078        | 2J212G1              | ×                        | Vassoio entrata sen   |
|             | V DELL2335DN                          | DELL2335DN           | 10.255.110.153 1st Floor |            | 1PM7FG1           | 1PM7FG1              | ۰                        | Normale               |

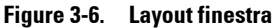

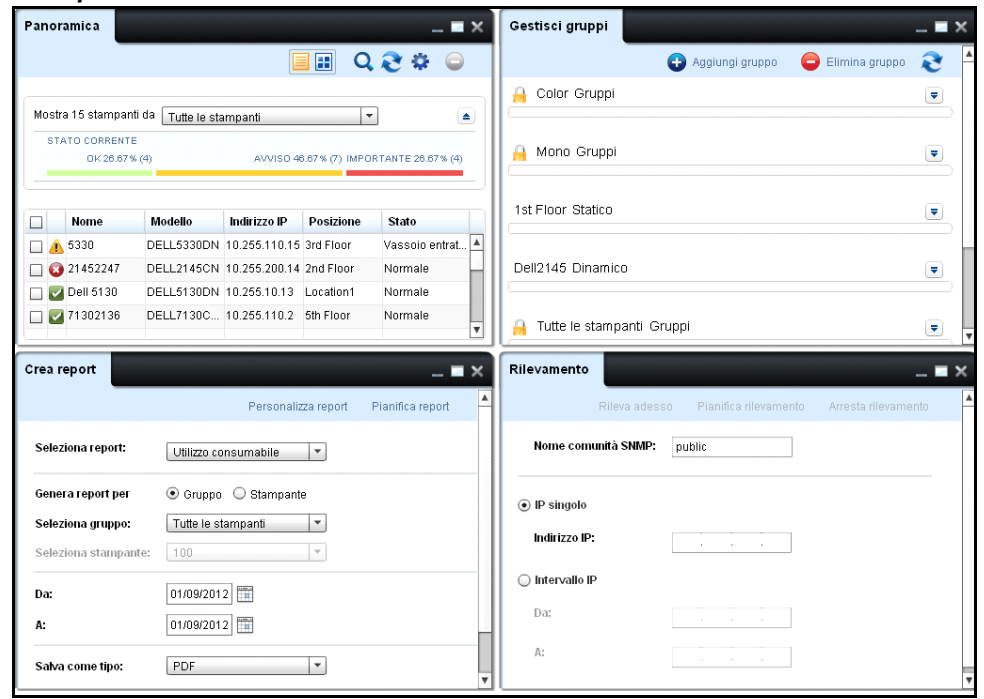

La finestra **Panoramica** è il riquadro contenuto predefinito visualizzato quando si accede a OMPM. Di seguito sono riportate le opzioni visualizzate in alto nella finestra contenuto per supportare nella gestione della finestra:

- **Riduci** : riduce il riquadro contenuto attivo sulla barra delle attività OMPM. Per ripristinare il riquadro, fare clic sulla barra delle attività OMPM.
- **Ingrandisci** : aumenta il riquadro contenuto attivo per riempire l'area contenuto. Per ripristinare le dimensioni originali del riquadro, fare clic sul pulsante **Ripristina**.
- **Chiudi** : chiude il riquadro contenuto attivo.
- **Affianca** o **Cascata** : Dispone le finestre aperte affiancate o in cascata. Per ordinare in modo affiancato o a cascata, fare clic con il tasto destro del mouse sull'intestazione della finestra e selezionare **Affianca** o **Cascata** dal menu.

**Figure 3-7. Struttura finestra**

| <b>Connections</b>    |                                                |                   |                         |
|-----------------------|------------------------------------------------|-------------------|-------------------------|
|                       |                                                |                   | 3 D                     |
|                       | Showing 9 printers from<br><b>All Printers</b> |                   | ۰                       |
| <b>Name</b>           | <b>Model</b>                                   | <b>IP Address</b> | Location                |
| Printer4              | DELL5130CDN                                    | 10.255.110.162    | Location Country        |
| Printer <sub>11</sub> | DELL5330DN                                     | 10.255.110.161    | Location_Country        |
| Printer45             | <b>DELL1320C</b>                               | 10.255.110.160    | Location Country        |
| Printer <sub>6</sub>  | DELL3115CN                                     | 10.255.110.159    | Location_Country        |
| Printer34             | DELL2330DN                                     | 10.255.110.158    | Location_Country        |
| Printer <sub>5</sub>  | DELL2335DN                                     | 10.255.110.154    | <b>Location Country</b> |
| Printer3              | DELL2145CN                                     | 10.255.110.153    | Location_Country        |
| Printer12             | DELL2130CN                                     | 10.255.110.151    | Location Country        |
| Printer7              | DELL3130CN                                     | 10.255.110.150    | Location_Country        |
|                       |                                                |                   |                         |
|                       |                                                |                   | Next                    |

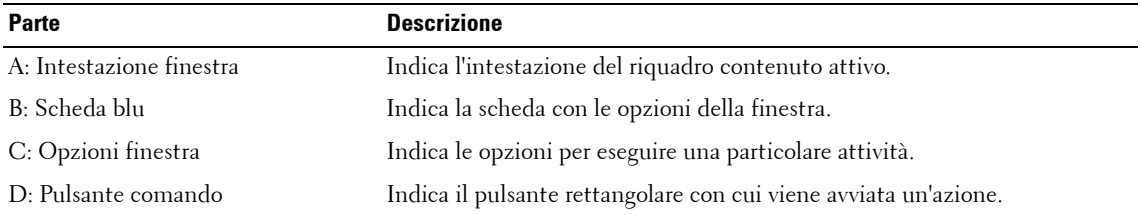

# **Pannello Guida**

Il pannello **Guida** visualizza un elenco di argomenti di supporto. Fare clic sull'argomento desiderato per visualizzare il contenuto di supporto.

**Figure 3-8. Pannello Guida**

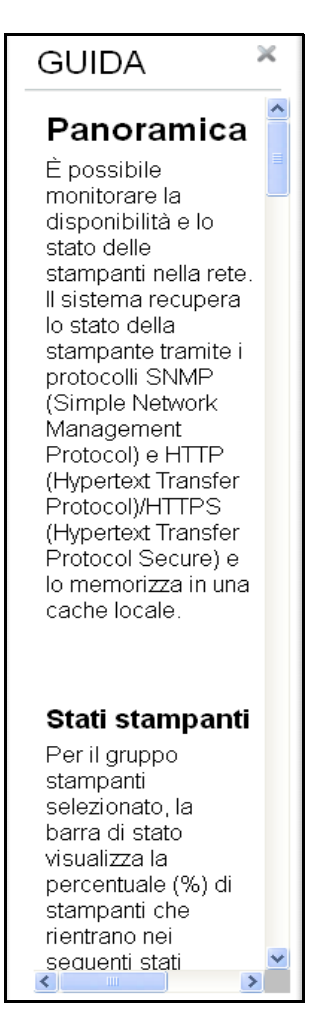

In questo pannello viene visualizzata la guida sensibile al contesto corrispondente alla funzione visualizzata nell'area contenuto.

# **4**

# **Indicatore di stato**

La funzione dell'indicatore di stato permette di visualizzare lo stato delle operazioni Scoperta, Salute, SNMP ed EWS.

Nel riquadro di navigazione, è possibile vedere lo stato di avanzamento delle operazioni. Se siete un utente con privilegi di amministratore, è possibile quindi avviare ed arrestare un'operazione.

Nel pannello di navigazione, cliccare **Stato** per visualizzare l'indicatore di stato.

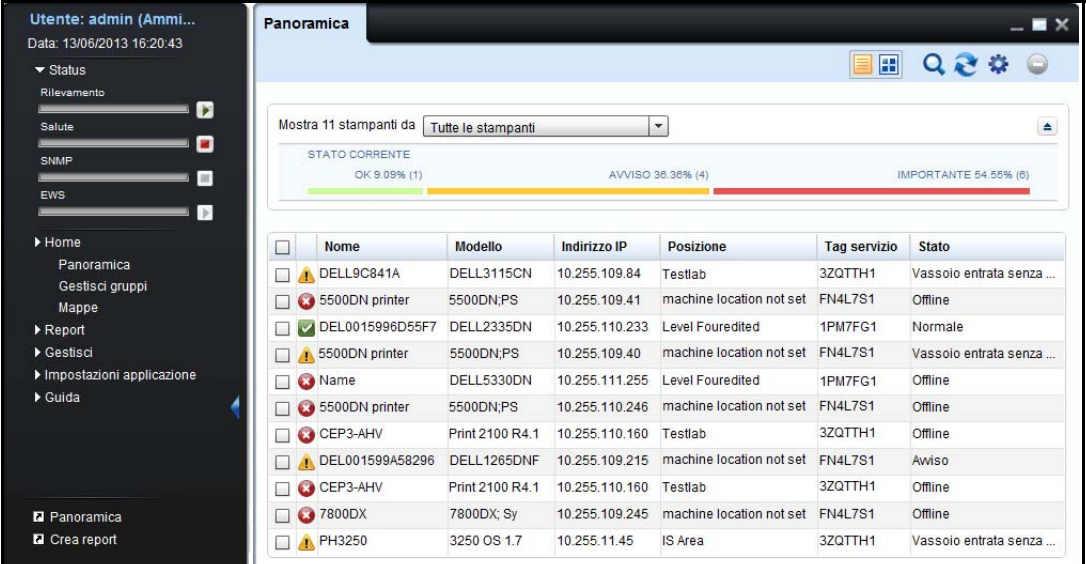

### **Figure 4-1. Indicatore di stato**

Passate il mouse sul nome dell'operazione o sulla barra di avanzamento per sapere la percentuale di completamento dell'operazione.

Per avere una descrizione dettagliata dello status delle operazioni, cliccate sul nome dell'operazione sul pannello di navigazione e ciò vi porterà al widget di status.

**ZZI NOTA:** Quando si fa clic sul pulsante di avvio Scoperta, verrà visualizzata sullo schermo il widget di Scoperta.

L'operazione è in stato di sospensione se l'icona di status diventa verde. Cliccate sull'icona di avvio vicino alla barra di avanzamento dell'operazione per avviarla. Quando iniziate un'operazione, l'icona di avvio diventa grigia indicando che la vostra azione è in corso di elaborazione e che l'operazione è in fase di avvio. Non sarete in grado di eseguire azioni in questo stato. La vostra operazione è attiva o è in elaborazione quando l'icona di status diventa rossa

L'operazione è in stato attivo se l'icona di status diventa rossa. Cliccate sull'icona di arresto **dell**e vicino alla barra di avanzamento dell'operazione per arrestarla. Quando iniziate un'operazione, l'icona di arresto diventa grigia indicando che la vostra azione è in corso di elaborazione e che l'operazione è in fase di arresto. Non sarete in grado di eseguire azioni in questo stato. La vostra operazione è in sospeso o è arrestata quando l'icona di status diventa verde

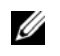

**NOTA:** Gli utenti con privilegi di amministratore possono avviare o arrestare le operazioni diversamente dagli utenti senza privilegi di amministratore, che possono solo visualizzare lo stato delle operazioni.

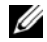

**NOTA:** L'arresto di un'operazione può richiedere qualche minuto.

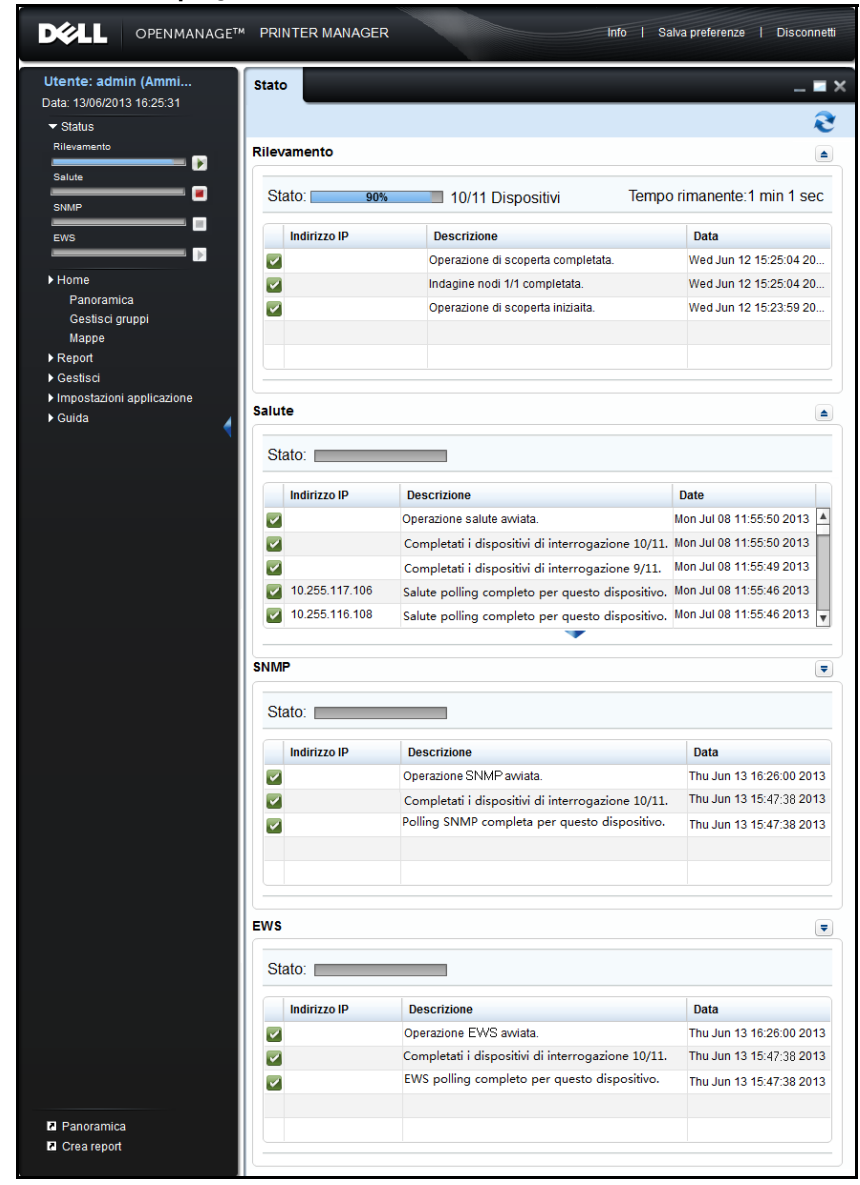

**Figure 4-2. Indicatore di stato per gli stati di in esecuzione, di arresto e di inattività**

# **Widget di monitoraggio dello stato**

Lo "Stato del widget" consente all'utente di esplorare lo stato dettagliato delle operazioni.

Nello stato del widget è possibile vedere lo stato dell'operazione in termini di percentuale, di numero di dispositivi completati e di tempo rimanente per lo stato di Scoperta, Salute, SNMP ed EWS. Il tempo rimanente viene mostrato nel formato OO:MM:SS.

Le informazioni dello stato vengono aggiornate automaticamente ogni 30 secondi. È inoltre possibile forzare un aggiornamento in qualsiasi momento facendo clic sull'icona di Aggiornamento.

Quando cliccate sull'etichetta di un'operazione, il widget di status è aperto e il corrispondente gruppo viene aperto visualizzando un numero di righe di default.

Se volete aumentare l'area di visualizzazione della griglia di dati, cliccate sull'icona a freccia per

aprire la tendina. Cliccate sull'icona a freccia per riportare la tendina alla sua altezza di default.

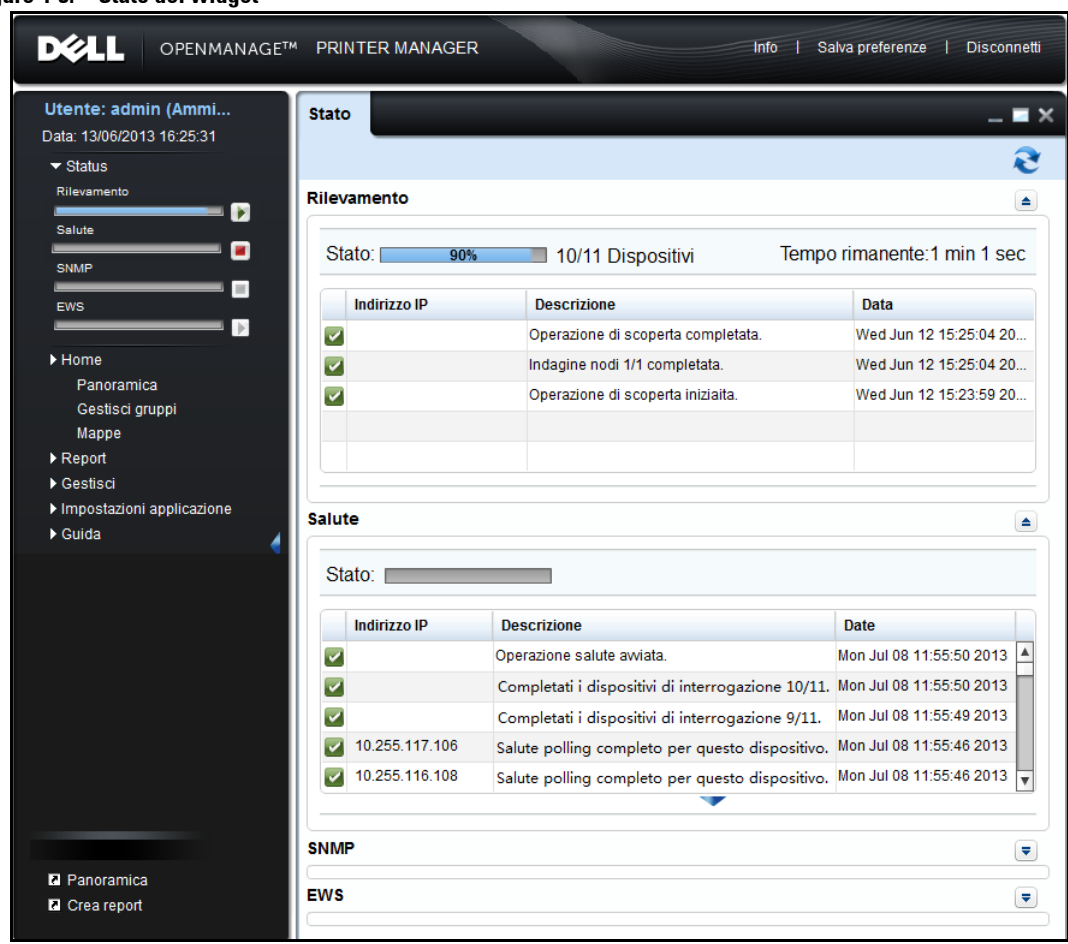

### **Figure 4-3. Stato del widget**

La griglia dei dati visualizza i seguenti campi:

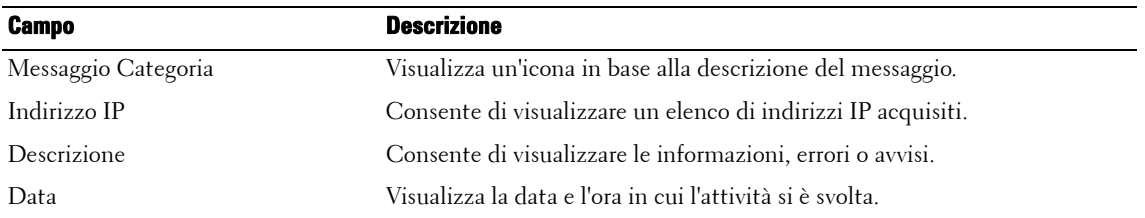

**NOTA:** Se si verifica una sovrapposizione di operazioni, ad esempio quando sia le operazioni Scoperta sia quelle Salute sono in corso, allora il tempo restante e il numero di nodi verranno ricalcolati durante lo svolgimento dell'operazione.

**NOTA:** Salvare le preferenze non si applica a questo widget.

# **Panoramica**

È possibile monitorare la disponibilità e lo stato delle stampanti nella rete. Il sistema recupera lo stato della stampante tramite i protocolli SNMP (Simple Network Management Protocol) e HTTP (Hypertext Transfer Protocol)/HTTPS (Hypertext Transfer Protocol Secure) e lo memorizza in una cache locale.

# **Visualizzazione dello stato della stampante**

Per visualizzazione lo stato della stampante, procedere come segue:

**1** Nel riquadro Navigazione, fare clic su **Home Panoramica**.

### **Figure 5-1. Finestra Panoramica**

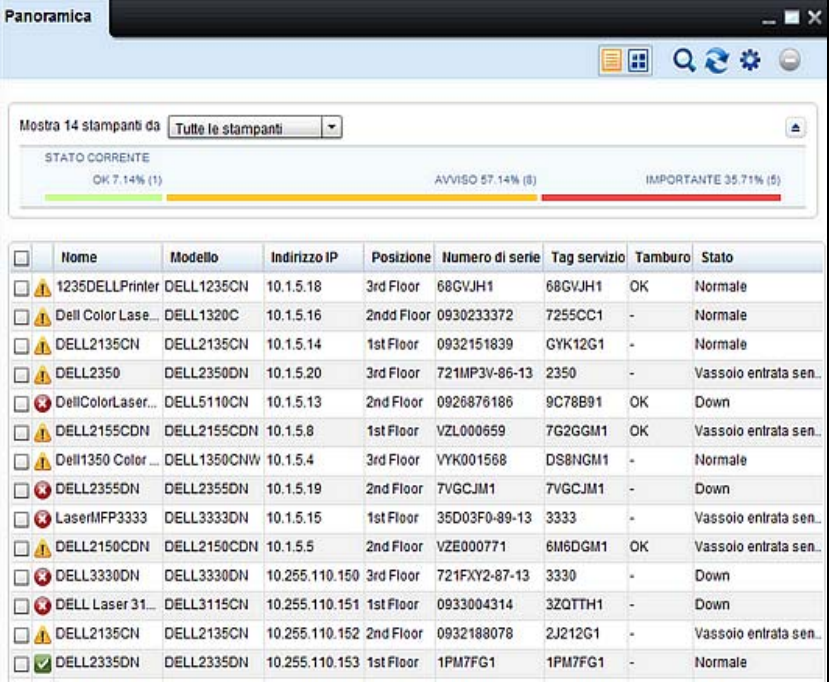

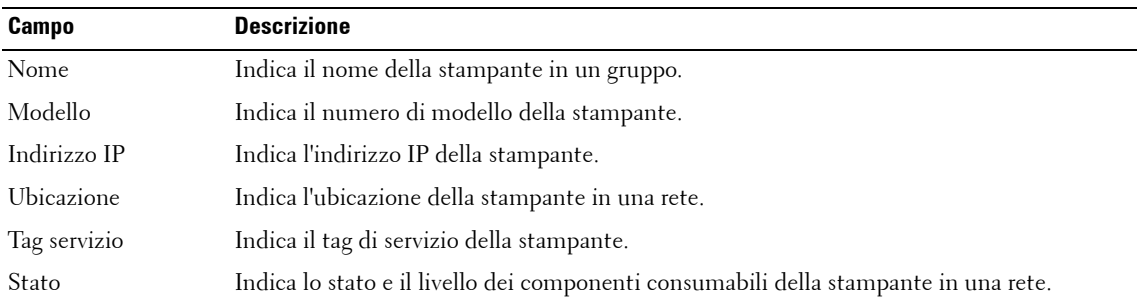

### *MOTA:* Per maggiori informazioni, vedere [Impostazioni](#page-69-0).

**2** Nella finestra visualizzata, selezionare il gruppo stampanti. Vengono visualizzate le stampanti appartenenti al gruppo selezionato.

### **Figure 5-2. Finestra Panoramica**

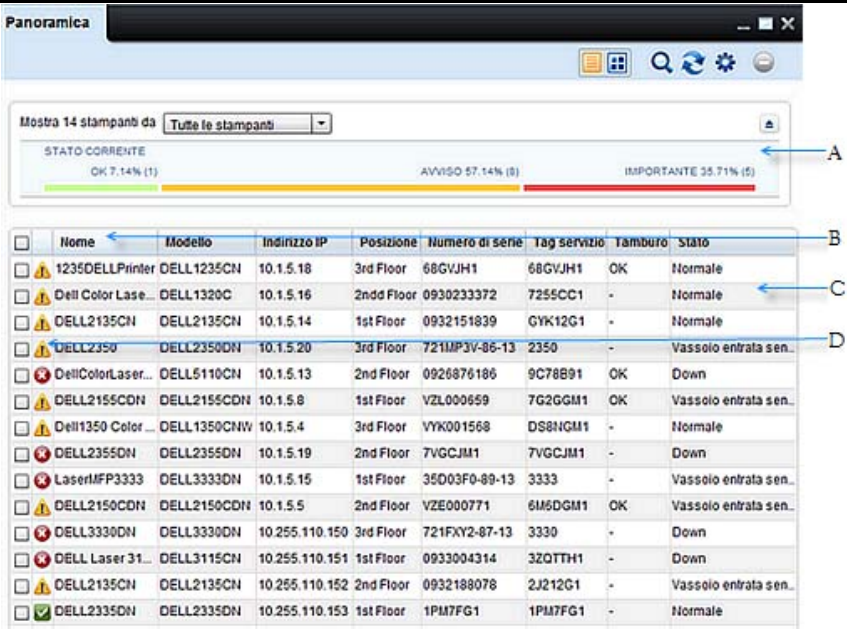

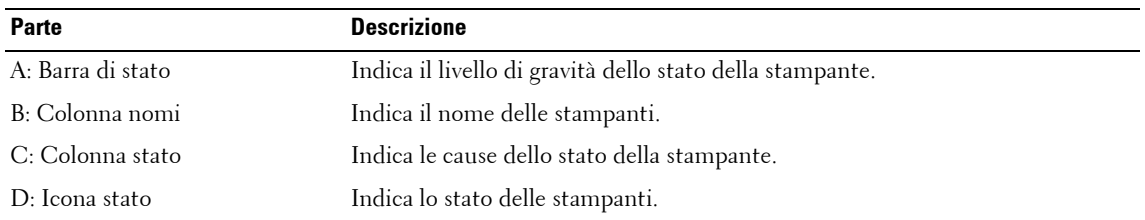

**NOTA:** Nella Vista elenco, è possibile fare clic sulle intestazioni per ordinarle. Ø

### **Stati stampanti**

Per il gruppo stampanti selezionato, la barra di stato visualizza la percentuale (%) di stampanti che rientrano nei seguenti stati stampante:

- **OK** (buono stato di integrità/
- **Avvertenza** (avvertenza/ **)**
- Critico (critico/ **X**)

Una stampante viene classificata con uno stato rosso, giallo o verde in base ai seguenti criteri:

- Rosso:
	- Impossibile stampare (la stampante è off-line, indicando che la stampante non è pronta per stampare)
	- Nessuna connessione (impossibile eseguire il ping della stampante durante l'ultima sessione di polling)
	- Stampante inattiva (la stampante è spenta, guasto dell'hardware, errore software e così via)
- Giallo: È possibile stampare. Il livello di almeno un componente consumabile (C, M, Y, K, tamburo, fusore, rullo, vassoio carta) è inferiore al limite
- Verde: È possibile stampare (nessun errore stampante)

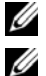

**NOTA:** È possibile nascondere la barra di stato della stampante se si preferisce.

**NOTA:** In caso di più stampanti a tamburo, lo stato della stampante dipende dal livello di tuttii tamburi file. Vale a dire, solo se i livelli di tutti i tamburi sono sopra il limite, lo stato della stampante verrà visualizzato in verde.

# **Operazioni**

Nell'angolo in alto a destra della finestra **Panoramica** vengono visualizzati i seguenti pulsanti:

- Vista elenco
- Vista affiancata
- Ricerca
- Aggiorna
- Impostazioni

### **Vista elenco**

Questa è la vista predefinita di visualizzazione dei parametri della stampante in forma di elenco. È possibile possibile selezionare i parametri da visualizzare in **Vista elenco** .

**NOTA:** Per maggiori informazioni, vedere Impostazioni.

### **Vista affiancata**

I parametri della stampante vengono visualizzati in forma affiancata. Questa vista consente di visualizzare lo stesso contenuto di **Vista elenco**.

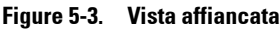

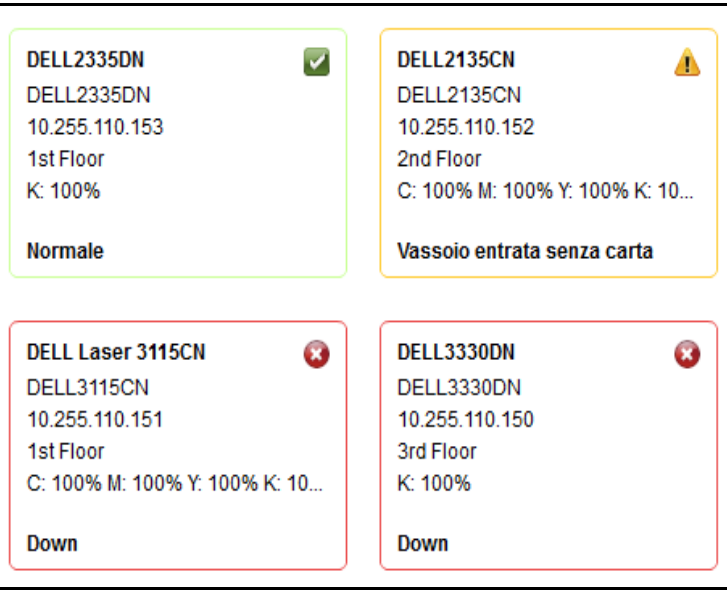

**NOTA:** Il simbolo '-' nella Figura 5-3 indica che il valore non è disponibile oppure che la stampante restituisce un valore indefinito negativo. Il valore non è disponibile quando una stampante è monocroma o il relativo toner è assente.

### **Ricerca**

È possibile ricercare informazioni correlate alle stampanti nella rete digitando la password nel campo **Ricerca** e, quindi, premendo **INVIO** sulla tastiera. La ricerca può essere effettuata per tutte le colonne disponibili nella finestra **Impostazioni panoramica**.

### **Aggiorna**

È possibile aggiornare la pagina con le modifiche apportate di recente facendo clic su **Aggiorna**.

La durata di aggiornamento predefinita è di un minuto. È possibile modificare la durata di aggiornamento predefinita nel campo **Aggiorna intervallo IU** nella finestra **Impostazioni stampante**.

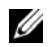

**ZA NOTA:** Per maggiori informazioni, vedere Impostazioni.

### <span id="page-69-0"></span>**Impostazioni**

**Impostazioni** consente di personalizzare **Vista elenco** selezionando i parametri stampante visualizzati nella finestra **Panoramica**.

Inoltre Impostazioni consente di impostare l'intervallo di aggiornamento OMPM. All'intervallo impostato, OMPM esegue il polling del server, recupera le informazioni sulle stampanti e le visualizza nella finestra **Panoramica**.

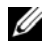

**ZA NOTA:** Mostra colonne di Impostazioni stampante è applicabile solo a Vista elenco.

### **Rimuovi**

È possibile rimuovere le stampanti della gestione OMPM mediante Rimuovi.

Il pulsante Rimuovi è abilitato solo se una o più stampanti sono selezionate.

Dopo avere rimosso le stampanti, le stampanti e i dati associati delle

stampanti vengono rimossi dal sistema.

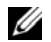

**NOTA:** Solo l'amministratore OMPM ha accesso a tutti i registri.

## **Personalizzazione delle colonne della panoramica**

Per personalizzare le colonne della panoramica, procedere come segue:

**1** Nella finestra **Panoramica** , fare clic su **Impostazioni**.

#### **Figure 5-4. Panoramica sulle impostazioni**

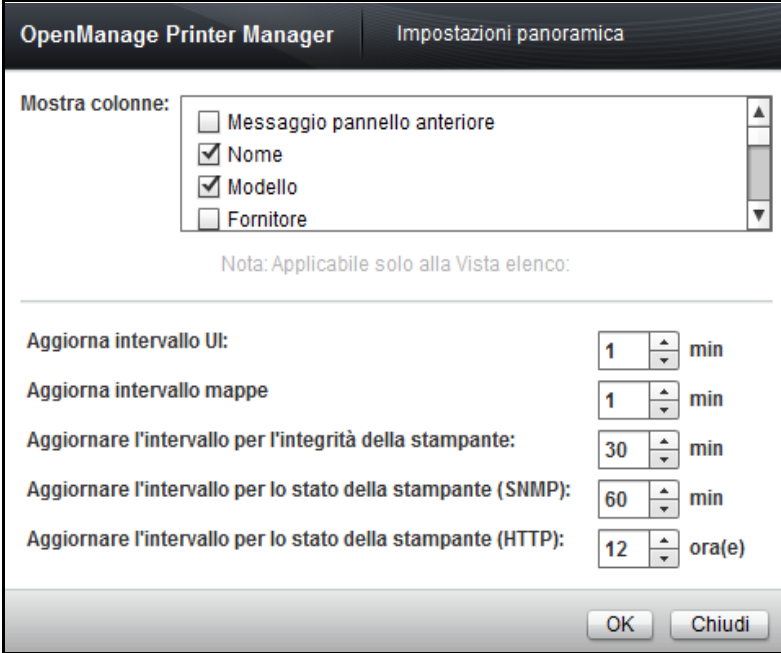

**2** Nella finestra visualizzata, dalla casella di gruppo **Mostra colonne** , selezionare i parametri richiesti da visualizzare in **Vista elenco** e fare clic su **OK**.

# **Personalizzazione dei cicli di polling**

Il monitoraggio della stampante comporta tre cicli di polling, ovvero: Health (Integrità), Status SNMP (Stato SNMP) e Status HTTP (Stato HTTP). I parametri stampante, come lo stato stampante, il calcolo delle pagine e i parametri di livello di alimentazione variano frequentemente. Questi parametri vengono interrogati durante il ciclo di polling Healt (Integrità) e sono molto importanti per comprendere la capacità di risposta di stampa dei dispositivi monitorati.

Parametri quali lo stato del vassoio la configurazione di rete e le impostazioni della stampante non variano spesso. Vengono interrogati durante il ciclo di polling dello stato.

Come mostrato nella Figura 5-4, gli intervalli sono impostati per tutti e tre i cicli di polling. La durata del ciclo dipende dal numero di stampanti gestite.

Per personalizzare i cicli di polling, procedere come segue:

- **1** Nella finestra **Panoramica** , fare clic su **Impostazioni.**
- **2** Nella finestra visualizzata, immettere le informazioni nei seguenti campi:
	- **a** Nel campo **Aggiorna intervallo IU** , impostare l'intervallo di aggiornamento dell'IU.
	- **b** Nel campo **Aggiorna intervallo integrità stampante**, impostare l'intervallo di aggiornamento per il ciclo di integrità della stampante.
	- **c** Nel campo **Aggiorna intervallo stato stampante (SNMP)**, impostare l'intervallo di aggiornamento per il ciclo dello stato stampante SNMP.
	- **d** Nel campo **Aggiorna intervallo stato stampante (HTTP)** impostare l'intervallo di aggiornamento per il ciclo dello stato stampante HTTP.
	- **e** Nel campo **Aggiorna intervallo mappe**, impostare l'intervallo di aggiornamento per le mappe.
- **3** Fare clic su **OK**.
## **Dettagli stampante**

La funzione **Panoramica** consente di visualizzare e modificare i dettagli stampante delle stampanti in una rete.

#### **Visualizzazione e modifica dettagli stampante**

Per visualizzare e modificare i dettagli della stampante, procedere come segue:

- **1** Nella finestra **Panoramica**, fare clic sul nome della stampante da visualizzare o modificare.
- **2** Nella finestra visualizzata, immettere o modificare le informazioni nei campi richiesti e fare clic su **Applica**.

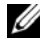

*M***OTA:** Durante la modifica dei dettagli stampante in OMPM, le credenziali come nome di accesso e password di EWS (Embedded Web Server) e la comunità scrittura SNMP devono essere impostate esattamente come nell'EWS stampante.

### **Descrizioni campi**

In questa sezione sono forniti i dettagli di campi descritti in varie schede dei dettagli stampante.

Di seguito sono riportate le schede visualizzate nella finestra dei dettagli stampante.

- Panoramica
- Info stampante
- Impostazioni stampante
- E-mail
- Impostazioni di rete
- Componenti consumabili
- Varie

### **Panoramica**

In questa finestra sono fornite le informazioni di base di una stampante e una panoramica degli elementi e dei componenti consumabili della stampante.

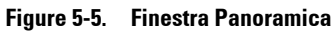

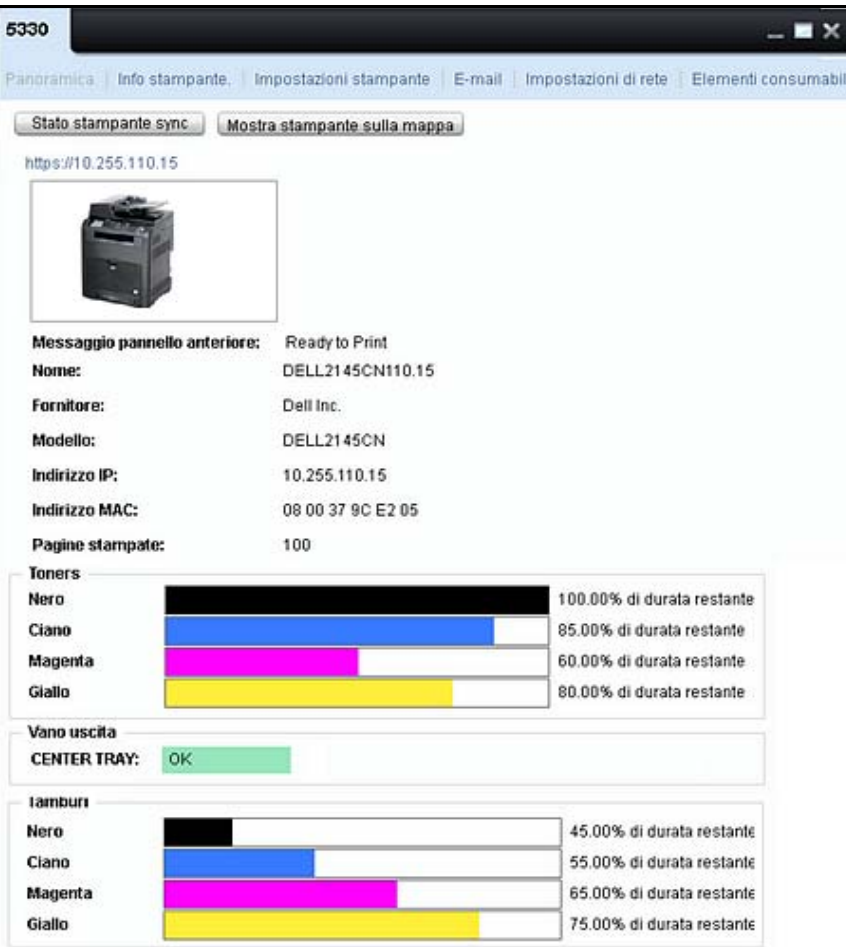

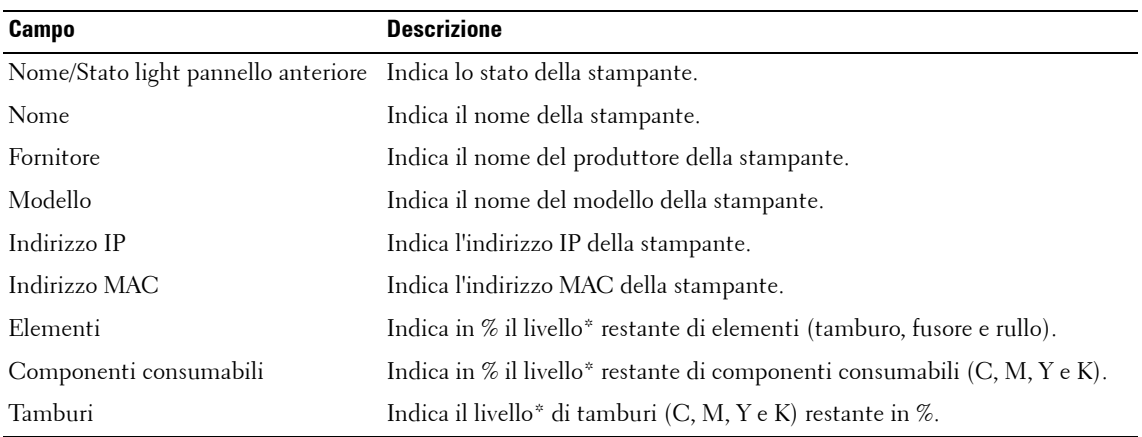

\* I valori in % sono approssimativi.

**NOTA:** I dati di ciascuna stampante vengono visualizzati in base all'ultimo polling eseguito correttamente.

## **Mostra stampante sulla mappa**

È possibile collocare una stampante nella mappa facendo clic su **Mostra stampante sulla mappa**  Finestra **Dettagli.**

Facendo clic su **Mostra stampante sulla mappa**, la finestra **Mappe** viene aperta automaticamente con un elenco di stampanti contrassegnate nella mappa che include la stampante da posizionare.

OMPM mostra una Descrizione comando nella stampante posizionata.

Se la stampante da individuare non è segnata su nessuna mappa, OMPM disattiva il pulsante Mostra questa stampante sulla mappa e visualizza la *descrizione del comando con il messaggio questa stampante non è associata nessuna mappa.*

## **Info stampante**

In questa finestra viene fornita una panoramica dei dettagli della stampante e vengono rilevate le proprietà della stampante.

**Figure 5-6. Finestra Info stampante**

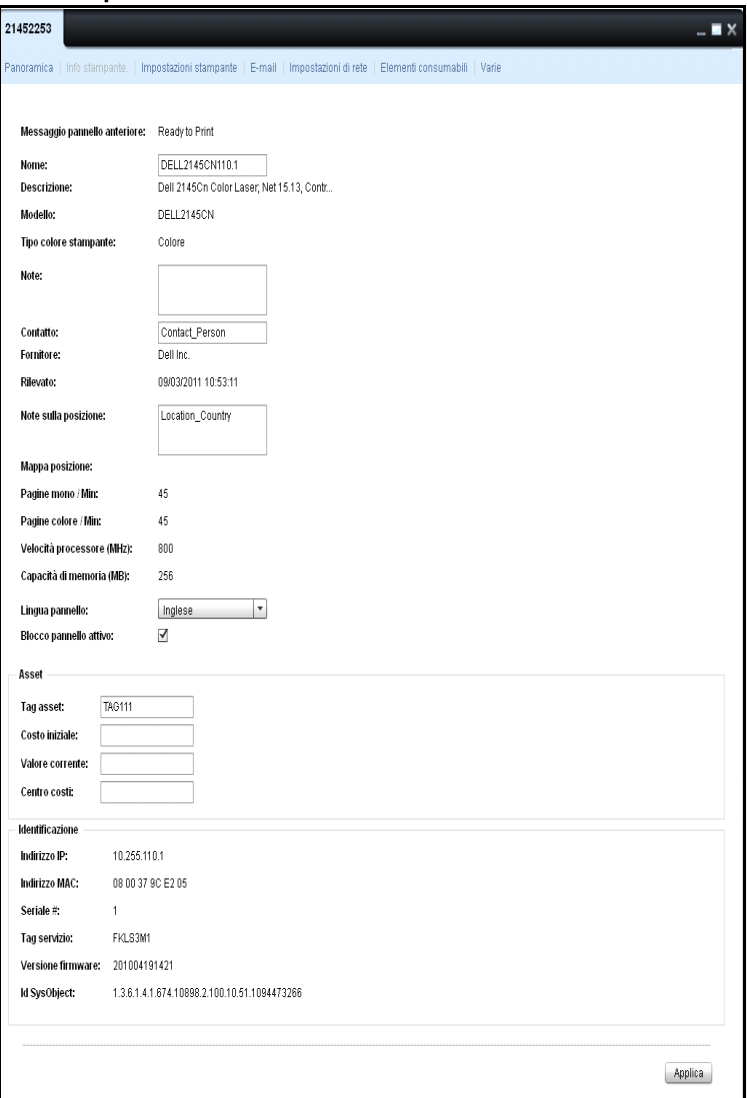

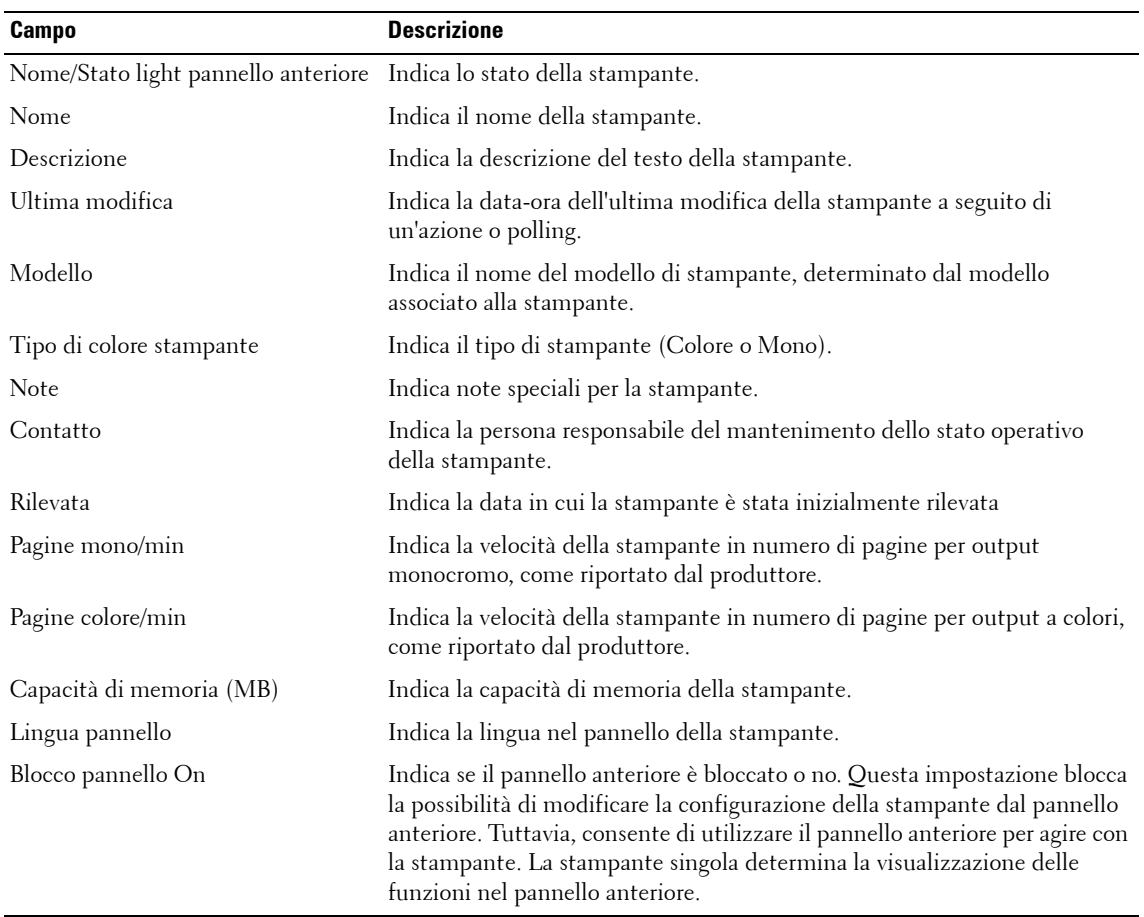

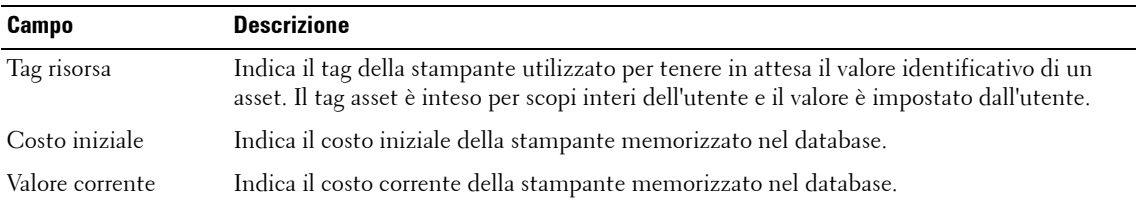

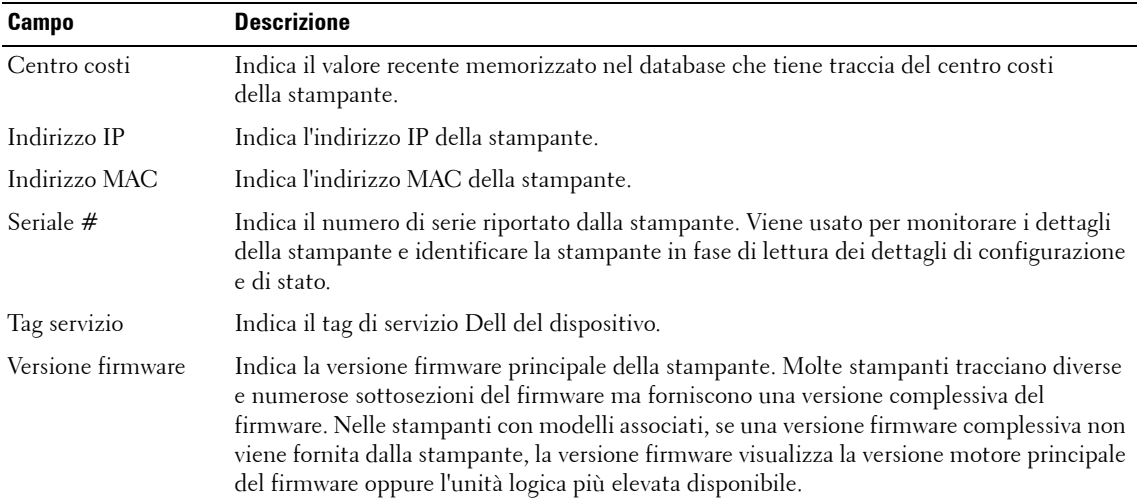

### **Impostazioni stampante**

In questa finestra vengono visualizzare le impostazioni della stampante selezionata.

**Figure 5-7. Finestra Impostazioni di stampa**

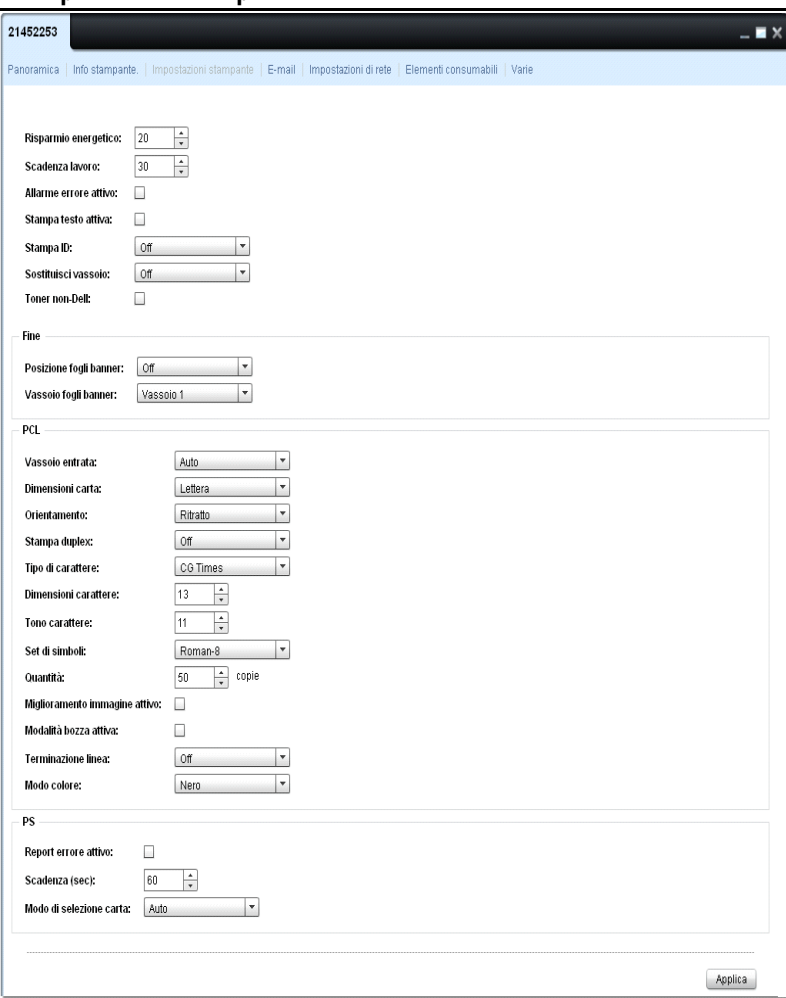

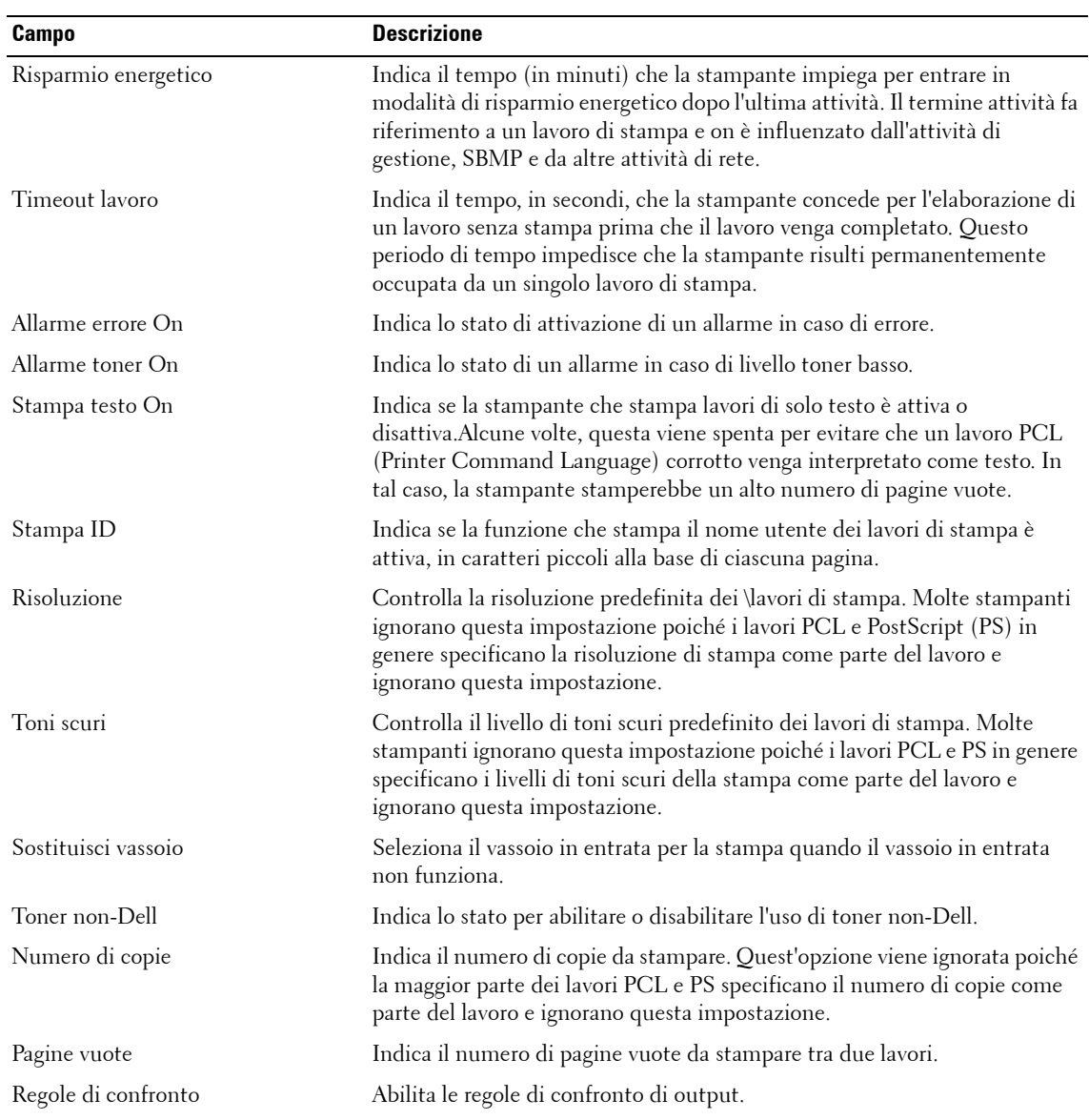

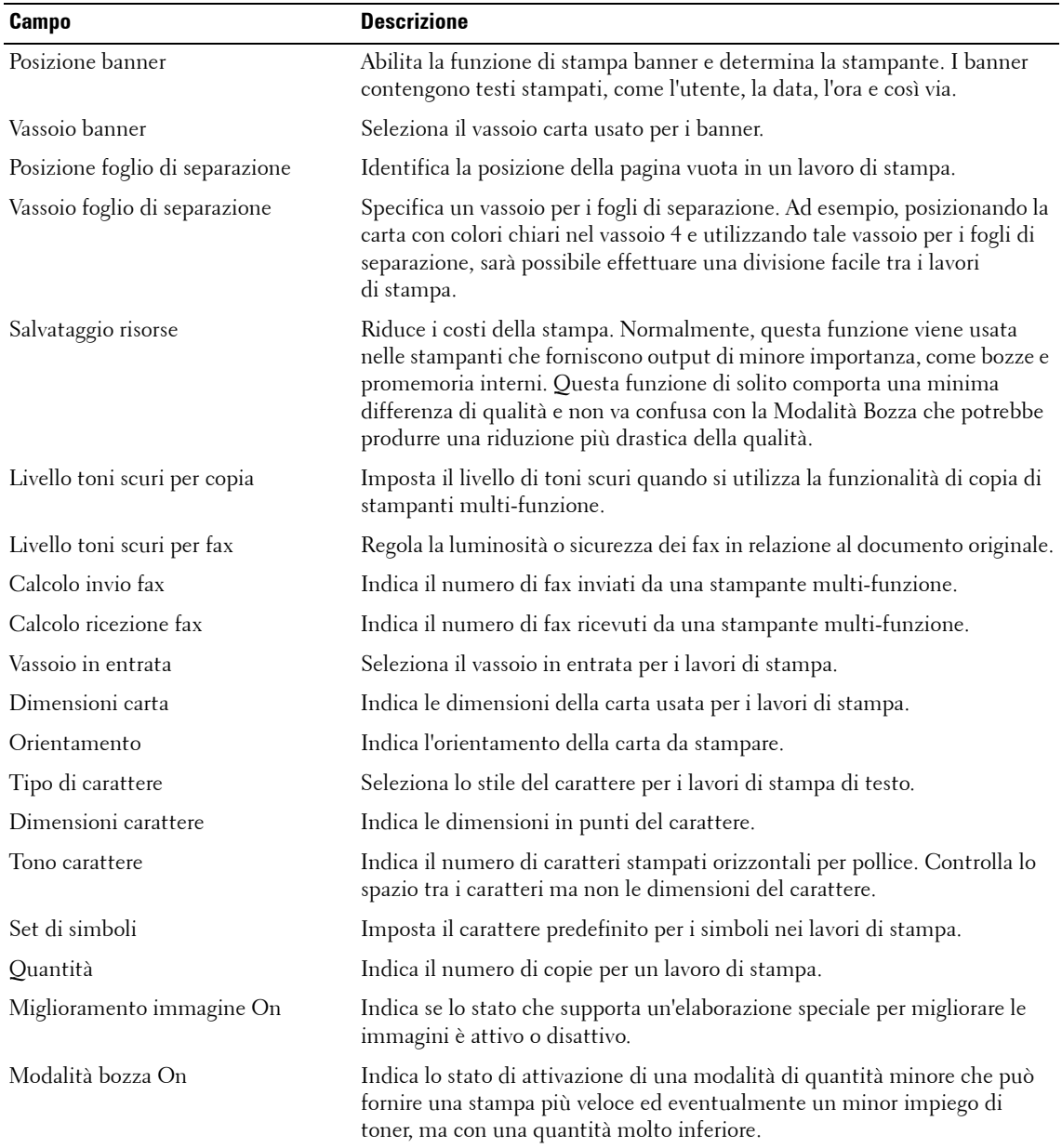

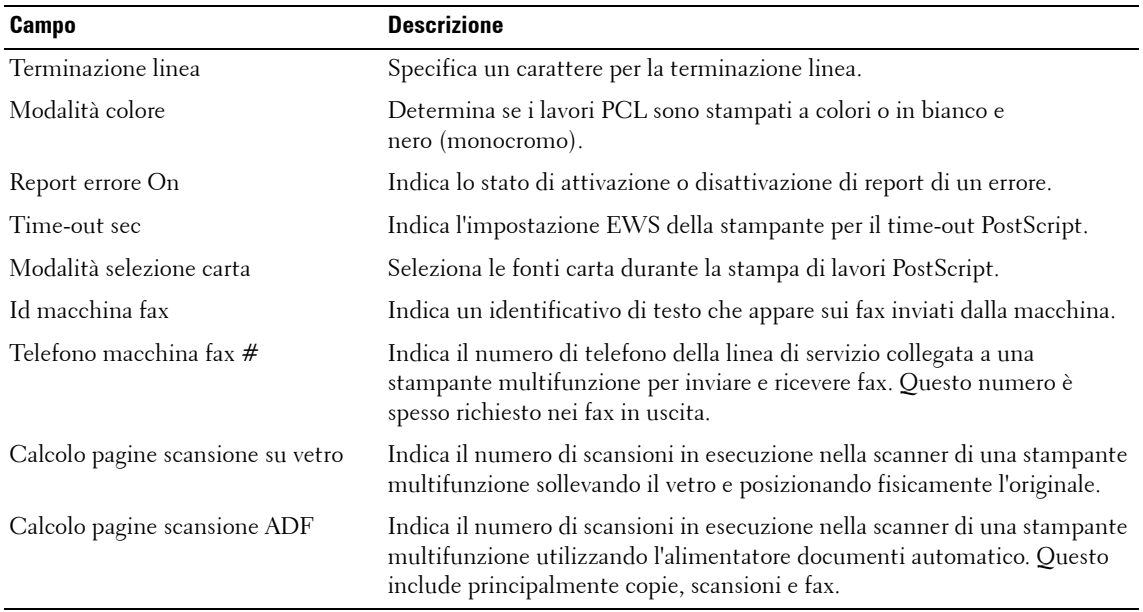

## **E-mail**

In questa finestra sono forniti i dettagli, principali e secondari, del server SMTP (Simple Mail Transfer Protocol) per tutte le notifiche e-mail generate dalla stampante.

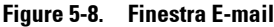

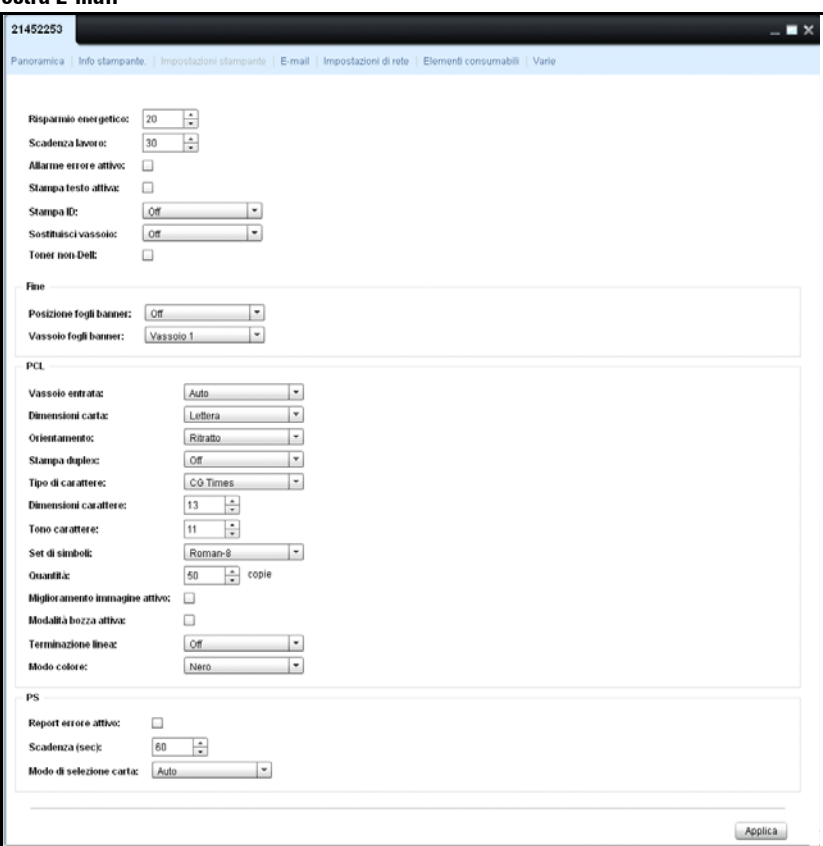

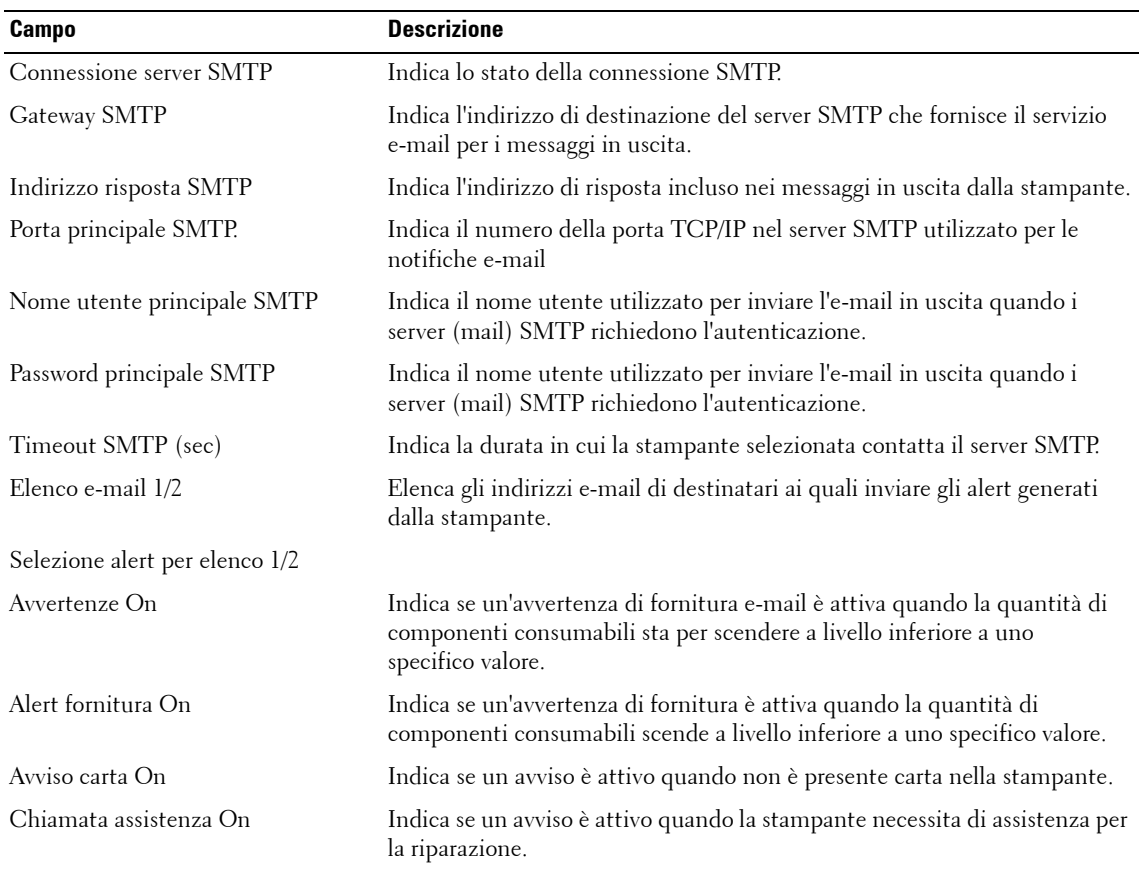

## **Impostazioni di rete**

In questa schermata sono visualizzate le impostazioni per SNMP, TCP/IP e DNS per una stampante selezionata.

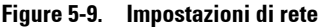

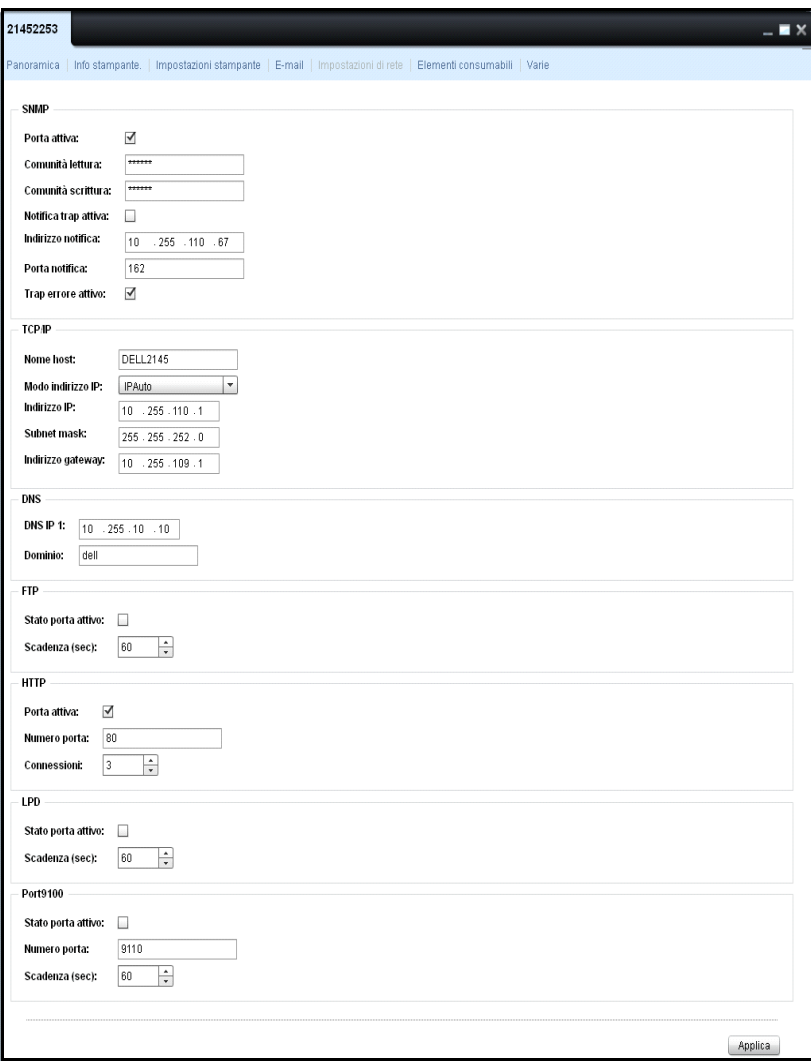

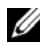

**NOTA:** A seconda del modello di stampante, determinati parametri sono disattivati nel widget, come mostrato nella Figura 5-10 di seguito. Per tale modello si tratta di parametri di sola lettura.

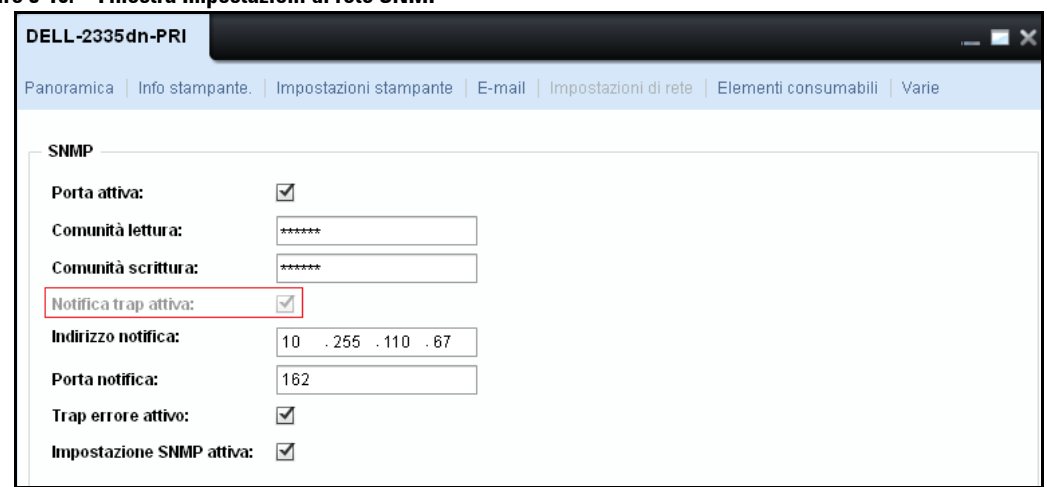

**Figure 5-10. Finestra Impostazioni di rete SNMP**

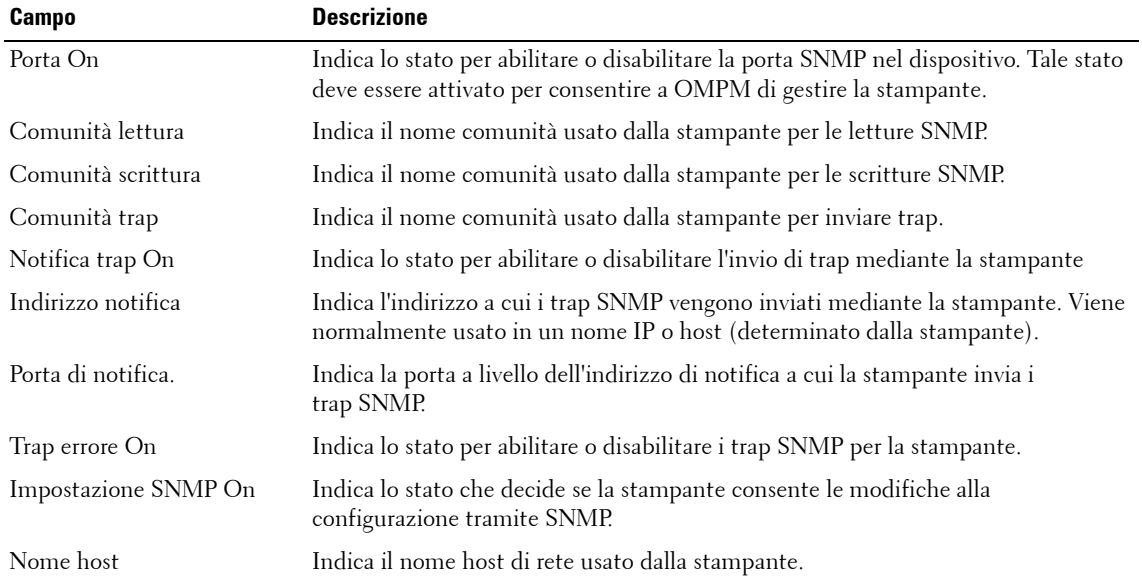

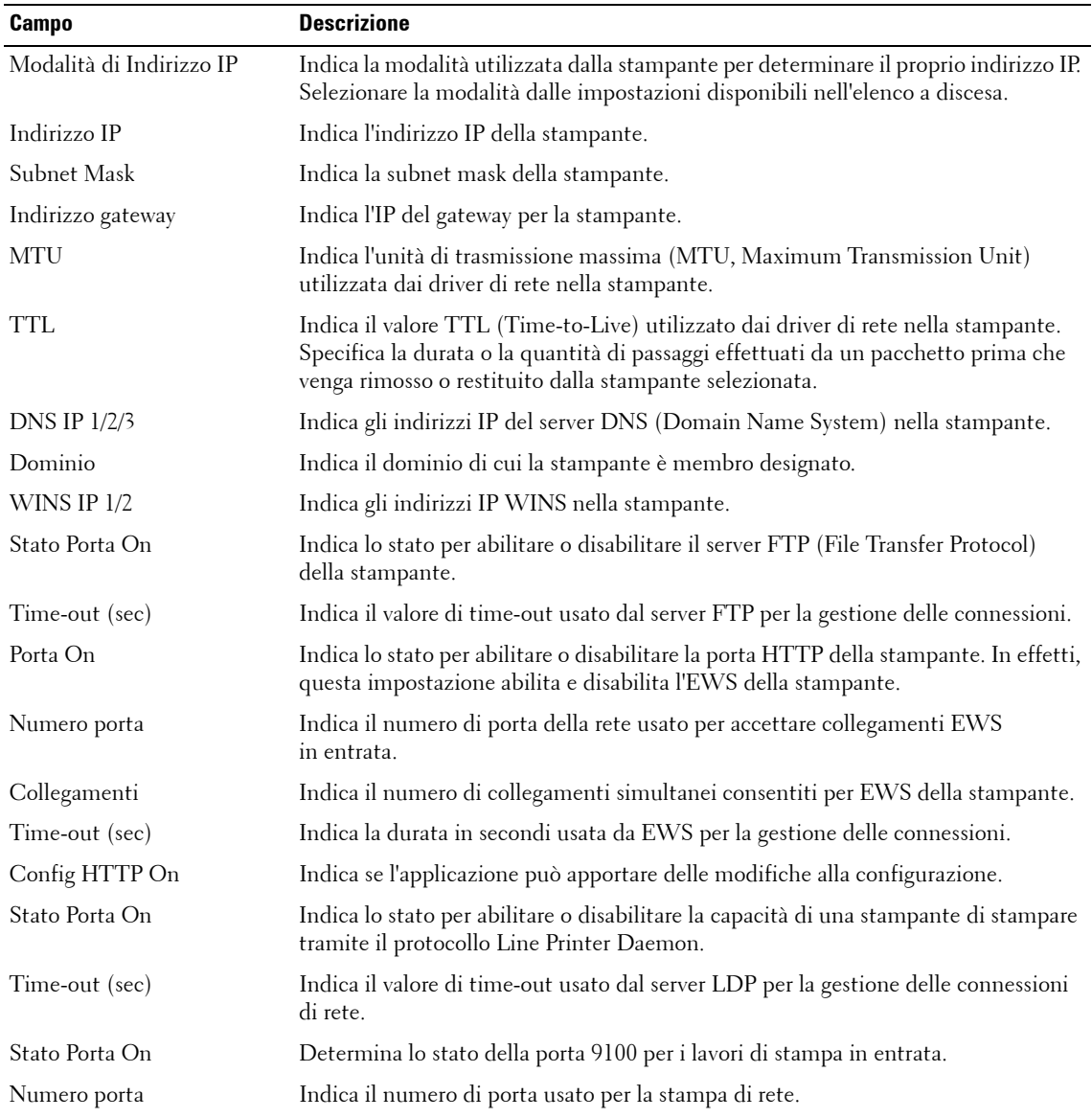

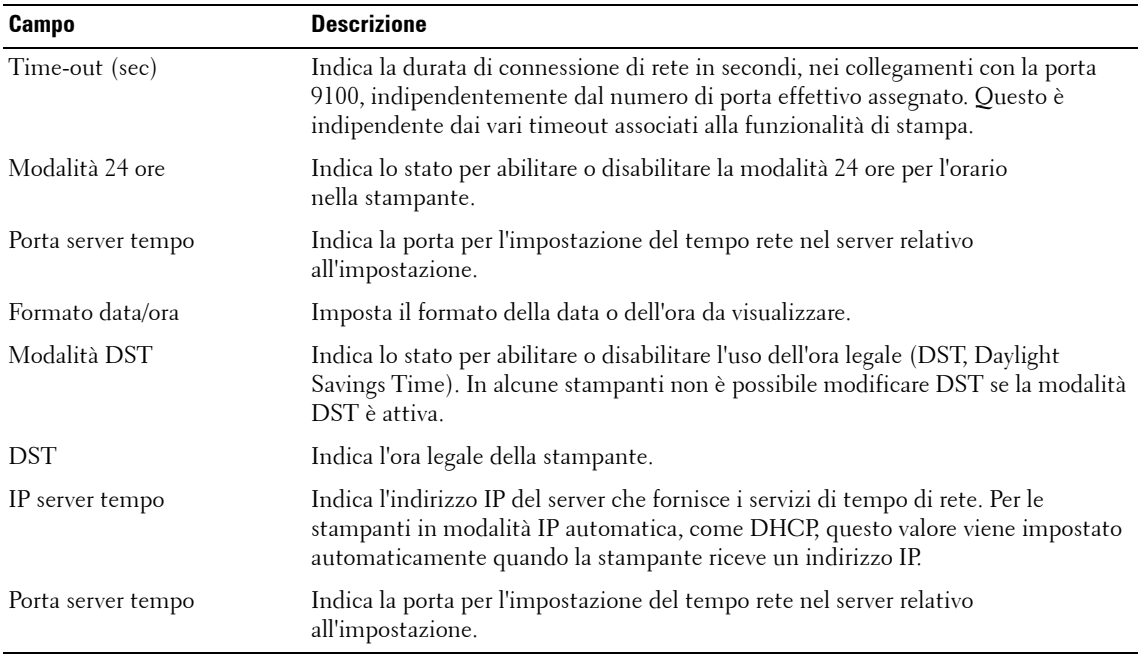

## **Componenti consumabili**

In questa finestra vengono visualizzate le stime dei toner (CMYK) e degli elementi (tamburo, fusore e rullo) della stampante selezionata.

**Figure 5-11. Finestra componenti consumabili**

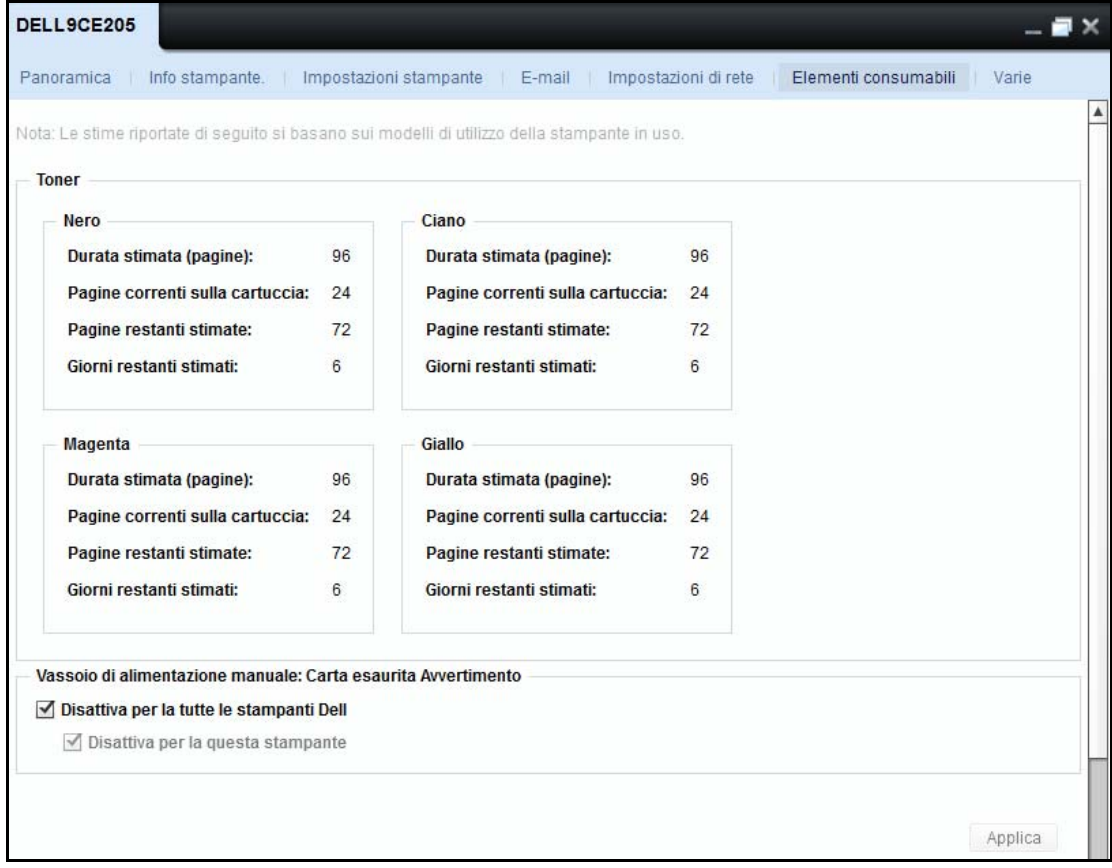

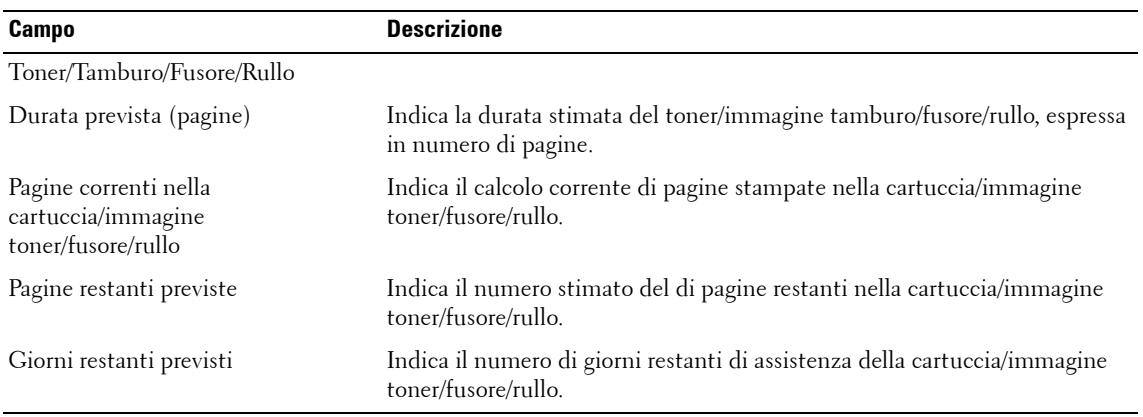

#### **ESCLUSIONE DI RESPONSABILITÀ**

\* I calcoli del livello di fornitura si basano su un algoritmo euristico. Questo metodo di calcolo non sempre fornisce risultati esatti.

**NOTA:** La modifica dei toner potrebbe influire sul calcolo dei giorni previsti restanti, in quanto potrebbe Ø richiedere del tempo prima di visualizzare i numeri per potere raccogliere i dati.

#### **Vassoio di alimentazione manuale: Carta esaurita Avvertimento**

Avete un'opzione per girare su / off 'Fuori-di-carta' avvertimenti derivanti fuori di vassoi di alimentazione manuale per stampanti Dell. Questa funzionalità è supportata solo per stampanti Dell.

**Figure 5-12. Vassoio di alimentazione manuale: Carta esaurita Avvertimento**

Vassoio di alimentazione manuale: Carta esaurita Avvertimento

**vertual Disattiva per la tutte le stampanti Dell<br>Disattiva per la questa stampante** 

È possibile spegnere fuori-di-carta avviso di apparire sulla colonna dello stato della pagina panoramica controllando la l'opzione "Disabilita per tutte le stampanti Dell ". Questa impostazione sarà essere in applicabile a tutte le stampanti Dell scoperto in OMPM. Scegliendo l'opzione "Disabilita per la stampante" sarà si spegne avvertenze solo gli per quella stampante.

L'impostazione globale per disattivare l'avviso ha la precedenza sulla specifica stampante impostazione. Quando un'impostazione globale per abilitare avvertenze è selezionato allora gli stampante impostazioni specifiche sarà applicano. Le opzioni su gli di interfaccia utente saranno visibili per le stampanti Dell e non a non-Dell stampanti.

## **Varie**

In questa finestra vengono visualizzate le proprietà varie di una stampante selezionata.

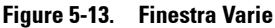

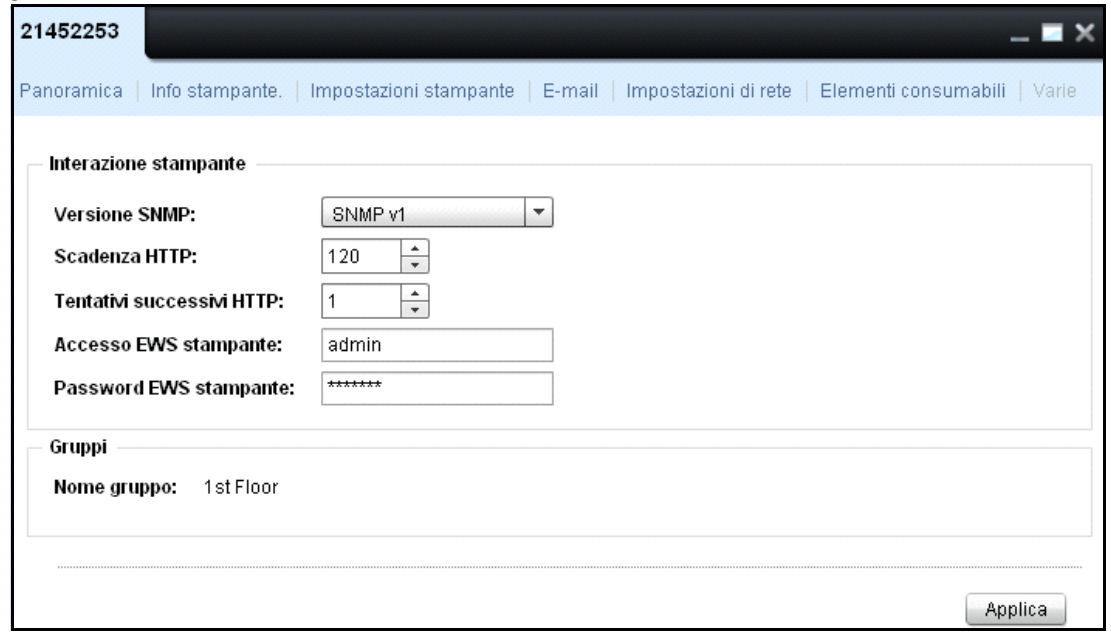

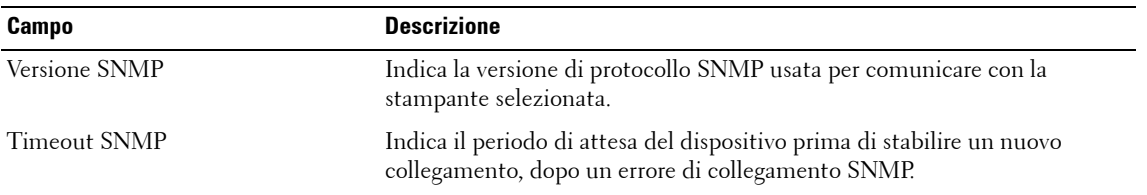

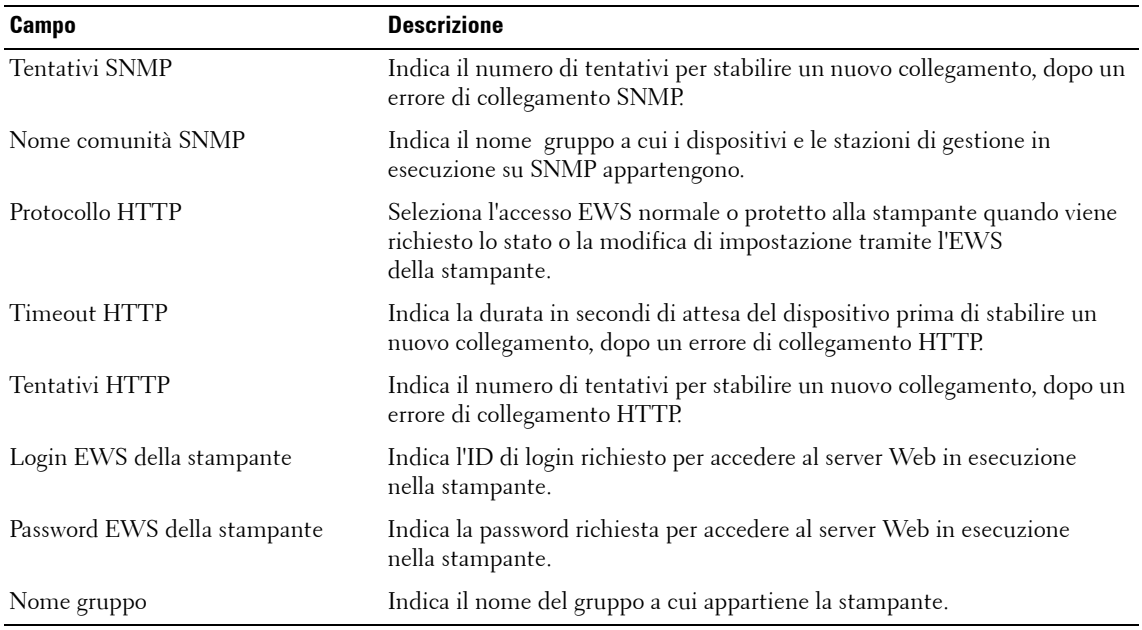

# **Gestisci gruppi di stampanti**

La funzione **Gestisci gruppi** consente di gestire le stampanti di rete in un gruppo. È possibile definire i gruppi di stampanti e assegnare le stampanti a questi gruppi. I gruppi di stampanti consentono di eseguire operazioni su più stampanti in una volta.

## **Tipi di gruppi**

Sono disponibili 3 tipi di gruppi di stampanti:

**Sistema** - Il gruppo Sistema contiene regole definite dal sistema OMPM. In questi gruppi non è possibile creare o modificare regole.

**Statico-** Un gruppo statico è un gruppo che non dispone di alcune regola definita per l'allocazione automatica di stampanti allo stesso. È possibile creare un gruppo stampanti statico e aggiungervi manualmente le stampanti.

**Dinamico** - Un gruppo dinamico contiene regole predefinite. Tutte le stampanti che soddisfano le regole di un gruppo dinamico vengono incluse in tale gruppo. Durante il rilevamento, una stampante viene valutata rispetto alle regole del gruppo dinamico e se una stampante soddisfa le regole, viene collocata nel corrispondente gruppo dinamico. Durante la creazione di un gruppo stampanti dinamico, è possibile scegliere di includere delle stampanti già rilevate.

Ø **NOTA:** Se una stampante soddisfa le regole di più di un gruppo, viene aggiunta a più gruppi.

Sono disponibili 8 gruppi di stampanti forniti dal sistema:

- Colore
- Mono
- Critico
- Avviso
- Normale
- Tutte le stampanti
- Tutte le stampanti bloccate
- Tutte le stampanti non raggruppate

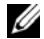

**NOTA:** È possibile includere una stampante in più di un gruppo stampanti.

## **Colore**

Un gruppo colore è un gruppo di stampanti che producono stampe a colori.

## **Mono**

Un gruppo mono è un gruppo di stampanti che producono stampe monocrome.

## **Critico**

Un gruppo critico è un gruppo di stampanti che si trovano nello stato Critico. Le stampanti appartenenti a questo gruppo presentano uno qualsiasi dei seguenti problemi critici:

- Impossibile stampare
- Nessuna connessione o stampante offline
- Stampante non funzionante

## **Avviso**

Un gruppo Avviso è un gruppo di stampanti che si trovano nello stato Avviso.

Le stampanti appartenenti a questo gruppo presentano uno qualsiasi dei seguenti problemi critici:

- Carta nel vassoio di entrata esaurita
- Vassoio di uscita pieno
- Uno o più materiali di consumo sono quasi esauriti
- Stato di avviso inviato dalla stampante

## **Normale**

Un gruppo Normale è un gruppo di stampanti che trovano nello stato Normale. Le stampanti appartenenti a questo gruppo sono integre e tutte le loro funzionalità sono in perfetto stato

## **Tutte le stampanti**

Questo gruppo è un superset di tutte le stampanti nella rete.

## **Tutte le stampanti bloccate**

Le stampanti bloccate non possono essere rilevate. In genere le stampanti in manutenzione vengono assegnate a questo gruppo.

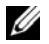

**NOTA:** Le stampanti bloccate non possono essere aggiunte ad alcun gruppo di stampanti.

## **Tutte le stampanti non raggruppate**

Se non è presente alcun gruppo definito nel sistema, oppure se le stampanti nella rete non soddisfano alcuna regola di gruppo, vengono visualizzate in **Tutte le stampanti non raggruppate** .

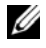

**NOTA:** Quando una stampante viene assegnata a un gruppo statico o dinamico, viene rimossa dall'elenco Tutte le stampanti non raggruppate .

## **Aggiunta di un gruppo**

Per aggiungere un nuovo gruppo stampanti, procedere come segue:

**1** Nel riquadro Navigazione, fare clic su **Home**  $\rightarrow$  Gestisci gruppi.

## Gestisci gruppi Elimina gruppo Aggiungi gruppo Colore Gruppi ÷ Mono Gruppi ٠ Critico Gruppi ÷ Avviso Gruppi ٠ Normale Gruppi Ψ Tutte le stampanti Gruppi Ψ Tutte le stampanti bloccate Gruppi ₹ Tutte le stampanti non raggruppate Gruppi ₹

#### **Figura 6-1. Finestra Gestione gruppi**

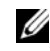

**NOTA:** Fare clic sulla freccia corrispondente a ciascun gruppo stampanti per visualizzare un elenco di stampanti in quel gruppo.

Nella finestra visualizzata, fare clic su **Aggiungi gruppo**.

#### **Figura 6-2. Aggiungi gruppo**

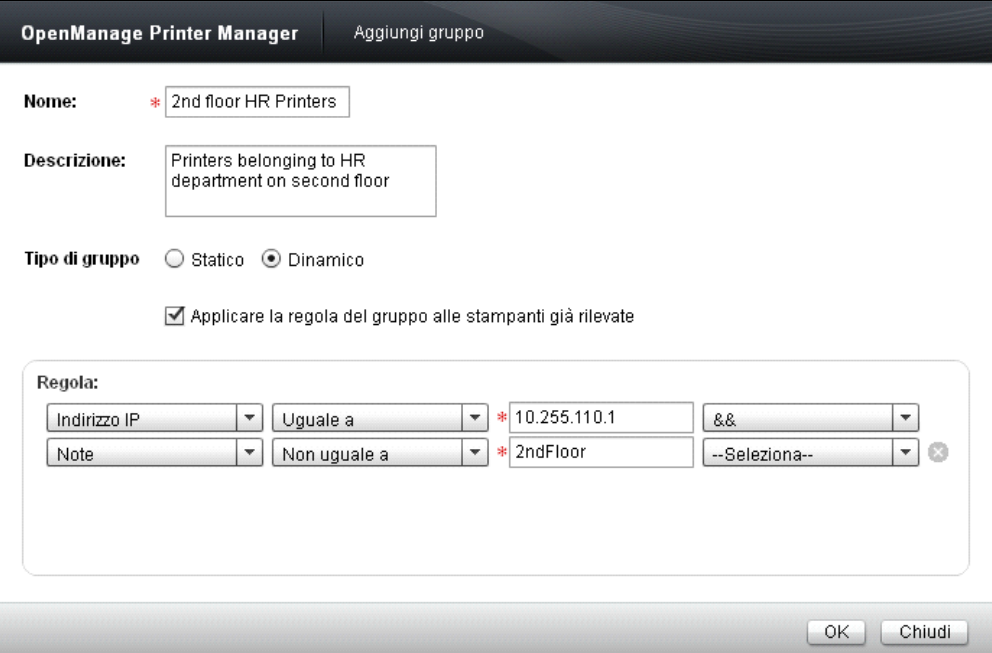

- Digitare il **Nome** del gruppo. Questo campo è obbligatorio.
- Digitare la **Descrizione** del gruppo.
- Per applicare la regola alle stampanti già rilevate, selezionare la casella si controllo **Applica regola di gruppo a stampanti già rilevate**.
- Per definire la regola, selezionare i parametri della regola dalla casella di gruppo **Regola**.
- Fare clic su **OK**.

## **Aggiunta di stampanti a un gruppo**

Per aggiungere delle stampanti a un gruppo, procedere come segue:

**1** Fare clic sulla freccia corrispondente al gruppo a cui si desidera aggiungere le stampanti.

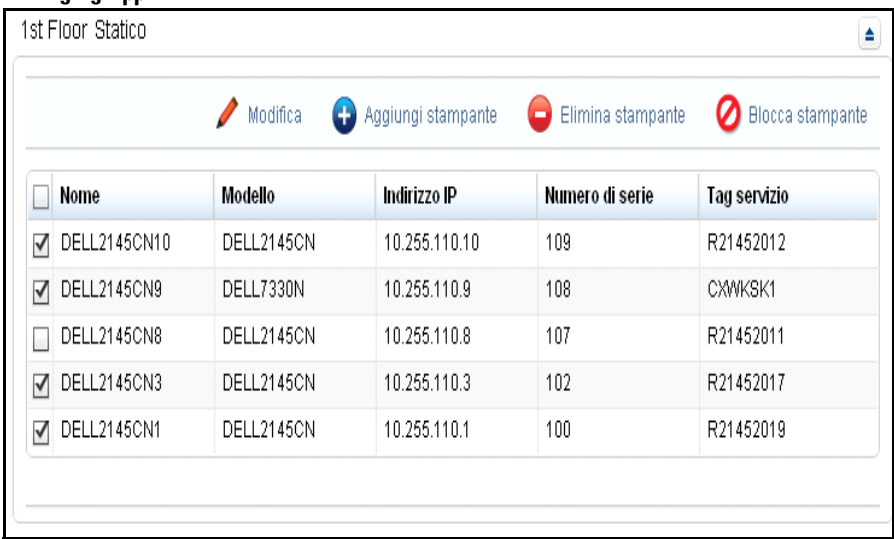

#### **Figura 6-3. Dettagli gruppo**

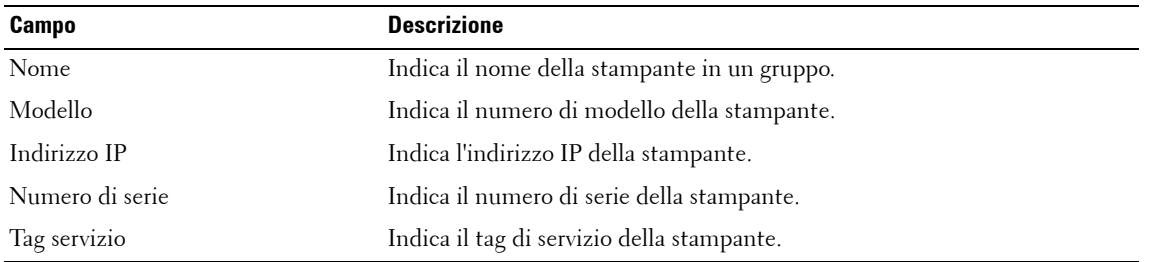

**2** Fare clic su **Aggiungi stampante** .

| <b>OpenManage Printer Manager</b><br>Aggiungi stampante |                          |             |                   |                |                |                |
|---------------------------------------------------------|--------------------------|-------------|-------------------|----------------|----------------|----------------|
| Seleziona stampanti da aggiungere:                      | ⊻                        | <b>Nome</b> |                   | Modello Numero | <b>Tag ser</b> | Indirizz       |
|                                                         | $\checkmark$             |             | DELL21 DELL73 110 |                |                | $10.255$ $\pm$ |
|                                                         | M                        |             | DELL21 DELL21 109 |                | R2145          | 10.255         |
|                                                         | $\blacktriangledown$     |             | DELL21 DELL73 108 |                | CXWK           | 10.255         |
|                                                         | M                        |             | DELL21 DELL21 107 |                | R2145          | 10.255         |
|                                                         | $\overline{\phantom{0}}$ |             | DELL21 DELL13 106 |                | 2CJ7M          | 10.255         |
|                                                         | ✓                        |             | DELL21 DELL21 105 |                | R2135          | 10.255         |
|                                                         | $\checkmark$             |             | DELL21 DELL21 104 |                | R2145          | 10.255         |
|                                                         | M                        |             | DELL21 DELL53 103 |                | 2CJ7M          | 10.255         |
|                                                         | ✓                        |             | DELL21 DELL21 102 |                | R2145          | 10.255         |
|                                                         | ☑                        |             | DELL21 DELL71 101 |                | CXWK           | 10.255         |
|                                                         | ✓                        |             | DELL21 DELL21 100 |                | R2145          | 10.255         |
| Cerca stampante:                                        |                          |             |                   |                |                |                |
|                                                         |                          |             |                   |                | ОΚ             | Chiudi         |

**Figura 6-4. Aggiungere la stampante**

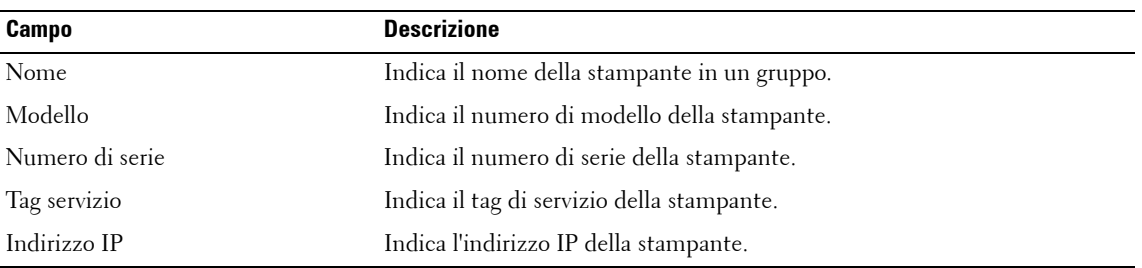

- **3** Nella finestra di dialogo visualizzata, selezionare le stampanti dall'elenco visualizzato oppure digitare il numero di serie delle stampanti rilevate, nella casella di testo corrispondente.
- **4** Fare clic su **OK**.

**NOTA:** You can add printers to static, dynamic, and All Blocked Printers. È possibile aggiungere stampanti ai gruppi statico, dinamico e Tutte le stampanti bloccate.

## **Blocco di una stampante**

Per bloccare il rilevamento delle stampanti, procedere come segue:

- **1** Espandere il gruppo da cui si desidera bloccare una stampante facendo clic sulla freccia corrispondente al gruppo.
- **2** Dall'elenco visualizzato, selezionare la stampante da bloccare.
- **3** Fare clic su **Blocca stampante**.

**NOTA:** È possibile bloccare stampanti dei gruppi statico, dinamico e Tutti i gruppi di stampanti.

## **Eliminazione di una stampante**

Per eliminare delle stampanti da un gruppo, procedere come segue:

- **1** Fare clic sulla freccia corrispondente al gruppo di cui si desidera eliminare le stampanti ed espanderlo.
- **2** Dall'elenco visualizzato, selezionare la stampante da eliminare.
- **3** Fare clic su **Delete Printer** (Elimina stampante).
- **NOTA:** È possibile bloccare stampanti dei gruppi statico, dinamico e Tutti i gruppi di stampanti. Ø

## **Modifica di un gruppo**

Le regole possono essere modificate solo in un gruppo dinamico.

Per modificare una regola esistente o aggiungere una nuova regola a un gruppo, procedere come segue:

- **1** Fare clic sulla freccia corrispondente al gruppo che si desidera modificare.
- **2** Fare clic su **Modifica** .

**Figura 6-5. Modificare il gruppo**

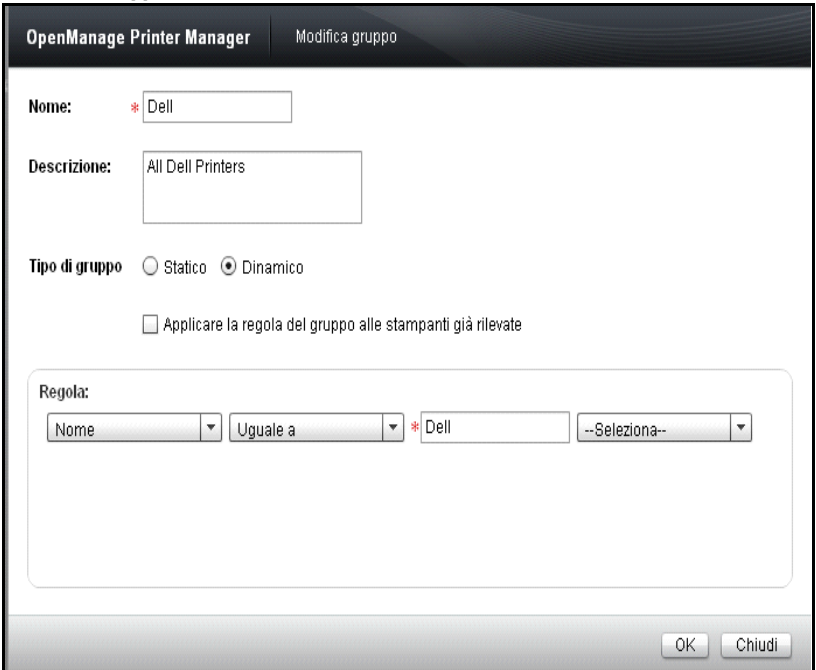

- **3** Nella finestra visualizzata, digitare il **Nome** del gruppo. Questo campo è obbligatorio.
- **4** Digitare la **Descrizione** del gruppo.
- **5** Per applicare la regola alle stampanti già rilevate, selezionare la casella si controllo **Apply group rule to already discovered printers** (Applica regola di gruppo a stampanti già rilevate).
- **6** Per definire la regola, selezionare i parametri della regola dalla casella di gruppo **Regola**.
- **7** Fare clic su **OK**.
- *LA* **NOTA:** È possibile spostare una stampante da un gruppo statico a un gruppo dinamico e da un gruppo dinamico a un gruppo statico. Per modificare il gruppo da statico a dinamico, modificare la digitazione del gruppo in Dinamico e definire la regola per gruppo nella casella di gruppo Regola . Per modificare il gruppo da dinamico a statico, modificare la digitazione del gruppo in Statico. Tutte le regole nella casella di gruppo Regola vengono eliminate automaticamente durante la modifica di un gruppo da dinamico a statico.

## **Eliminazione di un gruppo**

I gruppi statici e dinamici possono essere eliminati.

Per eliminare un gruppo, procedere come segue:

**1** Nella finestra **Gestisci gruppi**, fare clic su **Elimina gruppo**.

**Figura 6-6. Eliminare il gruppo**

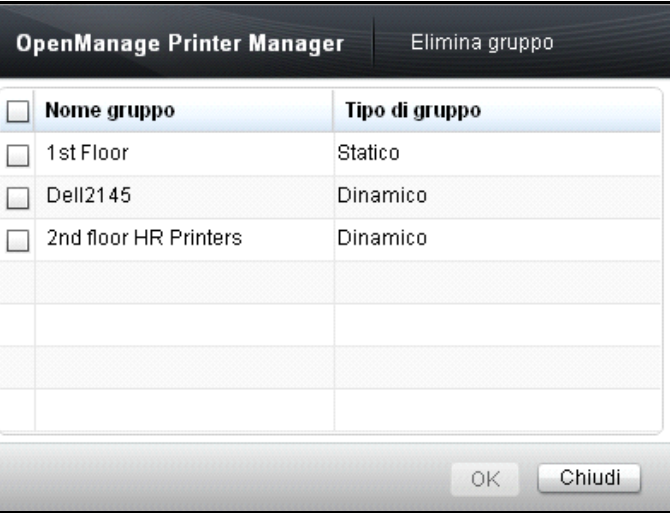

**2** Nella finestra visualizzata, selezionare il gruppo che si desidera eliminare e fare clic su **OK**.

# **Mappe**

La funzione Mappe consente di gestire le stampanti in mappe. Le stampanti contrassegnate vengono visualizzate nella mappa e il colore delle icone rappresenta lo stato delle stampanti.

Utilizzando la funzione Mappe, è possibile carica ed eliminare mappe da OpenManage Printer Manager (OMPM).

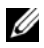

**NOTA:** Ciascuna stampante può essere mappata a una sola icona di stampante.

## **Operazioni**

La finestra Mappe visualizza la mappa e consente di eseguire varie azioni nelle mappe.

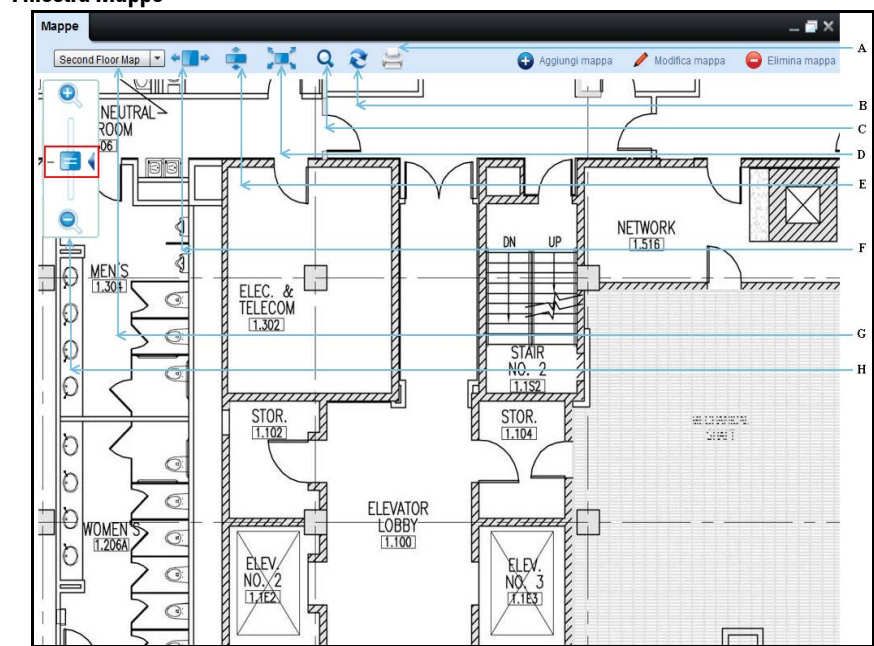

#### **Figura 7-1. Finestra Mappe**

#### **Funzioni**

- A Stampa
- B Aggiorna
- C Cerca
- D Adatta allo schermo
- E Adatta in altezza
- F Adatta in larghezza
- G Mappa selezione casella combinata
- H Ingrandisci/Riduci dispositivo di scorrimento

#### **Stampa**

È possibile stampare una mappa con le stampanti contrassegnate nella mappa e usando l'opzione Stampa.

### **Aggiorna**

È possibile acquisire i dati aggiornati dal server facendo clic su **Aggiorna**.

È possibile modificare l'intervallo di aggiornamento nel campo **Aggiorna intervallo mappe**, in La durata di aggiornamento predefinita è di un minuto.

## **Ricerca**

È possibile ricercare le stampanti nella mappa selezionata digitando la parola chiave nel campo **Cerca** e quindi premendo **INVIO** sulla tastiera.

La ricerca può essere effettuata in base al nome, all'indirizzo IP, al tag di servizio e al numero di serie di una stampante.

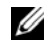

**NOTA:** Alla chiusura della finestra di ricerca, OMPM reimposta la ricerca e verrà visualizzata la schermata iniziale con tutte le stampanti nella mappa.

### **Adatta allo schermo**

Nella modalità Adatta allo schermo, OMPM regola l'altezza e la larghezza dell'immagine della mappa all'area contenuto. In questo caso, vengono rimosse entrambe le barre di scorrimento, verticale eorizzontale.

### **Adatta in altezza**

Nella modalità Adatta in altezza, OMPM regola l'altezza dell'immagine della mappa all'altezza dell'area contenuto. In questo caso, la barra di scorrimento verticale viene rimossa. Invece, la barra di scorrimento orizzontale viene mantenuta, per la navigazione, se la larghezza dell'immagine non si adatta all'area contenuto.

### **Adatta in larghezza**

Nella modalità Adatta in larghezza, OMPM regola la larghezza dell'immagine della mappa alla larghezza dell'area contenuto. In questo caso, la barra di scorrimento orizzontale viene rimossa.

Invece, la barra di scorrimento verticale viene mantenuta, per la navigazione, se l'altezza dell'immagine non si adatta all'area contenuto.

#### **Selezione mappa**

La casella combinata di selezione mappa visualizza i nomi delle mappe caricate su OMPM.

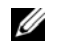

**NOTA:** Se non vengono caricate mappe su OMPM, tutti i controlli nel widget Mappe vengono disabilitati, eccetto Aggiungi mappa.

#### **Descrizione comando**

Spostando il puntatore sull'icona nella mappa, OMPM crea la Descrizione comando con le informazioni archiviate nell'icona.

#### **Ingrandisci/Riduci**

È possibile impostare il livello di zoom delle mappe con il dispositivo di scorrimento nella finestra **Mappe.** Facendo clic sull'indicatore di livello dello zoom 100% (-) si passa direttamente al livello di zoom 100%.

#### **Panoramica mappa**

La funzione Mappe consente di creare la panoramica della mappa. A tal fine, fare clic con il tasto sinistro del mouse e spostare il puntatore nella direzione desiderata senza rilasciare il pulsante del mouse. OMPM coordina i movimenti del puntatore e passa l'immagine e le icone della mappa sulla mappa in direzione del puntatore.
## **Aggiunta di una mappa**

Utilizzando la funzione Mappe, è possibile caricare le **mappe** su OMPM e aggiungere le stampanti alla mappa caricata.

Solo l'amministratore OMPM ha accesso ad aggiungere le mappe.

Per caricare una mappa, procedere come segue:

**1** Nel riquadro di navigazione, fare clic su  $\text{Home} \rightarrow \text{Mappe}.$ 

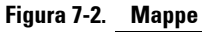

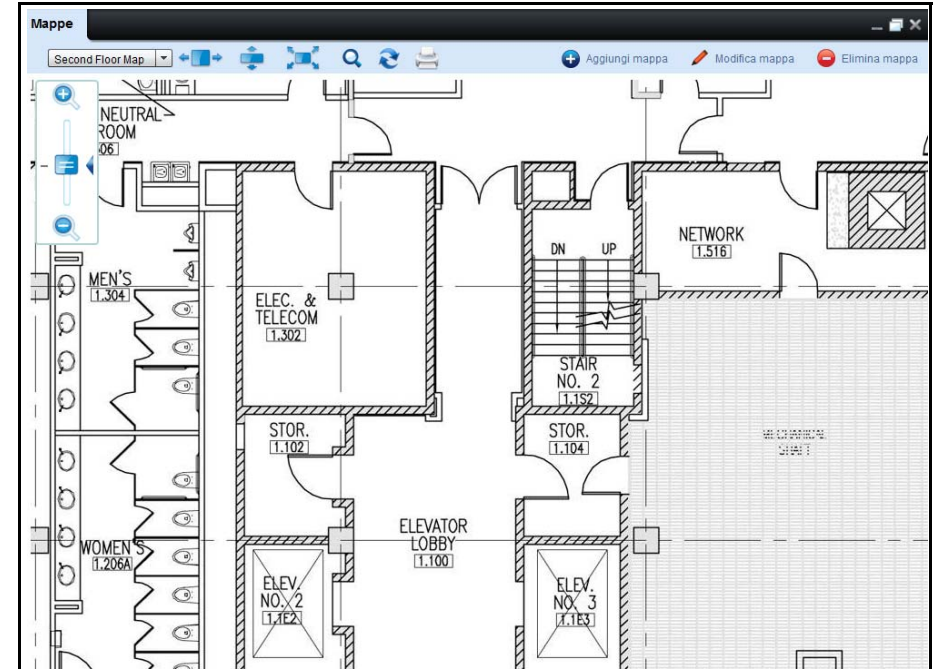

**2** Nella finestra visualizzata, fare clic su **Aggiungi mappa**.

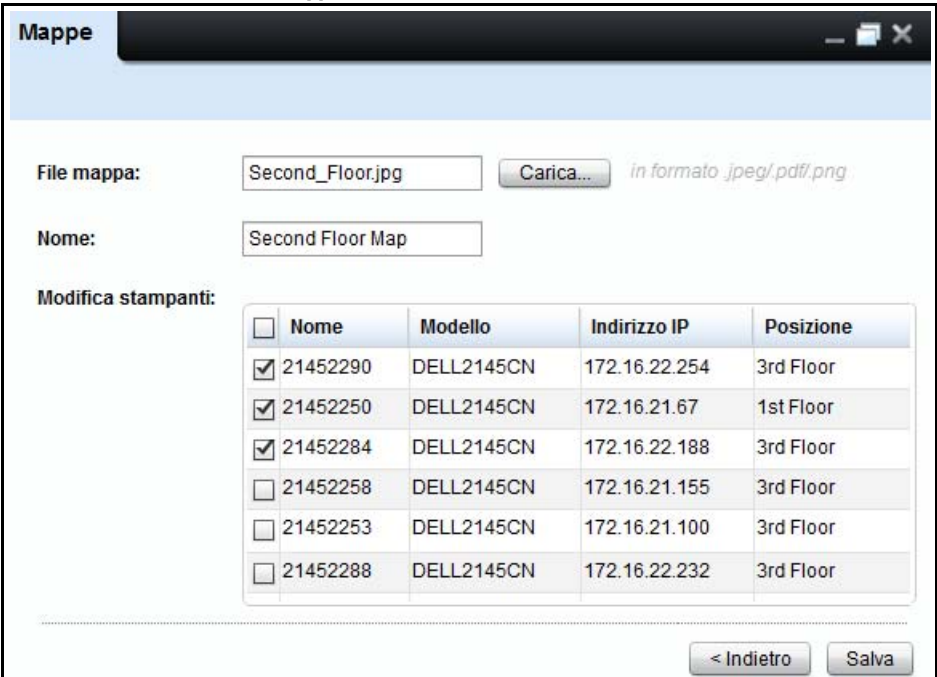

**Figura 7-3. Figura: Finestra Aggiungi mappa**

**3** Nella finestra visualizzata, fare clic su **Carica.**., e scegliere il file dalla rispettiva posizione. Il nome del file verrà visualizzato nel campo **Nome**.

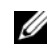

**NOTA:** OMPM è compatibile con file in formato .jpeg, .png e .pdf.

- **4** Modificare il nome della mappa come desiderato.
- **5** Selezionare le stampanti non posizionate e fare clic su **Aggiungi mappa**.

## **Modifica delle mappe**

OMPM consente di modificare mappe create in precedenza.

**NOTA:** Solo gli utenti OMPM con privilegi di amministrazione possono accedere e aggiungere le mappe. Per modificare una mappa da OMPM, attenersi alla procedura riportata di seguito:

**1** 1 Nella finestra Mappa, fare clic su Modifica mappa.

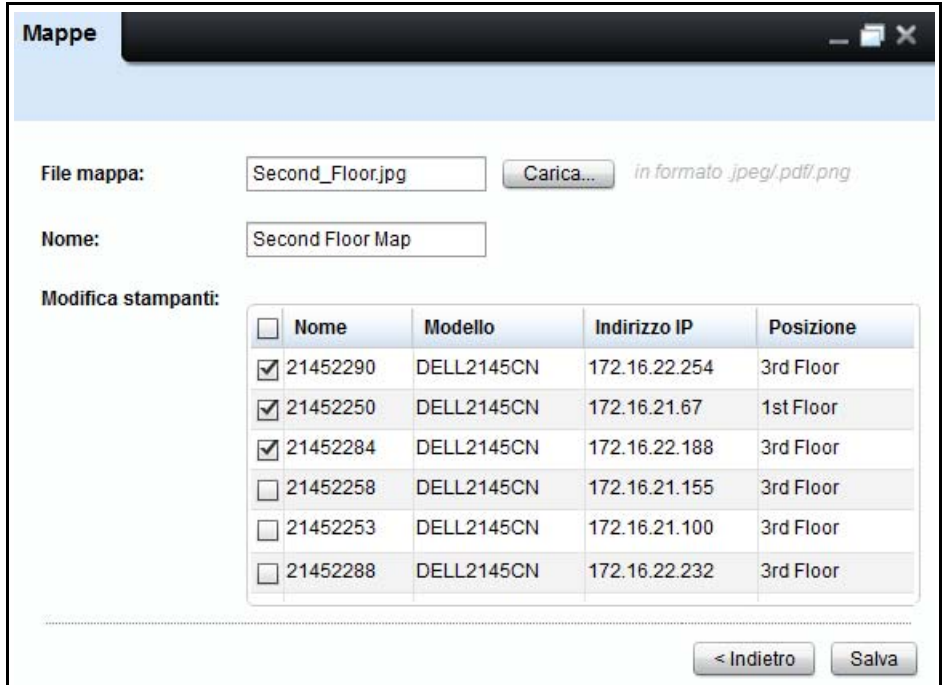

#### **Figura 7-4. Finestra Modifica mappa**

**2** Nella finestra visualizzata, fare clic su Carica… e scegliere la mappa da modificare dalla sua posizione. Il nome del file verrà visualizzato nel campo File mappa e il nome della mappa nel campo Nome.

**NOTA:** Nel campo Modifica stampanti sono elencate le seguenti stampanti:

• Tutte le stampante associate alla mappa selezionata, con un segno di spunta accanto al nome.

- Tutte le stampante non associate a nessuna mappa, senza alcun segno di spunta.
- Nel campo Nome, modificare il nome della mappa, se lo si desidera.

## *NOTA:* Questo passaggio è opzionale.

- Nel campo Modifica stampanti, deselezionare una stampante per rimuoverla dalla mappa.
- Nel campo Modifica stampanti, selezionare una stampante deselezionata per aggiungerla alla mappa.
- Fare clic su Salva.

## **Eliminazione di una mappa**

OMPM consente di eliminare le mappe aggiunte in precedenza.

Solo l'amministratore OMPM ha accesso all'eliminazione delle mappe.

Per eliminare una mappa da OMPM, procedere come segue:

**1** Nella finestra **Mappe**, fare clic su **Elimina mappa**.

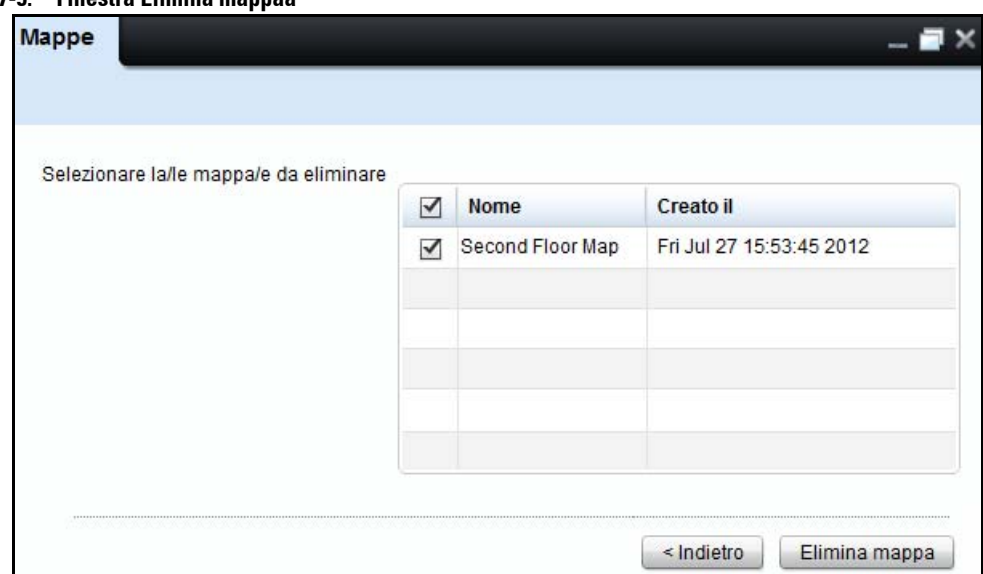

#### **Figura 7-5. Finestra Elimina mappaa**

**2** Selezionare le mappe da eliminare e fare clic su **Elimina mappa**.

#### **Figura 7-6. Elimina mappe**

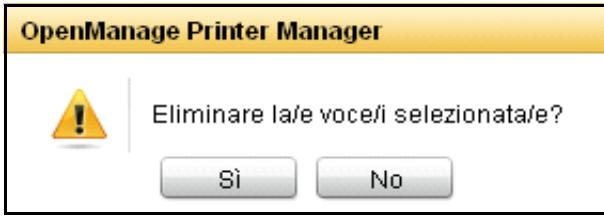

**3** Nella casella di dialogo visualizzata fare clic su **Sì**.

## **Aggiungi ed Elimina Stampanti**

È possibile inoltre aggiugere stampanti a una mappa tramite drag & drop. Per fare ciò, disporre le finestre Riepilogo e Mappe a cascata, e trascinare le stampanti desiderate sulla mappa selezionata.

Per trascinare diverse stampanti dalla finestra Riepilogo alla finestra Mappe, selezionare le stampanti desiderate tenendo premuto il tasto **Maiusc** e fare uso dei tasti freccia per selezionare le righe. Analogamente, è possibile selezionare / deselezionare le righe singolarmente tenendo premuto il tasto **Ctrl** e facendovi clic col tasto sinistro del mouse.

È possibile selezionare un gruppo di stampanti da spostare o eliminare tenendo premuto il tasto **Maiusc** e facendo uso del mouse per selezionare più stampanti sulla mappa. Trascinare la selezione sul punto desiderato della mappa per spostarle oppure, facendo uso del tasto destro del mouse, è possibile eliminarle. Analogamente, è possibile selezionare / deselezionare singole stampanti utilizzando il tasto **Ctrl**.

# **Report**

I report aiutano gli amministratori a comprendere l'utilizzo della stampante e mantenere traccia delle stampanti. I report vengono creati utilizzando i dati raccolti dalla stampante. OMPM (OpenManage Printer Manager) comprende quattro report predefiniti che è possibile creare e salvare in formato PDF o CSV (Comma-Separated Value):

- Utilizzo di componenti consumabili
- Asset stampante / Archivio
- Livello componenti consumabili basso
- Firmware stampante corrente

Ø **NOTA:** È possibile creare qualsiasi numero di report personalizzati da aggiungere ai quattro report predefiniti. **Utilizzo componenti consumabili** genera un report sul numero di pagine stampate per il periodo di tempo predefinito.

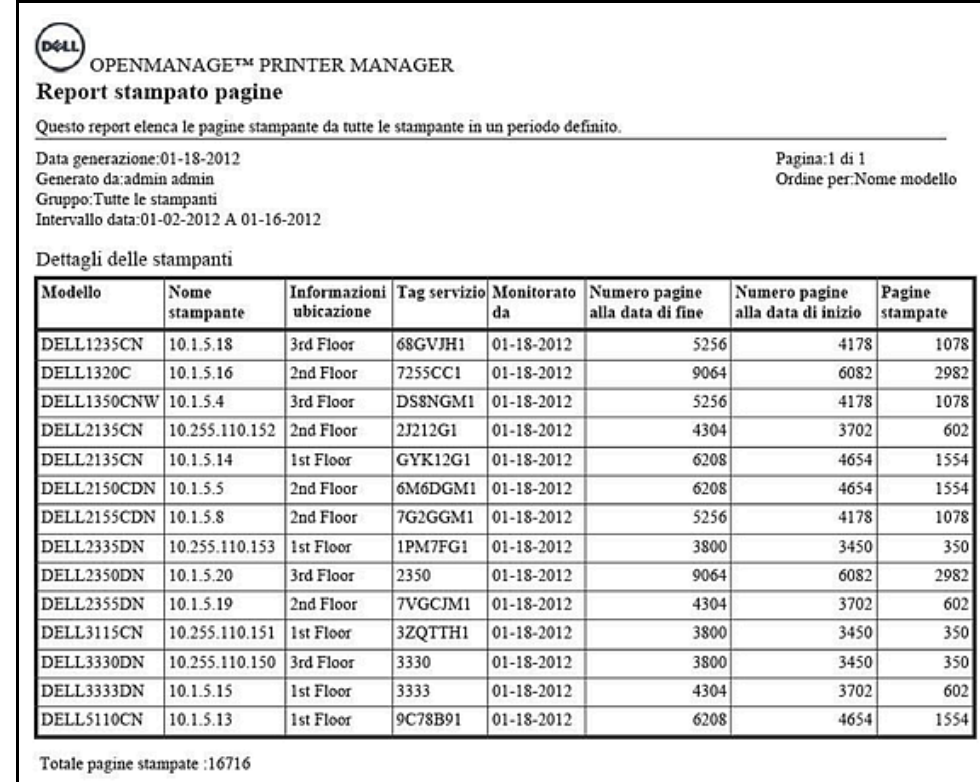

#### **Figure 8-1. Report Utilizzo componenti consumabili**

Il report sull'utilizzo dei componenti consumabili contiene i seguenti dettagli:

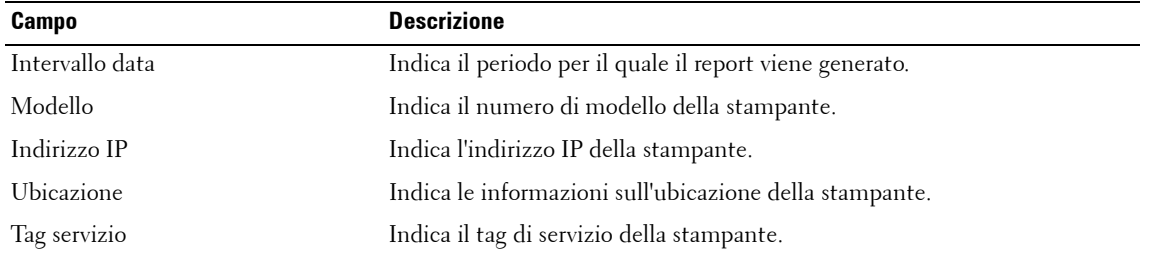

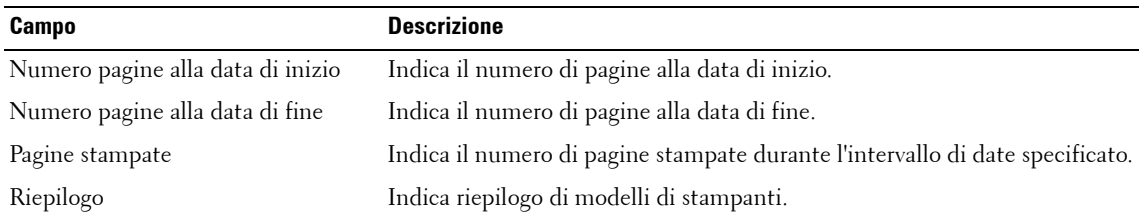

**Asset stampante / Archivio** genera un report sullo stato di tutte le stampanti nel gruppo selezionato.

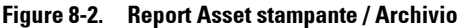

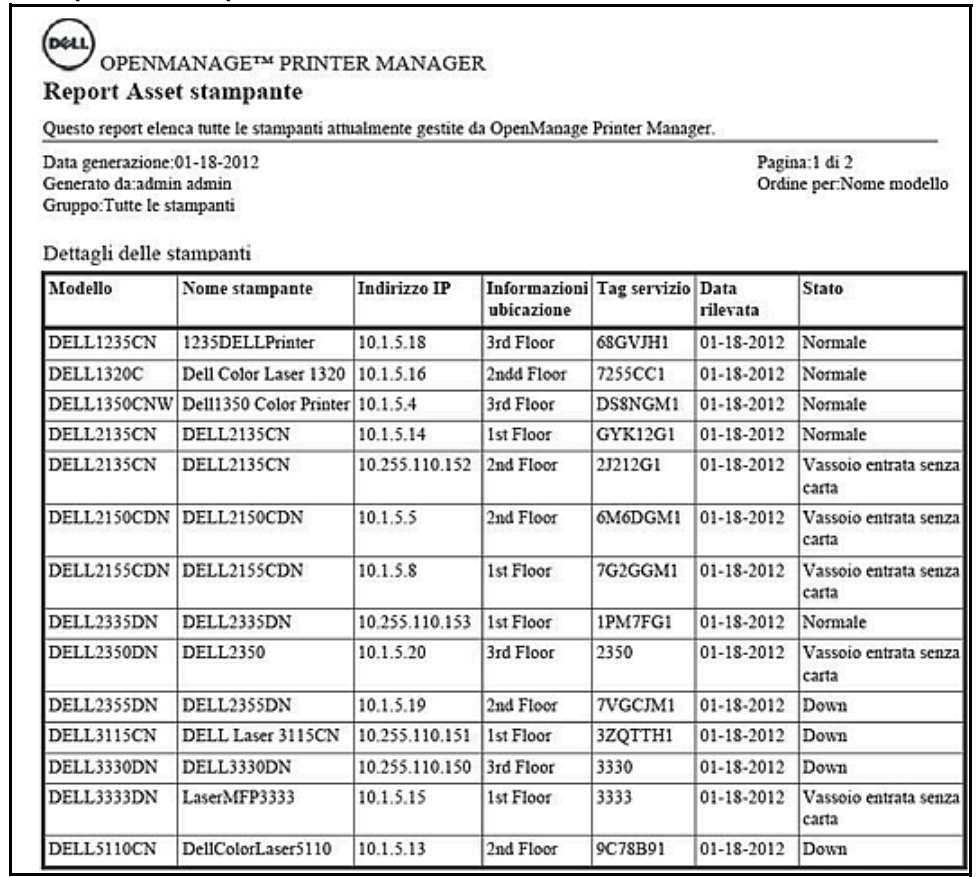

| Riepilogo   |          |  |
|-------------|----------|--|
| Modello     | Quantità |  |
| DELL1235CN  |          |  |
| DELL1320C   |          |  |
| DELL1350CNW |          |  |
| DELL2135CN  |          |  |
| DELL2150CDN |          |  |
| DELL2155CDN |          |  |
| DELL2335DN  |          |  |
| DELL2350DN  |          |  |
| DELL2355DN  |          |  |
| DELL3115CN  |          |  |
| DELL3330DN  |          |  |
| DELL3333DN  |          |  |
| DELL5110CN  |          |  |

**Figure 8-3. Riepilogo Report Asset stampante / Archivio**

Il report su asset stampante/archivio contiene i seguenti dettagli:

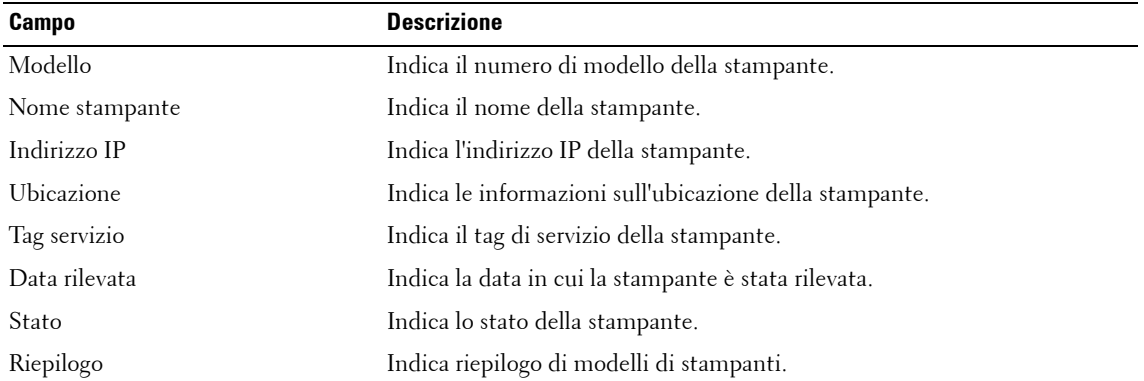

**Livello componenti consumabili basso** genera un report sui livelli dei componenti consumabili delle stampanti (i componenti consumabili includono toner, fusore e tamburo).

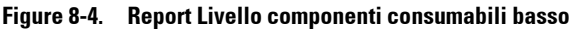

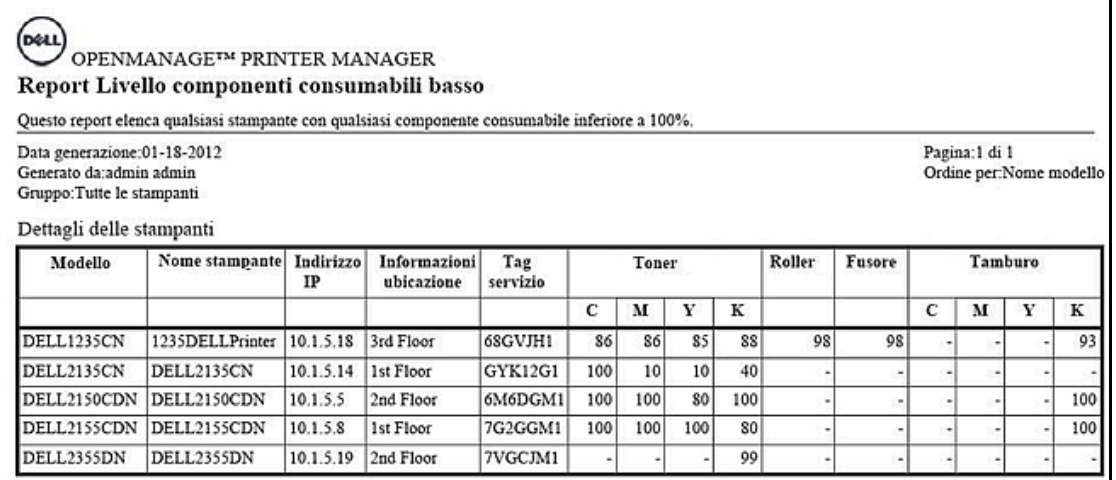

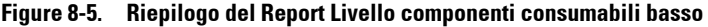

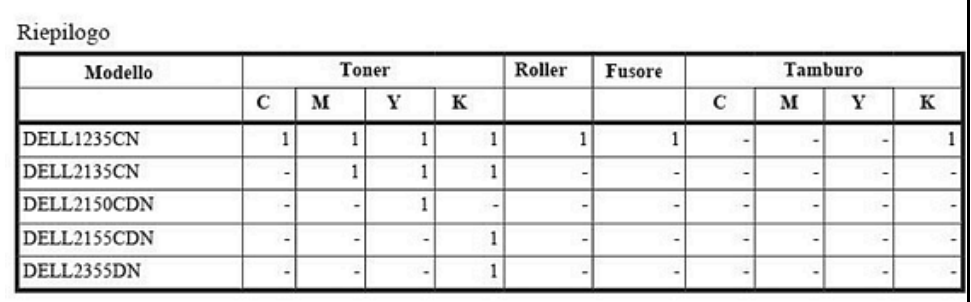

Il report sullo stato del livello di componenti consumabili basso contiene: seguenti dettagli:

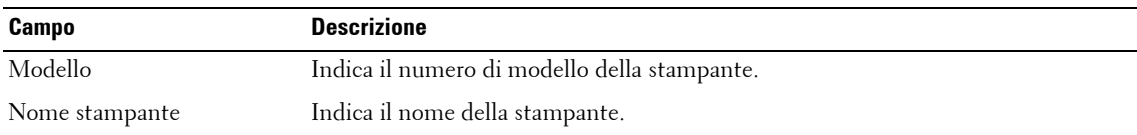

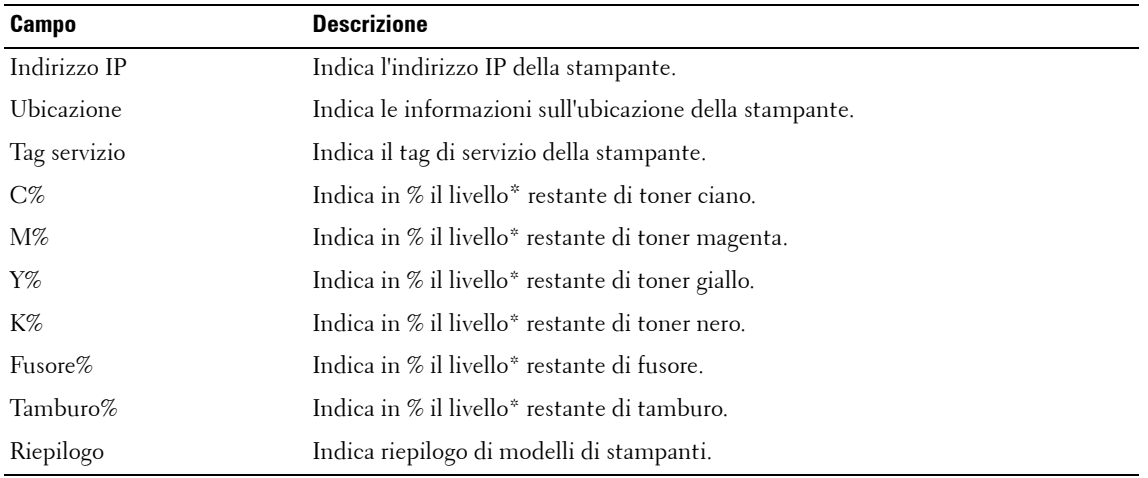

\* I valori in % sono approssimativi.

**Firmware stampante corrente** genera un report del firmware controller e del firmware motore corrente di tutte le stampanti nel gruppo selezionato.

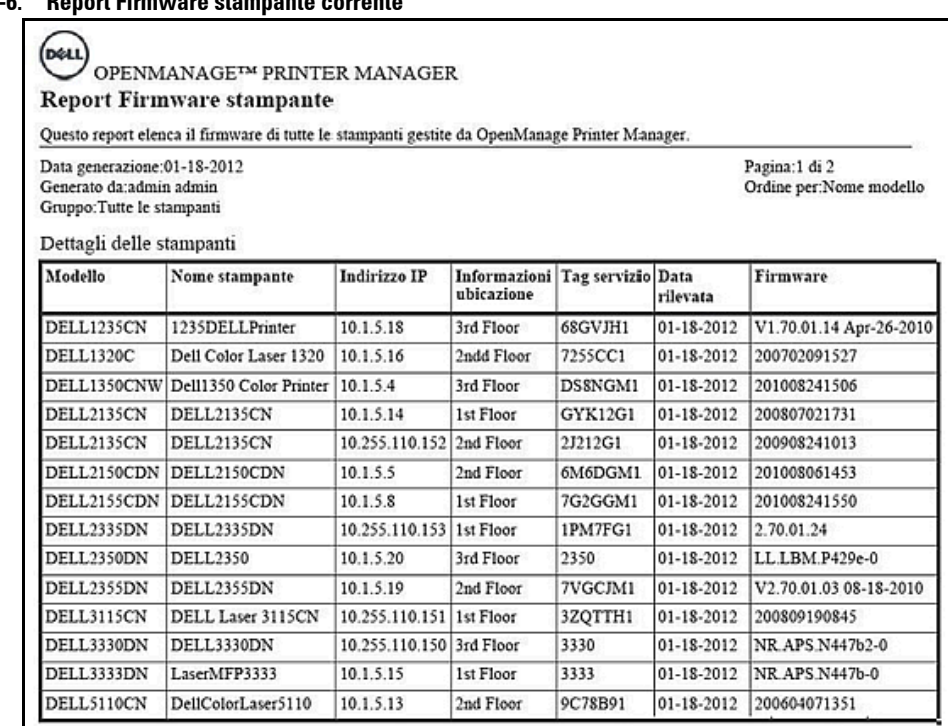

### **Figure 8-6. Report Firmware stampante corrente**

| Riepilogo        |                        |          |
|------------------|------------------------|----------|
| Modello          | <b>Firmware</b>        | Quantità |
| <b>DELL1320C</b> | 200702091527           |          |
| DELL1350CNW      | 201008241506           |          |
| DELL2135CN       | 200807021731           |          |
| DELL2135CN       | 200807021731           |          |
| DELL2150CDN      | 201008061453           |          |
| DELL2155CDN      | 201008241550           |          |
| DELL2335DN       | 2.70.01.24             |          |
| DELL2350DN       | LL.LBM.P429e-0         |          |
| DELL2355DN       | V2.70.01.03 08-18-2010 |          |
| DELL3115CN       | 200809190845           |          |
| DELL3330DN       | NR.APS.N447b2-0        |          |
| DELL3333DN       | NR.APS.N447b-0         |          |
| DELL5110CN       | 200604071351           |          |

**Figure 8-7. Riepilogo del Report Firmware stampante corrente**

Il report del firmware stampante corrente contiene i seguenti dettagli:

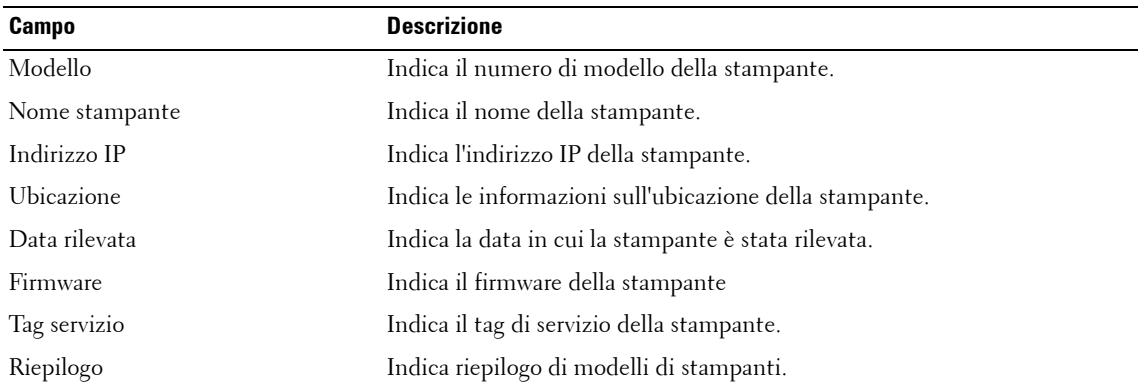

## **Generazione report**

Per generare un report, procedere come segue:

**1** Nel riquadro di spostamento, fare clic su  $\text{Report} \rightarrow \text{Crea report.}$ 

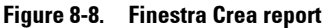

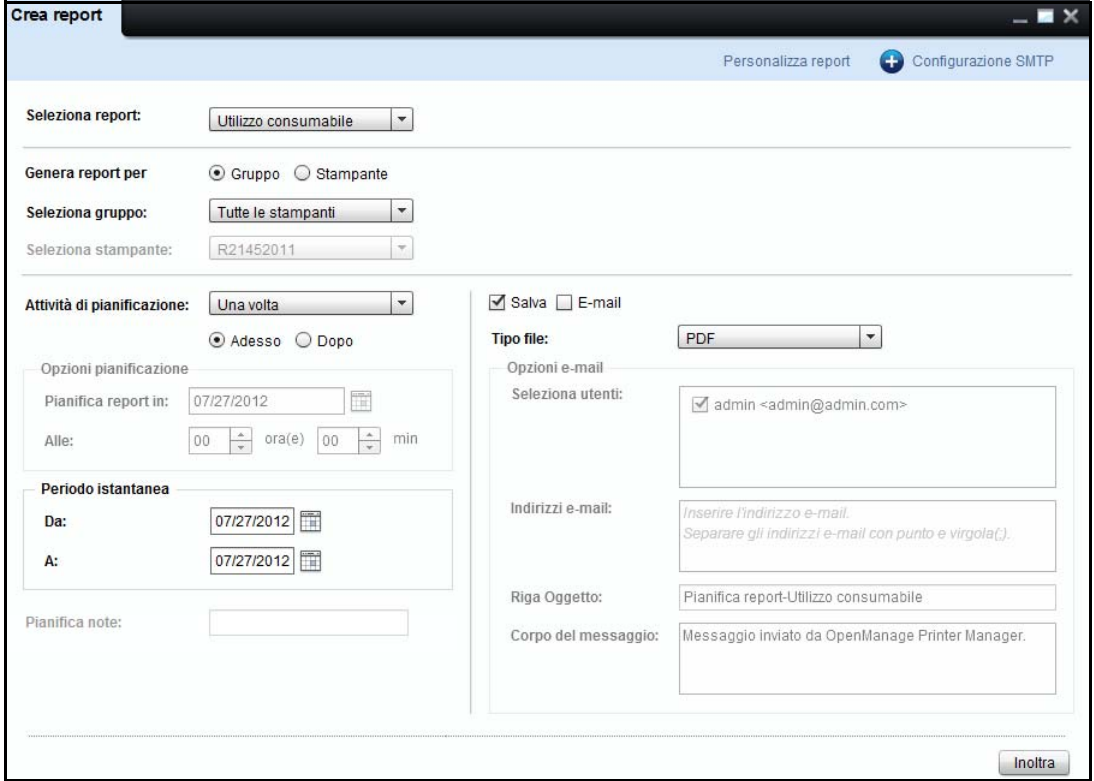

- **2** Nella finestra visualizzata, selezionare l'elenco a discesa **Seleziona report**, selezionare il tipo di report da generare.
- **3** Per generare un report per un gruppo, selezionare **Gruppo** e dall'elenco a discesa **Seleziona gruppo** selezionare il gruppo per il quale deve essere generato il report.
- **4** Per generare un report per una stampante, selezionare **Stampante** e dall'elenco a discesa **Seleziona Stampante** selezionare la stampante per la quale deve essere generato il report.

**5** Per generare subito un report, nella casella a comparsa **Attività de panificazione**, selezionare **Una volta** e **Adesso**.

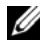

*M* NOTA: Per generare subito un report, nella casella a comparsa Attività de panificazione, selezionare Una volta e Adesso. Inoltre, è possibile programmare la generazione di un report in seguito selezionando Giornaliero, Settimanale o Mensile.

**6** Nei campi **Da** e **A**, selezionare il periodo per il quale il report deve essere generato.

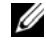

**NOTA:** Il periodo di tempo viene specificato solo se il tipo di report selezionato è Utilizzo consumabile e la Attività de panificazione,selezionata è Una volta.

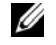

**NOTA:** Se si seleziona Adesso, mentre la programmazione una volta, E-mail predefinito e Salva opzioni sono selezionate. Consultare la sezione [Pianificazione di report e-mail](#page-129-0).

**7** Selezionare il formato in cui si desidera generare il report.

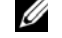

**NOTA:** È possibile salvare il report in formato CSV o PDF.

**8** Fare clic su **Inoltra** .

#### **Figure 8-9. Salvare il report**

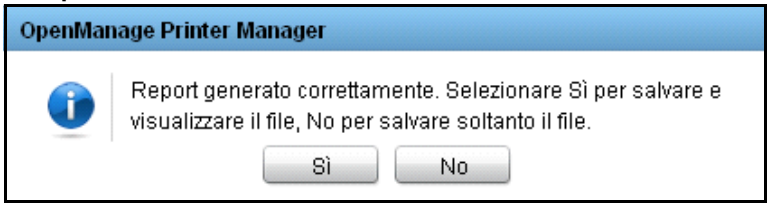

**9** Nella finestra di dialogo visualizzata, fare clic su **Si** per salvare e visualizzare il file oppure fare clic su **No** per salvare il file.

## **Creazione di report personalizzati**

È possibile creare report personalizzati da aggiungere ai quattro report presenti.

Per creare un report personalizzato, procedere come segue:

**1** Nella finestra **Crea report**, fare clic su **Report personalizzati**.

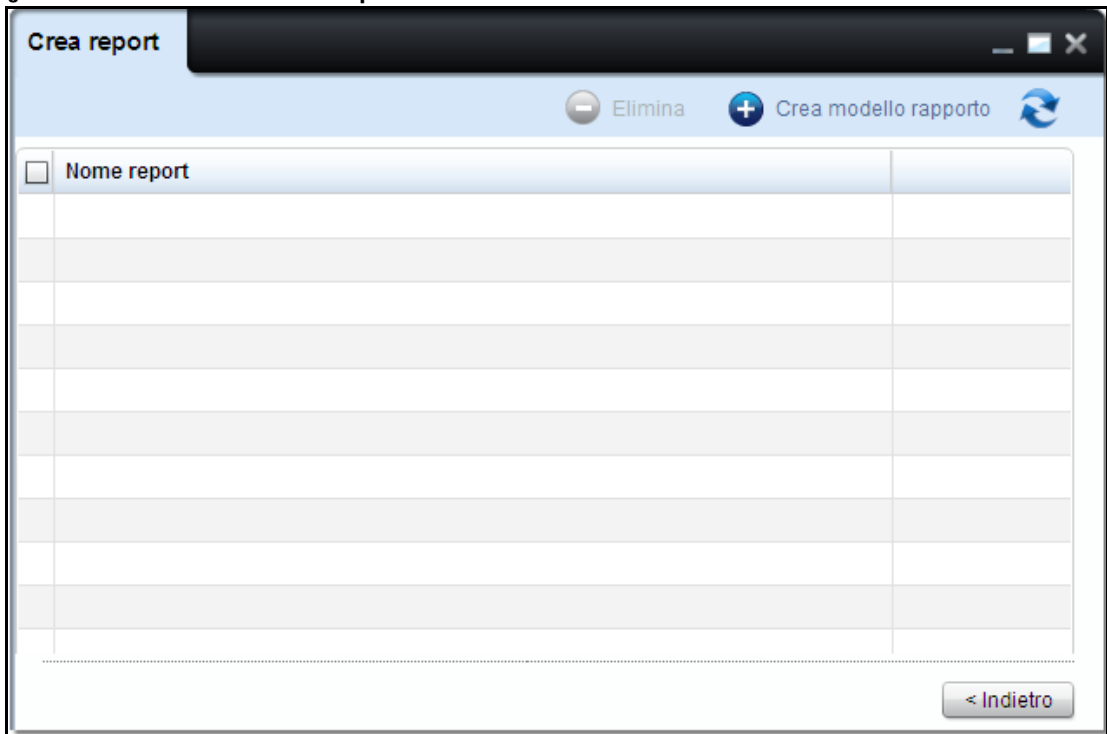

#### **Figure 8-10. Finestra Personalizza report**

**2** Nella finestra visualizzata, fare clic su **Crea modello di relazione.**

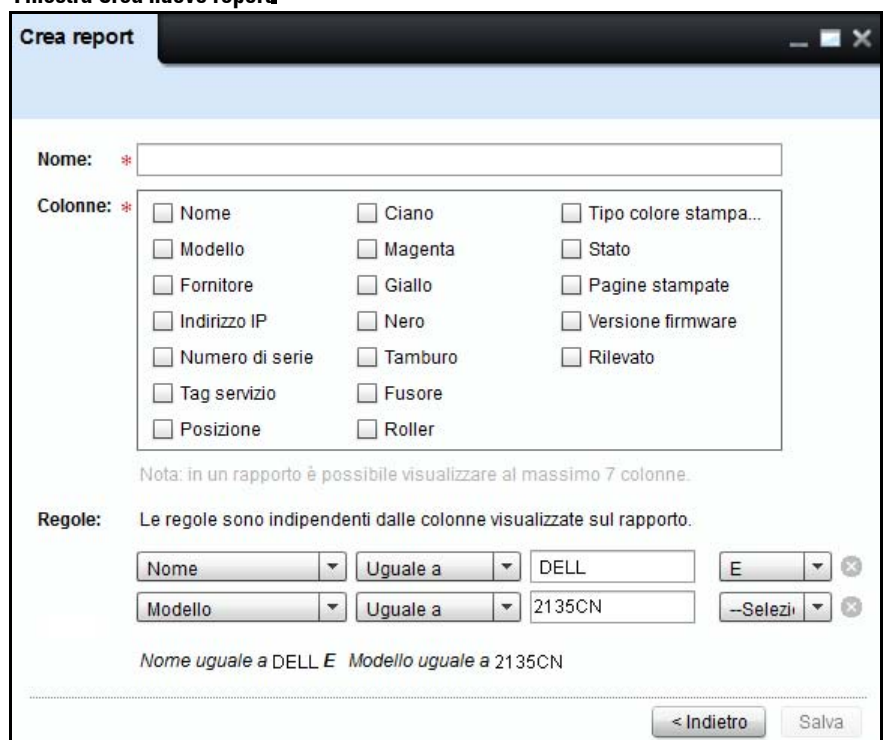

**Figure 8-11. Finestra Crea nuovo report**

**3** Nella finestra visualizzata, digitare il nome del report e selezionare nel campo Colonna i parametri per il report che si desidera generare.

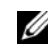

**NOTA:** È possibile selezionare fino a sette parametri.

**4** Nel campo Regole, se lo si desidera, selezionare ciascun parametro e applicarvi i valori dei filtri. In base ai valori del filtro, verranno visualizzati i dati del parametro relativo nel report generato. L'anteprima del filtro viene visualizzata dopo il campo con l'ultimo valore del filtro.

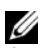

**NOTA:** Se non si seleziona alcun filtro per il parametro, il report includerà tutte le stampanti presenti nel database OMPM. Solo le colonne selezionate vengono visualizzate nel report.

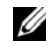

**NOTA:** per eliminare un filtro, fare clic sull'icona accanto al filtro che di desidera eliminare.

### **5** Fare clic su Salva.

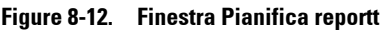

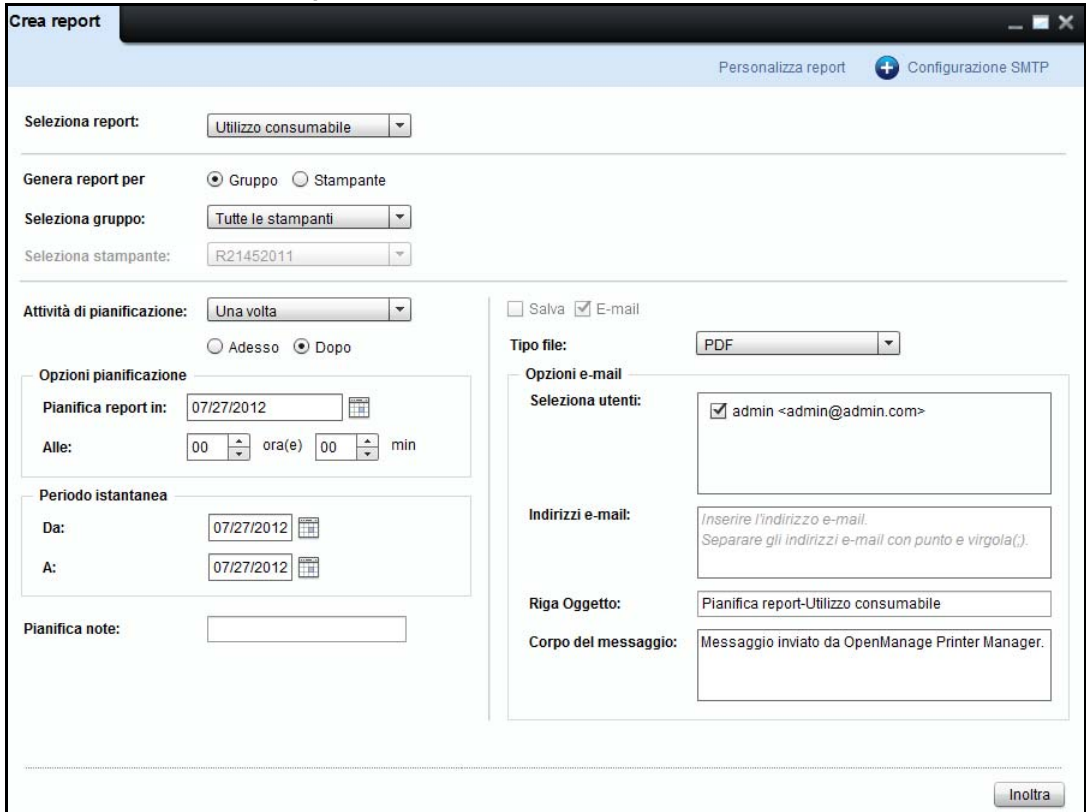

**6** Nella finestra visualizzata, selezionare i dettagli dei parametri scelti per creare il report personalizzato.

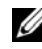

**NOTA:** È possibile selezionare più valori per i parametri scelti.

**7** Fare clic su **OK**.

## **Eliminazione Rapporti Personalizzati**

È possibile eliminare i Rapporti Personalizzati creati in precedenza.

Per eliminare un rapporto personalizzato, seguire i seguenti passi:

**1** Nella finestra **Crea Rapporto**, selezionare uno o più modelli personalizzati spuntando le caselle in corrispondenza dei rapporti che si desidera eliminare.

Il tasto Elimina è abilitato.

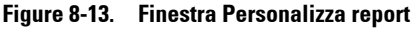

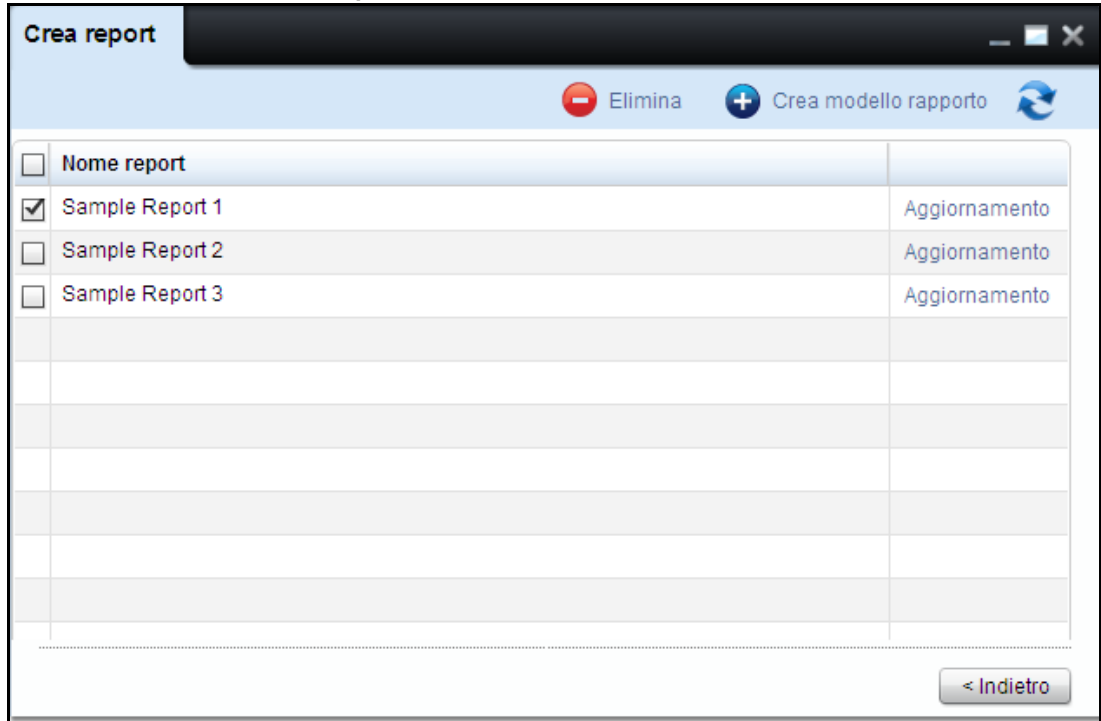

**2** Fare clic su **Elimina**.

#### **Figura 8-14. Elimina report**

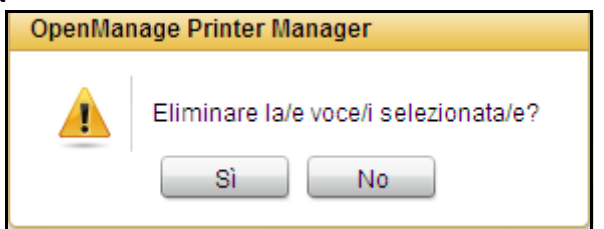

**3** All'interno della finestra di dialogo che appare, cliccare **Sì**.

## <span id="page-129-0"></span>**Pianificazione di report e-mail**

È possibile pianificare report predefiniti e pianificati da generare in un momento successivo. I report generati possono essere inviati tramite e-mail come allegato agli utenti registratie non registrati selezionati.

Inoltre, è possibile pianificare e generare subito un report.

I report vengono pianificati una volta, giornalmente, settimanalmente o mensilmente tramite apposita selezione.

OMPM fornisce all'utente un'opzione per immettere un messaggio personalizzato durantel'invio tramite e-mail dei report.

Per pianificare e inviare tramite e-mail i report, procedere come segue:

**1** Nella finestra **Crea report** dall'elenco a discesa **Seleziona report,** selezionare il tipo di report e selezionare il **Gruppo** o **Stampante** per i quale occorre generare il report.

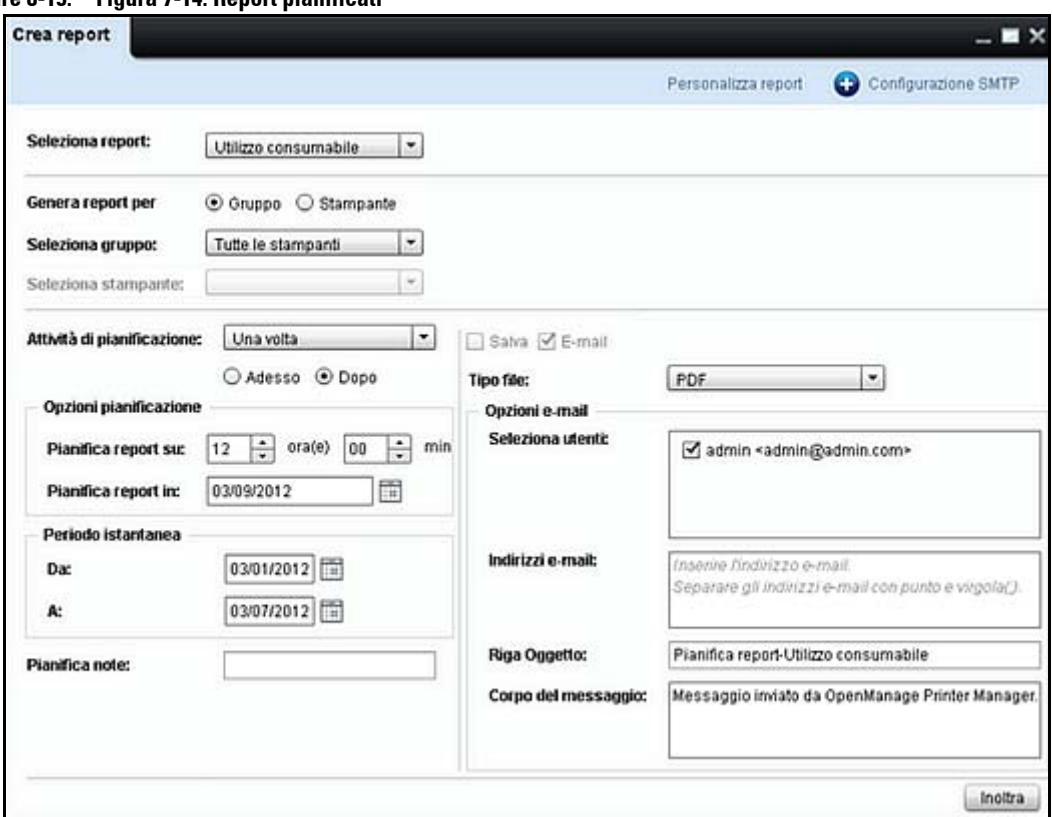

**Figure 8-15. Figura 7-14. Report pianificati**

- **2** Sotto **Opzioni pianificazione**, procedere come segue:
	- Nella casella a discesa **Attività de panificazione**, selezionare **Giornalmente**, **Settimanalmente**, **Una volta** o **Mensilmente**, a seconda del requisito.

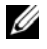

**NOTA:** Se si seleziona Una volta selezionare Adesso per generare un report subito oppure sezionare Più tardi per generare un report in un momento successivo.

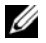

**NOTA:** Quando Adesso è selezionato, è possibile salvare anche il report nella macchina locale selezionando Salva.

- Nel campo **Pianifica report su**, selezionare l'ora per la pianificazione del report.
- Nel campo **Pianifica report in,** selezionare data per la pianificazione del report.

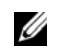

*MOTA: Il campo Pianifica report in è disattivato quando viene generato un report immediatamente.* 

**3** Nei campi **Da** e To **A**, selezionare il periodo per il quale è stato generato il report.

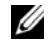

**NOTA:** Il periodo di tempo viene specificato solo se il tipo di report selezionato è Utilizzo consumabile e la Attività de panificazione selezionata è Una volta.

- **4** Nel campo **Pianifica note**, inserire le note per l'attività pianificata.
- **5** Selezionare il formato in cui si desidera inviare il report tramite e-mail.

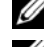

**NOTA:** È possibile salvare il report in formato CSV o PDF.

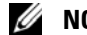

**NOTA:** Per impostazione predefinita la casella si controllo Email è selezionata.

- **6** In Pianifica opzioni, procedere come segue:
	- Nella casella di gruppo **Seleziona utentil**, selezionare gli utenti registrati a cui vengono inviati i report tramite e-mail.

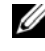

**NOTA:** Per impostazione predefinita, l'utente registrato viene selezionato nella casella di gruppo Seleziona utentil.

- Nel campo **Indirizzo e-mail**, digitare l'indirizzo e-mail valido di tutti gli utenti non registrati a cui inviare i report tramite e-mail.
- Nei campi **Riga oggetto** e **Corpo del messaggio**, immettere un oggetto e un messaggio rispettivamente per l'e-mail.
- **7** Fare clic su **Inoltra.**

**ICCOTA:** Il report pianificato viene visualizzato come attività pianificata nella finestra Pianificazioni. Quando si fa clic su Aggiorna nella finestra Pianificazioni, viene visualizzata la finestra Crea report.

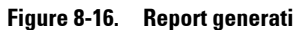

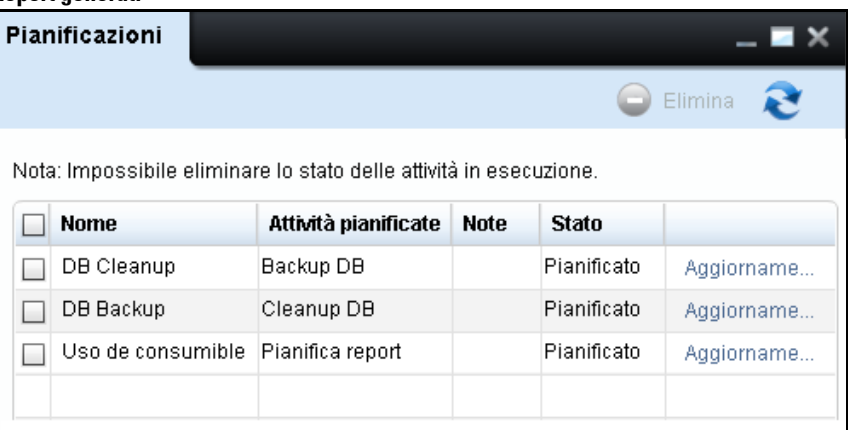

**NOTA:** Tutti i report pianificati e inviati tramite e-mail vengono registrati nel registro d controllo.

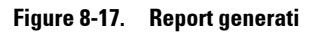

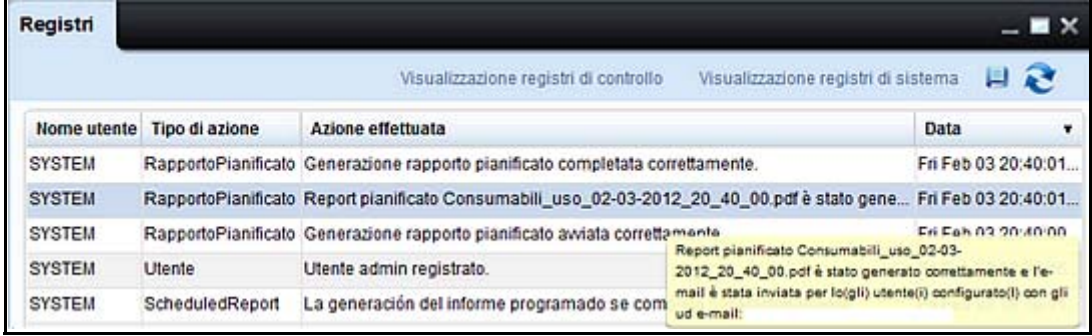

# **Rilevamento**

OMPM (OpenManage Printer Manager) rileva tutte le stampanti di rete conformi con gli standard RFC3805, 1213, 2790 e 3410.

Il rilevamento è il processo di identificazione delle stampanti nella rete. La funzione **Rilevamento** consente di rilevare le stampanti subito o entro un programma definito.

OMPM identifica le stampanti su una rete LAN (Local Area Network) IPv4 in base ai relativi indirizzi IP e aggiunge le stampanti a un elenco di stampanti gestite.Tutte le stampanti nell'elenco bloccato sono escluse dal rilevamento.

## **Rilevamento stampanti**

Occorre rilevare le stampanti per salvarne le informazioni nel database OMPM prima di poter gestire le stampanti. È possibile rilevare le stampanti subito oppure pianificare il rilevamento delle stampanti in un momento successivo.

E' possibile scegliere le le opzioni SNMP v1/v2c o SNMP v3 per scoprire le stampanti. LE opzioni SNMP saranno salvate quando si avvia una ricerca. Le opzioni SNMP saranno riutilizzate quando il widget è riaperto e non sono gestite dalla funzione di salvataggio preferenze.

### **SNMP v1/v2c**

Quando si lancia il widget di ricerca dal pannello di navigazione, l'opzione SNMP v1/v2c è selezionata per impostazione predefinita e i valori predefiniti sono mostrati.

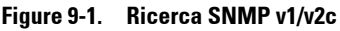

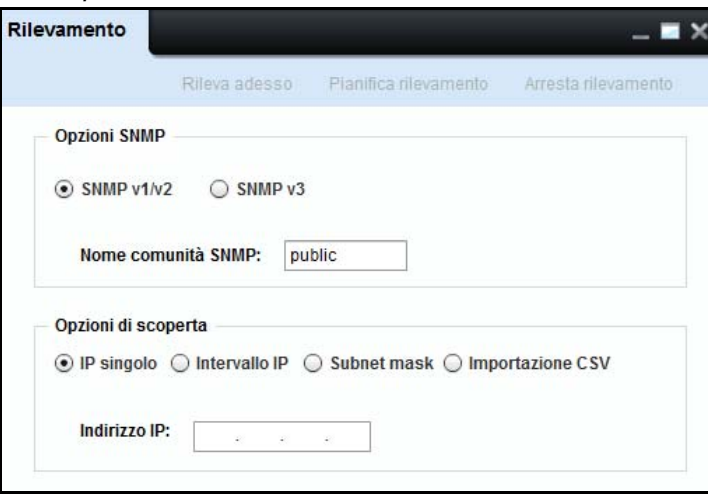

### **Nome comunità**

Il nome comunità è il nome assegnato a un gruppo di stampanti, quale "privata" o "pubblica". Le stampanti con nome comunità non corrispondente non vengono rilevate.

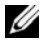

*M* NOTA: Nella finestra di rilevamento, il campo Nome comunità SNMP è obbligatorio e non deve essere lasciato vuoto.

### **SNMP v3**

Per eseguire la ricerca di stampanti con SNMP v3, selezionare il tasto radio SNMP v3 nel widget di ricerca.

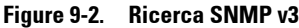

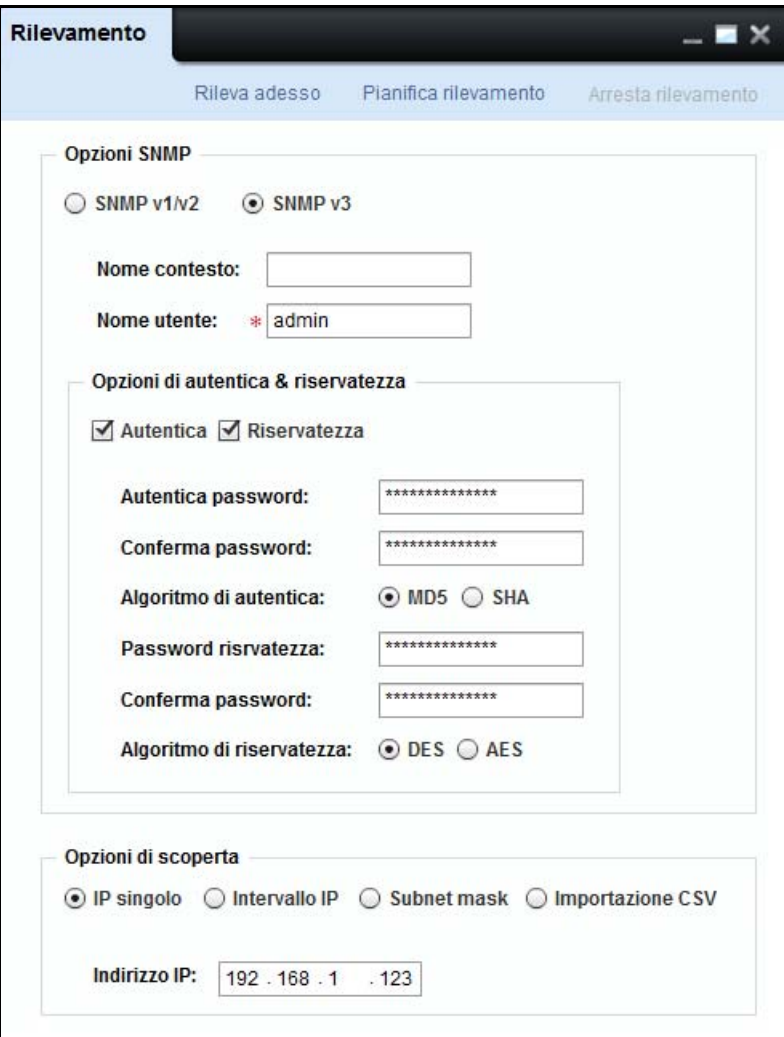

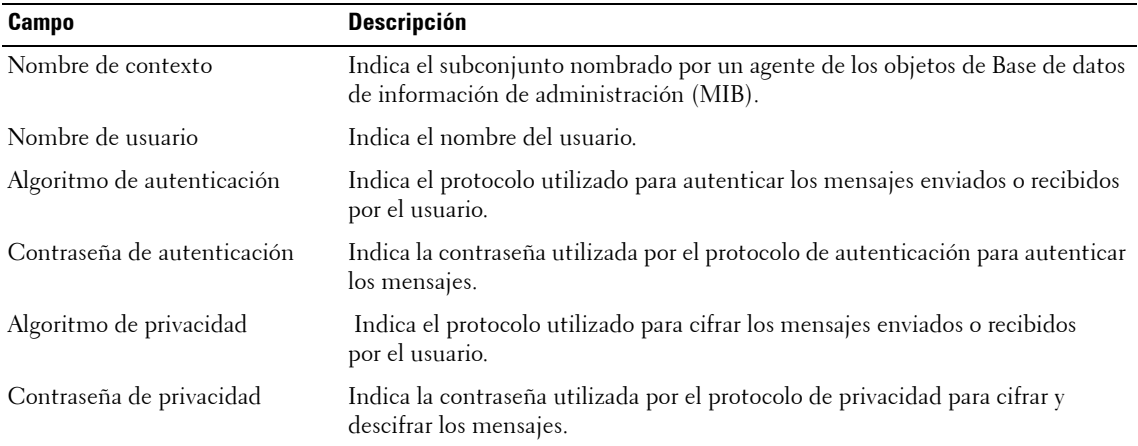

- **1** Nel campo nome contesto, digitare un Valido nome contesto.
- **2** Il campo nome utente, digitare un valido nome utente.

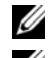

**ZA NOTA:** Nella finestra di ricerca, il campo nome utente è obbligatorio e non deve essere lasciato vuoto.

**NOTA:** Le opzioni di privacy ed autenticazione sono selezionate in modo predefinito. E' possibile selezionare autenticazione e privacy o solo autenticazione o nome. Secondo la selezione, vengono mostrati i relativi campi.

- **3** Nel campo di autenticazione password, digitare una password valida. Il campo password mostra '\*' per i caratteri inseriti.
- **4** Nel campo di Conferma password, ridigitare la password per confermare la password di autenticazione.
- **5** Nel campo di autenticazione algoritmo, selezionare MD5 per l'algoritmo digest messaggio per SHA per un algoritmo sicuro.
- **6** Nel campo di autenticazione password, digitare una password valida. Il campo password mostra '\*' per i caratteri inseriti.
- **7** Nel campo di Conferma password, ridigitare la password per confermare la password di privacy.
- **8** Nel campo algoritmo privacy, selezionare DES per Standard codifica dati per AES per Standard codifica avanzata.

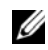

**NOTA:** La password dovrebbe essere di almeno 8 caratteri e non deve superare i 255 caratteri. Se le password inserite e confermate non corrispondono, allora si evidenzia in rosso la casella di testo "Confermare password. E' necessario reinserire la password e confermare.

### **Rilevamento stampanti Utilizzo IP singolo**

Il rilevamento stampanti mediante **IP singolo** è l'opzione predefinita. È possibile rilevare una stampante immettendo l'indirizzo IP della stampante.

Il rilevamento basato su IP singolo è il modo più veloce per rilevare una singola stampante ed è utile quando una nuova stampante è stata appena messa in funzione.

Per rilevare le stampanti con un singolo indirizzo IP, procedere come segue:

- **1** Nel campo **SNMP Community Name** (Nome comunità SNMP) della finestra **Rilevamento** , digitare un nome comunità valido delle stampanti da rilevare.
- **2** Selezionare **IP singolo**.

#### **Figure 9-3. Rilevamento IP singolo**

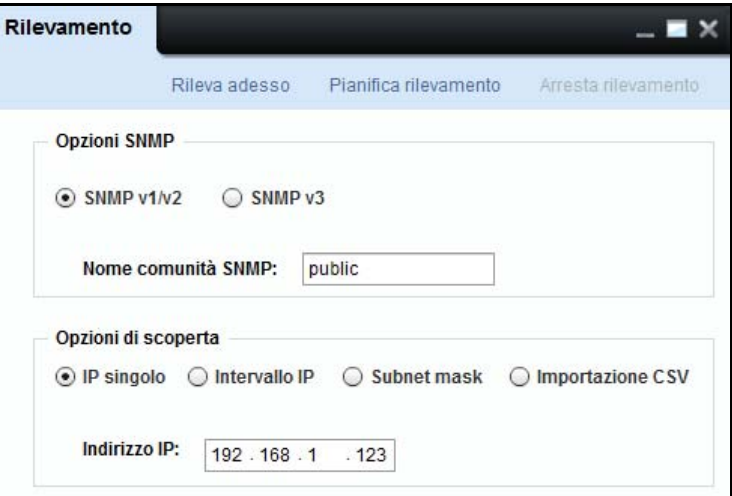

- **3** Digitare un indirizzo IP valido della stampante.
- **4** Fare clic su **Rileva adesso** per rilevare subito le stampanti oppure fare clic su **Pianifica rilevamento per rilevare le stampanti in un secondo momento**.

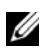

**NOTA:** Inoltre è possibile rilevare le stampanti immettendo caratteri jolly quali "\*" e "?". Un carattere jolly può essere usato solo una volta negli ultimi due segmenti dell'indirizzo IP.

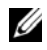

. .

**NOTA:** Quando vi è una ricerca in atto e il widget è aperto, lo stato di ricerca è aggiornato automaticamente. Non è necessario chiudere e riaprire il widget per ottenere lo stato.

Esempio 1: Quando si immette l'indirizzo IP 192.168.\*.123, OMPM rileva le stampanti con questi indirizzi IP:

192.168.1.123

192.168.2.123

192.168.3.123

192.168.255.123

Esempio 2: Quando si immette l'indirizzo IP 192.168.1.2?1, OMPM rileva le stampanti con questi indirizzi IP:

192.168.1.201

192.168.1.211

.

.

192.168.1.251.

**NOTA:** Se la durata stimata dell'operazione di rilevamento supera i 30 minuti, verrà emesso l'avviso di potenziale ritardo e il sistema attenderà la conferma dell'utente.

**Figure 9-4. Conferma operazione di rilevamento** 

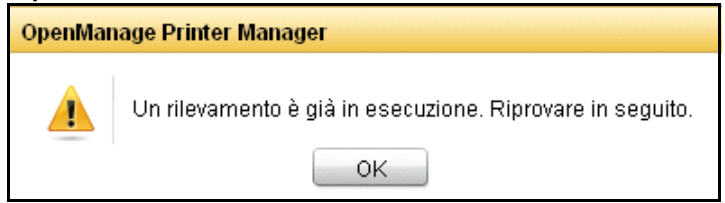

### **Rilevamento stampanti mediante intervallo IP**

Selezionare il rilevamento delle stampanti mediante l'opzione **intervallo IP** per rilevare un intervallo di stampanti tra due determinati indirizzi IP.

Il rilevamento basato sull'intervallo IP è utile per il rilevamento iniziale delle stampanti di rete. Si consiglia di eseguire il rilevamento durante le ore non di punta in quanto richiede del tempo.

Le stampanti con gli indirizzi IP tra e incluso l'intervallo specificato nei campi **Da** e **A** sono rilevate.

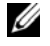

**NOTA:** Se la stampante non è disponibile durante questo rilevamento, non viene aggiunta all'elenco di stampanti gestite.

Per rilevare un intervallo di stampanti, procedere come segue:

- **1** Nel campo **Nome comunità SNMP** della finestra **Rilevamento**, digitare un nome comunità valido delle stampanti da rilevare.
- **2** Selezionare **Intervallo IP**.

#### **Figure 9-5. Rilevamento intervallo IP**

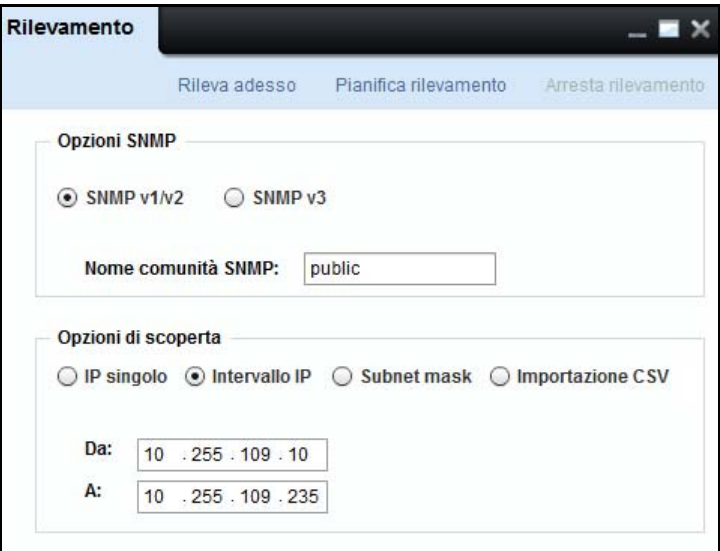

- **3** Digitare l'indirizzo IP **Da** .
- **4** Digitare l'indirizzo IP **A** .

**5** Fare clic su **Rileva adesso**per rilevare subito le stampanti oppure fare clic su **Pianifica rilevamento** per rilevare le stampanti in un secondo momento.

Esempio: Quando si immette l'indirizzo IP 10.255.109.10 nel campo **Da** e l'indirizzo IP 10.255.109.50 nel campo **A**, il sistema ricercherà ciascun indirizzo IP in quell'intervallo, controllerà se la stampante è disponibile e aggiungerà la stampante ai risultati della ricerca. Le stampanti con gli indirizzi IP tra e incluso l'intervallo specificato sono rilevate.

### **Rilevamento stampanti mediante subnet mask**

Il rilevamento di stampanti mediante l'opzione **Subnet mask** consente di rilevare le stampanti utilizzando la subnet mask.

Il rilevamento basato su subnet mask viene usato dove le stampanti sono distribuite in modo sparso lungo una subnet.

Per rilevare una stampante mediante la subnet mask, procedere come segue:

- **1** Nel campo **Nome comunità SNMP** della finestra **Rilevamento** , digitareun nome comunità valido delle stampanti da rilevare.
- **2** Selezionare **Subnet mask**.

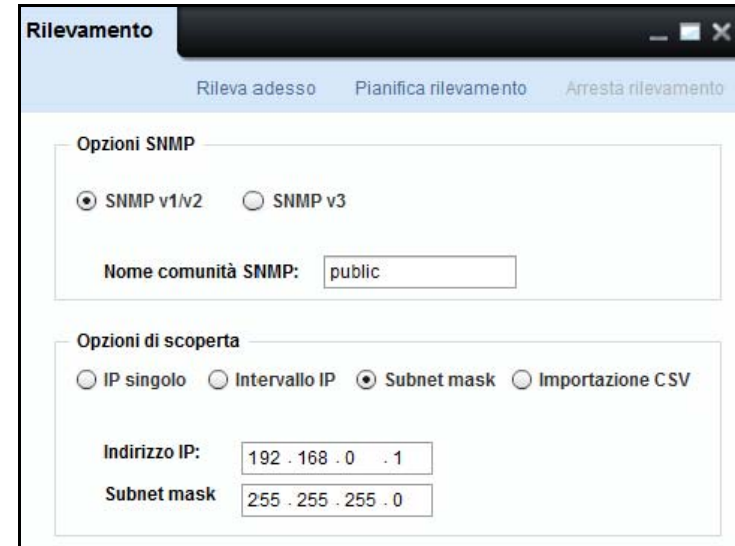

#### **Figure 9-6. Rilevamento subnet mask**

- **3** Digitare **Indirizzo IP**.
- **4** Digitare **Subnet mask**.
- **5** Fare clic su **Rileva adesso**per rilevare subito le stampanti oppure fare clic su **Pianifica rilevamento** per rilevare le stampanti in un secondo momento.

Esempio: Quando si immette un indirizzo IP 192.168.0.1 e la subnet mask come 255.255.255.0, viene rilevato il seguente intervallo di stampanti:

192.168.0.1 192.168.0.2

.

192.168.0.254

### **Rilevamento stampanti tramite importazione degli indirizzi IP da un file CSV**

Il rilevamento delle stampanti mediante l'opzione di importazione dell'indirizzo IP da un file CSV consente di rilevare le stampanti elencate in un file CSB (Comma-Separated Value). È possibile specificare un elenco di indirizzi IP separati da una virgola nel file CSV. Per creare un file CSV, specificare un elenco di indirizzi IP in colonne differenti in Microsoft Excel e salvarlo come file .csv. Il sistema rileverà le stampanti mediante la lettura del file CSV.

L'importazione degli indirizzi IP da un rilevamento basato su file CSV è il modo più veloce per rilevare più stampanti distribuite su più subnet, e i cui indirizzi IP sono già conosciuti dall'amministratore. Questo è utile quanto è stato appena messo in funzione un set di stampanti.

Per rilevare le stampanti mediante **Importazione CSV**, procedere come segue:

- **1** Nel campo **SNMP Community Name** (Nome comunità SNMP) della finestra **Rilevamento** , digitare un nome comunità valido delle stampanti da rilevare.
- **2** Selezionare l'opzione **CSV Import** (Importa CSV).

**Figure 9-7. Rilevamento importazione CSV**

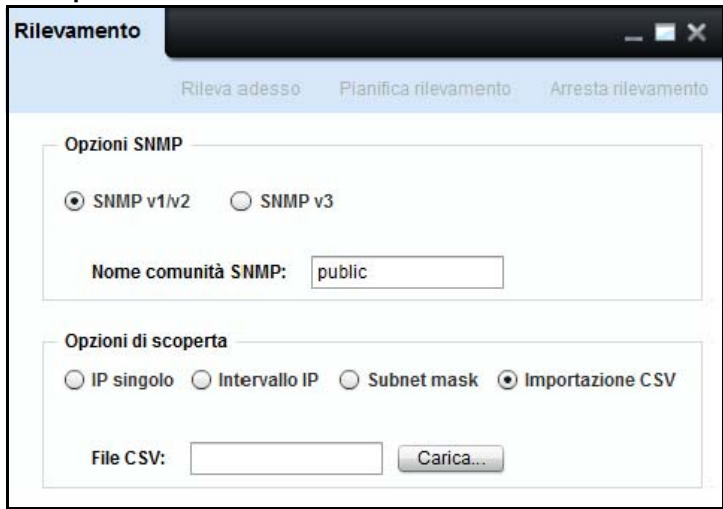

- **3** Per caricare il file CSV, fare clic su **Carica...**.
- **4** Fare clic su **Rileva adesso** per rilevare subito le stampanti oppure fare clic su **Pianifica rilevamento** per rilevare le stampanti in un secondo momento.
# **Pianificazione rilevamento**

È possibile pianificare e lanciare le sessioni di rilevamento per un profilo di rilevamento specificato.

La pianificazione di rilevamento consente di aggiungere le stampanti rilevate automaticamente su OMPM.

È possibile pianificare qualsiasi numero di rilevamenti.

### **Pianificazione giornaliera rilevamento**

Per pianificare OMPM per il rilevamento delle stampanti ogni giorno, procedere come segue:

**1** Nella finestra **Rilevamento**, selezionare il tipo di rilevamento da eseguire e fare clic su **Pianifica rilevamento**.

### **Figure 9-8. Pianifica rilevamento giornaliero**

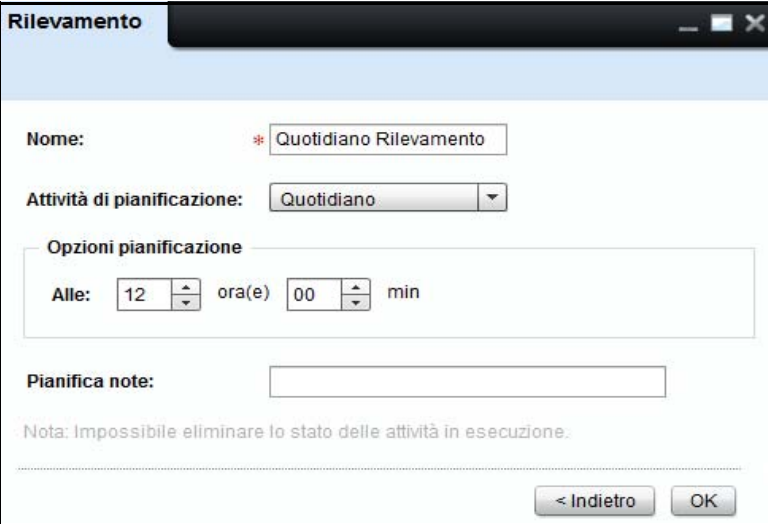

- **2** Nel campo Nome, immettere il nome del rilevamento.
- **3** Nella casella a discesa **Pianifica attività** Pianifica attività, selezionare **Giornalmente**.
- **4** Nella sezione Opzioni di pianificazione, nel campo Il, selezionare il tempo in ore (hr) e minuti (min).
- **5** Nel campo Note alla pianificazione, digitare le note relativa alla pianificazione o al rilevamento.
- **6** Fare clic su **OK**.

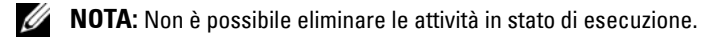

### **Pianificazione settimanale rilevamento**

Per pianificare un rilevamento su base settimanale, procedere come segue:

**Figure 9-9. Pianifica rilevamento settimanale**

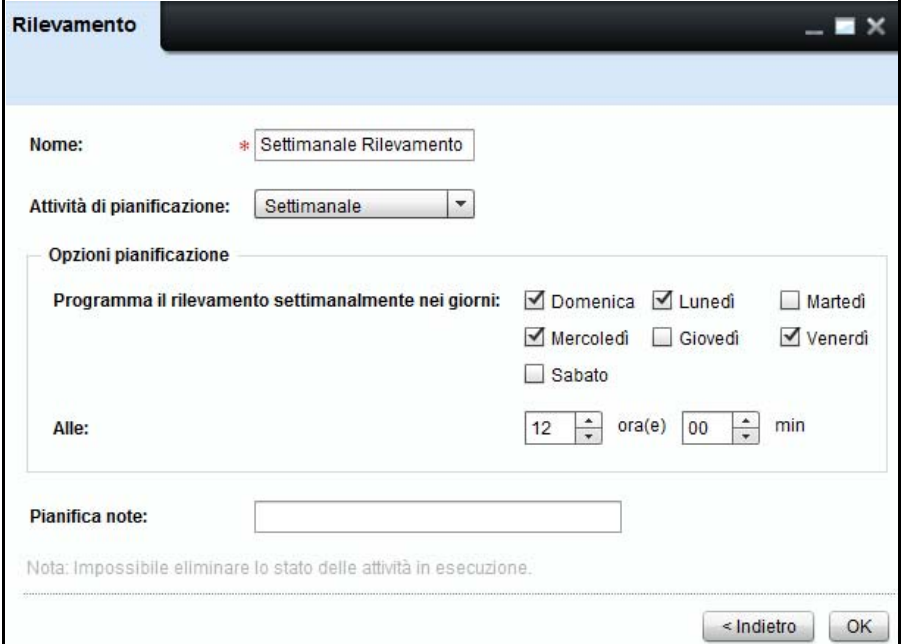

- **1** Nel campo Nome, immettere il nome del rilevamento.
- **2** Dalla casella a discesa **Pianifica attività** , selezionare **Settimanalmente**.
- **3** Nella sezione Opzioni di pianificazione, dal gruppo di caselle di controllo Pianifica rilevamento settimanale per i giorni, selezionare la casella di controllo relativa ai giorni della settimana desiderati
- **4** Nella sezione Opzioni di pianificazione, nel campo Il, selezionare il tempo in ore (hr) e minuti (min).
- **5** Nel campo Note alla pianificazione, digitare le note relativa alla pianificazione o al rilevamento.
- **6** Fare clic su **OK**.
- **NOTA:** Non è possibile eliminare le attività in stato di esecuzione.W

### **Pianificazione del rilevamento una volta**

Per pianificare un rilevamento una sola volta, procedere come segue:

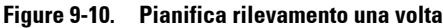

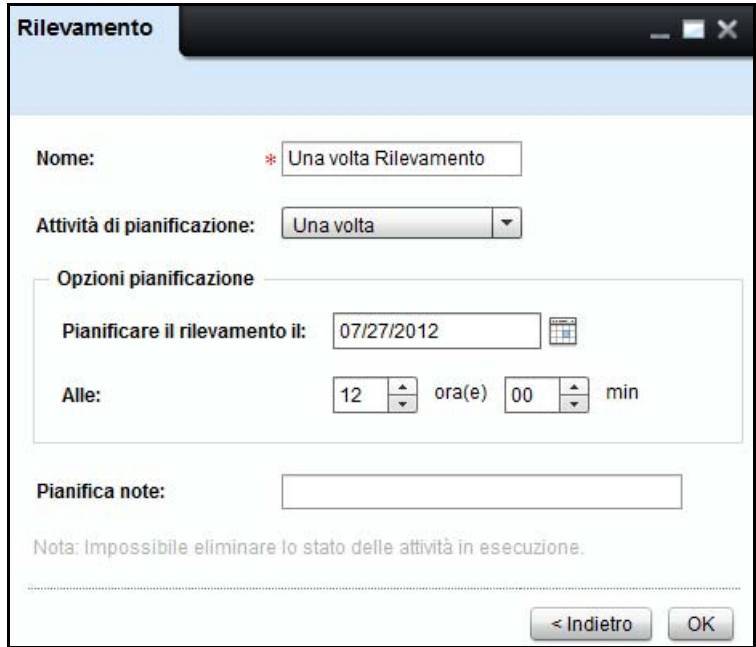

- **1** Nel campo Nome, immettere il nome del rilevamento.
- **2** Dalla casella a discesa **Pianifica attività** , selezionare **Una volta**.
- **3** SIn the Opzioni di pianificazione, nel campo Pianifica rilevamento il, selezionare la data in cui si desidera pianificare un rilevamento.
- **4** Nella sezione Opzioni di pianificazione, nel campo Il, selezionare il tempo in ore (hr) e minuti (min).
- **5** Nel campo Note alla pianificazione, digitare le note relativa alla pianificazione o al rilevamento.
- **6** Fare clic su **OK**.
- **NOTA:** Non è possibile eliminare le attività in stato di esecuzione.Ø

# **Arresta rilevamento**

Arresta rilevamento arresta l'esecuzione del rilevamento in corso. Il vantaggio della funzione **Arresta rilevamento** è che è possibile arrestare l'esecuzione di un rilevamento lungo.

Per arrestare un rilevamento, aprire il widget **Rilevamento**, sulla scheda blu fare clic su **Arresta rilevamento** e fare clic su **OK**.

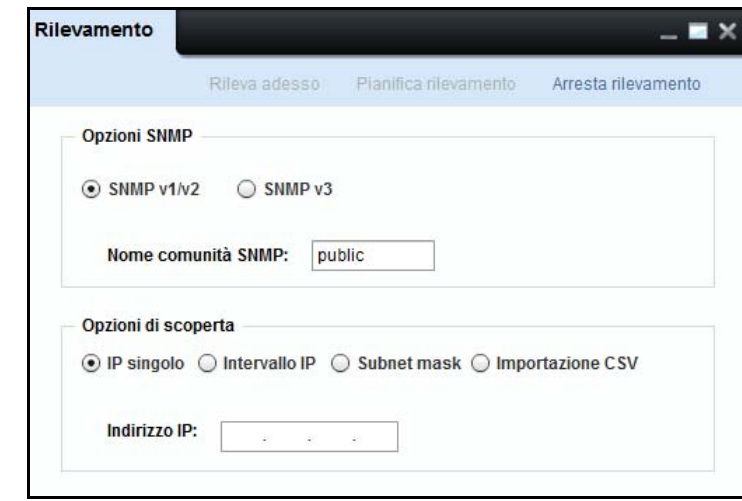

### **Figure 9-11. Arresta rilevamento**

# **10**

# **Modelli**

OMPM (OpenManage Printer Manager) dispone di modelli per ciascun modello di stampante. I modelli sono file XML (Extensible Markup Language) con formato predefinito che mappa i campi OMPM rispetto al metodo e al tipo di accesso per un particolare modello di stampante. I modelli memorizzano anche le informazioni sul rilevamento stampante, l'upgrade firmware e le impostazioni di connessione.

Quando una stampante viene rilevata nella rete, il modello corrispondente del modello di stampante viene associato alla stampante. OMPM utilizza il valore SysObjectID SNMP (.1.3.6.1.2.1.1.2) da RFC1213 per associare un modello a una stampante. OMPM confronta il SysObjectID della stampante al SysObjectID del modello e associa la stampante a un modello.

Utilizzando la funzione **Modelli**, è possibile registrare un nuovo modello o aggiornare un modello esistente di un modello di stampante.

# **Tipi di modelli**

- Modelli condivisi: i modelli condivisi vengono condivisi attraverso più modelli di stampante.
- Modelli predefiniti: i modelli predefiniti vengono assegnati al modello di stampante che non sono associati ad alcun modello dopo il rilevamento.
- Modelli specifici: i modelli specifici vengono associati a uno specifico modello di stampante

### **Componenti modello**

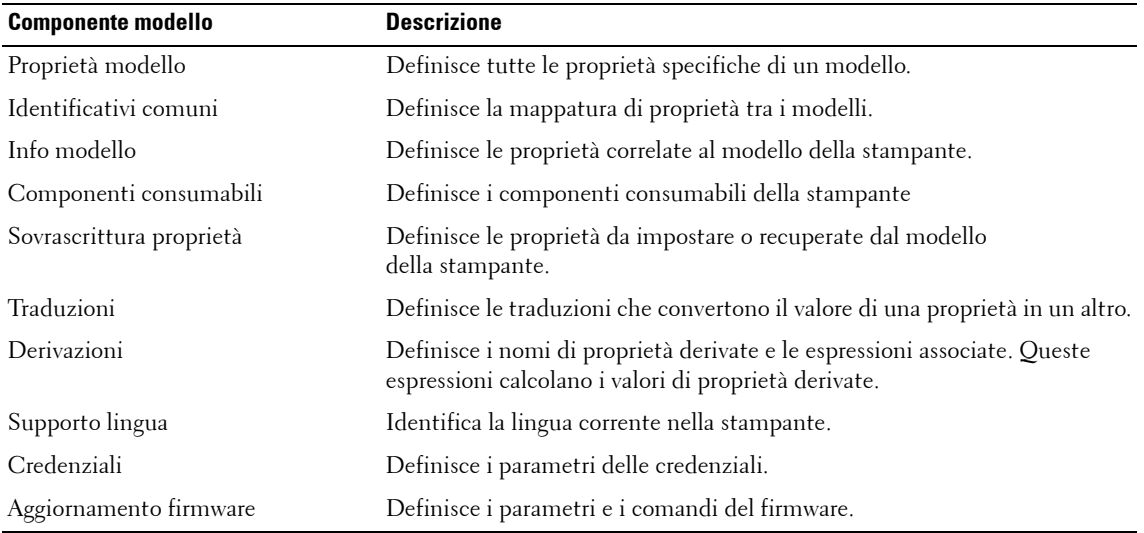

### **Proprietà modello**

Definisce tutte le proprietà specifiche per un particolare modello. L'elemento **property** di un modello contiene il nome della proprietà e il nome modello a cui la proprietà è associata.

```
Esempio: template-properties
<property name="TemplateId" tname="DELL1320C">DELL1320C</property>
<property name="SysObjectID" tname=
"DELL1320C">1.3.6.1.4.1.674.10898.10.51.1094472982</property>
<property name="Model" tname="DELL1320C">1320c</property>
```
<property name="Vendor" tname="DELL1320C">Dell Inc.</property>

```
</template-properties>
```
### **Identificativi comuni**

Definisce la relazione e la mappatura di proprietà tra modelli.

L'elemento **identifier** definisce la proprietà modello mentre l'elemento **identifier-type** definisce la mappatura di un modello in un altro.

```
Esempio: <common-identifiers>
<identifier name="DELL1320C">
<identifier-type>DEFAULT</identifier-type>
<identifier-type>DELLSHARED</identifier-type>
<identifier-type>DELLCOMMON1</identifier-type>
<identifier-type>DELL1320C</identifier-type>
<identifier-type>DELLCOMMON6</identifier-type>
</identifier>
```

```
</common-identifiers>
```
### **Info modello**

Descrive differenti parametri associati al modello della stampante. L'elemento **info** definisce la proprietà. Contiene valori che specificano le informazioni del modello e il nome modello a cui la proprietà è associata.

Esempio: <model-info>

```
<info name="DeviceDescription" tname="DELL1320C"><![CDATA[Dell Laser 
Printer 1320c]]></info>
```

```
<info name="PrinterSpeedMono" tname="DELL1320C"><![CDATA[16]]></info>
<info name="PrinterSpeedColor" tname="DELL1320C"><![CDATA[12]]></info>
<info name="PrinterType" tname="DELL1320C"><![CDATA[N]]></info>
<info name="PrinterColorType" tname="DELL1320C"><![CDATA[C]]></info>
```

```
<info name="DeviceImage" tname=
"DELL1320C"><![CDATA[ews/images/D1320_TRAY0.gif]]></info>
<info name="DrumMaxTotalPages" tname=
"DELL1320C"><![CDATA[35000]]></info>
<info name="FuserMaxTotalPages" tname=
"DELL1320C"><![CDATA[100000]]></info>
<info name="RollerMaxTotalPages" tname=
"DELL1320C"><![CDATA[35000]]></info>
<info name="ProcesserSpeed" tname="DELL1320C"><![CDATA[333]]></info>
</model-info>
```
### **Sovrascritture proprietà**

Definiscono le proprietà da impostare o recuperare dal modello della stampante. Gli elementi delle sovrascritture proprietà sono **static-reads**, **web-reads**, **snmp-reads**, **web-writes**, **snmp-writes**.

• **Static-reads** definiscono le proprietà correlate al modello che sono statiche. L'elemento contenuto **srinfo** di **static-reads** definisce la proprietà statica. **sr-info** definisce il nome della proprietà e il modello a cui la proprietà è associata. Inoltre contiene gli elementi di testo **type** e **value** che definisce il tipo di memorizzazione e il valore di una proprietà rispettivamente.

```
Esempio: <static-reads>
<sr-info name="Enabled-SNMP" tname="DELL1320C">
<type>Boolean</type>
<value>true</value>
</sr-info>
<sr-info name="MemoryCapacity" tname="DELL1320C">
<type>Integer</type>
<value>64</value>
</sr-info>
<sr-info name="SMTPPrimaryPassword" tname="DELL1320C">
<type>String</type>
```

```
<value>********</value>
</sr-info>
</static-reads>
```
• **Web-reads** definisce le proprietà che possono essere recuperate attraverso il Web. Comunica con la stampante EWS per il recupero delle informazioni. L'elemento contenuto **wr-info** di web-reads definisce la proprietà di lettura Web. **wr-info** contiene **format**, **url** ed elementi di espressione.

```
Esempio: <wr-info name="NetworkFirmwareVersion" tname="DELL1320C" 
rewording="false">
<format>
<type>String</type>
</format>
<url><![CDATA[ews/status/infomation.htm]]></url>
<expression><![CDATA[tr -> (td -> b -> font ->text:"Network Firmware 
Version") (td -> font -> text:"(.*)") ]]></expression>
</wr-info>
<wr-info name="SMTPPrimaryPort" tname="DELL1320C" rewording=
"false">
<format>
<type>Integer</type>
</format>
<url><![CDATA[ews/setting/setemalert.htm]]></url>
<expression><![CDATA[input<name="103013" value="(.*)"> 
]]></expression>
</wr-info>
<wr-info name="SMTPPrimaryUserName" tname="DELL1320C" rewording=
"false">
<format>
<type>String</type>
```

```
</format>
```

```
<url><![CDATA[ews/setting/setemalert.htm]]></url>
<expression><![CDATA[input<name="103015" value="(.*)"> 
]]></expression>
</wr-info>
<wr-info name="IPAddress" tname="DELL1320C" rewording="false">
<format>
<type>String</type>
</format>
<url><![CDATA[ews/setting/rptsvr.htm]]></url>
<expression><![CDATA[tr -> (td -> b -> font ->text:"IP Address$") 
(td \rightarrow font \rightarrow text:"(.*)")]]></expression>
</wr-info>
```
• **Snmp-reads** definisce le proprietà che possono essere recuperate attraverso SNMP. Comunica con la stampante utilizzando l'ID oggetto (OID) di una particolare proprietà per il recupero delle informazioni. L'elemento contenuto **snmp-info** di **snmp-reads** definisce la proprietà di lettura di SNMP. **Snmp-info** contiene l'elemento format.

```
Esempio: <snmp-reads>
<snmpr-info name="SerialNumber" tname="DELL1320C" oid=
"1.3.6.1.2.1.43.5.1.1.17.1">
<format>
<type>String</type>
</format>
</snmpr-info>
<snmpr-info name="CurrentPageCount" tname="DELL1320C" oid=
"1.3.6.1.2.1.43.10.2.1.4.1.1">
<format>
<type>Integer</type>
```

```
</format>
</snmpr-info>
<snmpr-info name="FirmwareVersion" tname="DELL1320C" oid=
"1.3.6.1.2.1.43.15.1.1.6.1.2">
<format>
<type>String</type>
</format>
</snmpr-info>
</snmp-reads>
```
• **Web-writes** definisce le proprietà che possono essere impostate attraverso il Web. L'elemento **webwrites** contiene uno o più elementi typeset. L'elemento contenuto **typeset** definisce la sezione per il raggruppamento di elementi. Ciascun elemento **typeset** ha un elemento contenuto a **ww-info** contenente gli elementi **format**, **action** e **paramname**.

```
Esempio: <web-writes>
<typeset name="1320CBASICCOMSET">
<ww-info name="Name" tname="DELL1320C" requisite="false" 
ordinal="0">
<format>
<type>String</type>
</format>
<action><![CDATA[ews/setting/setsys.htm]]></action>
<paramname>060002</paramname>
</ww-info>
<ww-info name="Contact" tname="DELL1320C" requisite="false" 
ordinal="1">
<format>
<type>String</type>
</format>
```

```
<action><![CDATA[ews/setting/setsys.htm]]></action>
<paramname>060004</paramname>
</ww-info>
<ww-info name="Location" tname="DELL1320C" requisite="false" 
ordinal="2">
<format>
<type>String</type>
</format>
<action><![CDATA[ews/setting/setsys.htm]]></action>
<paramname>060003</paramname>
</ww-info>
<ww-info name="AssetTagNumber" tname="DELL1320C" requisite="false" 
ordinal="3">
<format>
<type>String</type>
\epsilon/format>
<action><![CDATA[ews/setting/setsys.htm]]></action>
<paramname>060007</paramname>
</ww-info>
</typeset>
```

```
<web-writes>
```
• **Snmp-writes** contiene uno più elementi contenuto **sw-info** che definiscono le proprietà che possono essere impostate attraverso SNMP. **sw-info** contiene l'elemento **format**.

```
Esempio: <snmp-writes>
<sw-info name="IPAddress" tname="DELLM20" oid=
"1.3.6.1.4.1.236.11.5.1.12.2.5.0" valueType="SNMP_IPAddress"/>
<sw-info name="IPAddressMode" tname="DELLM20" oid=
"1.3.6.1.4.1.236.11.5.1.12.2.1.0" valueType="SNMP_Inetger">
```

```
eformat's<type tname="DELLM20" property="DellConfigBy">Translation</type>
</format>
</sw-info>
<sw-info name="AssetTagNumber" tname="DELLSHARED" oid=
"1.3.6.1.4.1.11.2.3.9.4.2.1.1.3.12.0,4" valueType="SNMP_Inetger">
<format>
<type dataconversion="AddDELLControlCharacters">Translation</type>
</format>
</sw-info>
<sw-info name="PrinterHostname" tname="DELL8100" oid=
"1.3.6.1.2.1.1.5.0" valueType="SNMP_String"/>
</snmp-writes>
```
### **Traduzioni**

Descrive tutte le proprietà richieste per la traduzione da un formato all'altro La .traduzione viene usata per recuperare informazioni da una stampante o per memorizzare informazioni in una stampante. L'elemento **dc-info** definisce la conversione dati, l'elemento **t-info** definisce la traduzione da un formato a un altro, mentre l'elemento **t-valid values** definisce il valore valido per una particolare proprietà nell'elemento corrente.

```
Esempio: <translations>
<t-info tname="DELL1320C" property="BannerSheetPosition" name="0" 
value="OFF"/>
<t-info tname="DELL1320C" property="BannerSheetPosition" name="1" 
value="BTM"/>
<t-info tname="DELL1320C" property="BannerSheetPosition" name="2" 
value="TOP"/>
<t-info tname="DELL1320C" property="BannerSheetPosition" name="OFF" 
value="0"/>
```

```
<t-info tname="DELL1320C" property="BannerSheetPosition" name="BTM" 
value="1"/>
<t-info tname="DELL1320C" property="BannerSheetPosition" name="TOP" 
value="2"/>
</translations>
```
### **Derivazioni**

Descrive la derivazione utilizzando proprietà differenti. L'elemento **construct** definisce il valore della proprietà derivazione basato su altri valori di proprietà nell'espressione.

```
Esempio: <derivations>
<construct name="LevelC">
<![CDATA[ (CurrentLevelAbsoluteCyan / MaxLevelCyan ) * 100 ]]>
</construct>
<construct name="LevelM">
<![CDATA[ (CurrentLevelAbsoluteMagenta / MaxLevelMagenta) * 100 ]]>
</construct>
<construct name="LevelY">
<![CDATA[ (CurrentLevelAbsoluteYellow / MaxLevelYellow) * 100 ]]>
</construct>
<construct name="LevelK">
<![CDATA[ (CurrentLevelAbsoluteBlack / MaxLevelBlack) * 100 ]]>
</construct>
```
</derivation>

### **Supporto lingua**

Descrive la configurazione di proprietà lingua per un particolare modello di stampante. Gli elementi **wr-info** e **ww-info** definiscono le proprietà web-reading e \web-writing. Vale a dire, definisce come recuperare e modificare la lingua EWS corrente della stampante.

```
Esempio: <language-support>
<wr-info name="PanelLanguage" tname="DELL1320C" rewording="false">
<format>
<type tname="DELL1320C" property="PanelLanguage">Translation</type>
</format>
<url><![CDATA[ews/printer/prtsystem.htm]]></url>
\langle\langle\langle\rangle\rangle\langle\rangle=\langle\rangle < \langle\langle\rangle\langle\rangle\langle\rangle = 301010.*value="([0-9]+)".selected> ]] \langle\rangle\langle\rangle\langle\rangle = </
\langle Wr\text{-info}\rangle<ww-info name="PanelLanguage" tname="DELL1320C" requisite="false" ordinal="0">
<format>
<type tname="DELL1320C" property="PanelLanguage">Translation</type>
</format>
<action><![CDATA[ews/printer/prtsystem.htm]]></action>
```

```
<paramname>301010</paramname>
```
 $\langle$ ww-info $>$ 

```
</language-support>
```
### **Credenziali**

Questi elementi definiscono le credenziali predefinite per modelli stampante in considerazione. Le credenziali includono i parametri SNMP ed EWS.

```
Esempio: <credentials>
```

```
<SNMPReadCommunity>public</SNMPReadCommunity>
```

```
<SNMPWriteCommunity>public</SNMPWriteCommunity>
```

```
<SNMPVersion>Version</SNMPVersion>
```

```
<EWSLogin>admin</EWSLogin>
```

```
<EWSPassword>{blank}</EWSPassword>
```

```
</credentials>
```
### **Aggiornamento firmware**

Questi elementi contengono informazioni di comando firmware richieste per l'aggiornamento del firmware per un modello di stampante. L'elemento **command-name** definisce le informazioni dello strumento firmware. L'elemento **arguments** definisce le informazioni sugli argomenti necessari per eseguire lo strumento.

```
Esempio: <firmware-update>
<command-name>lpr.exe</command-name>
<arguments><![CDATA[-S <ips> -P <ip> <filename>]]></arguments>
</firmware-update>
```
## **Registrazione di nuovi modelli**

Per registrare un nuovo modello, procedere come segue:

**1** Nel riquadro di spostamento, fare clic su Gestisci → Modelli.

#### **Figure 10-1. Finestra Modelli**

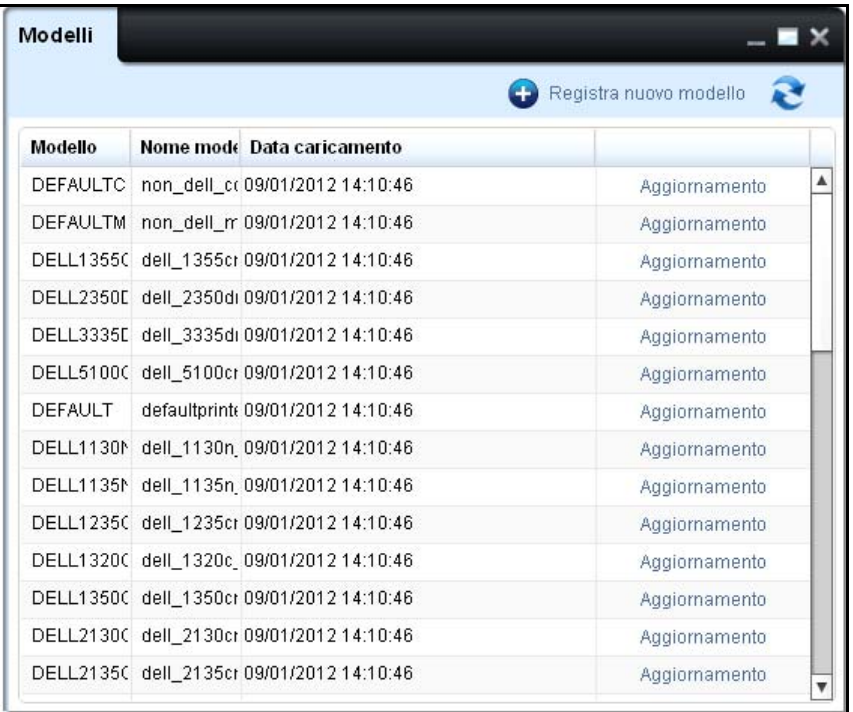

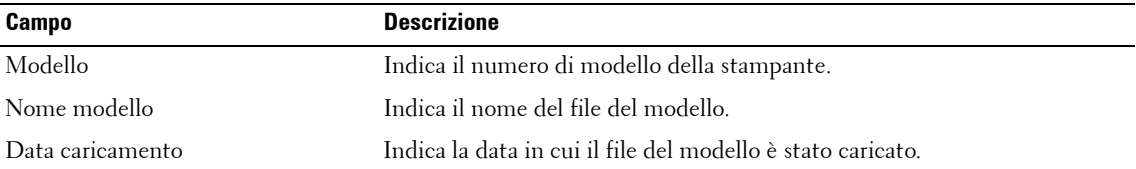

**2** Nella finestra visualizzata, fare clic su **Registra nuovo modello**.

**Figure 10-2. Finestra Template Upload (Caricamento modello)**

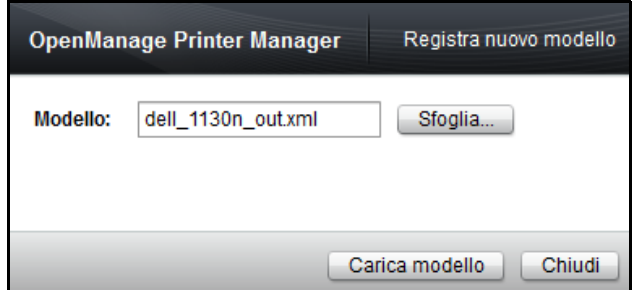

**3** Nella finestra che appare, cliccare Sfoglia... e scegliere il file modello dalla sua posizione.

**NOTA:** I modelli sono disponibili in formato XML. Ø

**4** Cliccare per Carica modello.

### **Aggiornamento di un modello esistente**

Per aggiornare un modello esistente, procedere come segue:

**1** Nella finestra **Modelli** , fare clic su **Aggiorna** corrispondente al modello di stampante desiderato.

**Figure 10-3. Finestra Aggiornamento modello**

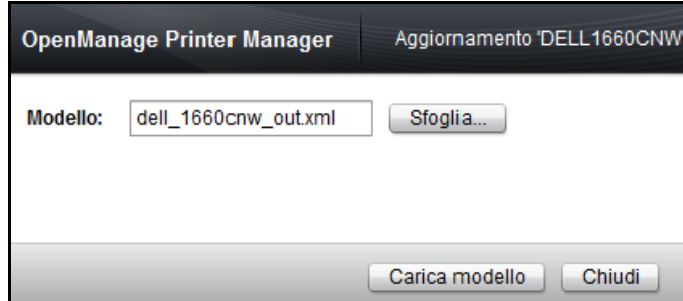

- **2** Nella finestra che appare, cliccare Sfoglia... e scegliere il file modello dalla sua posizione.
- **3** Cliccare per Carica modello.

# **11**

# **Collegamenti**

OMPM (OpenManage Printer Manager) utilizza il protocollo SNMP (Simple Network Management Protocol) e il protocollo HTTP (Hypertext Transfer Protocol) per comunicare con le stampanti. Questi protocolli richiedono i parametri per collegarsi alle stampanti.

Durante l'installazione di OMPM per la prima volta, i modelli in OMPM sono preconfigurati con valori predefiniti e una stampante rilevata nella rete viene associata con il modello corrispondente con valori predefiniti.

Se le impostazioni di collegamento di entrambi SNMP ed EWS sono modificati sulla stampante EWS, prima dell'installazione OMPM, la stampante non verrà rilevata durante il processo di rilevamento. Se vengono modificate solo le impostazioni di collegamento EWS, la stampante verrà rilevata ma potrebbe non disporre di tutte le proprietà stampante. Inoltre, il funzionamento del set di dettagli stampante smetterà di funzionare. Pertanto, si consiglia di mantenere entrambe le impostazioni SNMP ed EWS in sincronizzazione.

**NOTA:** Se si modificano entrambe le impostazioni SNMP ed EWS prima dell'installazione OMPM, è necessario immettere il nome comunità appropriato nel widget di rilevamento. Dopo il rilevamento, è necessario modificare le impostazioni di collegamento OMPM in modo da corrispondere ai collegamenti EWS nella stampante.

# **Aggiornamento Impostazioni di collegamento**

Per aggiornare le impostazioni di collegamento, procedere come segue:

**1** Nel riquadro di spostamento, fare clic su **Gestisci collegamenti**.

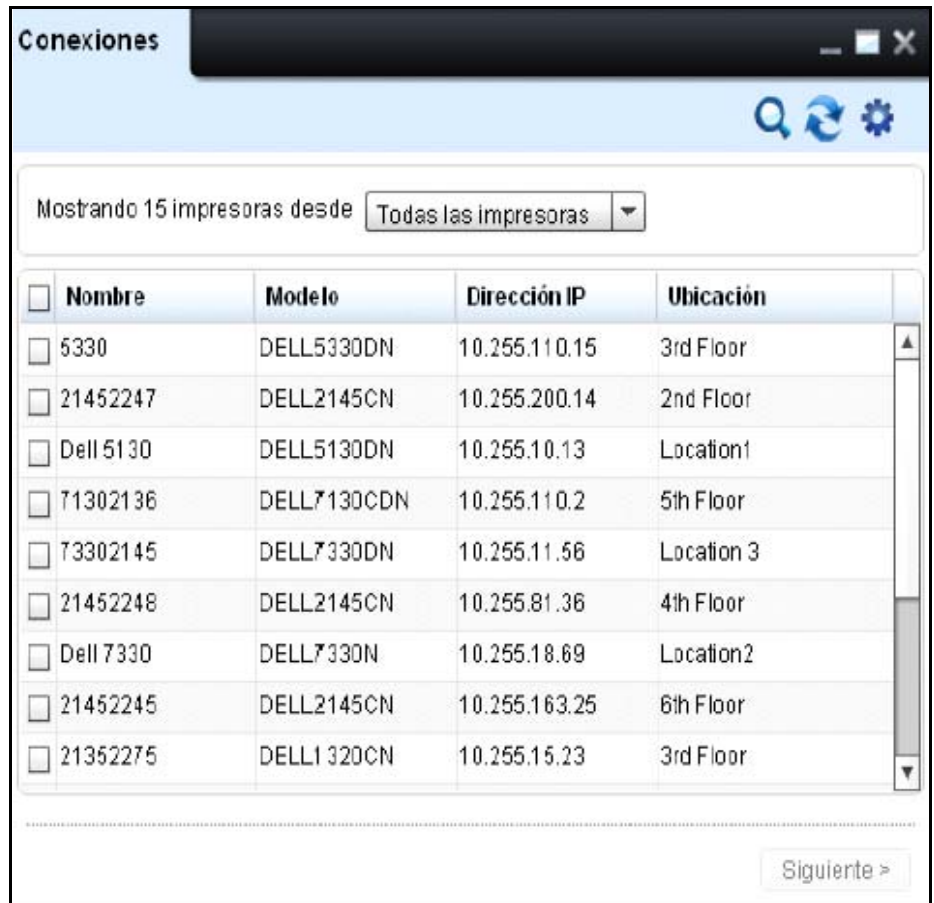

#### **Figura 11-1. Ventana de Conexiones**

**2** En la ventana que aparece, seleccione una o más impresoras que desee actualizar, y haga clic en **Siguiente>**.

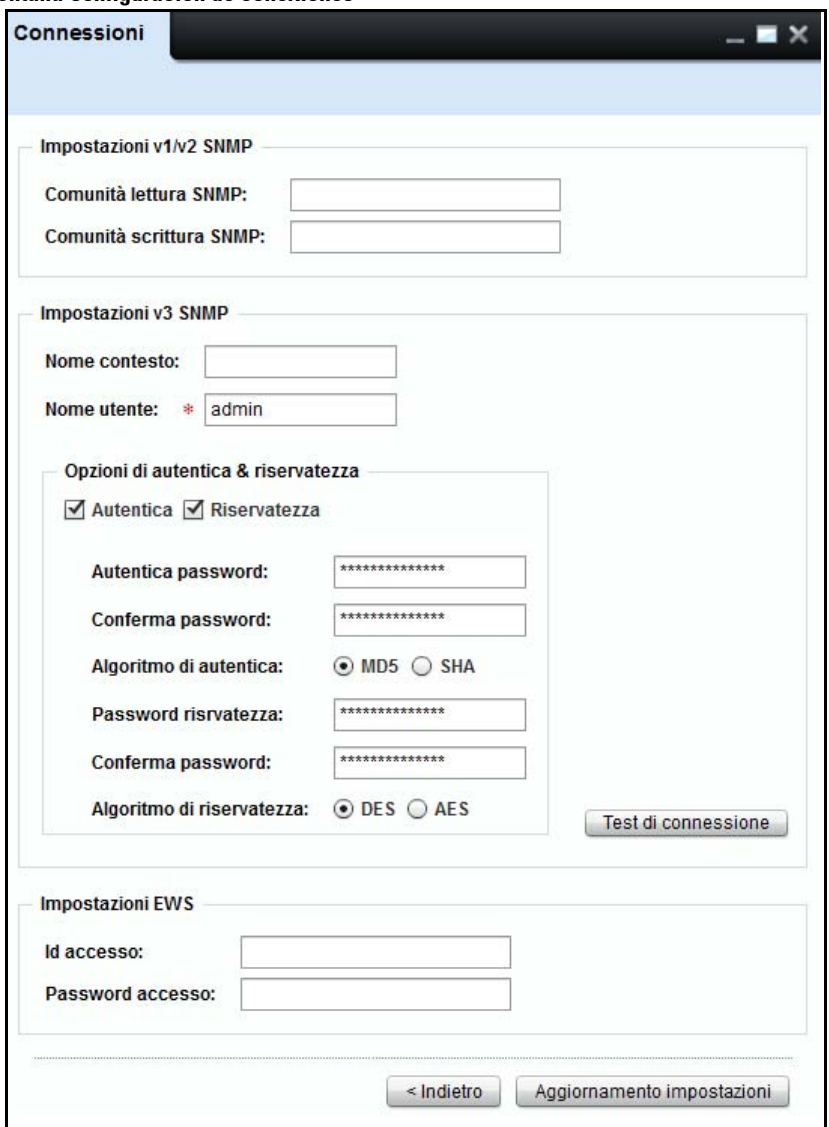

**Figura 11-2. Ventana Configuración de conexiones**

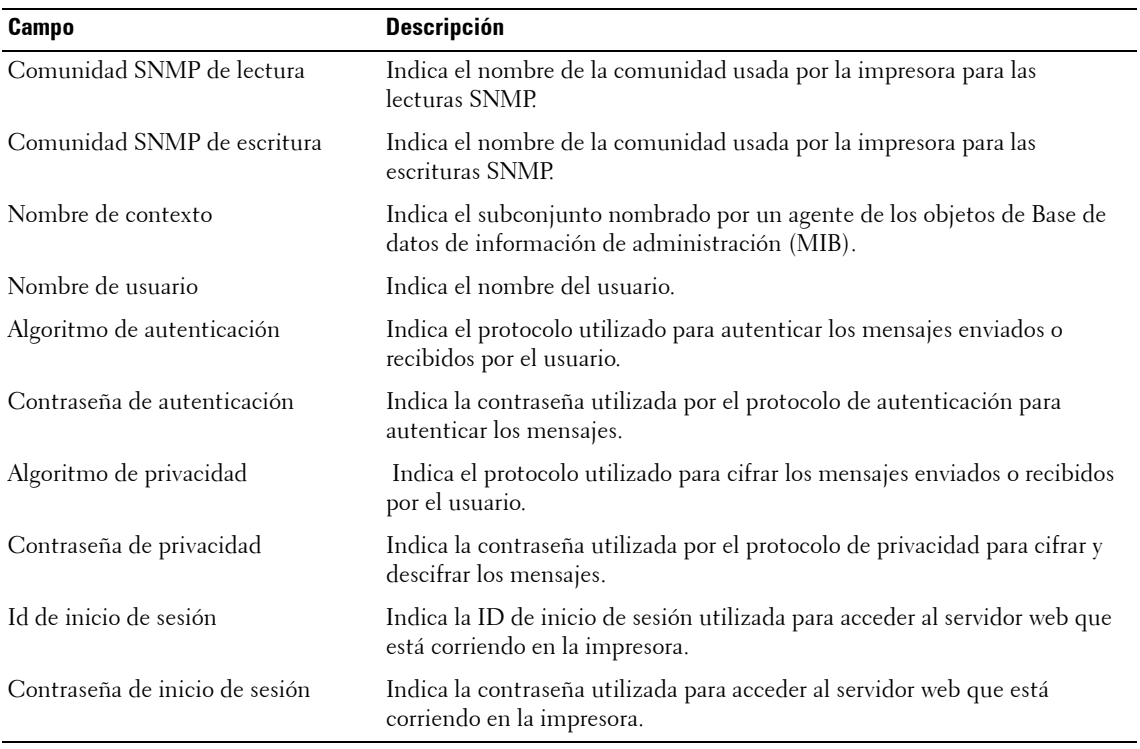

**3** En la ventana que aparece, escriba la información en los campos apropiados y haga clic en **Actualizar configuración**.

## **Controllare i collegamenti di controllo SNMP v3**

Il tasto di collegamento test è fornito nella finestra collegamenti per testare il stato di collegamento SNMP v3.

Per testare i collegamenti SNMP v3 eseguire le seguenti fasi:

**1** Selezionare le stampanti nel widget delle connessioni e cliccare successivo. Apparirà la finestra di collegamento.

*M* **NOTA:** I collegamenti di testo sono tasti e sono disabilitati se le impostazioni SNMP v3 sono vuote.

**2** Digitare le informazioni in campi appropriati e cliccare testa connessione. Il controllo connessione parte e la barra del progresso appare.

### **Figura 11-3. Barra progresso controllo SNMP v3**

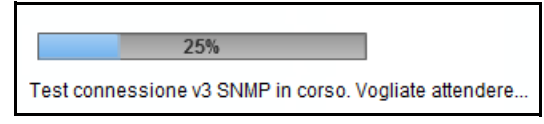

**NOTA:** Mentre i collegamenti di testo v3 sono in atto, il widget di connessione sarà inaccessibile.

Se il test di connessione succede, appare una finestra di dialogo che avvisa di salvare il file CSV a livello locale.

Se il collegamento di prova fallisce, appare un messaggio di errore.

### **Figura 11-4. Messaggio errore controllo SNMP v3**

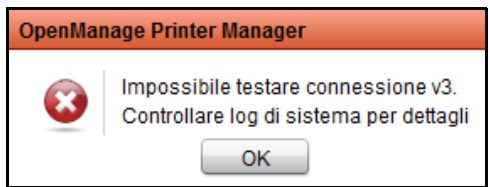

Dopo il completamento, un rapporto delle funzioni e successi per ogni IP è memorizzato nel file CSV, Il rapporto CSV fornisce il modello, indirizzo IP e lo stato di connessione. Questi dettagli sono ordinati secondo lo stato di "Fallito".

# **12**

# **Upgrade**

La funzione **Upgrade** di OMPM (OpenManage Printer Manager) consente di aggiornare il firmware per le stampanti selezionate. Occorre uno strumento firmware per effettuare l'upgrade per una singola stampante o un gruppo di stampanti utilizzando un patch firmware. È possibile definire un orario specifico per pianificare gli upgrade firmware.

Lo strumento firmware per l'upgrade dipende dal produttore e dal modello di stampante. Ciascuno strumento firmware è associato al numero di modello della stampante. Per eseguire l'upgrade del firmware stampante, OMPM utilizza lo strumento firmware insieme al patch firmware.

# **Associazione di uno strumento firmware esistente**

Per eseguire l'upgrade del firmware stampante, viene utilizzato uno strumento firmware. È possibile associare uno strumento firmware esistente a un modello di stampante oppure modificare l'associazione di uno strumento firmware esistente.

Prima di associare uno strumento firmware esistente, tutti gli strumenti firmware devono essere copiati nella cartella **strumenti** . Per impostazione predefinita, lo strumento *curl* viene fornito con OMPM. OMPM utilizza anche lo strumento *lpr* installato nei principali sistemi operativi (SO) Windows. Gli strumenti possono essere aggiunti nella cartella **strumenti** successivamente.

**24 NOTE:** Ad una stampante, è possibile associare un solo strumento firmware.

Per associare uno strumento firmware esistente, procedere come segue:

**1** Nel riquadro di spostamento, fare clic su Gestisci  $\rightarrow$  Upgrade.

#### Upgrade  $\blacksquare$   $\times$ Strumento firmware Q & S Mostra 15 stampanti da Tutte le stampanti  $\overline{\phantom{0}}$ **Nome** Modello Indirizzo IP **Posizione**  $\Box$  5330 DELL5330DN 10.255.110.15 3rd Floor  $\Box$  21452247 DELL2145CN 10.255.200.14 2nd Floor  $\Box$  Dell 5130 DELL 5130DN 10.255.10.13 Location1  $\Box$  71302136 DELL7130CDN 10.255.110.2 5th Floor 73302145 DELL7330DN 10.255.11.56 Location 3  $\Box$  21452248 DELL2145CN 10.255.81.36 4th Floor  $\Box$  Dell 7330 DELL7330N 10.255.18.69 Location2  $\Box$  21452245 DEL1.2145CN 10.255.163.25 **Bth Eloor**  $\Box$  21352275 DELL1320CN 10 255 15 23 3rd Floor  $\Box$  2135 DELL2135CN 10.255.109.235 Location4  $\Box$  21452248 DELL2145CN 10.255.110.54 1st Floor  $\Box$  Dell 5330 DELL5330DN 10.255.110.46 3rd Floor  $21452252$ DELL2145CN 10.255.110.35 7th Floor  $\Box$  DELL 7130CDN DELL7130CDN 10.255.110.200 2nd Floor  $\Box$  21452253 DELL2145CN 10.255.110.1 1st Floor Avanti >

#### **Figure 12-1. Finestra Upgrade**

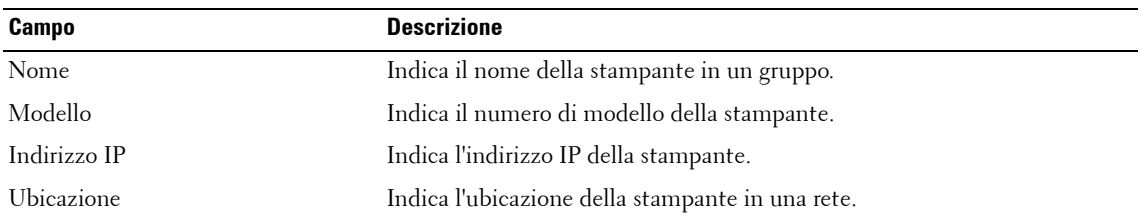

**2** Nell'angolo in alto a destra della finestra **Upgrade** , fare clic su **Strumento firmware**.

|             |                    |                     | <b>CD</b> Aggiunti strumento firmware |
|-------------|--------------------|---------------------|---------------------------------------|
| Modello     | Percorso strumento | Data associata      |                                       |
| DELL7330N   | curl.exe           | 09/01/2012 14:10:46 | Aggiornamento                         |
| DELL7130CDN | curl.exe           | 09/01/2012 14:10:46 | Aggiornamento                         |
| DELL5535DN  | curl.exe           | 09/01/2012 14:10:46 | Aggiornamento                         |
| DELL5530DN  | curl.exe           | 09/01/2012 14:10:46 | Aggiornamento                         |
| DELL5350DN  | curl.exe           | 09/01/2012 14:10:46 | Aggiornamento                         |
| DELL5330DN  | curl.exe           | 09/01/2012 14:10:46 | Aggiornamento                         |
| DELL5310N   | curl.exe           | 09/01/2012 14:10:46 | Aggiornamento                         |
| DELL5230DN  | curl.exe           | 09/01/2012 14:10:46 | Aggiornamento                         |
| DELL5210N   | curl.exe           | 09/01/2012 14:10:46 | Aggiornamento                         |
| DELL5130CDN | Ipr.exe            | 09/01/2012 14:10:46 | Aqqiornamento                         |
| DELL5110CN  | Ipr.exe            | 09/01/2012 14:10:46 | Aggiornamento                         |
| DELL3335DN  | curl.exe           | 09/01/2012 14:10:46 | Aggiornamento                         |
| DELL3333DN  | curl.exe           | 09/01/2012 14:10:46 | Aggiornamento                         |
| DELL3330DN  | curl.exe           | 09/01/2012 14:10:46 | Aggiornamento                         |
| DELL3130CN  | lpr.exe            | 09/01/2012 14:10:46 | Aggiornamento                         |
| DELL3115CN  | lpr.exe            | 09/01/2012 14:10:46 | Aggiornamento                         |
| DELL2355DN  | curl.exe           | 09/01/2012 14:10:46 | Aggiornamento                         |
| DELL2350DN  | curl.exe           | 09/01/2012 14:10:46 | Aggiornamento                         |
| DELL2335DN  | curl.exe           | 09/01/2012 14:10:46 | Aggiornamento                         |
| DELL2330DN  | curl.exe           | 09/01/2012 14:10:46 | Aggiornamento                         |

**Figure 12-2. Finestra Aggiornamento strumento firmware**

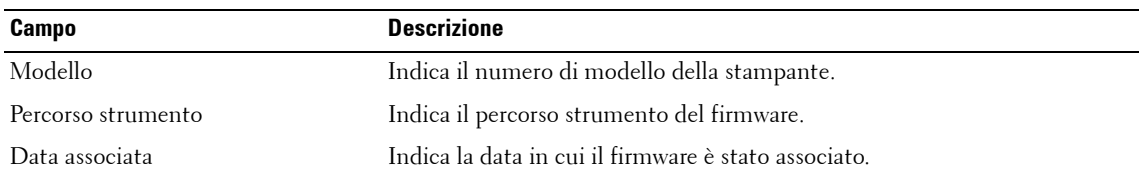

**3** Nella finestra visualizzata, fare clic su **Aggiungi strumento firmware** .

**22 NOTE:** Per modificare l'associazione di uno strumento firmware esistente, nel riquadro **Aggiornamento** strumento firmware, fare clic su Aggiorna in corrispondenza della stampante specifica.

**Figure 12-3. Finestra Associate Firmware Tool (Associa strumento firmware)**

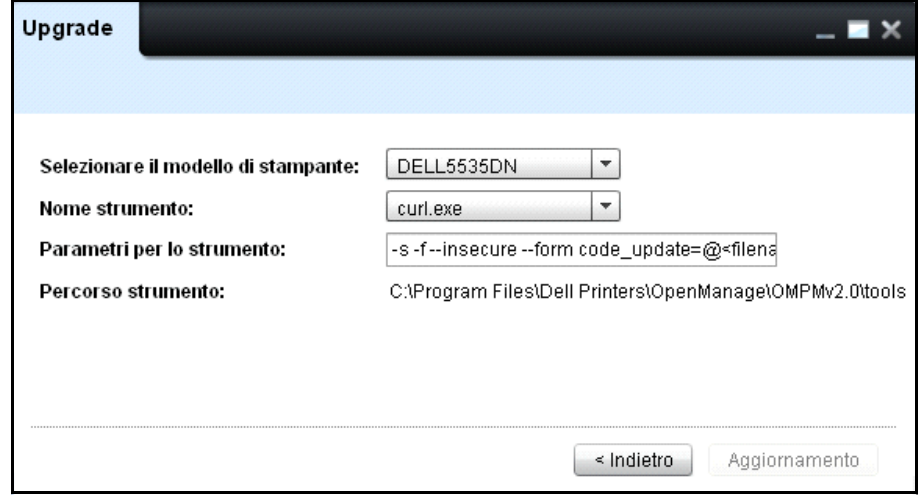

- **4** Dalla casella a discesa **Seleziona modello stampante** , selezionare il numero di modello della stampante.
- **5** Dalla casella a discesa **Nome strumento** , selezionare lo strumento firmware da associare/aggiornare.

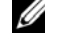

**NOTE:** Tutti gli strumenti firmware copiati nella cartello strumenti sono elencati in Nome strumento . La directory della cartella strumenti è <OMPM Install directory>\DellPrinters\OpenManage\OMPMv2.0\tools. La directory cambia in base alla posizione in cui viene installato il software.

**6** Nel campo **Parametri per strumento** , immettere l'indirizzo IP della stampante, il numero di modello della stampante e il file di aggiornamento in qualsiasi ordine.

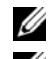

**NOTE:** Per Ipr, la linea parametro è: -S <ips> -P <ip> <filename>.

- **NOTE:** Per curl.exe, la linea parametro è: -s -f --form upload=@<filename> --form press=0K <url>.
- **7** Fare clic su **Aggiorna** .

### **Upgrade firmware**

L'upgrade firmware è supportato soltanto per le stampanti associate con

i modelli forniti da Dell.

Per eseguire l'upgrade firmware, procedere come segue:

- **1** Nella finestra **Upgrade** , selezionare la stampante di cui è necessario eseguire l'upgrade firmware.
- **2** Fare clic su **Avanti** .

### **Figure 12-4. Finestra Caricamento patch**

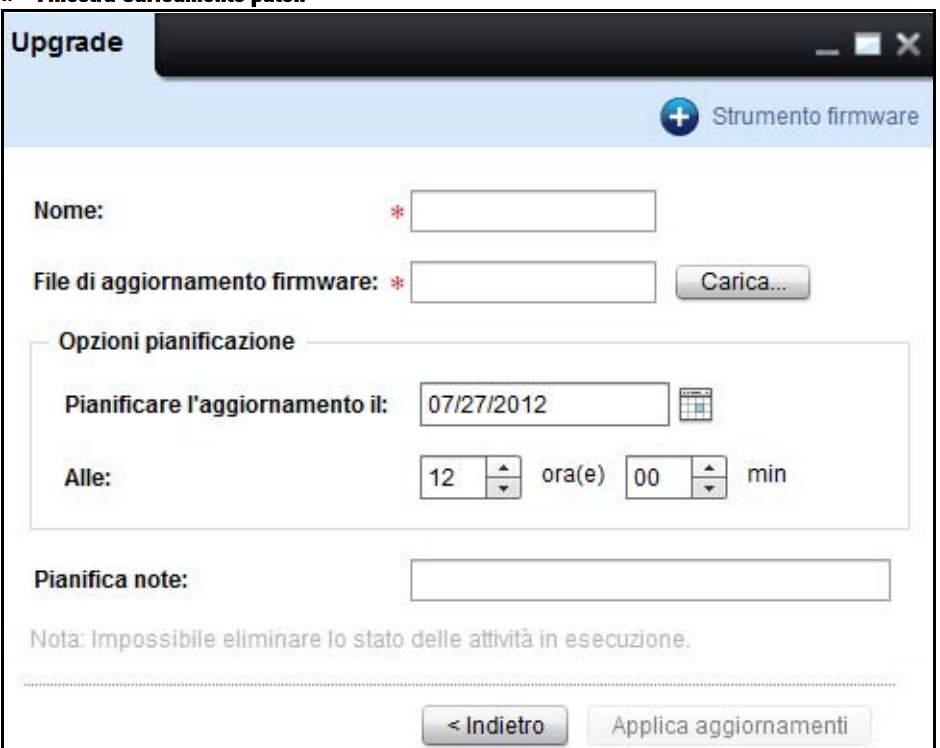

- Nella finestra visualizzata, digitare il nome.
- Fare clic su **Carica...** e scegliere il file patch firmware.
- Nella sezione **Opzioni di pianificazione**, nel campo **Pianifica aggiornamento per il**, selezionare la data in cui si desidera che il firmware venga aggiornato.
- Nel campo **Il**, selezionare il tempo in ore (hr) e minuti (mins) per pianificare l'aggiornamento del firmware in un secondo momento.
- Nel campo **Note alla pianificazione**, inserire le note relative all'aggiornamento.
- Fare clic su **Applica aggiornamenti** per aggiornare le modifiche.

# **13**

# **Alert**

La funzione **Alert** OMPM (OpenManage Printer Manager) consente di inviare più alert e-mail, su eventi correlati alla stampante, sia a utenti registrati che non registrati

OMPM consente l'invio di alert e-mail mediante l'utilizzo del protocollo SMTP (Simple Mail Transfer Protocol). Alcuni software comunemente usati per la ricerca virus potrebbero identificare il processo Java di invio di e-mail e bloccare la funzionalità di invio. Per abilitare l'invio di alert e-mail, un utente con i privilegi appropriati potrebbe necessitare di aggiungere un'eccezione nel software di ricerca virus per il processo Java.

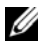

**NOTA:** Tutti gli eventi di notifica di alert e-mail vengono registrati nel registro d controllo.

# **Configurazione di Alert**

Gli alert vengono configurati per i seguenti eventi:

- Quando una stampante resta off-line per uno specifico numero di ore.
- Quando la quantità di componenti consumabili della stampante è inferiore a uno specifico livello.
- Quando un trap SNMP viene inviato a una stampante.

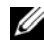

**NOTA:** I trap SNMP sono messaggi originati dalle stampanti per indicare principalmente le condizioni anomale delle stampanti.

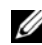

**NOTA:** In caso di più stampanti a tamburo, anche se il livello di un tamburo è inferiore alla soglia definite, verrà inviato un alert tramite e-mail.

Per configurare un alert, procedere come segue:

**1** Nel riquadro di spostamento, fare clic su **Gestisci Alert**.

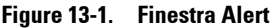

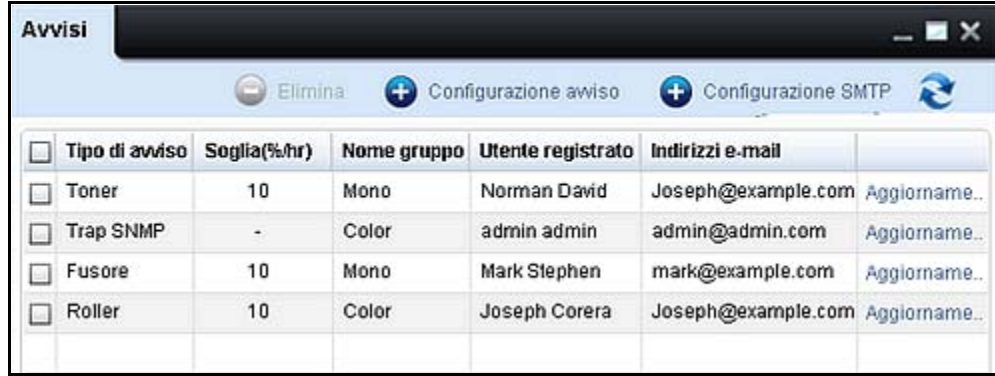

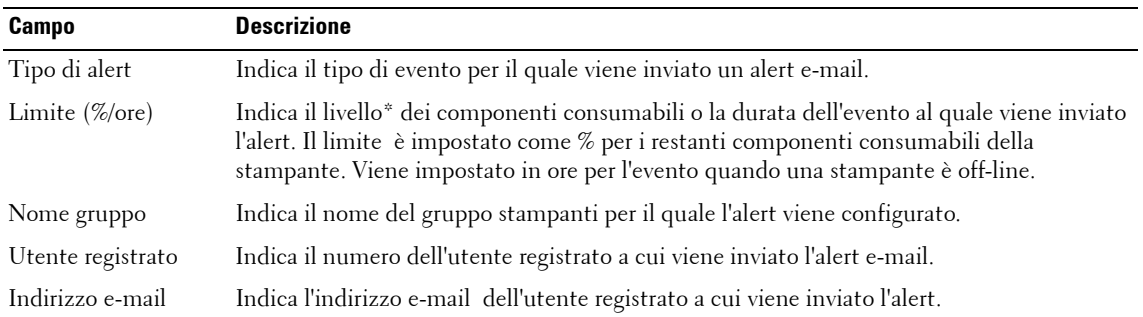

\* I valori in % sono approssimativi.

**2** Nella finestra visualizzata, fare clic su **Configurazione Alert**.

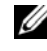

**NOTA:** Per modificare un alert esistente, nel riquadro Alert, fare clic su Aggiorna in corrispondenza dello specifico alert.

**Figure 13-2. Finestra Configurazione avvisi** 

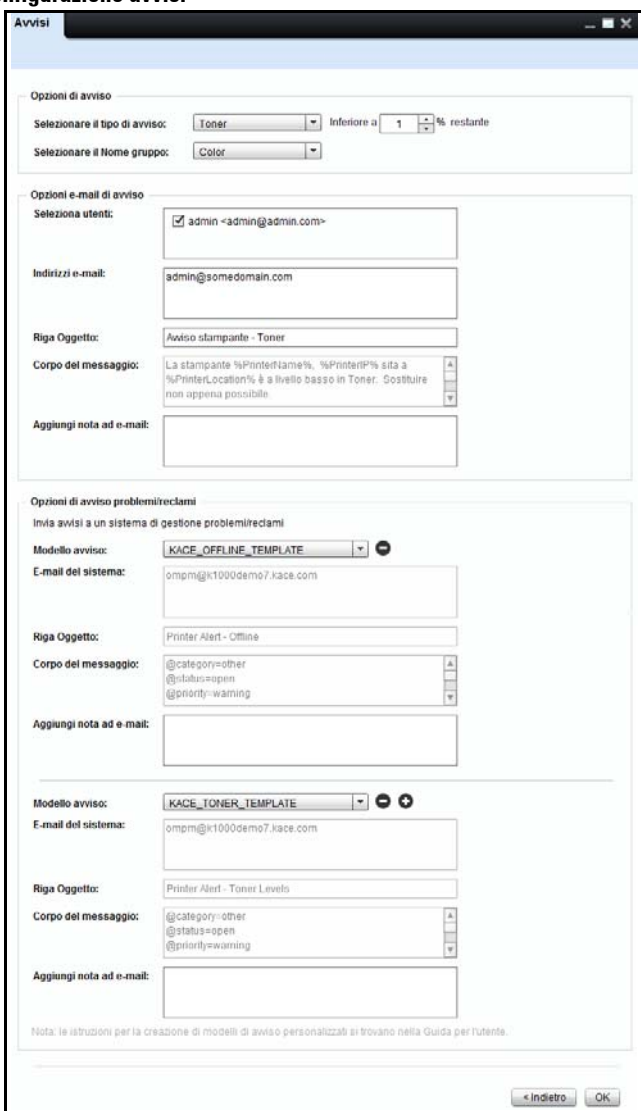

- Nella finestra visualizzata, fare clic su **Seleziona tipo di alert** e selezionare il tipo di alert desiderato.
- Nel campo vicino al tipo di alert, digitare o selezionare il limite per l'alert.

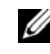

**NOTA:** La soglia è in ore per il tipo di allarme Stampante offline e in % per i tipi di allarme Toner, Vita del tamburo di imaging, Fusore e Rullo. Non esiste una soglia di allarme per le trappole di tipo SNMP.

- **5** Nella casella a discesa **Seleziona nome gruppo** , selezionare il gruppo stampanti per l'alert.
- **6** Nel campo Seleziona utenti , selezionare gli utenti che dovranno ricevere un avviso.
- **7** Nel campo Indirizzi e-mail, immettere gli indirizzi e-mail validi degli utenti non registrati.

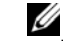

**NOTA:** Separare gli indirizzi e-mail con punti e virgola.

**8** Nel campo Riga oggetto, sostituire la riga oggetto predefinita con un oggetto appropriato per l'e-mail.

*M* **NOTA:** il campo Corpo e-mail contiene il contenuto OMPM predefinito con le variabili che verranno trasformate in valori reali al momento dell'invio dell'e-mail.

- **9** Nel campo **Aggiungi nota all'e-mail**, inserire le note che si desidera aggiungere all'e-mail.
- **10** Fare clic su **OK**.

# **Uso dei modelli degli avvisi per i problemi e i reclami**

OMPM offre la possibilità di scegliere tra uno o più modelli per la gestione dei problemi e dei reclami. Il modello scelto contiene, per impostazione predefinita, l'e-mail di sistema, l'oggetto e il corpo del messaggio.

Per configurare un modello di avviso per i problemi e i reclami, attenersi alla procedura riportata di seguito:

**1** Nella sezione Opzioni per gli avvisi per i problemi e i reclami, selezionare un modello di avviso dalla casella a discesa **Modello avviso**.

**ZA NOTA:** Il modello di avviso selezionato dovrebbero idealmente corrispondere al tipo di avviso selezionato. Ad esempio, se il tipo di allarme è Toner, il modello di avviso scelto deve essere relativo ai toner, ad esempio TTA\_Toner e così via. Fare riferimento alla, [Mappare il Tipo di Allarme con il Modello Allarme Cliente-Rapporto di](#page-184-0)  [Problema.](#page-184-0)

**2** Nel campo **E-mail di sistema**, inserire l'indirizzo e-mail del sistema.

**NOTA:** I campi Riga oggetto e corpo e-mail presentano contenuti predefiniti con variabili recuperare dal modello di avviso per i problemi e i reclami. Queste variabili verranno trasformate in valori reali al momento dell'invio dell'e-mail.

- **3** Nel campo Aggiungi nota all'e-mail, inserire la nota che si desidera aggiungere all'e-mail.
- **4** Per aggiungere un modello di avviso, fare clic sul  $\bullet$  pulsante alla destra della casella a discesa Modello di avviso e inserire/selezionare i valori appropriati per il modello di avviso aggiuntivo.

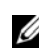

*MOTA: Per eliminare un modello, fare clic sul* **on pulsante alla destra della casella a discesa Modello di** avviso del modello che si desidera eliminare.

**5** Fare clic su OK.

**ZA NOTA:** Per maggiori informazioni sui modelli di avviso, fare riferimento alla sezione Modelli di avviso in domande frequenti.

### **Creazione e installazione di un modello di avviso per i problemi e i reclami**

OMPM consente all'utente di creare e installare un modello di avviso per i problemi e i reclami.

Per creare e installare un modello di avviso per i problemi e i reclami, attenersi alla procedura riportata di seguito:

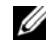

- **NOTA:** Verificare la presenza di CRLF in ciascuna delle seguenti istanze:
- Dopo la variabile e il contenuto
- Tra le due variabili (un unico intervallo di righe)
- **1** Aprire un editor che supporta la codifica UTF-8, ad esempio il blocco note.
- **2** Creare un modello nel seguente formato:

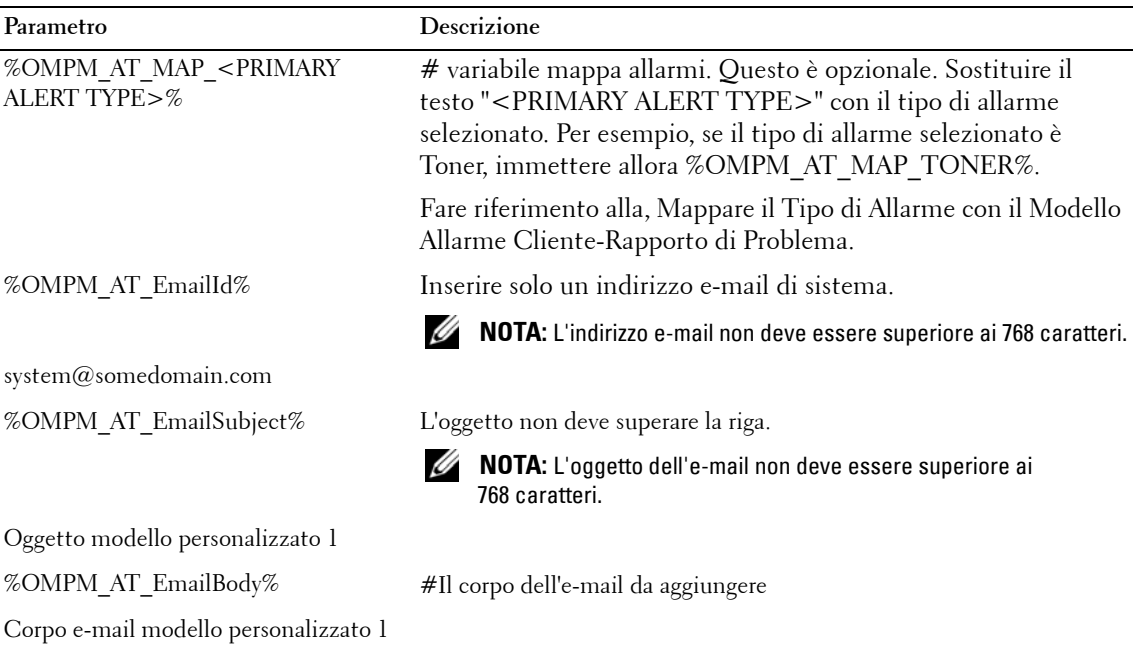
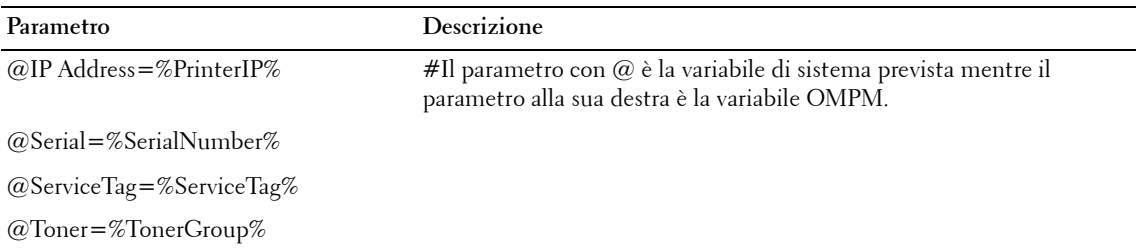

**3** Salvare il modello come file .txt con codifica UTF-8 nella seguente cartella "<OMPM Install directory>\Dell Printers\ OpenManage\OMPMv2.0\alert\_templates ".

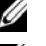

**NOTA:** Nella casella combinata con i modelli vi avviso vengono visualizzati so file .txt.

*MOTA:* Se OMPM è già in esecuzione quando si aggiungono nuovi modelli o si modificano quelli esistenti, aggiornare la schermata degli avvisi affinché le modifiche abbiamo effetto.

### **Variabili dell'oggetto dell'e-mail**

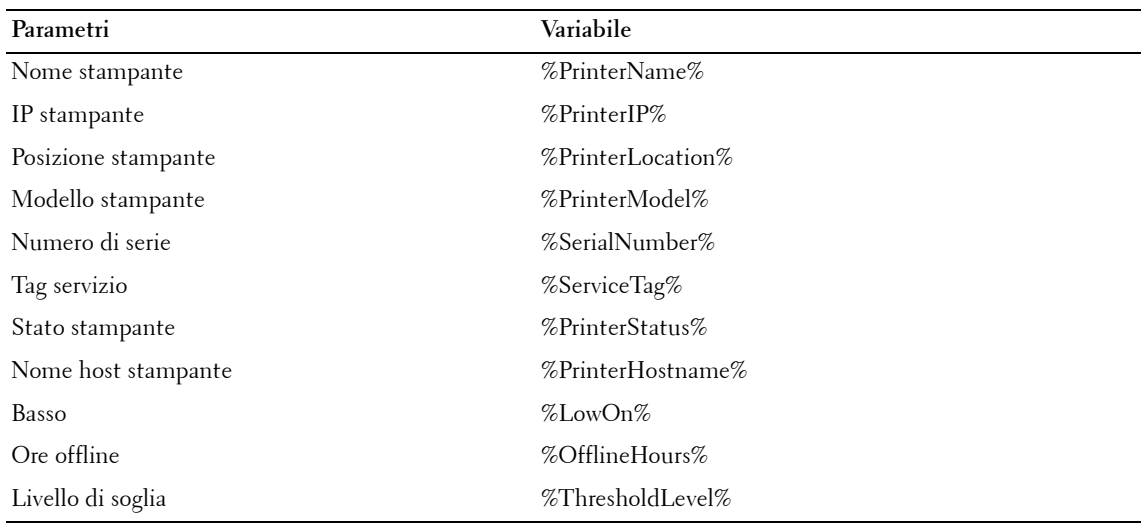

Nella seguente tabella sono elencati i parametri utilizzati nell'oggetto dell'e-mail e la loro corrispondente coppia di variabili:

# **Variabili del corpo dell'e-mail**

Nella seguente tabella sono elencati i parametri utilizzati nell'oggetto dell'e-mail e la loro corrispondente coppia di variabili: **Parametri Variabile**

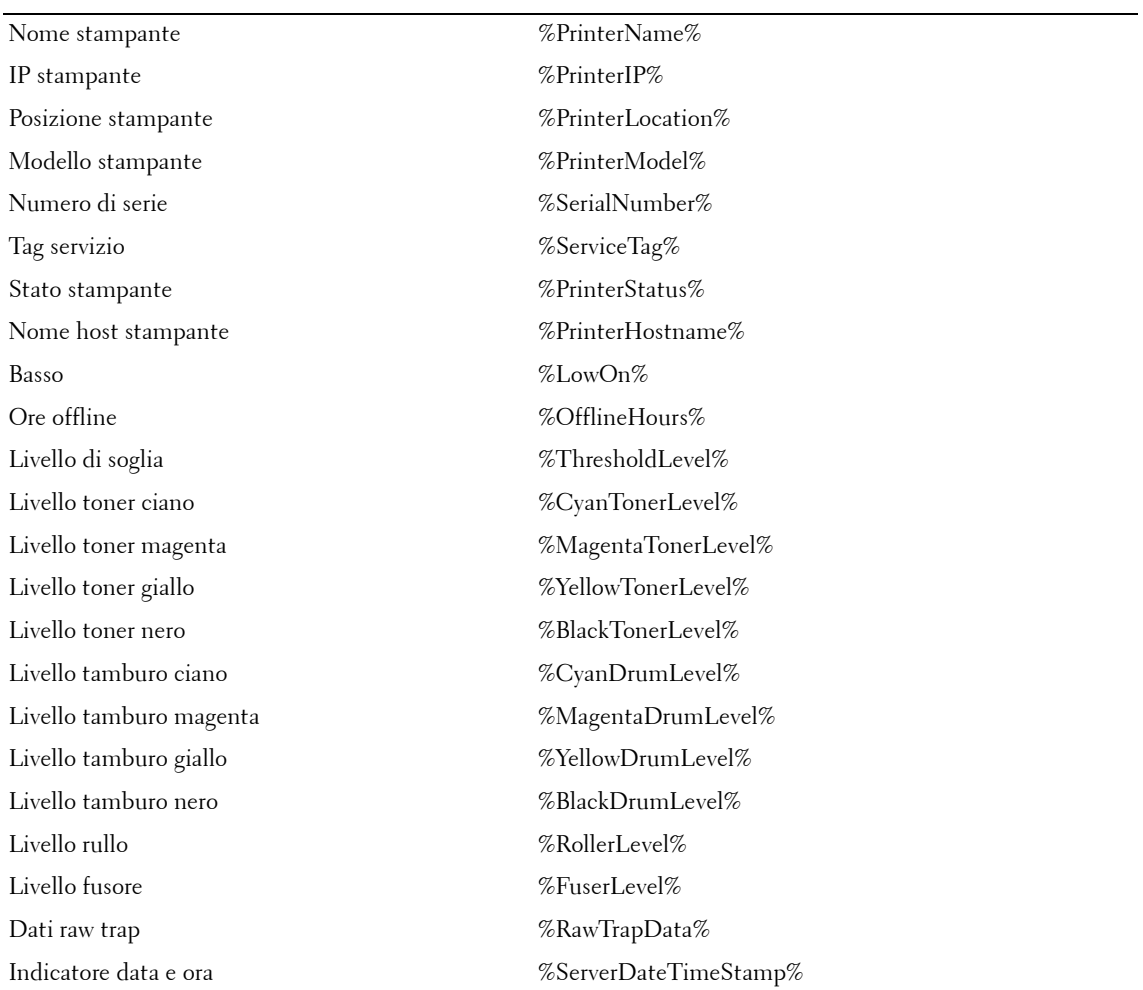

# **Variabili dei gruppi di parametri**

Nella seguente tabella sono elencati i gruppi di parametri e la loro corrispondente coppia di variabili:

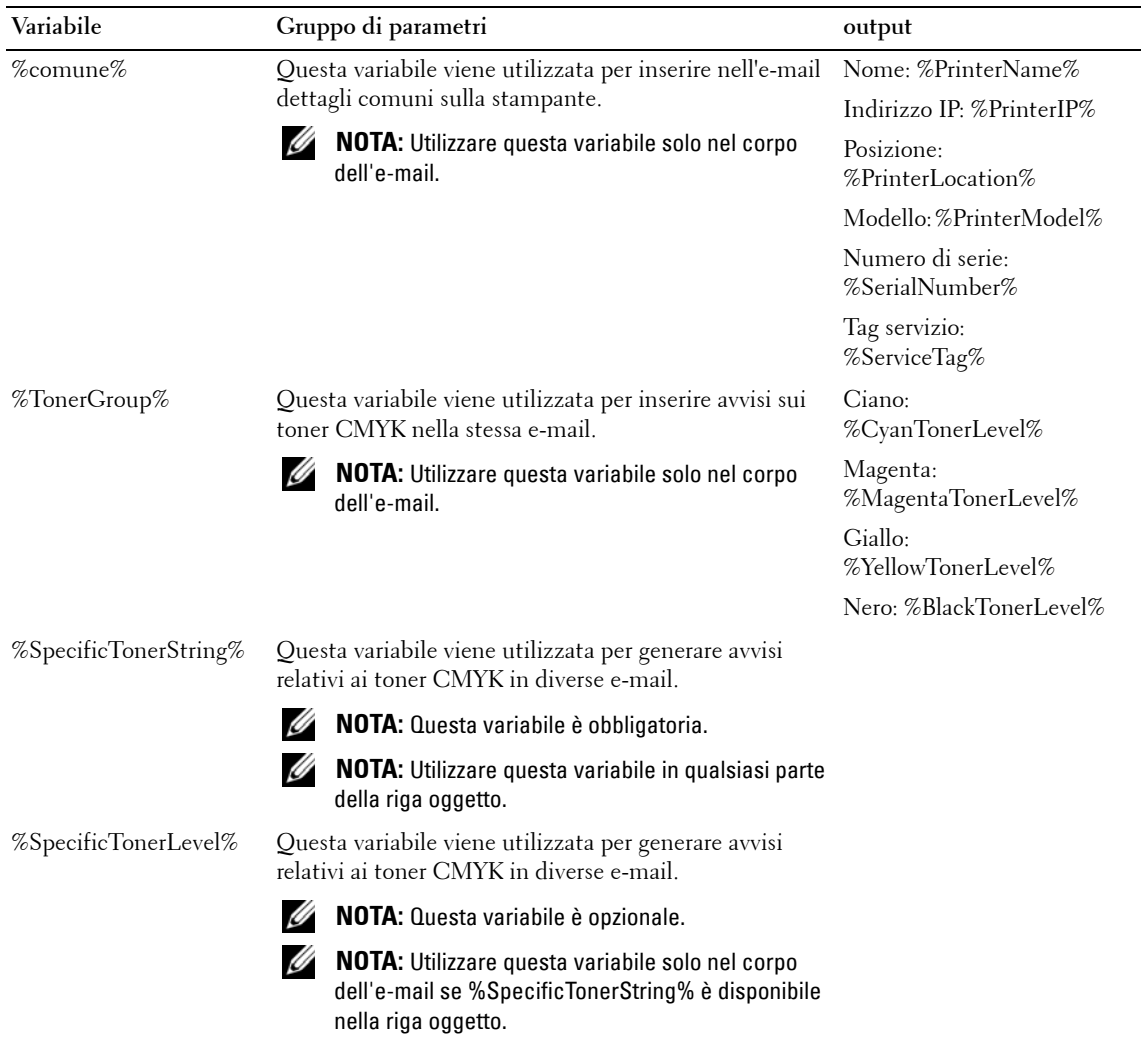

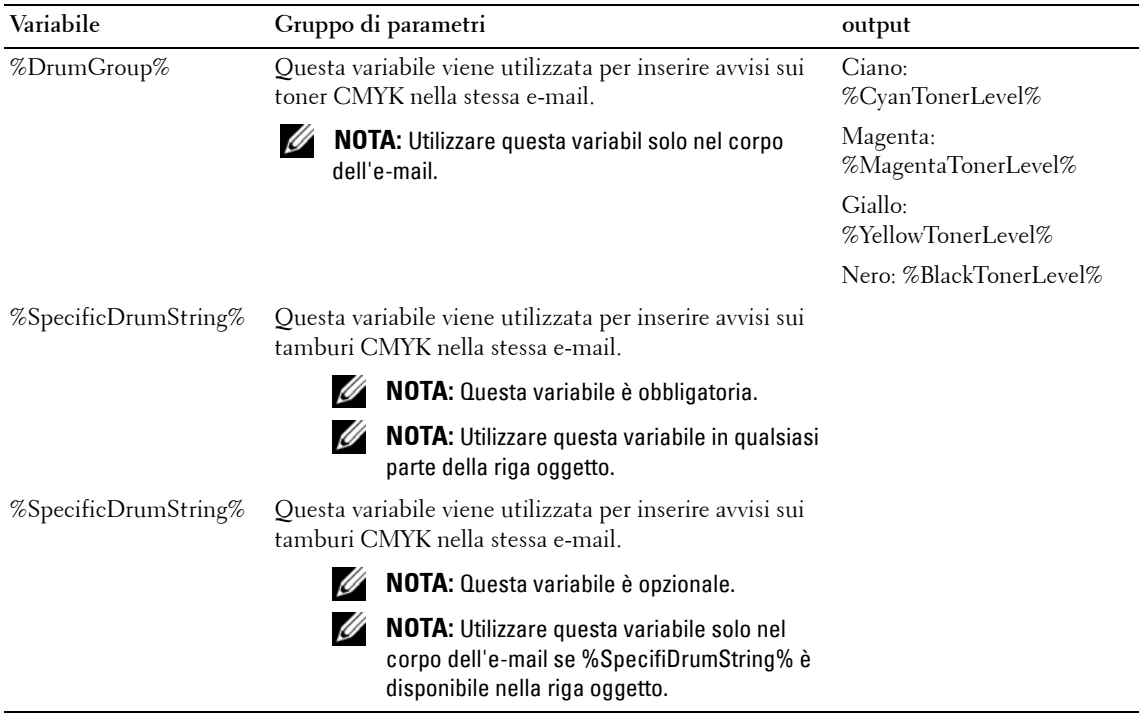

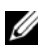

**NOTA:** Per maggiori informazioni sui modelli di avviso, fare riferimento alla sezione Modelli di avviso in domande frequenti.

## **Mappare il Tipo di Allarme con il Modello Allarme Cliente-Rapporto di Problema**

Quando un utente sceglie un tipo di allarme che non corrisponde al modello Problema Allarme Cliente-Rapporto di Problema, OMPM invia una e-mail senza avvisare l'utente.

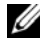

**NOTA:** Il contenuto della e-mail potrebbe non avere tutti i contenuti di deafult delle variabili sostituiti dai dati corrispondenti.

Una variabile della mappa di allarmi viene usata per allertare se vi è una non corrispondenza tra il tipo di allarme ed il modello di allarme selezionato.

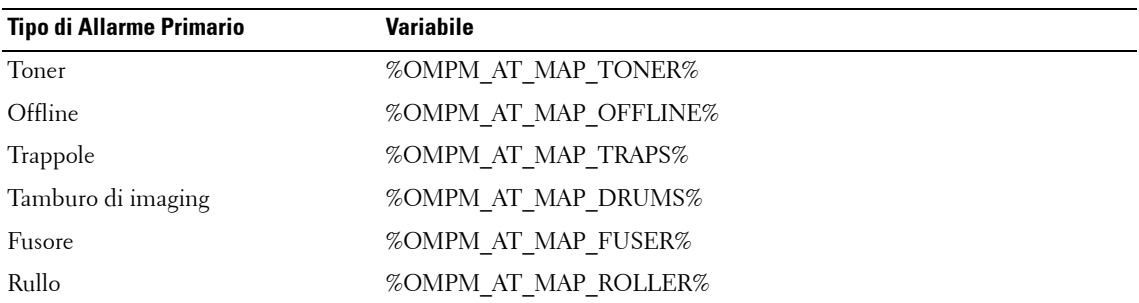

**NOTA:** Se l'utente desidera far corrispondere un modello di allarme cliente con un tipo di allarme, l'utente deve assicurarsi che la variabile appropriata sia presente sulla prima riga del modello di allarme.

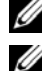

**NOTA:** La variabile della mappa degli allarmi non è obbligatoria.

**NOTA:** OMPM fa comparire un messaggio di avviso che richiede all'utente di confermare questa azione.

#### **Modelli con variable mappa di allarmi**

La seguente serie di attività ed eventi avvengono quando l'utente crea un modello di allarme con una variabile della mappa degli allarmi.

- **1** L'utente crea un modello cliente con la variabile della mappa degli allarmi e lo mette nella cartella degli allarmi.
- **2** OMPM legge il modello di allarme.
- **3** L'utente sceglie un tipo di allarme che non corrisponde al modello di allarme.
- **4** OMPM fa comparire un messaggio di avviso che richiede all'utente di confermare questa azione.

#### **Modelli senza la variabile della mappa degli allarmi (applicabili a modelli di allarme di default di OMPM)**

La seguente serie di attività ed eventi ha luogo quando l'utente crea un modello di allarme senza una variabile della mappa degli allarmi.

- **1** L'utente crea un modello cliente senza una variabile della mappa degli allarmi e lo mette nella cartella degli allarmi.
- **2** OMPM legge il modello di allarme.
- **3** L'utente sceglie un tipo di allarme che non corrisponde al modello di allarme.
- **4** OMPM invia una e-mail senza avvisare l'utente.

# **Modelli di avviso campione**

In questa sezione sono elencati alcuni modelli di avviso campione per diversi parametri.

#### **Modello1: Creazione di avvisi per i livelli toner**

%OMPM\_AT\_EmailId% #ID e-mail di sistema ompm@somedomain.com

%OMPM\_AT\_EmailSubject% #La riga oggetto che sovrascriverà quella predefinita.

Avviso stampante - Livelli toner

%OMPM\_AT\_EmailBody% #Il corpo dell'e-mail da aggiungere.

@categoria=altro

@status=apri

@priorità=avviso

@impatto=inconvenienti per molte persone

@attività=%nome della stampante%

@Custom\_1 = Stampante '%PrinterName%' con IP '%PrinterIP%' con toner quasi esaurito.

 $@C$ ustom  $2 =$  Altri dettagli sulla stampante:

 $@C$ ustom 3 = Il numero di serie è %SerialNumber%.

@Custom  $4 =$  Il tag di servizio è %ServiceTag%.

 $@C$ ustom  $5 =$  Livelli toner:

 $@C$ iano = %Livello toner ciano%

 $@$ Magenta = %Livello toner magenta%  $@Giallo = %Livello$  toner giallo%

 $@Nero = %Livello$  toner nero%

#### **Modello 2: Creazione di avvisi relativi ai livelli del tamburo**

%OMPM\_AT\_EmailId% #ID e-mail di sistema ompm@somedomain.com

%OMPM\_AT\_EmailSubject% #La riga oggetto che sovrascriverà quella predefinita.

Avviso stampante - Livelli toner

%OMPM\_AT\_EmailBody% #Il corpo dell'e-mail da aggiungere.

@categoria=altro

 $@$ status=apri

@priorità=avviso

@impatto=inconvenienti per molte persone

 $@$ attività=%nome della stampante%

@Custom\_1 = Stampante '%PrinterName%' con IP '%PrinterIP%' con toner quasi esaurito.

 $@C$ ustom  $2 =$  Altri dettagli sulla stampante:

 $@C$ ustom  $3 =$  Il numero di serie è %SerialNumber%.

@Custom  $4 =$  Il tag di servizio è %ServiceTag%.

 $@C$ ustom 5 = Livelli tamburo:

 $@C$ ustom 6 = Gruppo tamburo

#### **Modello 3: Creazione di avvisi per i livelli toner specifici**

%OMPM\_AT\_EmailId% #ID e-mail di sistema ompm@somedomain.com

%OMPM\_AT\_EmailSubject% #La riga oggetto che sovrascriverà quella predefinita. Avviso stampante %PrinterIP% %PrinterName% - toner %SpecificTonerString% esaurito

%OMPM\_AT\_EmailBody% #Il corpo dell'e-mail da aggiungere.

L'applicazione di monitoraggio degli avvisi della stampante ha rilevato la necessità di controllare la stampante

Il livello corrente del toner è %SpecificTonerLevel% IP: %IP stampante% NOME: %Nome stampante% MODELLO: %Modello stampante% HOST NAME: %Nome host stampante% LOCATION: %Posizione stampante% NUMERO DI SERIE: %Numero di serie% ERROR: %SpecificTonerString%Toner RILEVATO: %Server Indicatore data e ora%

#### **Modello 4: Un modello cliente per il toner con variabile della mappa degli allarmi**

%OMPM\_AT\_MAP\_TONER%

%OMPM\_AT\_EmailId% #ID e-mail di sistema ompm@somedomain.com

%OMPM\_AT\_EmailSubject% #La riga oggetto che sovrascriverà quella predefinita. Il contenuto non supera una riga.

Toner basso per %PrinterName%

%OMPM\_AT\_EmailBody% #Il corpo dell'e-mail da aggiungere. Il livello del toner è %BlackTonerLevel% che è al di sotto della soglia del %ThresholdLevel%. IP: %IP stampante% NOME: %Nome stampante% MODELLO: %Modello stampante% HOST NAME: %Nome host stampante% LOCATION: %Posizione stampante% NUMERO DI SERIE: %Numero di serie% RILEVATO: %Server Indicatore data e ora%

## **Configurazione delle impostazioni SMTP/E-mail**

SMTP è configurato per inviare alert e-mail.

Per configurare SMTP, procedere come segue:

**1** Nella finestra **Alert** , fare clic su **Configurazione SMTP**.

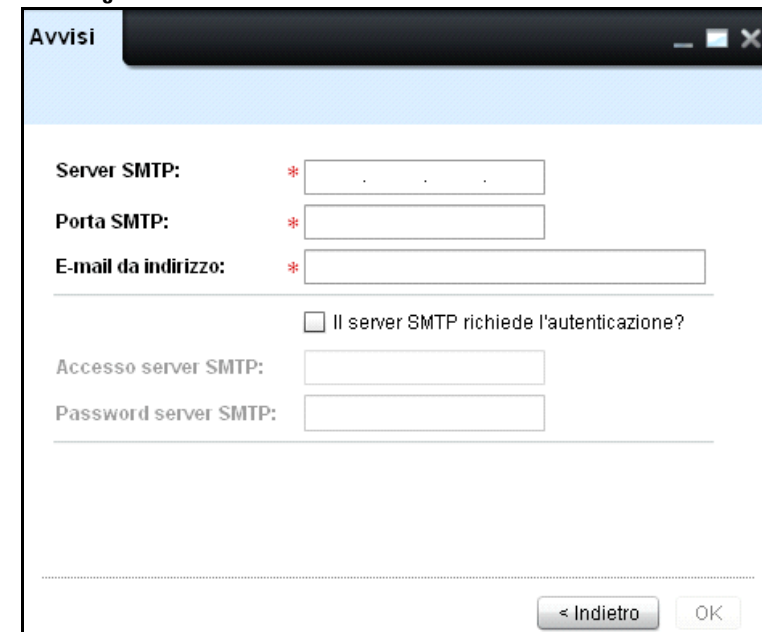

#### **Figure 13-3. Finestra Configurazione SMTP**

- **2** Nella finestra visualizzata, fare clic sul campo **Server SMTP** , digitare l'indirizzo server SMTP per l'email in uscita.
- **3** Nel campo **Porta SMTP** , digitare il nome della porta TCP/IP nel server utilizzato per i servizi e-mail SMTP-.
- **4** Nel campo **E-mail da indirizzo**, digitare l'indirizzo e-mail dell'utente registrato.
- **5** Se il server SMTP richiede l'autenticazione, procedere come segue:
	- Selezionare la casella di controllo **Il server SMTP richiede l'autenticazione**.
	- Nel campo **Login server SMTP** , digitare il nome utente per accedere al server SMTP.
- Nel campo **Password server SMTP**, digitare la password per accedere al server SMTP.
- **6** Fare clic su **OK**.

## **Eliminazione di Alert**

Gli alert configurati prima possono essere eliminati.

Per eliminare gli alert, procedere come segue:

- **1** Nella finestra **Alert** , selezionare la casella di controllo di uno o più alert da eliminare. Il pulsante **Elimina** viene abilitato.
- **2** Fareclic su **Elimina**.

#### **Figure 13-4. Eliminazione di Alert**

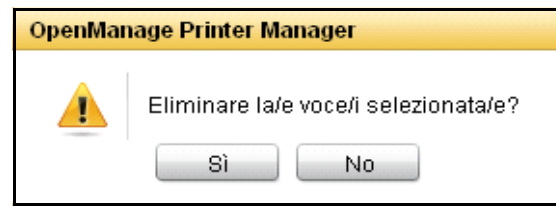

**3** Nella finestra visualizzata, fare clic su **Sì**.

# **Formato Alert e-mail**

Gli alert e-mail su eventi correlati alla stampante sono inviati agli utenti registrati in un formato particolare. I formati per differenti tipi di eventi di stampante sono i seguenti:

#### **Alert e-mail per prodotti consumabili per stampanti**

Quando la quantità di componenti consumabili diviene inferiore a uno specifico livello, viene inviato un alert e-mail all'utente specificato.

Ad esempio,

```
A: < id e-mail utente [OMPM/non-OMPM]>
```
Da OMPM

Oggetto: Alert stampante <Toner/Imaging durata tamburo/Fusore/Rullo>

Stampante <Nome stampante, IP stampante> sita su <Posizione stampante> bassa in <Toner/Imaging durata tamburo/Fusore/Rullo>. Risolvere non appena possibile.

Livelli componenti consumabili (in percentuali):

Livelli toner:

Ciano: -

Magenta: -

Giallo: -

Nero: X

Livelli tamburo imaging:

Ciano: -

Magenta: -

Giallo: -

Nero: Y

Livello fusore:

Fusore: -

Livello rullo:

Rullo: -

Messaggio inviato da OpenManage Printer Manager.

Nota: "-" verrà visualizzato se il valore non è disponibile.

#### **Alert e-mail per stampanti off-line**

Quando una stampante risulta off-line per uno specifico numero di ore, viene inviato un alert e-mail all'utente specificato.

Ad esempio, A: < id e-mail utente [OMPM/non-OMPM]> Da: OMPM Oggetto: Alert stampante - Off-line OpenManage Printer Manager non è stato in grado di contattare la stampante <Nome stampante, IP stampante> sita in <Posizione stampante> per le ore di <specificate dall'utente >. Risolvere il problema alla stampante <Nome stampante, IP stampante> sita in <Posizione stampante> non appena possibile.

Messaggio inviato da OpenManage Printer Manager.

#### **Alert trap e-mail**

Quando un trap SNMP viene inviato da una stampante, viene inviato un alert e-mail all'utente specificato.

Ad esempio,

A: <e-mail utente>

Da OMPM

Oggetto: Alert trap di OpenManage Printer Manager per la stampante <Nome stampante/Indirizzo IP>

OMPM ha ricevuto il seguente trap dalla stampante <Nome stampante, IP stampante>

<Dati trap non elaborati>

Messaggio inviato da OpenManage Printer Manager.

# **14**

# **Configurazione**

OMPM (OpenManage Printer Manager) consente di copiare e configurare le impostazioni da una stampante ad altre stampanti dello stesso modello. La configurazione è un processo di impostazione di funzioni e funzionalità chiave delle stampanti. La funzione **Configurazione** consente di copiare e applicare le impostazioni della stampante.

## **Applicazione delle impostazioni della stampante**

OMPM duplica le impostazioni di una stampante e le applica ad altre stampanti dello stesso modello. La stampante dalla quale vengono copiate le impostazioni viene chiamata Stampante principale. Durante la copia delle impostazioni, tutti i campi della Stampante principale, eccetto il seguente, vengono copiati nel database e quindi applicati alle stampanti:

- Nome stampante
- Descrizione stampante
- IP stampante
- Numero di serie stampante

Per applicare le impostazioni di una stampante a un'altra, procedere come segue:

**1** Nel riquadro di spostamento, fare clic su **Gestisci configurazione**.

#### **Figure 14-1. Finestra Configurazione**

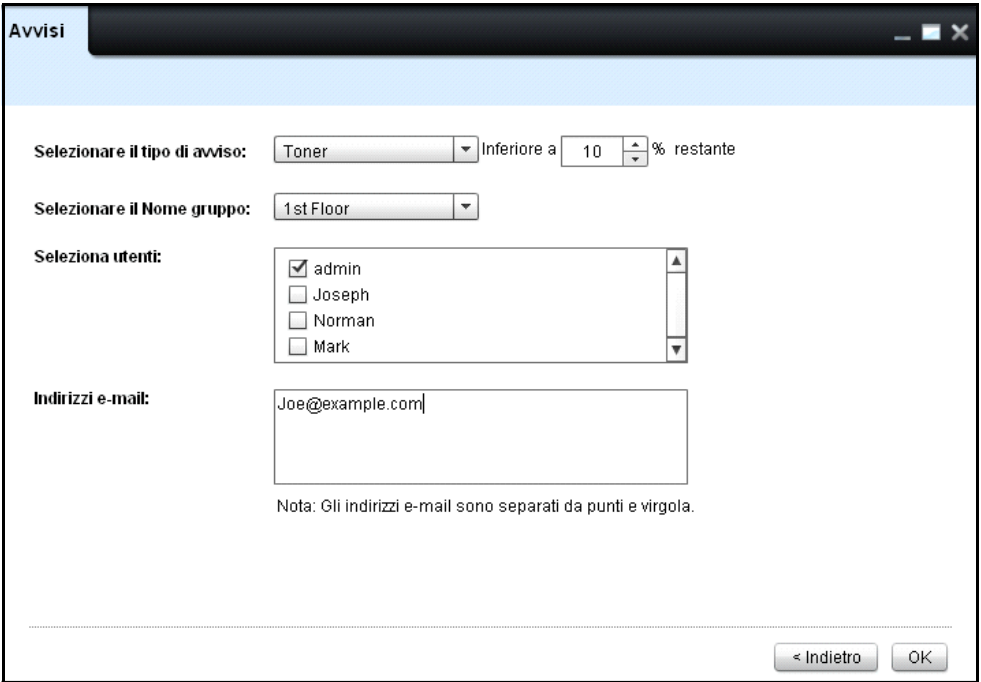

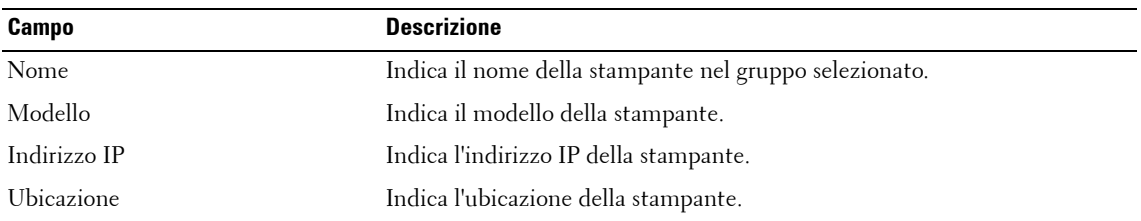

**2** Nella finestra visualizzata, selezionare la stampante principale e fare clic su **Avanti**.

**Figure 14-2. Finestra Applica impostazioni**

| Copia impostazioni su:         |                |               |                     |  |  |  |
|--------------------------------|----------------|---------------|---------------------|--|--|--|
| Nome                           | Numero di seri | Indirizzo IP  | <b>Tag servizio</b> |  |  |  |
| DELL2145CN15                   | 114            | 10.255.110.15 | TR254GGDGD          |  |  |  |
| <b>DELL2145CN13</b>            | 112            | 10.255.110.13 | RSGETKD23           |  |  |  |
| DELL2145CN12                   | 111            | 10.255.110.12 | 7130DNMP            |  |  |  |
| DELL2145CN11<br><b>I</b> and   | 110            | 10.255.110.11 | RD7330GX            |  |  |  |
| DELL2145CN10                   | 109            | 10.255.110.10 | R21452012           |  |  |  |
| DELL2145CN9                    | 108            | 10.255.110.9  | CXWKSK1             |  |  |  |
| DELL2145CN8                    | 107            | 10.255.110.8  | R21452011           |  |  |  |
| <b>DELL2145CN7</b>             | 106            | 10.255.110.7  | 2CJ7ML2             |  |  |  |
| DELL2145CN6<br>n.              | 105            | 10.255.110.6  | R21352016           |  |  |  |
| <b>DELL2145CN5</b>             | 104            | 10.255.110.5  | R21452013           |  |  |  |
| DELL2145CN4<br>П               | 103            | 10.255.110.4  | 2CJ7ML1             |  |  |  |
| <b>DELL2145CN3</b><br><b>A</b> | 102            | 10.255.110.3  | R21452017           |  |  |  |
| <b>DELL2145CN2</b>             | 101            | 10.255.110.2  | CXWKBK1             |  |  |  |
| DELL2145CN1                    | 100            | 10.255.110.1  | R21452019           |  |  |  |

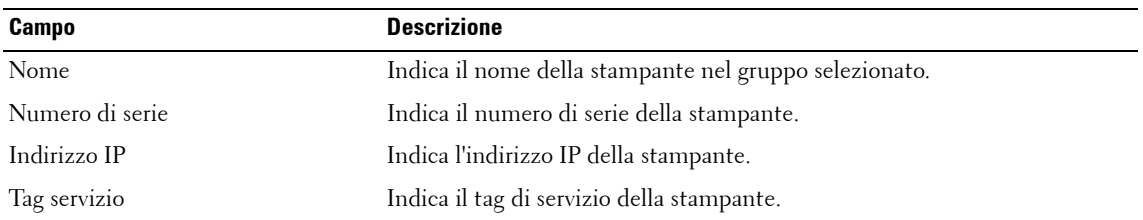

- **3** Nella finestra visualizzata, selezionare le stampanti alle quali applicare le impostazioni.
- **4** Selezionare la casella di controllo **Includere impostazioni di rete** per copiare le impostazioni di rete e fare clic su **Applica impostazioni**.

# **15**

# **Pianificazioni**

OMPM (OpenManage Printer Manager) fornisce i dettagli e lo stato di tutte le attività pianificate. È possibile pianificare le attività da eseguire automaticamente a un orario specificato. La funzione **Pianificazioni** consente di visualizzare, aggiornare ed eliminare le attività pianificate dal database OMPM.

# **Aggiornamento attività pianificate**

Tutte le attività pianificate di OMPM sono memorizzate nel database. È possibile aggiornare l'attività pianificata in precedenza utilizzando la funzione **Pianificazioni** .

#### **NOTA:** Non è possibile aggiornare attività con stato In esecuzione o Completata.

Per aggiornare un'attività pianificata, procedere come segue:

**1** Nel riquadro di spostamento, fare clic su **Gestisci Pianificazioni**.

#### **Figure 15-1. Finestra Pianificazioni**

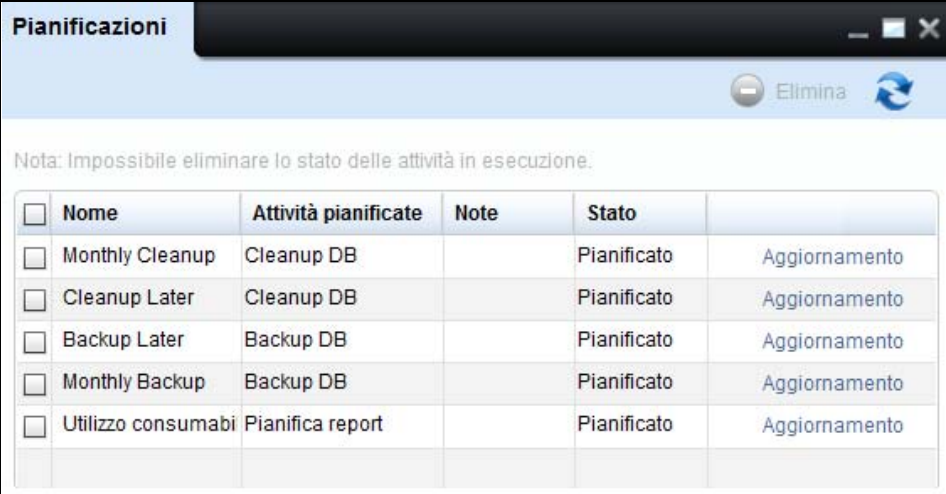

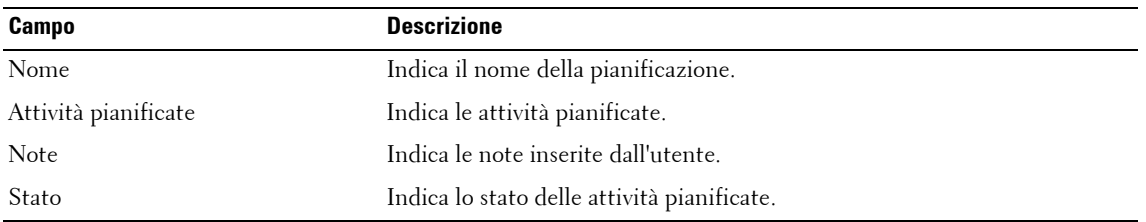

**2** Nella finestra visualizzata, fare clic su **Aggiorna** corrispondente all'attività da aggiornare.

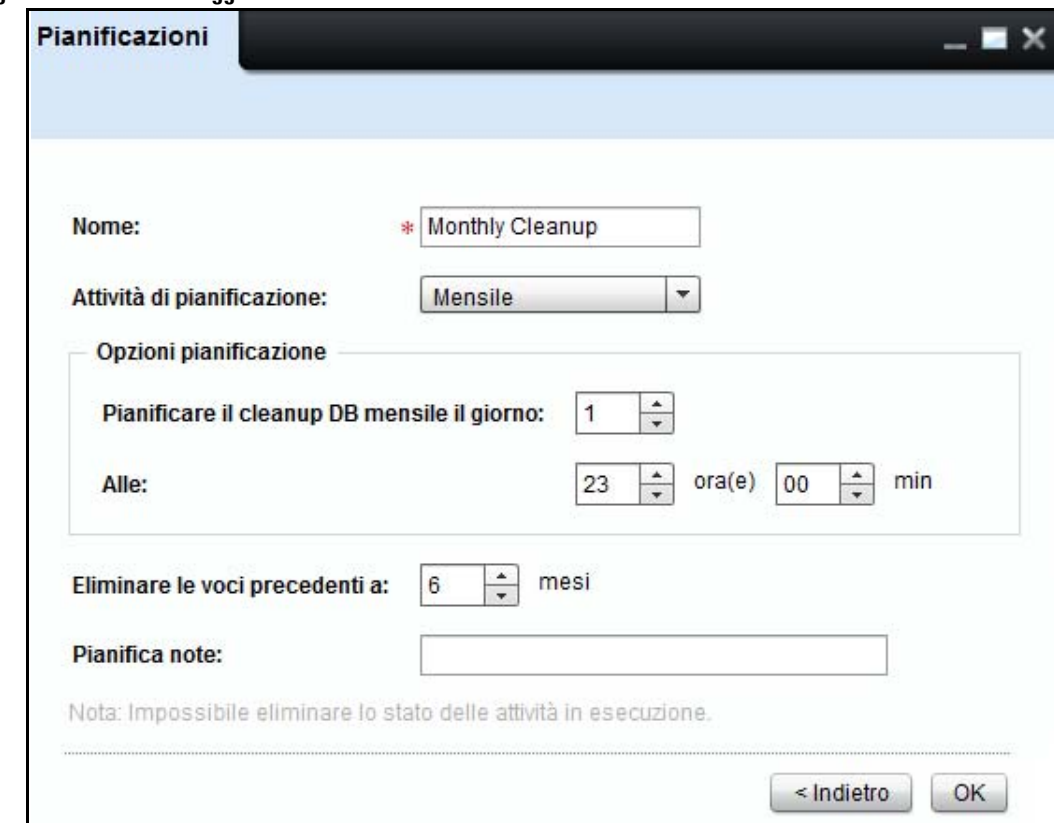

**Figure 15-2. Finestra Aggiornamento attività**

**3** Aggiornare i campi richiesti e fare clic su **OK**.

# **Eliminazione attività pianificate**

È possibile rimuovere le attività con stato **Pianificata** o **Completata** dal database OMPM.

**ZA NOTA:** Non è possibile aggiornare attività con stato In esecuzione.

Per eliminare un'attività pianificata, procedere come segue:

**1** Nella finestra **Pianificazioni** , selezionare il gruppo che si desidera eliminare e fare clic su **Elimina**.

#### **Figure 15-3. Eliminare l'attività pianificata**

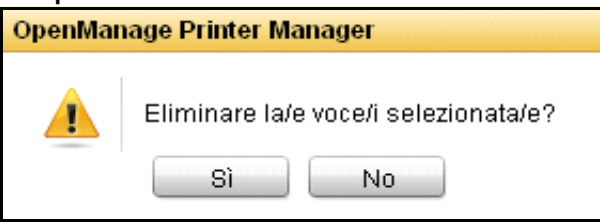

**2** Nella finestra di dialogo visualizzata, fare clic su **Sì** .

# **16**

# **Registri**

OMPM (OpenManage Printer Manager) comprende dei registri per tracciare le azioni utente e applicazione. La funzione **Registri** visualizza i registri di sistema e i registri di controllo. I registri di sistema catturano informazioni dettagliate sulla traccia in punti chiave all'interno di OMPM. I registri di controllo contengono informazioni sul sistema e l'attività utente.

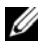

**NOTA:** L'amministratore OMPM ha accesso a tutti i registri.

# **Visualizzazione registri**

OMPM visualizza una traccia dei registri di controllo e dei registri di sistema. Il tracciamento include il mantenimento dei dati delle azioni utente, lo stato delle azioni effettuate e tutte le azioni applicazione.

Per visualizzare i registri di sistema o i registri di controllo, procedere come segue:

**1** Nel riquadro di spostamento, fare clic su Gestisci → Registri.

**NOTA:** La finestra Registri visualizza i registri di controllo per impostazione predefinita.

#### **Figure 16-1. Finestra Registri**

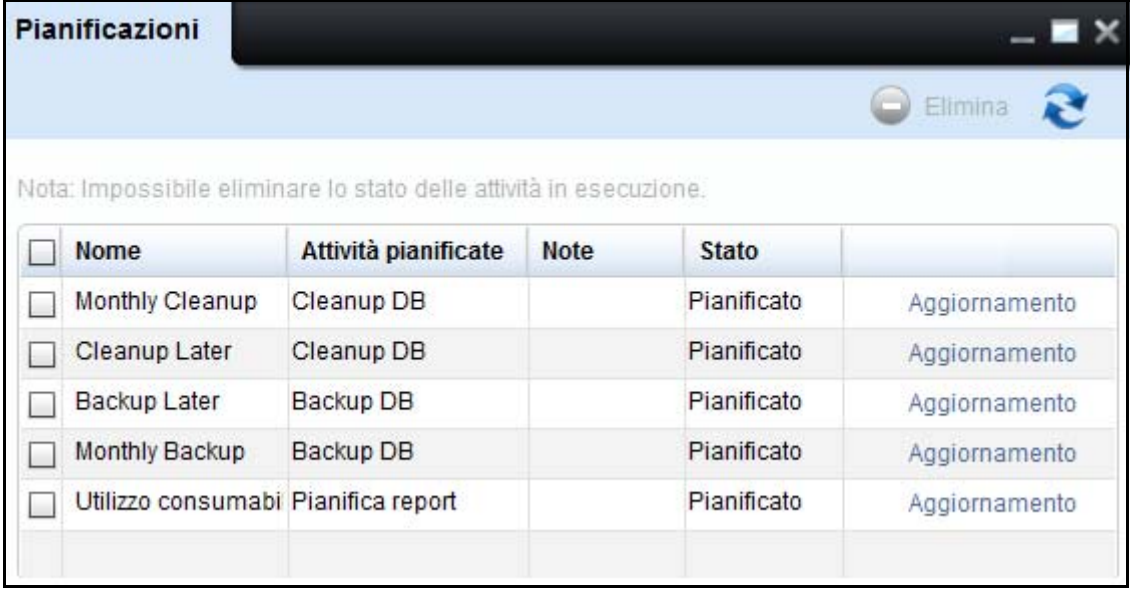

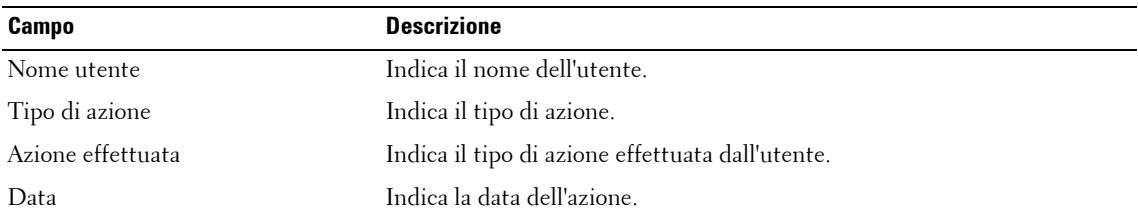

**2** Per visualizzare i registri di sistema, nella finestra visualizzata, fare clic su **Visualizza registri di controllo** .

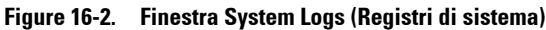

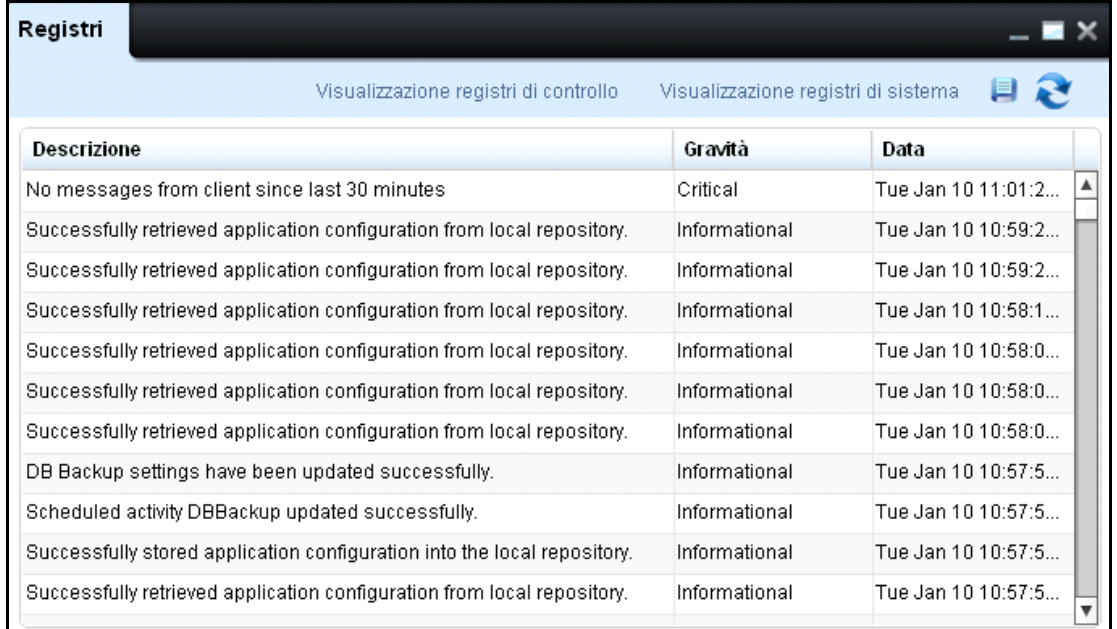

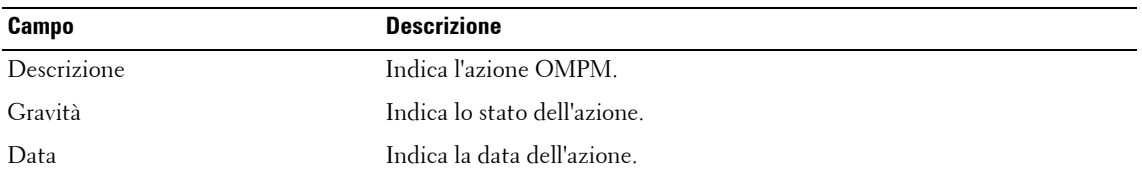

**NOTA:** Per visualizzare di nuovo i registri di controllo, fare clic su Visualizza registri di controllo .

# **Salvataggio file di registro**

È possibile salvare i registri in formato testo.

**NOTA:** I registri di controllo e i registri di sistema vengono eliminati durante il cleanup del database.

Per salvare un file di registro, procedere come segue:

- **1** Nella finestra **Registri**, fare clic sull'immagine .
- **2** Selezionare l'ubicazione in cui si desidera salvare il report.

#### **Figure 16-3. Salvare il file di registro**

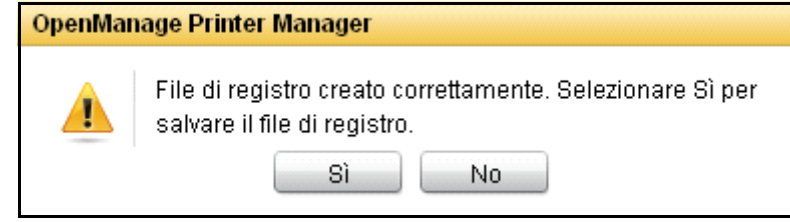

**3** Nella finestra di dialogo visualizzata, fare clic su **Si**.

**NOTA:** I registri vengono rimossi con l'operazione di cleanup DB.

# **17**

# **Gestione utente**

OpenManage Printer Manager (OMPM) autentica tutti i suoi utenti e i loro ruoli. La funzione **Utenti** descrive i tipi di utenti ed il metodo di utilizzo di OMPM. Questa caratteristica aiuta quando si vogliono aggiungere, aggiornare e cancellare gli utenti dal database.

OMPM gestisce due tipi di utenti. Un gruppo di utenti che sono stati creati dall'interno di OMPM e che sono memorizzati nel database di OMPM, ed un altro gruppo di utenti che accedono con le credenziali della Directory Attiva. OMPM consente loro di coesistere nello stesso sistema.

## **Ruoli utente**

OMPM mantiene due ruoli utente:

- Amministratore
- Utente

#### **Amministratore**

Un amministratore può eseguire varie attività. Nella tabella seguente viene mostrata l'accessibilità di un amministratore.

**NOTA:** Un amministratore può eliminare altri amministratori ma non può eliminare se stesso/a.

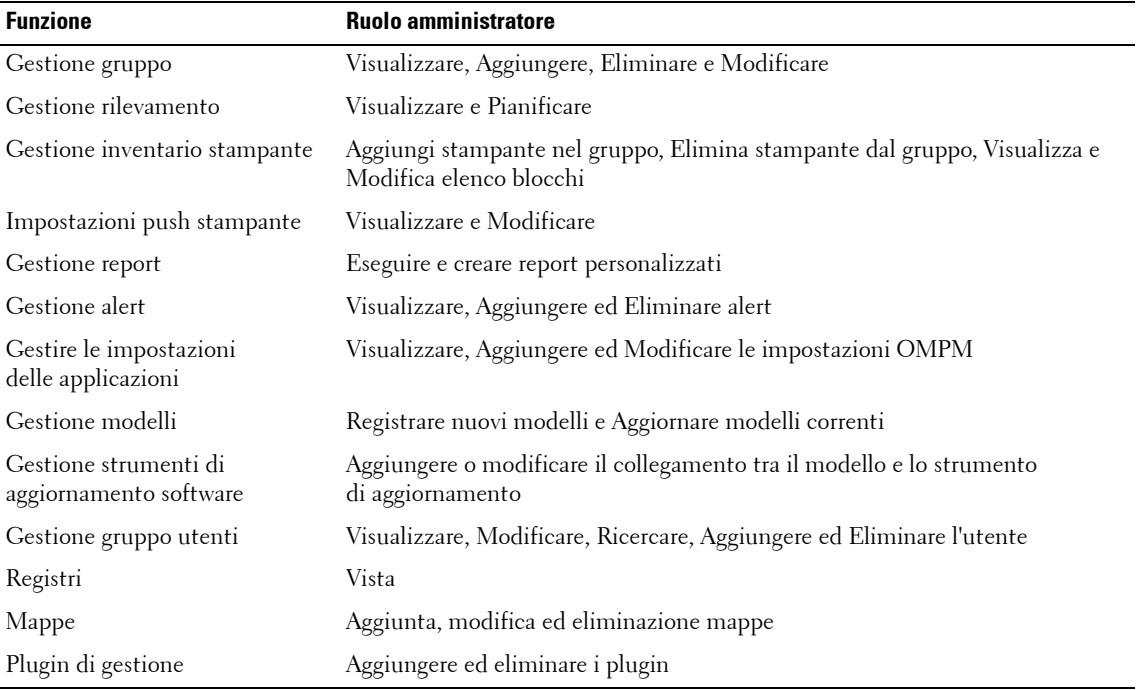

#### **Utente**

Un utente può eseguire solo un numero limitato di attività. Nella tabella seguente viene mostrata l'accessibilità di un utente:

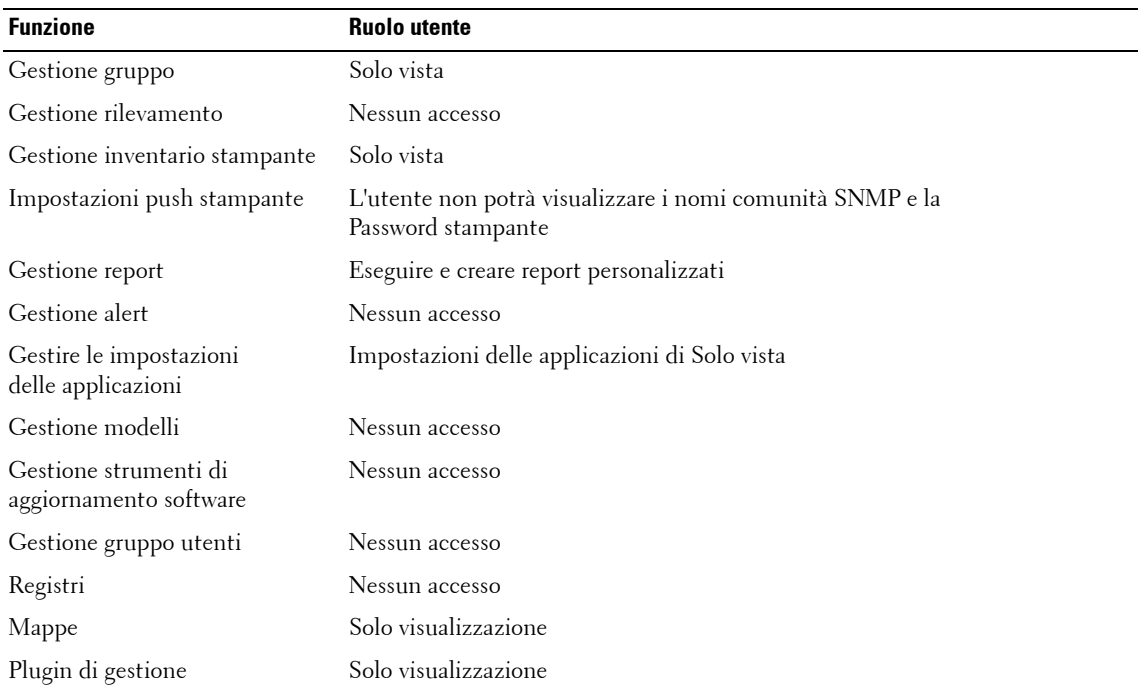

### **Configurare un'Autenticazione della Directory Attiva (DA) da OMPM**

Se non avete impostato la Directory Attiva (DA) durante l'installazione, allora si può configurarla da OMPM. L'opzione di Configurazione ADS, nella finestra degli utenti, viene attivata se si tratta di un utente con privilegi di amministratore.

Per configurare DA, eseguire i seguenti passi:

**1** Nella finestra Utenti, fare clic su **Configurazione ADS.**

| <b>Utenti</b> |                                    |                      |                      |                    | ▬×            |
|---------------|------------------------------------|----------------------|----------------------|--------------------|---------------|
|               |                                    | Elimina<br>$\bullet$ | Nuovo utente<br>6    | Configurazione ADS | $Q \gtrsim$   |
| Nome          | Creato il                          | Ruolo                | Indirizzo e-mail     | <b>Tipo utente</b> |               |
| admin admin   | 27/06/2013 14:40:46 Amministratore |                      | admin@admin.com      | OMPM               | Aggiornamento |
| AdminGroup    | 27/06/2013 17:23:45 Utente         |                      |                      | ADS.               | Aggiornamento |
| Peter V       | 27/06/2013 17:17:27 Utente         |                      | peter@mydomain.com   | OMPM               | Aggiornamento |
| PrinterGroup  | 27/06/2013 17:23:45 Amministratore |                      |                      | ADS                | Aggiornamento |
| Stanley K     | 02/07/2013 15:38:39 Utente         |                      | stanley@mydomain.com | ADS                | Aggiornamento |
|               |                                    |                      |                      |                    |               |
|               |                                    |                      |                      |                    |               |

**Figure 17-1. Finestra degli utenti**

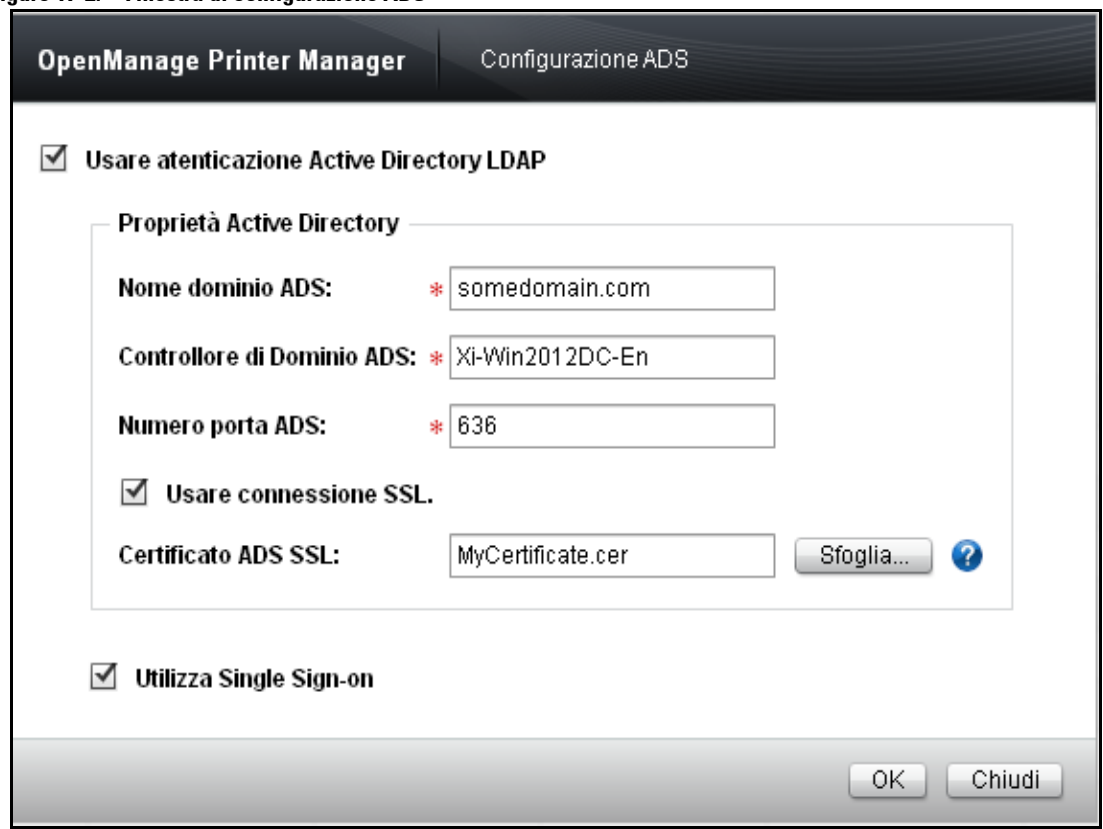

**Figure 17-2. Finestra di configurazione ADS**

- **2** Digitare il **nome del dominio ADS**.
- **3** Digitare il **controlloer di dominio ADS**.
- **4** Digitare il **numero di porta ADS**.
- **5** Fare clic su **OK.**

Se lo stato della connessione è riuscito, il messaggio "**Configurazione ADS riuscita"** verrà visualizzato, altrimenti il messaggio "**Impossibile connettersi al controlloer di dominio ADS. Si prega di verificare le informazioni a riguardo della configurazione"**.

#### **Figure 17-3. Configurazione ADS**

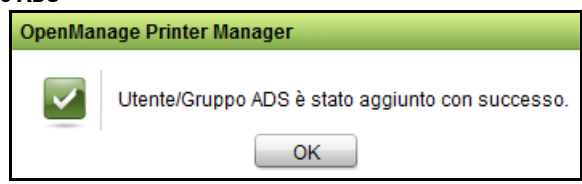

Ø **NOTA:** Per ulteriori informazioni sulla configurazione dell'autenticazione della Directory Attiva (DA), vedere: [Configurare l'Autenticazione della Directory Attiva \(DA\).](#page-28-0)

#### **Attivazione / Disattivazione impostazioni di Single Sign-on (SSO)**

La casella di controllo 'Utilizza Single Sign-on' sarà visibile e visualizzata come selezionata solo se SSO è stato configurato durante l'installazione. Se SSO viene disattivato, gli utenti non potranno visualizzare la casella di controllo 'Utilizza credenziali di accesso di Windows' nella pagina di accesso, pertanto sarà impossibile accedere a OMPM utilizzando SSO. In caso di riattivazione verranno ripristinate le impostazioni configurate precedentemente.

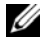

**NOTA:** Disattivando l'autenticazione LDAP di Active Directory verranno disattivate automaticamente le impostazioni SSO.

# **Gestione degli utenti in OMPM**

È possibile avere utenti OMPM e utenti DA che coesistono nello stesso sistema.

Per gestire gli utenti, eseguire i seguenti passi:

Nel pannello di navigazione, fare clic su **Impostazioni applicazioni** ->**Utenti**.

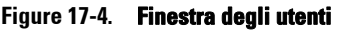

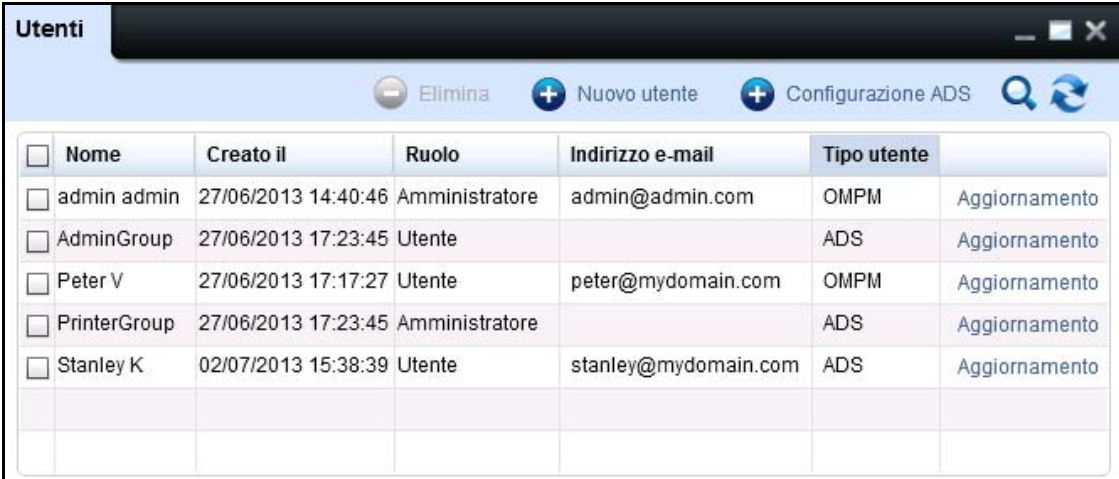

**NOTA:** L'indirizzo di posta elettronica non associato ad un gruppo della DA. La griglia dei dati visualizza le seguenti colonne:

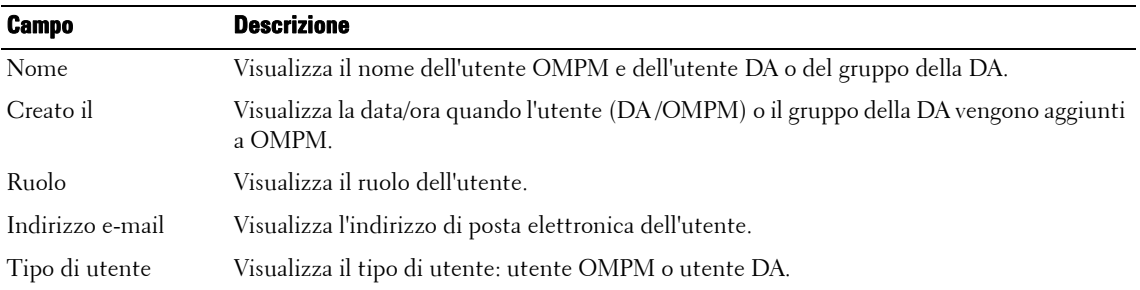

## **Aggiunta di un utente**

#### **Aggiungere un utente OMPM**

Per aggiungere un utente, procedere come segue:

- **1** Nel riquadro di spostamento, fare clic su **Impostazioni applicazioneUtenti**.
- **2** Nella finestra visualizzata, fare clic su **Nuovo utente**.

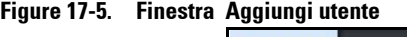

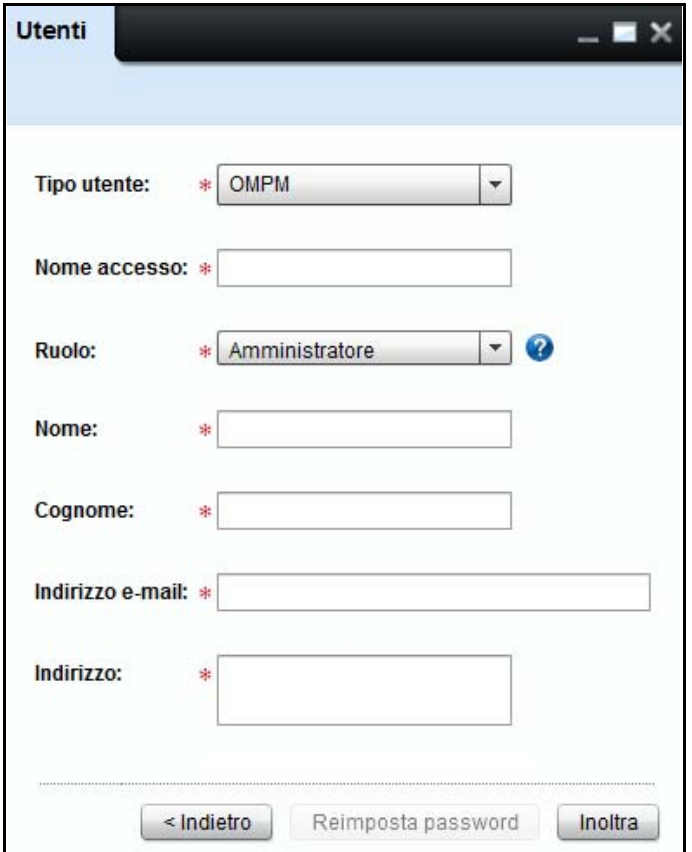

**3** Nella finestra visualizzata, digitare **Nome di accesso, Nome, Cognome, Indirizzo e-mail**, e **Indirizzo**.

- **4** Dalla casella a discesa **Ruolo**, selezionare il ruolo.
- **5** Fare clic su **Inoltra**.

#### **Aggiungere Utente/Gruppo DA a OMPM**

Un utente DA può accedere a OMPM solo se l'utente è già stato aggiunto a OMPM o se uno dei gruppi/utenti è stato aggiunto in precedenza a OMPM.

È possibile aggiungere utenti DA solo se si è configurato correttamente l'autenticazione DA.

Per aggiungere un utente, eseguire i seguenti passi:

**1** Nel pannello di navigazione, fare clic su **Impostazioni applicazioni**->**Utenti**.

| $Q \approx$<br>Configurazione ADS<br>Nuovo utente<br>Elimina<br>Ð<br>Œ |                                    |              |                      |                    |               |  |  |
|------------------------------------------------------------------------|------------------------------------|--------------|----------------------|--------------------|---------------|--|--|
| Nome                                                                   | Creato il                          | <b>Ruolo</b> | Indirizzo e-mail     | <b>Tipo utente</b> |               |  |  |
| admin admin                                                            | 27/06/2013 14:40:46 Amministratore |              | admin@admin.com      | OMPM               | Aggiornamento |  |  |
| AdminGroup                                                             | 27/06/2013 17:23:45 Utente         |              |                      | ADS.               | Aggiornamento |  |  |
| Peter V                                                                | 27/06/2013 17:17:27 Utente         |              | peter@mydomain.com   | OMPM               | Aggiornamento |  |  |
| PrinterGroup                                                           | 27/06/2013 17:23:45 Amministratore |              |                      | ADS                | Aggiornamento |  |  |
| Stanley K                                                              | 02/07/2013 15:38:39 Utente         |              | stanley@mydomain.com | ADS.               | Aggiornamento |  |  |
|                                                                        |                                    |              |                      |                    |               |  |  |

**Figure 17-6. Finestra degli utenti**

**2** Nella finestra che viene visualizzata, fare clic su **Nuovo Utente**.

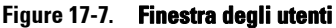

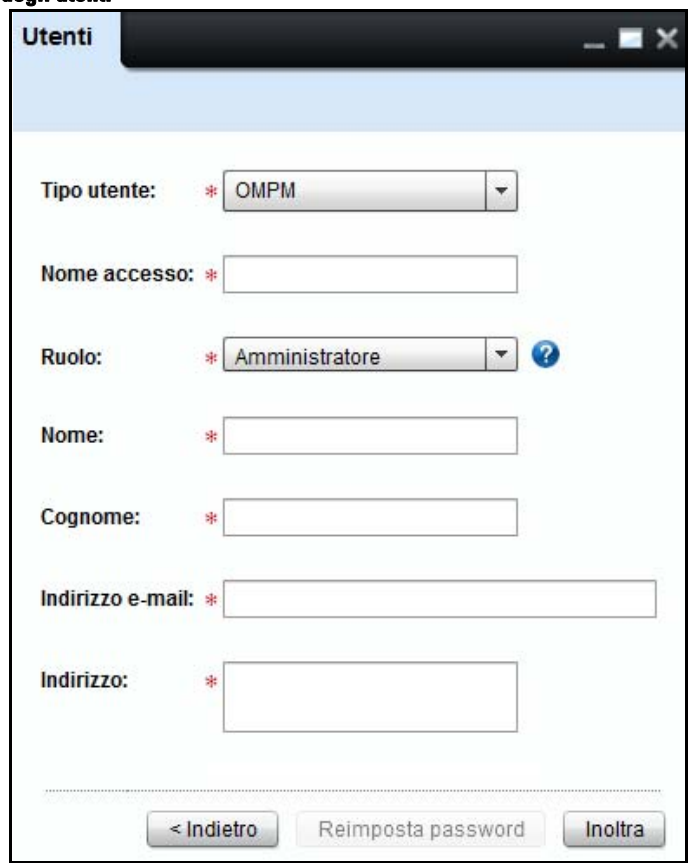

**NOTA:** Se l'autenticazione DA non è stata configurata, ADS non verrà elencata nel Tipo di utente.

**3** Nella lista a tendina del **Tipo di utente**, selezionare utente **DA**.

**Figure 17-8. Finestra degli utenti**

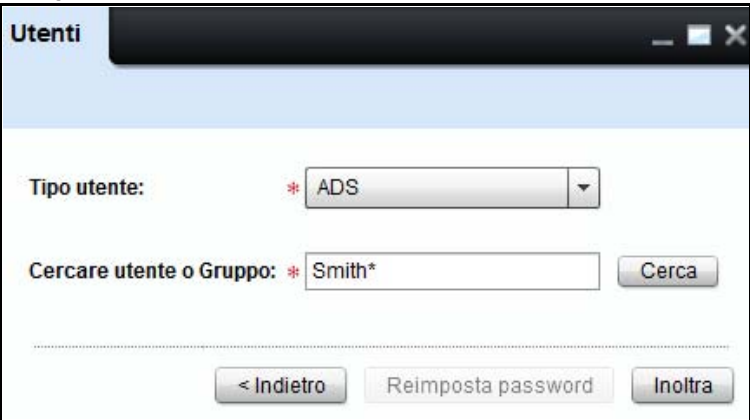

**4** Nella casella di testo **Cercare utente o gruppo**, digitare una stringa di ricerca.

**NOTA:** È possibile effettuare una ricerca per nome di utente o di gruppo in "Cercare utente o gruppo" nel componente di ricerca. La stringa di ricerca può contenere un carattere jolly '\*' (asterisco) con almeno due caratteri con suffisso o prefisso.

**NOTA:** Il pulsante di ricerca viene attivato quando l'utente inserisce almeno due caratteri nella casella di testo Cercare utente o gruppo.

**5** Fare clic su **Cercare**.

Apparirà la finestra di autenticazione DA.

**Figure 17-9. Finestra di autenticazione ADS**

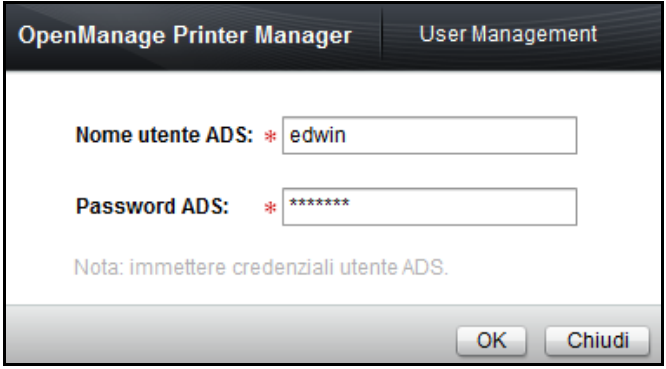
**NOTA:** Nota bene: Se l'utente è un utente OMPM, la finestra di dialogo di autenticazione richiede all'utente di digitare il nome utente e la password. Ad ogni modo, se l'utente che ha effettuato la connessione è un utente DA, la finestra di dialogo richiede all'utente di inserire la password in base al nome utente corrispondente.

• Se l'autenticazione dei credenziali dell'utente non è riuscita, apparirà il seguente messaggio: "Impossibile eseguire autenticazione dell'utente DA' <nome utente> '. Controllare i log di sistema per ulteriori informazioni."

#### **Figure 17-10. Messaggio di avviso**

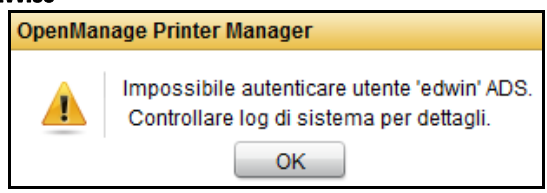

• Quando l'autenticazione va a buon fine, tutti i risultati corrispondenti vengono visualizzati sulla griglia di dati.

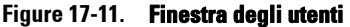

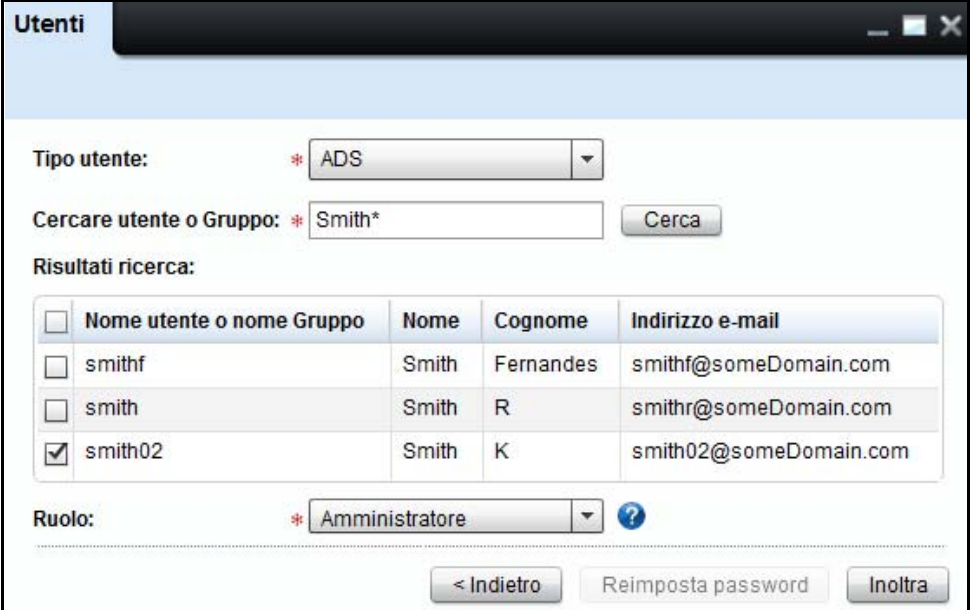

La griglia dei dati visualizza le seguenti colonne:

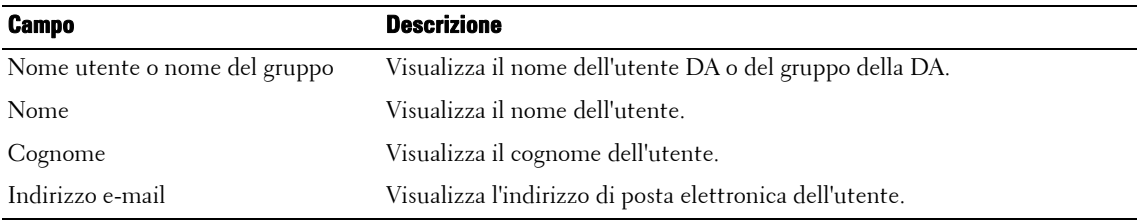

- **6** Selezionare la casella di controllo corrispondente all'utente/gruppo che devono essere aggiunti a OMPM.
- **7** Nella lista a tendina del **Ruolo**, selezionare il ruolo.
- **8** Fare clic su **Inoltrare**.

#### **Figure 17-12. Finestra del messaggio**

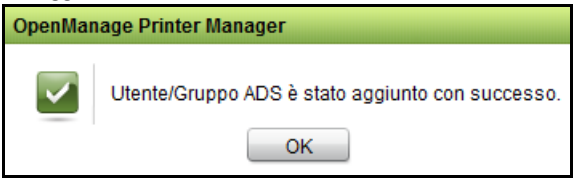

### **Aggiornamento di un utente**

#### **Aggiornare un utente in OMPM**

Per aggiornare un utente esistente, procedere come segue:

**1** Nella finestra **Utenti**, selezionare l'utente che si desidera eliminare e fare clic su **Aggiorna** .

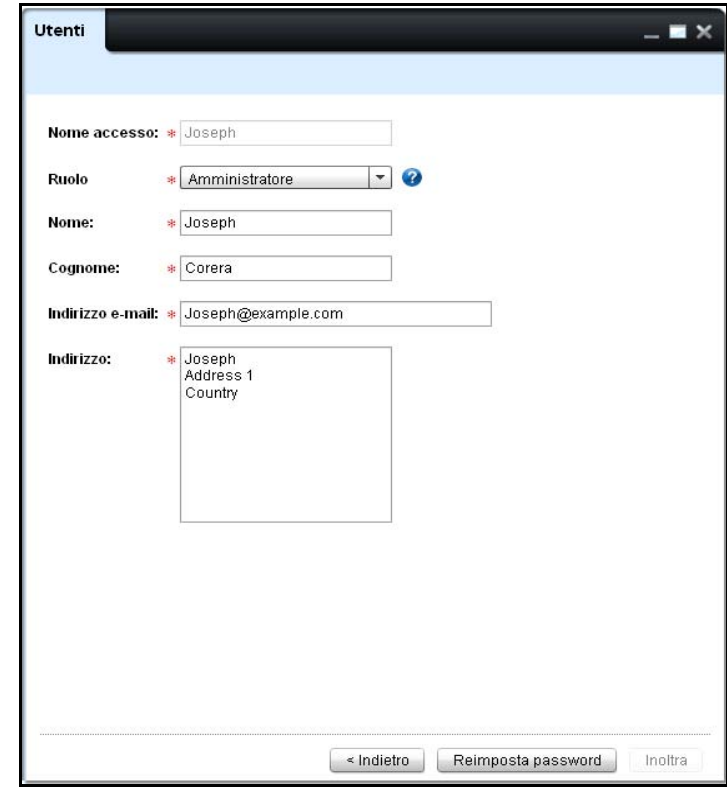

**Figure 17-13. Aggiornamento di un utente**

- **2** Nella finestra visualizzata, aggiornare i campi richiesti.
- **3** Fare clic su **Inoltra**.

**NOTA:** La password predefinita per il nuovo utente è welcome. Al primo accesso sarà necessario modificare la password mediante una finestra di dialogo visualizzata prima della schermata sulla licenza.

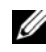

**NOTA:** Facendo clic sul pulsante Reimposta password sarà possibile reimpostare la password predefinita Per modificare la password predefinita, riaccedere a OMPM.

*MOTA:* Per reimpostare la password admin predefinita, passare alla cartella <OMPM Install directory>\Dell Printers\OpenManage\OMPMv2.0\server e fare doppio clic sul file AdminPasswordReset.jar.

#### **Aggiornare gli utenti in OMPM**

L'utente/gruppo DA possono essere aggiornati tramite la finestra degli utenti. L'aggiornamento di un utente DA in OMPM non influisce sul server DA. Solo il ruolo di utente/gruppo DA può essere aggiornato.

Per aggiungere un utente, eseguire i seguenti passi:

**1** Nella finestra **Utente**, fare clic sul collegamento **Aggiorna** corrispondente alla colonna dell'utente o del gruppo DA sulla griglia di dati.

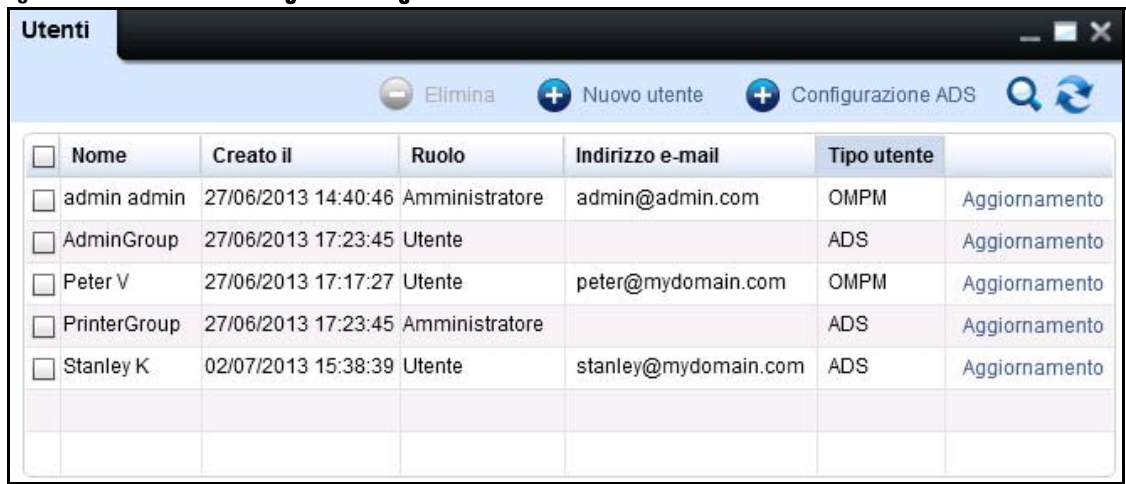

#### **Figure 17-14. Finestra della gestione degli utenti**

**Figure 17-15. Finestra della gestione degli utenti**

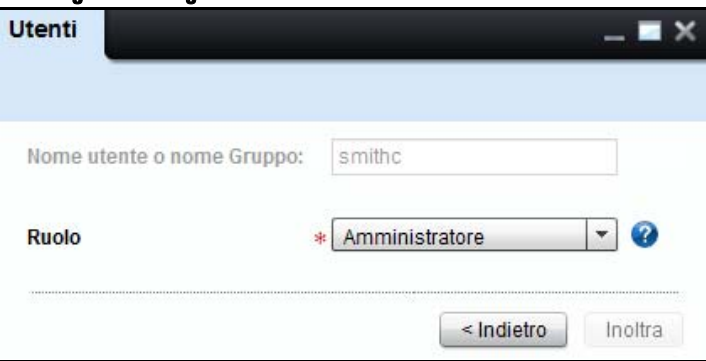

- **2** Nella lista a tendina del **Ruolo**, selezionare il ruolo dell'utente/gruppo.
- **3** Fare clic su **Inoltrare**.

Il ruolo dell'utente/gruppo DA verrà aggiornato.

La finestra degli utenti mostra l'aggiornamento dell'utente/gruppo con i loro rispettivi ruoli.

### **Eliminazione di un utente**

Per cancellare un utente, eseguire i seguenti passi:

**1** Nella finestra **Utenti**, selezionare l'utente che si desidera cancellare, quindi fare clic su **Cancellare**.

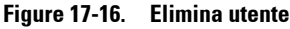

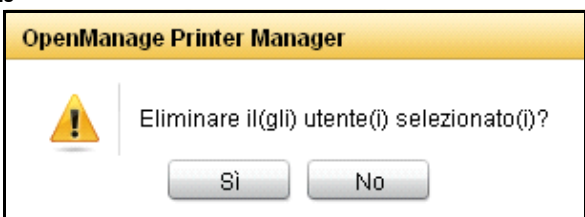

- **2** Nella finestra di dialogo che viene visualizzata, fare clic su **Sì**. L'utente/gruppo vengono cancellati dal DB OMPM.
- Ø **NOTA:** La cancellazione di un utente da OMPM non influisce sul server DA.

# **18**

# **Cleanup database**

OMPM (OpenManage Printer Manager) mantiene una cronologia giornaliera dei dai per un massimo degli ultimi due anni. Il cleanuo del database (DB) è il processo di eliminazione delle informazioni inutilizzate dal database. La funzione di **Cleanup DB** consente di rimuovere i dati indesiderati dal database OMPM e migliora le prestazioni di OMPM.

## **Operazione di roll-up**

L'operazione di roll-up è il processo di riepilogo ed eliminazione dei dati dettagliati dal database. Un'operazione di roll-up viene eseguita giornalmente per riepilogare i dati relativi a minuti e ore su dati a livello di giorno, dopo di che i dati orari vengono eliminati. Analogamente, tutti i dati giornalieri sono riepilogati sui dati mensili, ma i dati giornalieri non vengono eliminati dal database. Durante il cleanup del database, i registri di controllo e di sistema vengono sottoposti insieme a cleanup, ma i riepilogo non sono mantenuti. OMPM, per impostazione predefinita, mantiene le informazioni giornaliere per un anno e le informazioni mensili in modo permanente fino all'eliminazione da parte dell'utente.

## **Pianificazione del cleanup DB**

Utilizzando la funzione **Cleanup DB**, è possibile pianificare i cleanup. Il cleanup del database riduce il numero di record nel database, rendendo le interrogazioni al database della stampante più veloci. Il cleanup del database può essere pianificato da un mese a due anni. La pulizia del database può essere pianificata per 3 volte differenze, come segue:

- Mensilmente
- Una volta
	- Ora
	- In seguito

#### **Panificazione della pulizia mensile dei database**

Per pianificare una pulizia mensile dei database, attenersi alla procedura riportata di seguito:

**1** Nel pannello di navigazione, fare clic su Impostazioni applicazioni  $\rightarrow$  Pulizia DB.

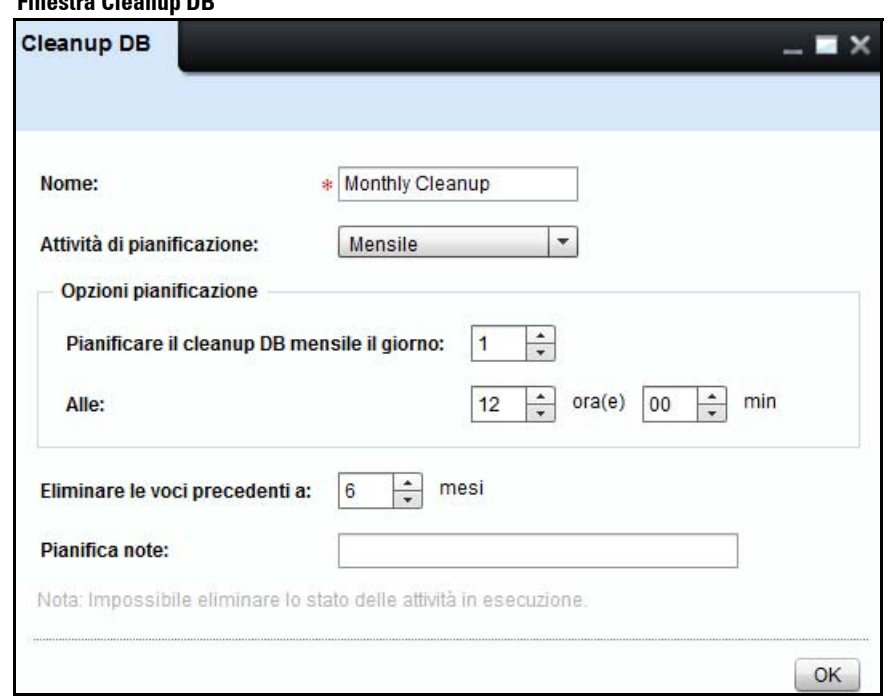

**Figure 18-1. Finestra Cleanup DB** 

- **2** Nella finestra visualizzata, inserire il nome.
- **3** Fare clic sulla casella a discesa Pianifica attività e selezionare Mensilmente.
- **4** Nella sezione Opzioni di pianificazione, casella Pianifica pulizia mensile del database per il giorno, selezionare il giorno necessario.
- **5** Nella sezione Opzioni di pianificazione, nel campo Il, selezionare il tempo in ore (hr) e minuti (min).
- **6** Per eliminare i dati più vecchi di un particolare mese, fare clic sulla casella Elimina elementi più vecchi di e selezionare il mese necessario.
- **7** Nel campo Note alla pianificazione, inserire le note relative alla pulizia del database.
- **8** Fare clic su **OK**.

#### **Panificazione della pulizia istantanea dei database**

Per pianificare una pulizia istantanea dei database, attenersi alla procedura riportata di seguito:

**1** Nel pannello di navigazione, fare clic su Impostazioni applicazioni  $\rightarrow$  Pulizia DB.

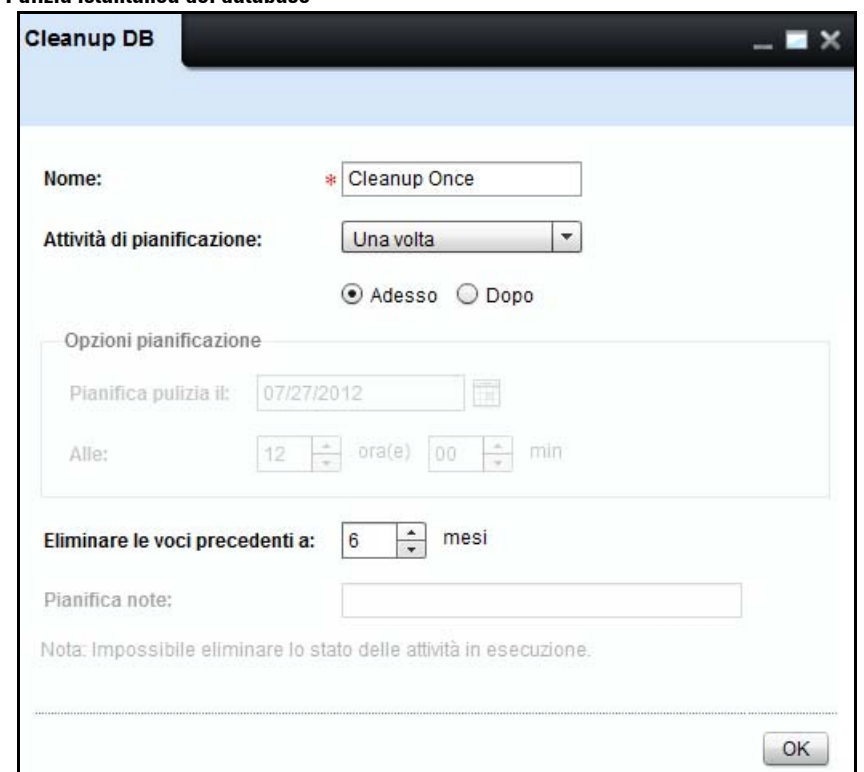

**Figure 18-2. Pulizia istantanea dei database**

- Nella finestra visualizzata, inserire il nome.
- Fare clic sulla casella a discesa Pianifica attività e selezionare Una volta. Vengono visualizzate due opzioni proprio al di sotto della casella a discesa Pianifica attività.
- Selezionare il pulsante di opzione Ora.
- Per eliminare i dati più vecchi di un particolare mese, fare clic sulla casella Elimina elementi più vecchi di e selezionare il mese necessario.
- Fare clic su OK.

#### **Panificazione della pulizia dei database una volta in un secondo momento**

Per pianificare una pulizia del database una volta in un secondo momento, attenersi alla procedura riportata di seguito:

**1** Nel pannello di navigazione, fare clic su Impostazioni applicazioni  $\rightarrow$  Pulizia DB.

**Figure 18-3. Pulizia dei database una volta in un secondo momento**

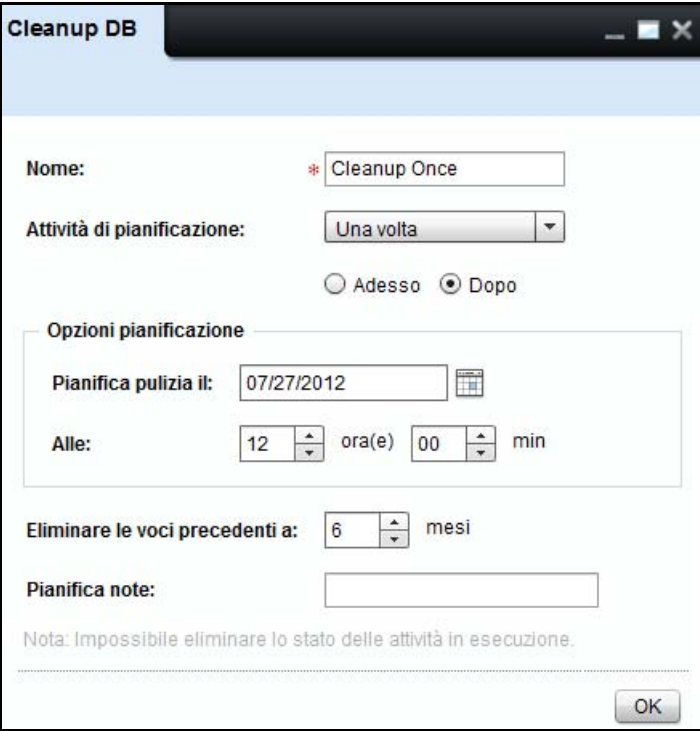

- Nella finestra visualizzata, inserire il nome.
- Fare clic sulla casella a discesa Pianifica attività e selezionare Una volta.Vengono visualizzate due opzioni proprio al di sotto della casella a discesa Pianifica attività.
- Selezionare il pulsante di opzione In seguito.
- Nella sezione Opzioni di pianificazione, nella casella Pianifica pulizia database per il, selezionare la data di pianificazione.
- Nella sezione Opzioni di pianificazione, nel campo Il, selezionare il tempo in ore (hr) e minuti (min).
- Per eliminare i dati più vecchi di un particolare mese, fare clic sulla casella Elimina elementi più vecchi di e selezionare il mese necessario.
- Nel campo Note alla pianificazione, inserire le note relative alla pulizia del database.
- Fare clic su OK.

# **19**

# **Backup DB**

OMPM (OpenManage Printer Manager) fornisce il backup del database.

Utilizzando la funzione Backup DB, è possibile salvare il backup del database. Il backup del DB è disponibile nella cartella <**OMPM Install directory**>\**Dell Printers**\**OpenManage**\**OMPMv2.0**\ **server**\<**jboss-dir>**\**rdmfconfig**\**backup**.

Il motore di backup database consentirà di creare una directory separata nella cartella è disponibile nella cartella <**OMPM Install directory**>\**Dell Printers**\**OpenManage**\**OMPMv2**.**0**\**server**\<**jbossdir>**\**rdmfconfig**\**backup**\ **devicemanagement**\_<**Timestamp**> .

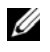

**NOTA:** Ciascuna cartella all'interno della cartella backup viene denominata come devicemanagement\_<Timestamp>.

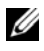

**NOTA:** I file Server.backup, ClientDB e StaticClientDB e le cartelle LocationMaps, Plugins e AlertTemplates sono archiviate nella cartella devicemanagement\_<Timestamp>.

## **Pianificazione delle impostazioni di Backup DB**

È possibile pianificare le impostazioni di backup del database per un profilo di backup specificato.Mediante la pianificazione del backup del database, sarà possibile salvare il backup del database automaticamente su OMPM.

#### **Pianificazione giornaliera delle impostazioni di Backup DB**

Per pianificare le impostazioni ogni giorno, procedere come segue:

**1** Nel riquadro di spostamento, fare clic su Impostazioni applicazione  $\rightarrow$  Backup DB.

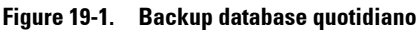

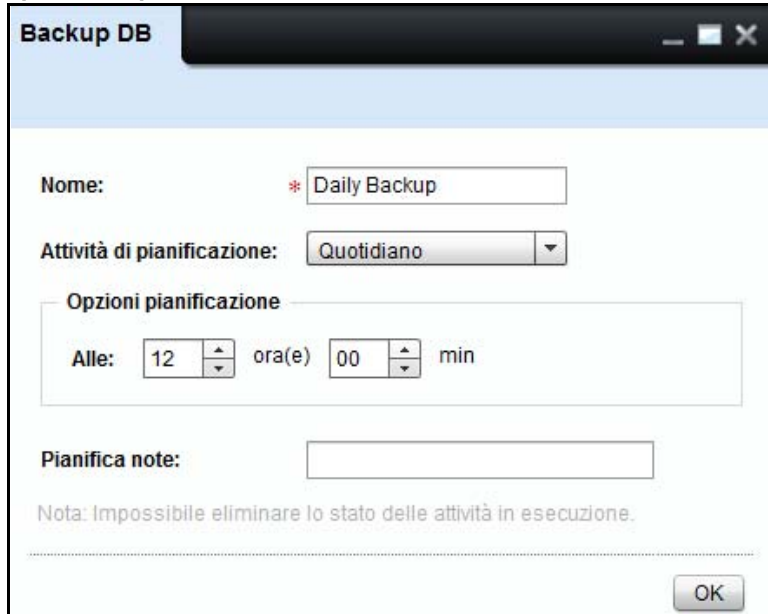

- **2** Nella finestra visualizzata, digitare il nome.
- **3** Fare clic sulla casella a discesa **Pianifica attività** e selezionare **Giornalmente**.
- **4** Nella sezione Opzioni di pianificazione, nel campo Il, selezionare il tempo in ore (hr) e minuti (min).
- **5** Nel campo Note alla pianificazione, inserire le note relative al backup del database.
- **6** Fare clic su **OK**.

#### **Pianificazione settimanale delle impostazioni di Backup DB**

Per pianificare le impostazioni su base settimanale, procedere come segue:

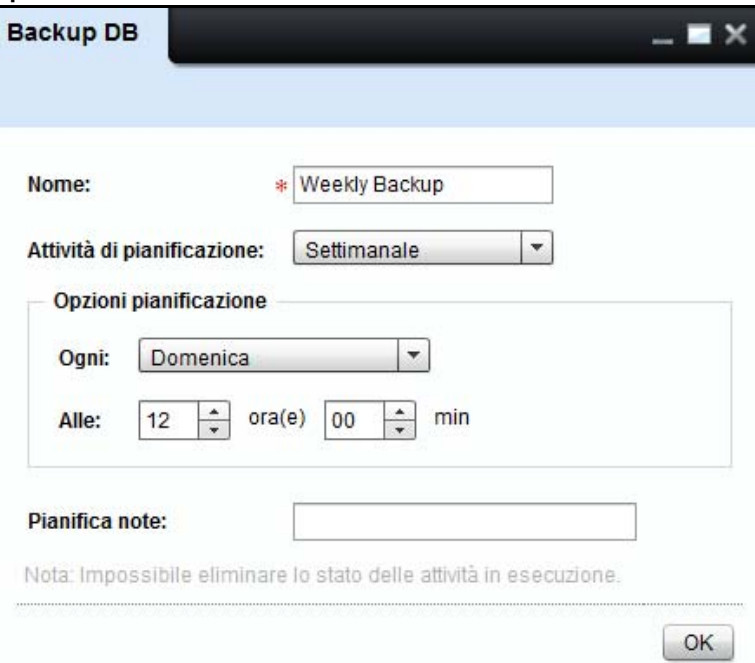

**Figure 19-2. Backup database settimanale**

- **1** Nel campo **Nome** , digitare il nome.
- **2** Dalla casella a discesa **Pianifica attività** , selezionare **Settimanalmente**.
- **3** Selezionare il tempo in ore (ore) e minuti (min) nei campi corrispondenti.
- **4** Nella casella di gruppo **Pianifica attività settimanalmente** , selezionare la casella di controllo per il giorno richiesto della settimana.
- **5** Nel campo **Note** , digitare le note per il backup del database.
- **6** Fare clic su **OK**.

#### **Pianificazione mensile delle impostazioni di Backup DB**

Per pianificare le impostazioni su base mensile, procedere come segue:

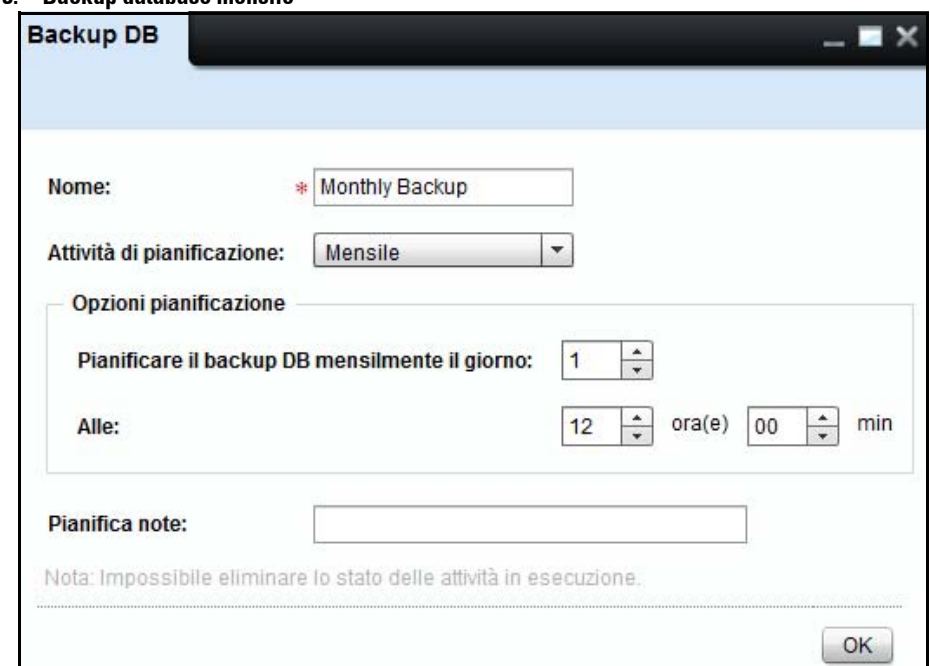

#### **Figure 19-3. Backup database mensile**

- **1** Nel campo **Nome** , digitare il nome.
- **2** Dalla casella a discesa **Pianifica attività** , selezionare **Mensilmente**.
- **3** Selezionare il tempo in ore (ore) e minuti (min) nei campi corrispondenti.
- **4** Nella sezione Opzioni di pianificazione, nella casella Pianifica backup database mensile per il giorno, selezionare il giorno necessario.
- **5** Nella sezione Opzioni di pianificazione, nel campo Il, selezionare il tempo in ore (hr) e minuti (min).
- **6** Nel campo Note alla pianificazione, inserire le note relative al backup del database.
- **7** Fare clic su **OK**.

#### **Pianificazione impostazioni backup database istantaneo**

Per pianificare un backup istantaneo, attenersi alla procedura riportata di seguito:

**1** Nel pannello di navigazione, fare clic su Impostazioni applicazioni ? Backup DB.

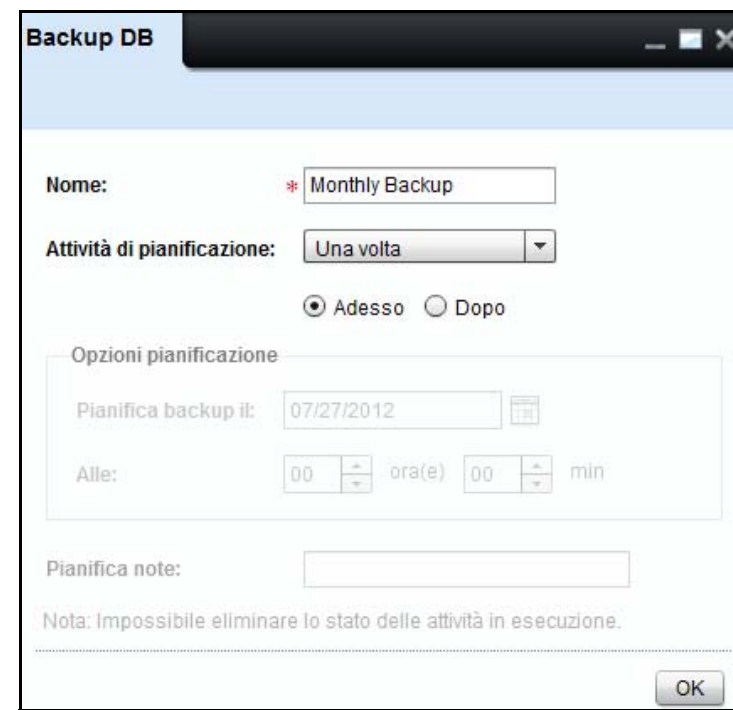

**Figure 19-4. Backup database istantaneo**

- **2** Nella finestra visualizzata, inserire il nome.
- **3** Fare clic sulla casella a discesa Pianifica attività e selezionare Una volta. Vengono visualizzate due opzioni proprio al di sotto della casella a discesa Pianifica attività.
- **4** Selezionare il pulsante di opzione Ora.
- **5** Fare clic su OK.

#### **Pianificazione impostazioni backup database una volta in un secondo momento**

Per pianificare un backup istantaneo, attenersi alla procedura riportata di seguito:

**1** Nel pannello di navigazione, fare clic su Impostazioni applicazioni ? Backup DB.

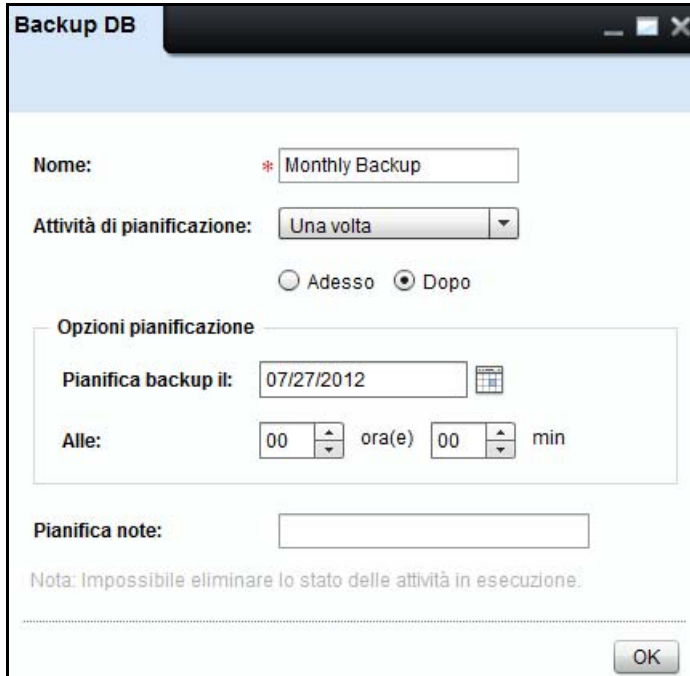

**Figure 19-5. Backup dei database una volta in un secondo momento**

- **2** Nella finestra visualizzata, inserire il nome.
- **3** Fare clic sulla casella a discesa Pianifica attività e selezionare Una volta. Vengono visualizzate due opzioni proprio al di sotto della casella a discesa Pianifica attività.
- **4** Selezionare il pulsante di opzione In seguito.
- **5** Nella sezione Opzioni di pianificazione, nella casella Pianifica backup per il giorno, selezionare il giorno necessario.
- **6** Nella sezione Opzioni di pianificazione, nel campo Il, selezionare il tempo in ore (hr) e minuti (min).
- **7** Nel campo Note alla pianificazione, inserire le note relative al backup del database.
- **8** Fare clic su OK.

## **Ripristino backup DB**

Per ripristinare i dati di backup DB, procedere come segue:

- **1** Chiudere tutte le finestre UI OMPM.
- **2** Posizionare la cartella di backup OMPM in una macchina locale.

*MOTA: Per impostazione predefinita, OMPM posiziona i file di backup nella cartella <OMPM Install* directory>\Dell Printers\OpenManage\OMPMv2.0\server\<jboss-dir>\rdmfconfig\backup\ devicemanagement\_<Timestamp>.

- **3** Aprire un prompt dei comandi e modificare la directory su <**OMPM Install directory**>\**Dell Printers**\**OpenManage**\**OMPMv2**.**0**\**server**.
- **4** Eseguire il batch con la sintassi Restore.bat <**percorso cartella backup**>.

Esempio: Restore.bat **C**:\**Program Files**\**Dell Printers**\**OpenManage**\**OMPMv2.0**\**server**\<**jboss-**\ **rdmfconfig**\**backup**\**devicemanagement\_02-03-2011 14-02**

*C* **NOTA:** Il ripristino script arresta e avvia i servizi OMPM e richiede alcuni di minuti di esecuzione.

**NOTA:** Il backup del database comprende anche il backup delle configurazioni, delle pianificazioni, dei modelli e dei plugin degli avvisi, che possono essere ripristinati su un'altra installazione OMPM. Eventuali configurazioni, pianificazioni, modelli e plugin su questa macchina verranno sovrascritti dai dati copiati.

# **20**

# **Gestisci plugin**

La funzione Plugin consente di aggiungere ulteriori funzioni e capacità all'OMPM. Tramite la funzione Plugin, è possibile aggiungere ed eliminare plugin dall'OpenManage Printer Manager (OMPM).

**ZA NOTA:** solo gli utenti OMPM con privilegi amministrativi possono aggiungere ed eliminare i plugin.

# **Aggiunta di plugin**

Per aggiungere un plugin, attenersi alla seguente procedura:

**1 Nel pannello di navigazione, fare clic su Home**  $\rightarrow$  **Impostazioni applicazioni**  $\rightarrow$  **Gestisci plugin.** 

**Figure 20-1. Gestisci plugin**

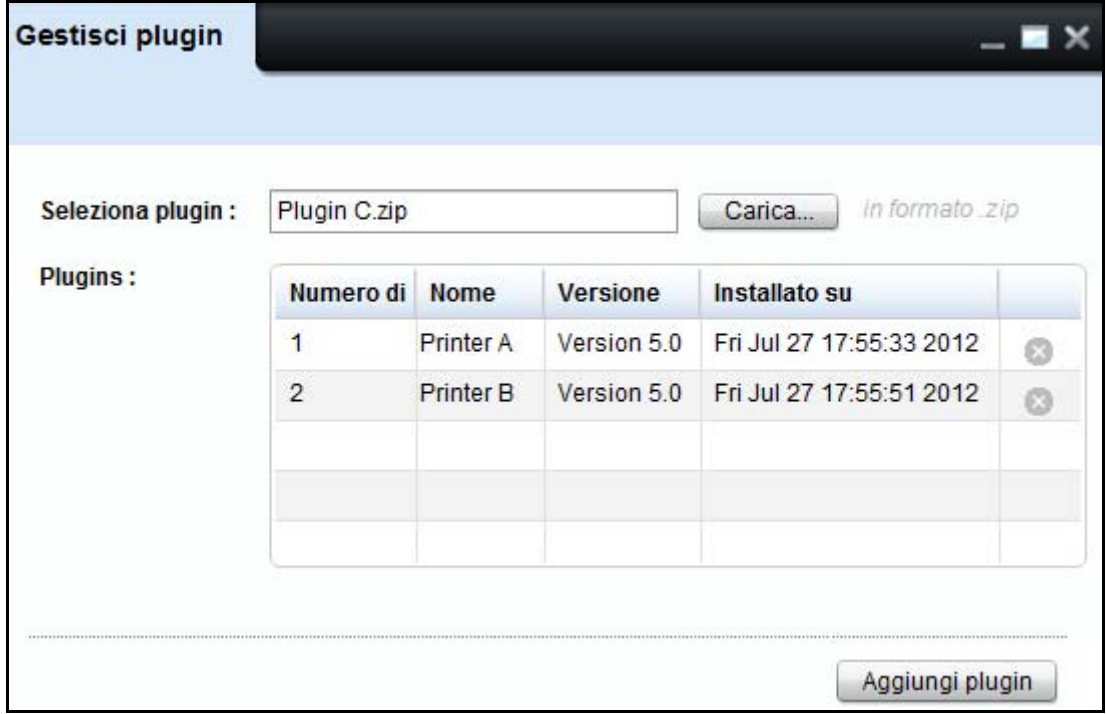

**2** Nella finestra visualizzata, fare clic su Carica.. nel campo Seleziona plugin per individuare a e caricare un plugin con estensione ".zip". Dopo aver caricato il plugin, il suo nome verrà visualizzato nel campo Seleziona plugin.

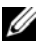

**NOTA:** Il file ".zip" non deve essere protetto da password o crittografato.

**3** Fare clic su Aggiungi plugin per aggiungere il plugin selezionato all'OMPM. I dettagli relativi al plugin, ad esempio il nome, la versione e la data di installazione, vengono visualizzati nell'elenco dei plugin.

## **Eliminazione di plugin**

Per eliminare un plugin, attenersi alla seguente procedura:

- **1** Nel pannello di navigazione, fare clic su  $Home \rightarrow Impostazioni$  applicazioni  $\rightarrow$  Gestisci plugin.
- **2** Nella finestra visualizzata, identificare il plugin da eliminare dall'elenco dei plugin.
- **3** Fare clic sull'icona corrispondente al plugin da eliminare. I dettagli relativi al plugin verranno rimossi dall'OMPM.

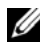

**NOTA:** For further information regarding managing plugins refer to Manage Plugins in Frequently Asked Questions.

# **21**

# **Risoluzione dei problemi**

Un codice errore è la risposta a un evento problematico nell'applicazione. I codici errore forniscono informazioni su un errore verificatosi nell'applicazione. A seconda della gravità di un evento e del suo impatto nell'applicazione, i codici errore sono classificati come Critico e Attenzione.

Questa sezione elenca i codici errore generati in OMPM (OpenManage Printer Manager) insieme al livello di gravità.

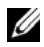

**NOTA:** Quando si apre l'URL OMPM nel browser, la schermata di accesso OMPM non viene visualizzata. Al contrario, il browser richiede di scaricare il componente flash. Scaricare il plugin flash del broswer più recente dal sito di Adobe.

**NOTA:** Tutte le stampanti non vengono rilevate durante il processo di rilevamento. Questa condizione è dovuta al ritardo di risposta della stampante o alla latenza di rete che causa il timeout di OMPM. Il valore di timeout durante il rilevamento viene impostato su un valore maggiore aumentando il valore della seguente chiave di registro DiscTimeoutInSecs in HKEY\_LOCAL\_MACHINE\SOFTWARE\Dell\OMPMv2\Config. Per impostazione predefinita, questo valore è impostato su 10 secondi. Il processo di rilevamento potrebbe essere rallentato se questo valore viene aumentato in quanto OMPM deve attendere più a lungo la risposta dopo l'invio di una richiesta.

*LA* NOTA: Se le modifiche pubbliche non vengono visualizzate sull'interfaccia utente OMPM dopo l'aggiornamento di OMPM a una nuova versione, chiudere la cache del browser e accedere di nuovo all'URL di OMPM.

**NOTA:** Se appare il messaggio di errore "Impossibile collegarsi al server. Riprovate più tardi", allora svuotate la cache del browser. Se state usando il browser Internet Explorer, allora applicate le seguenti impostazioni:

- **a** Selezionate **Strumenti Opzioni Internet**.
- **b** Nella sezione Cronologia Esplorazioni della finestra **Opzioni Internet** che appare, cliccate su **Impostazioni**.
- **c** Nella sezione Ricerca versioni più recenti delle pagine memorizzate della finestra **File temporanei Internet e cronologia** che appare, selezionate All'apertura della pagina Web e cliccate su **OK**.
- **d** Riavviate il browser quindi lanciate lo OMPM.

Se state usando qualsiasi altro browser supportato dallo OMPM, assicuratevi di fare delle modifiche simili alle impostazioni del browser.

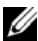

**NOTA:** Quando si accede a OMPM tramite IE su un sistema operativo Windows 2012 R2 e non è possibile connettersi a OMPM, è necessario aggiungere il sito Web OMPM alla voce 'Impostazioni Visualizzazione Compatibilità' disponibile in 'Strumenti' di IE. Può rendersi necessario aggiungere tale impostazione a ogni riavvio del sistema.

### **Elenco di codici errore**

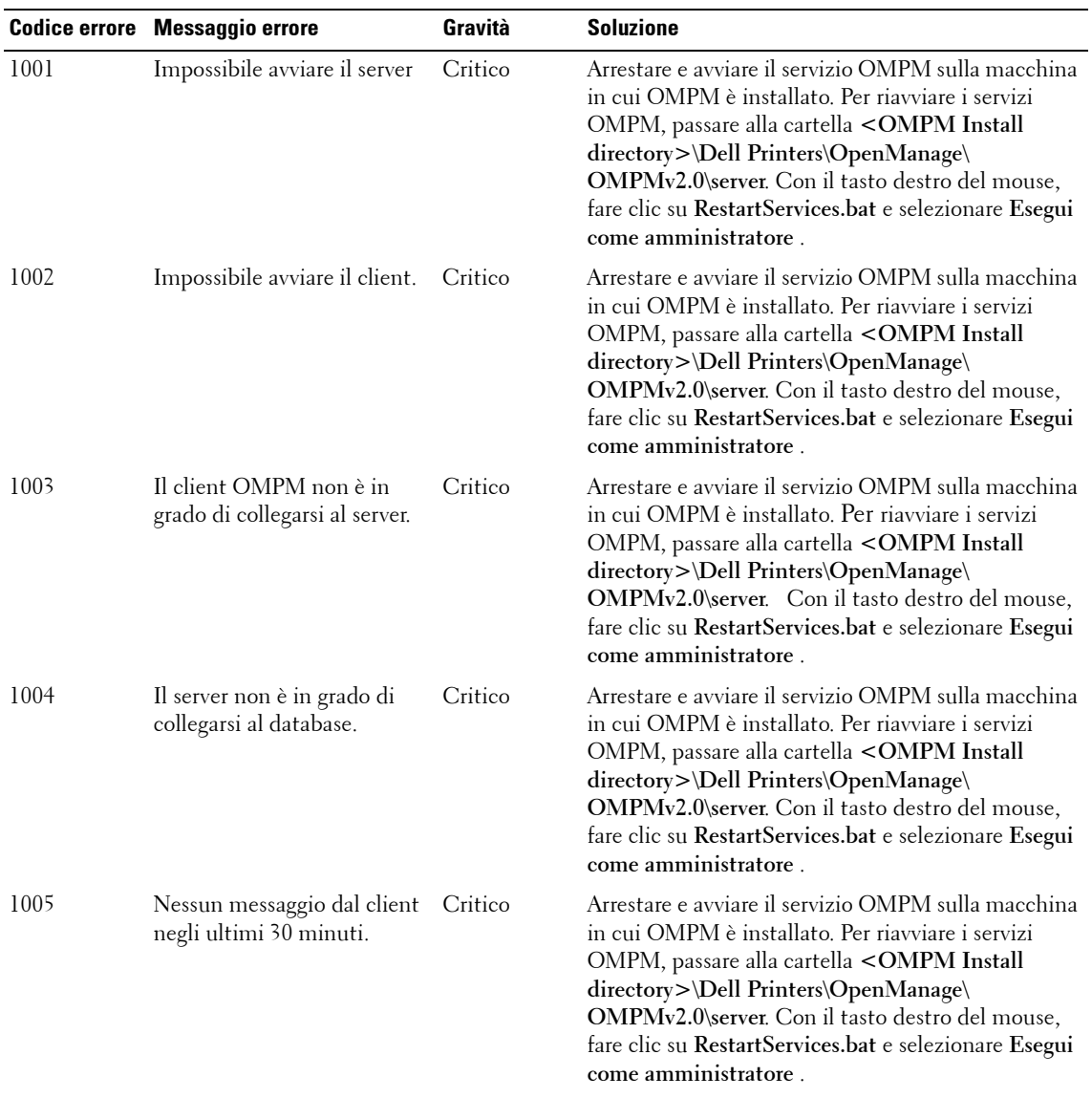

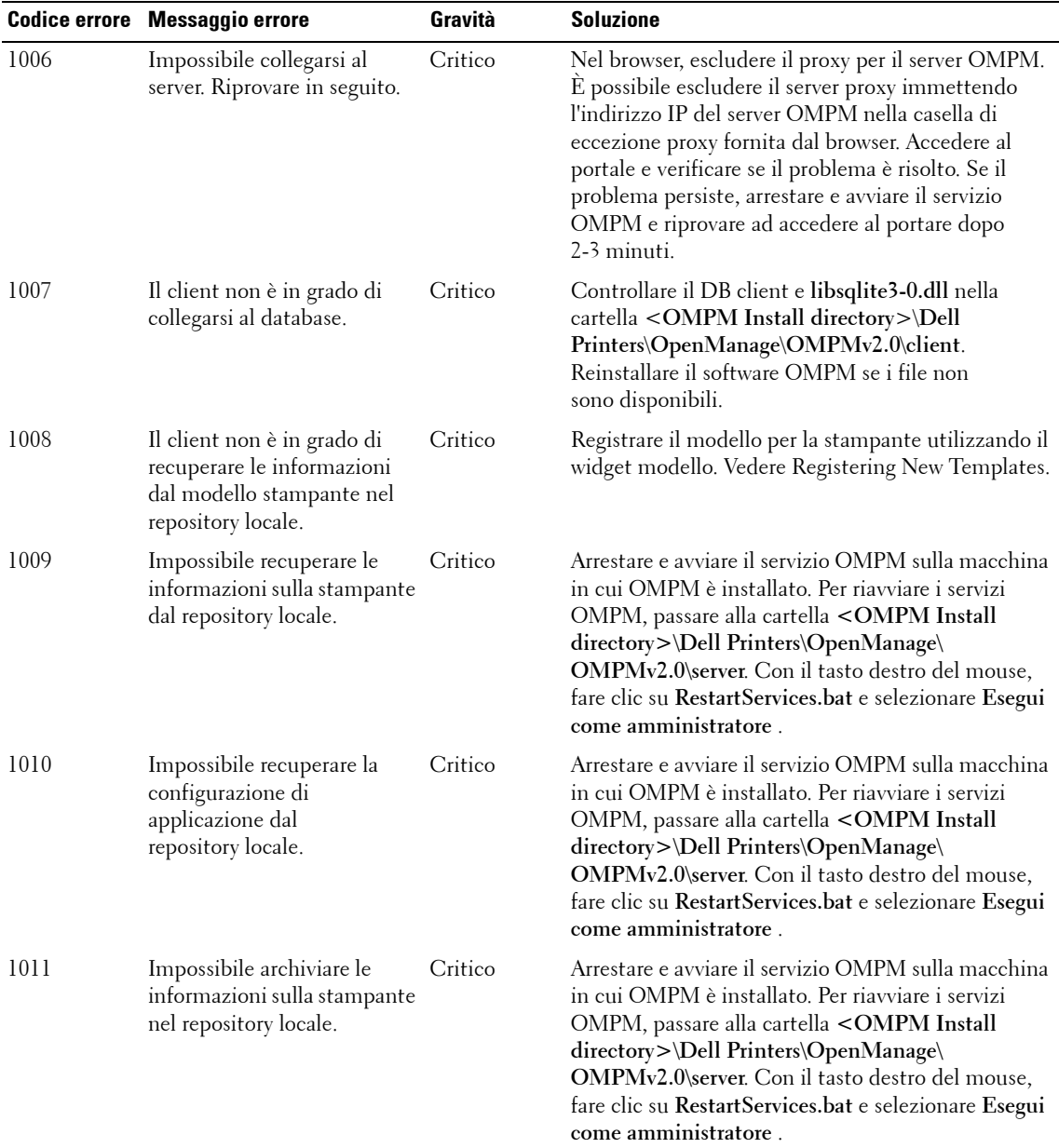

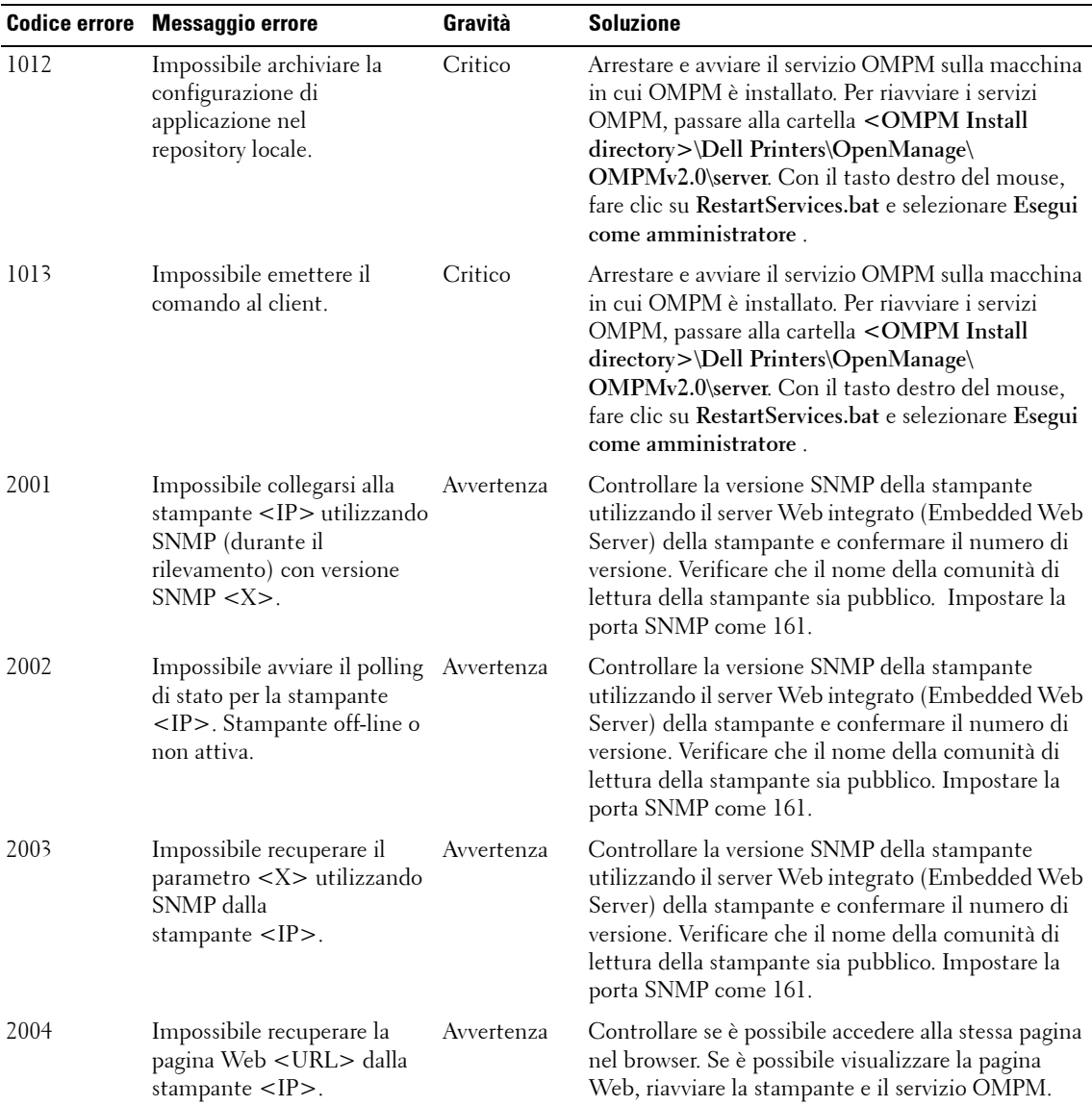

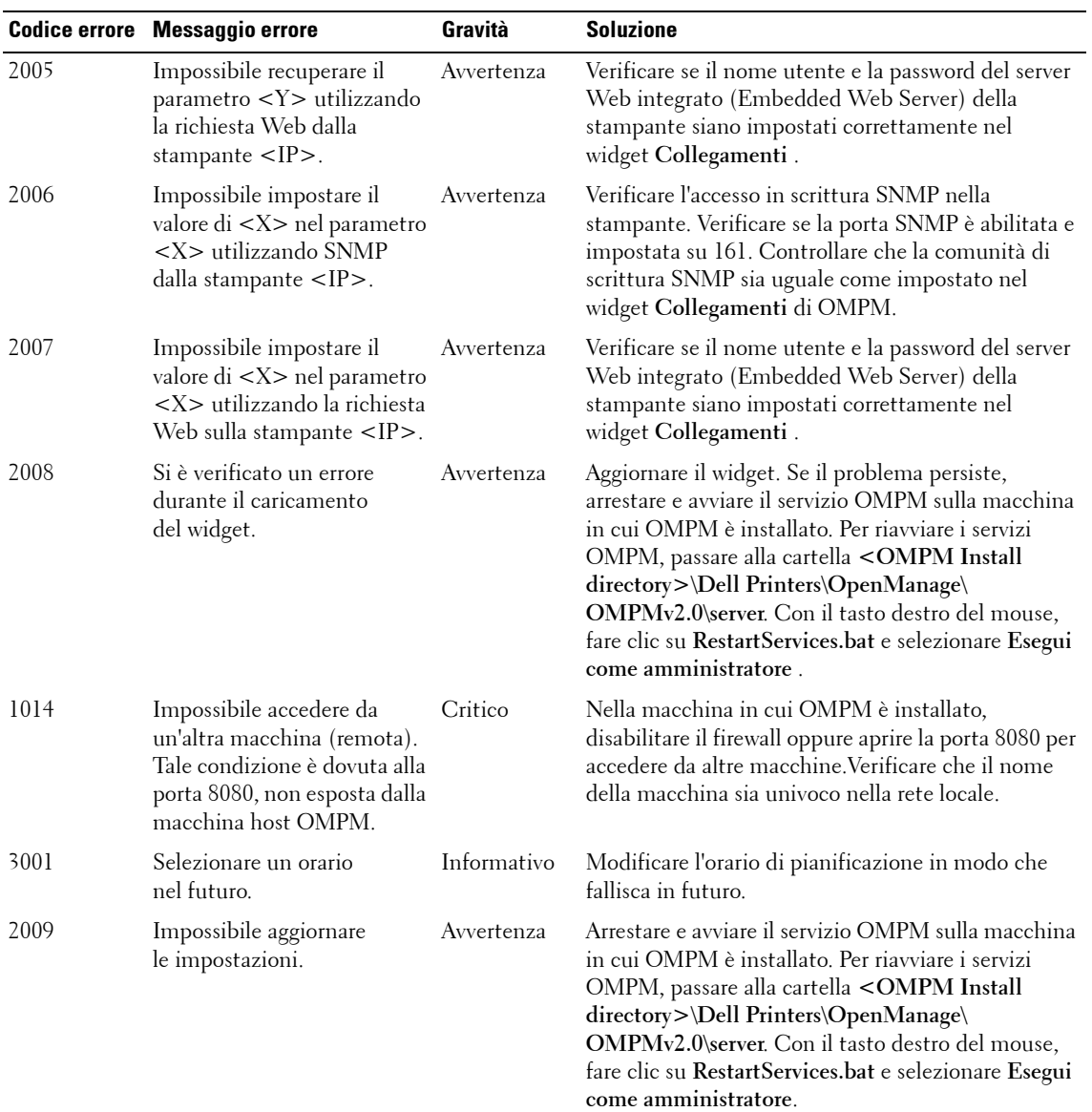

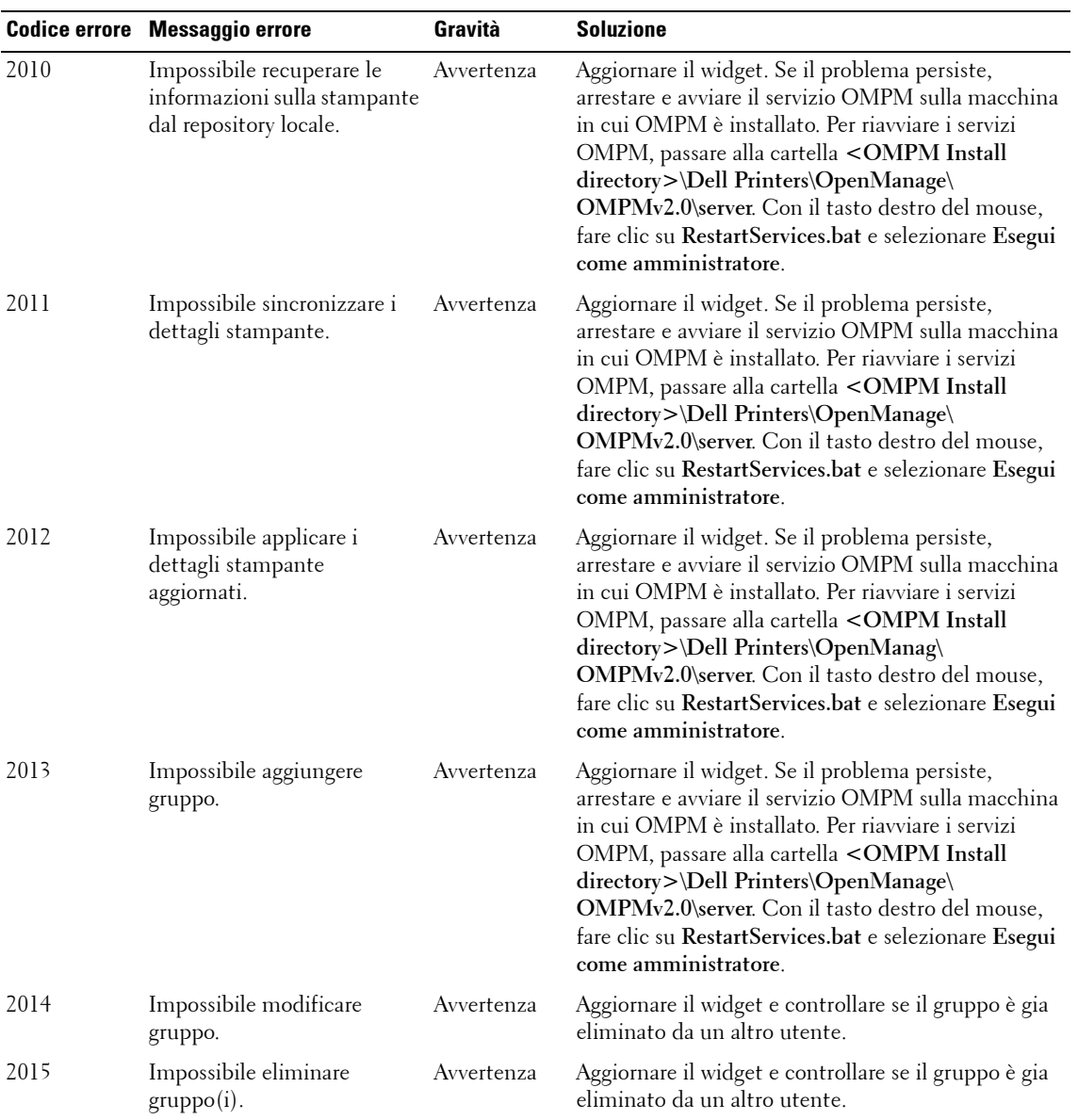

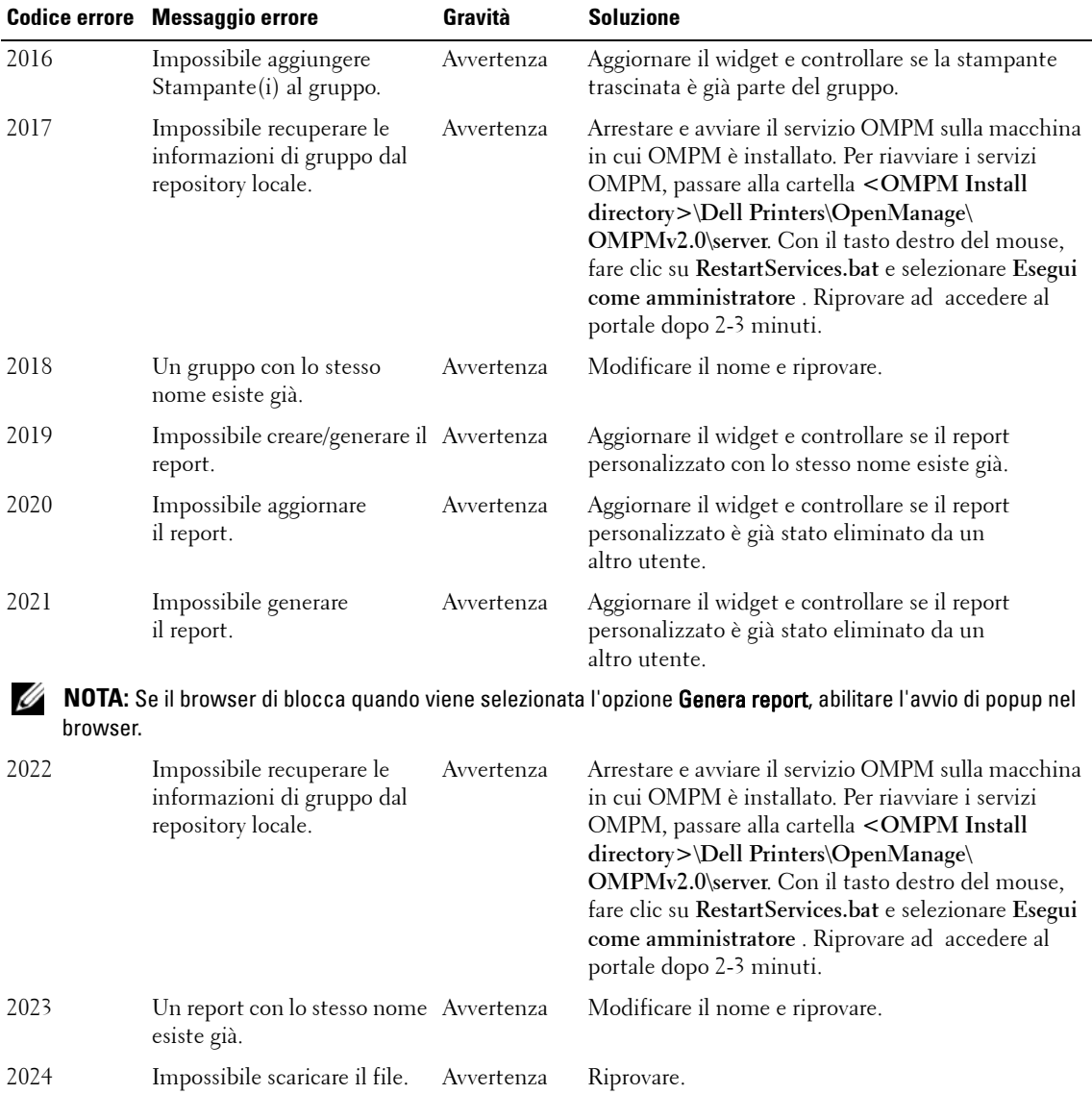

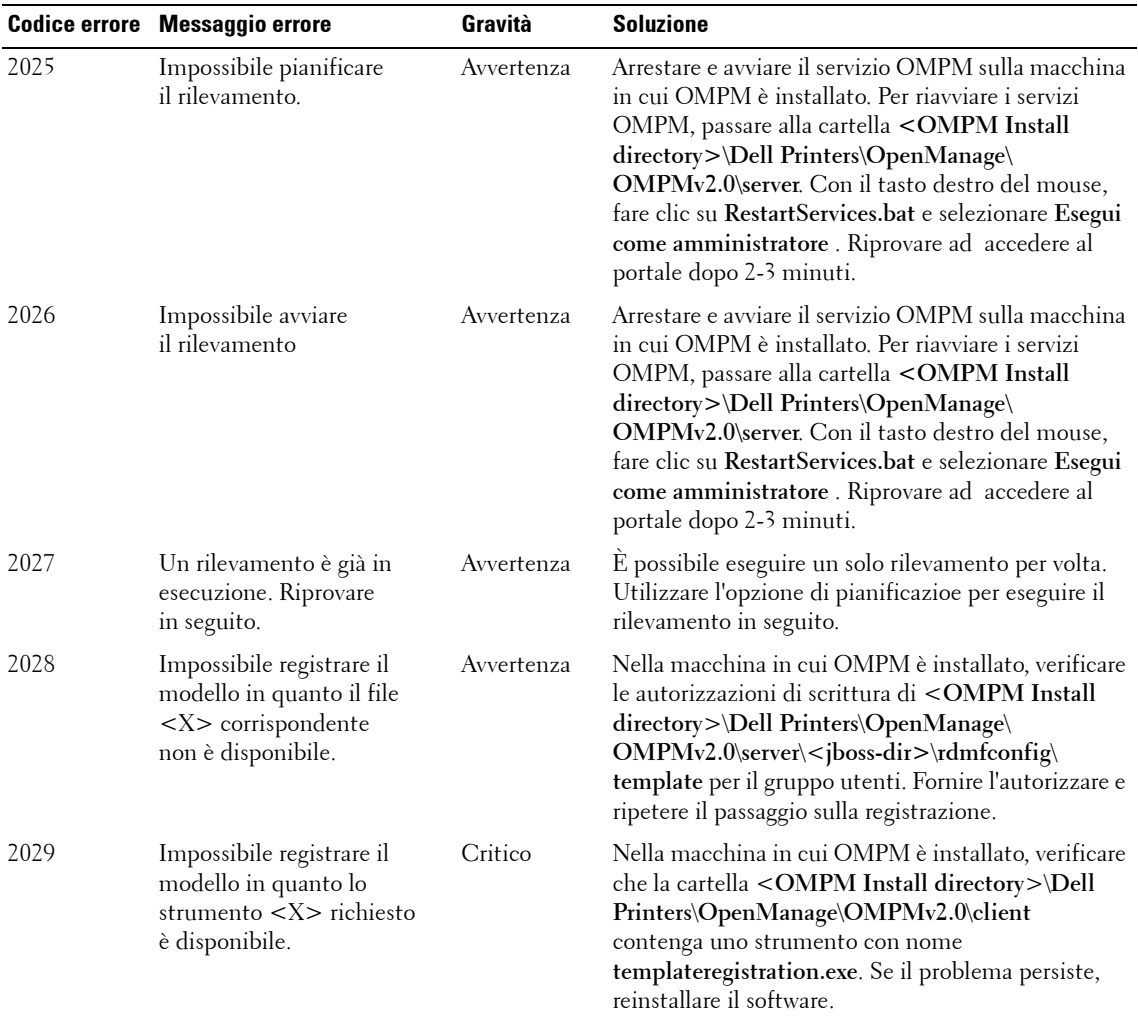

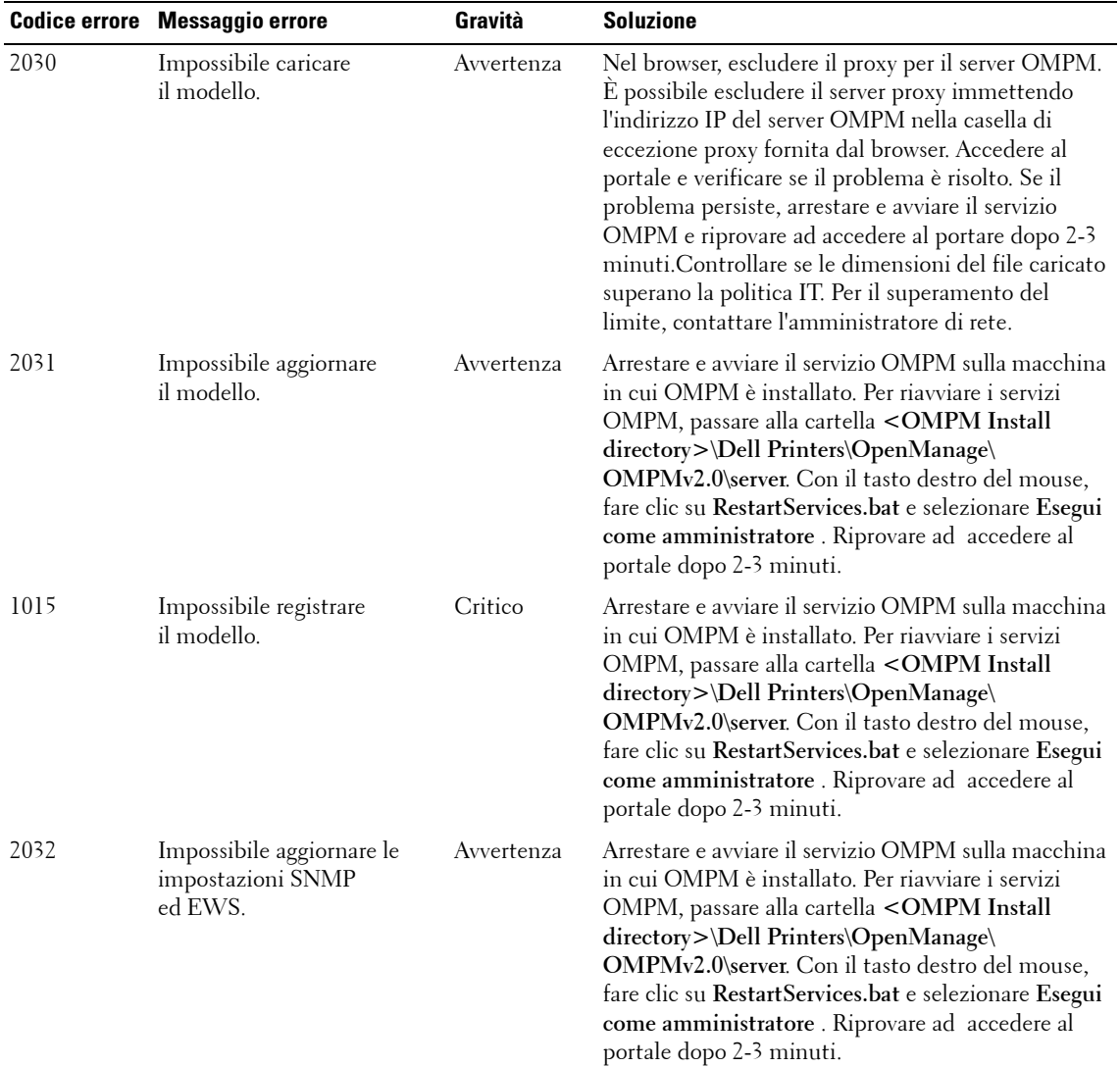

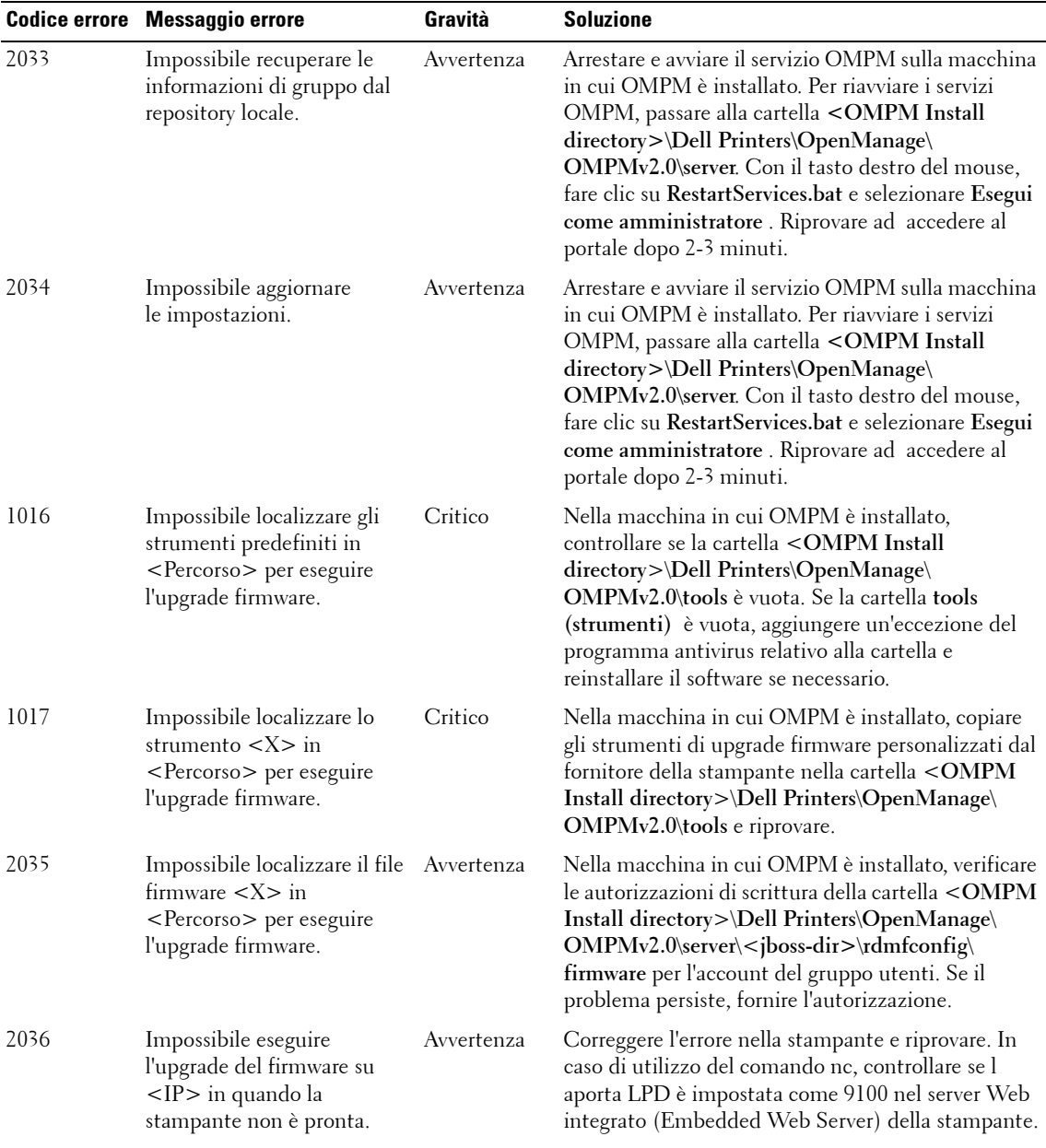

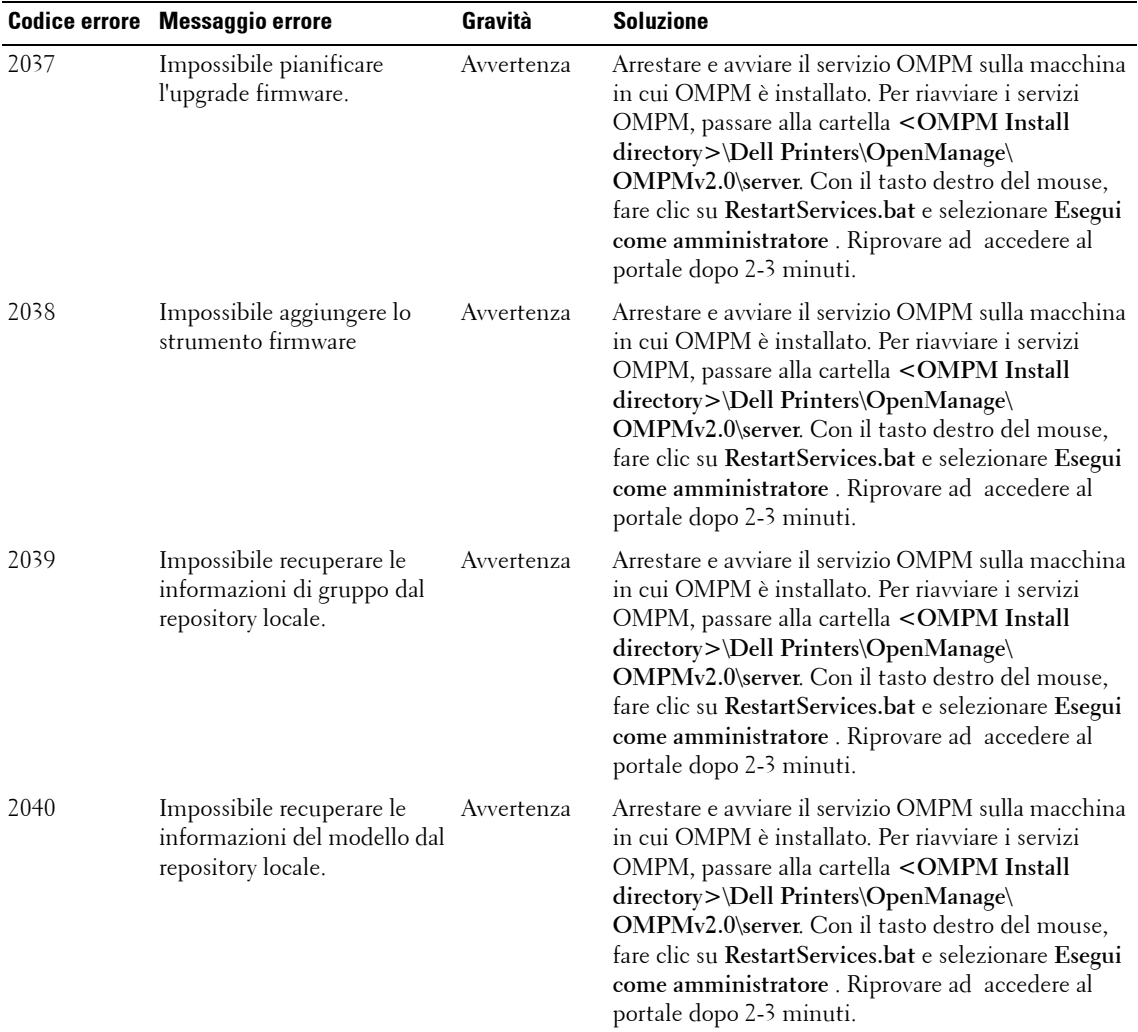
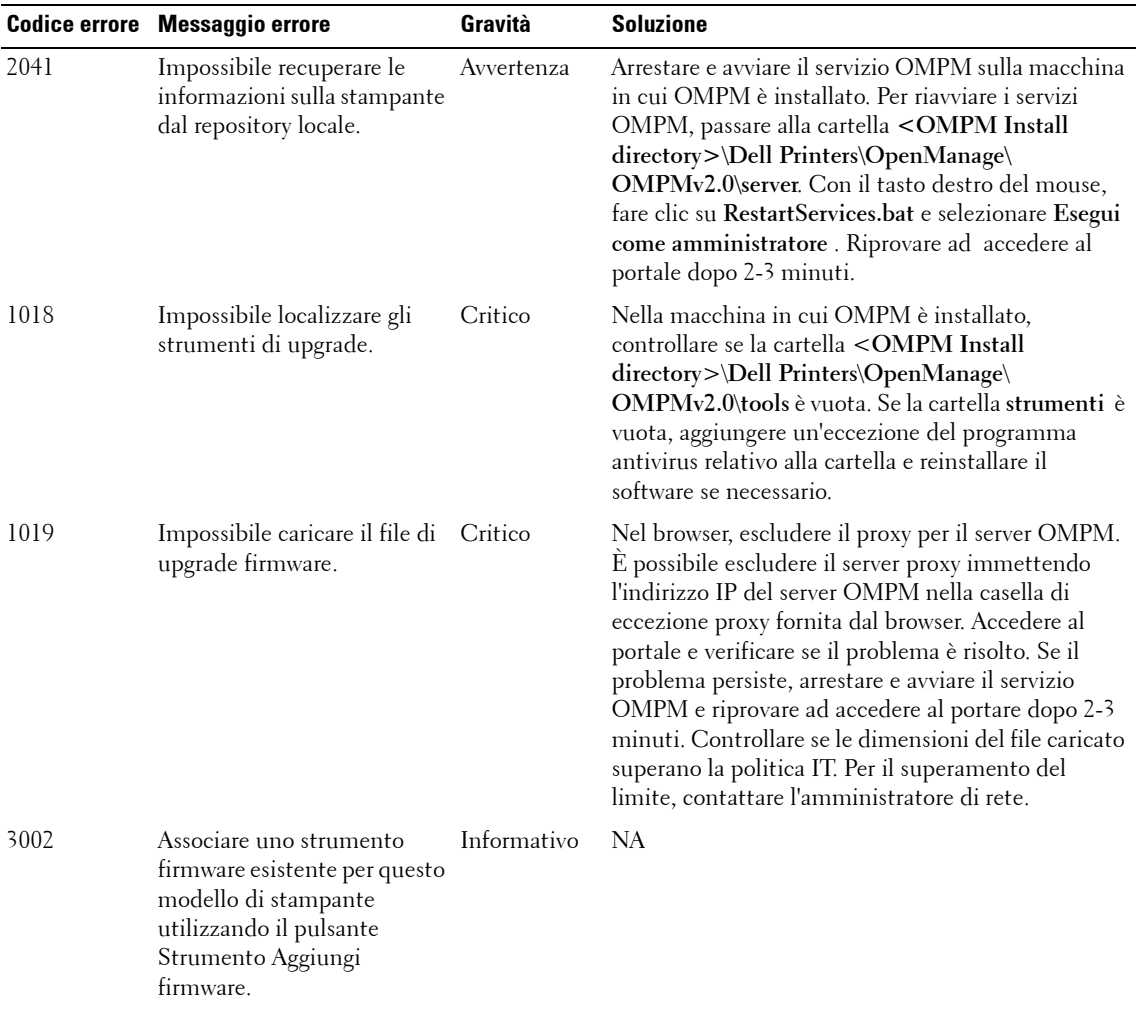

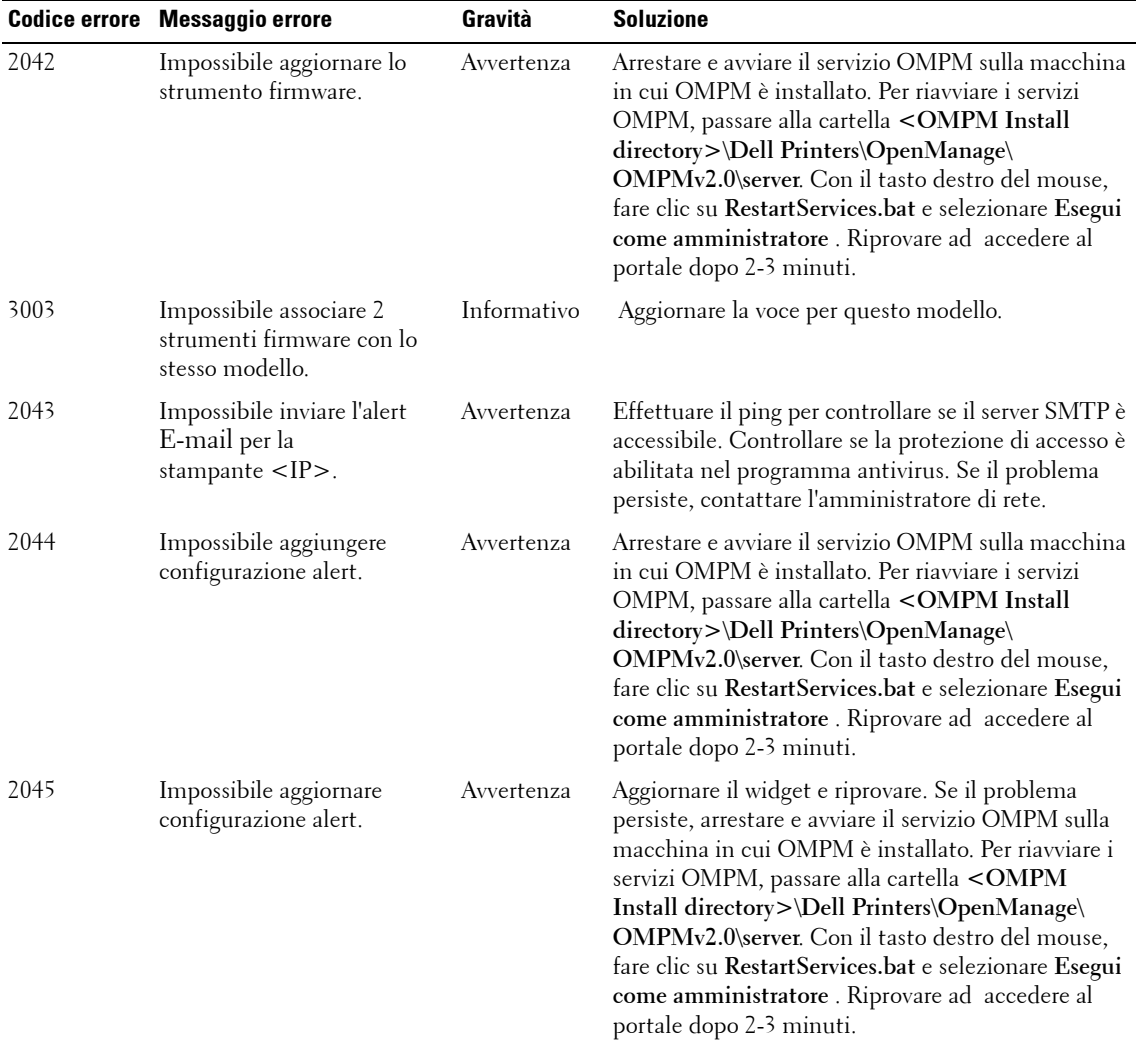

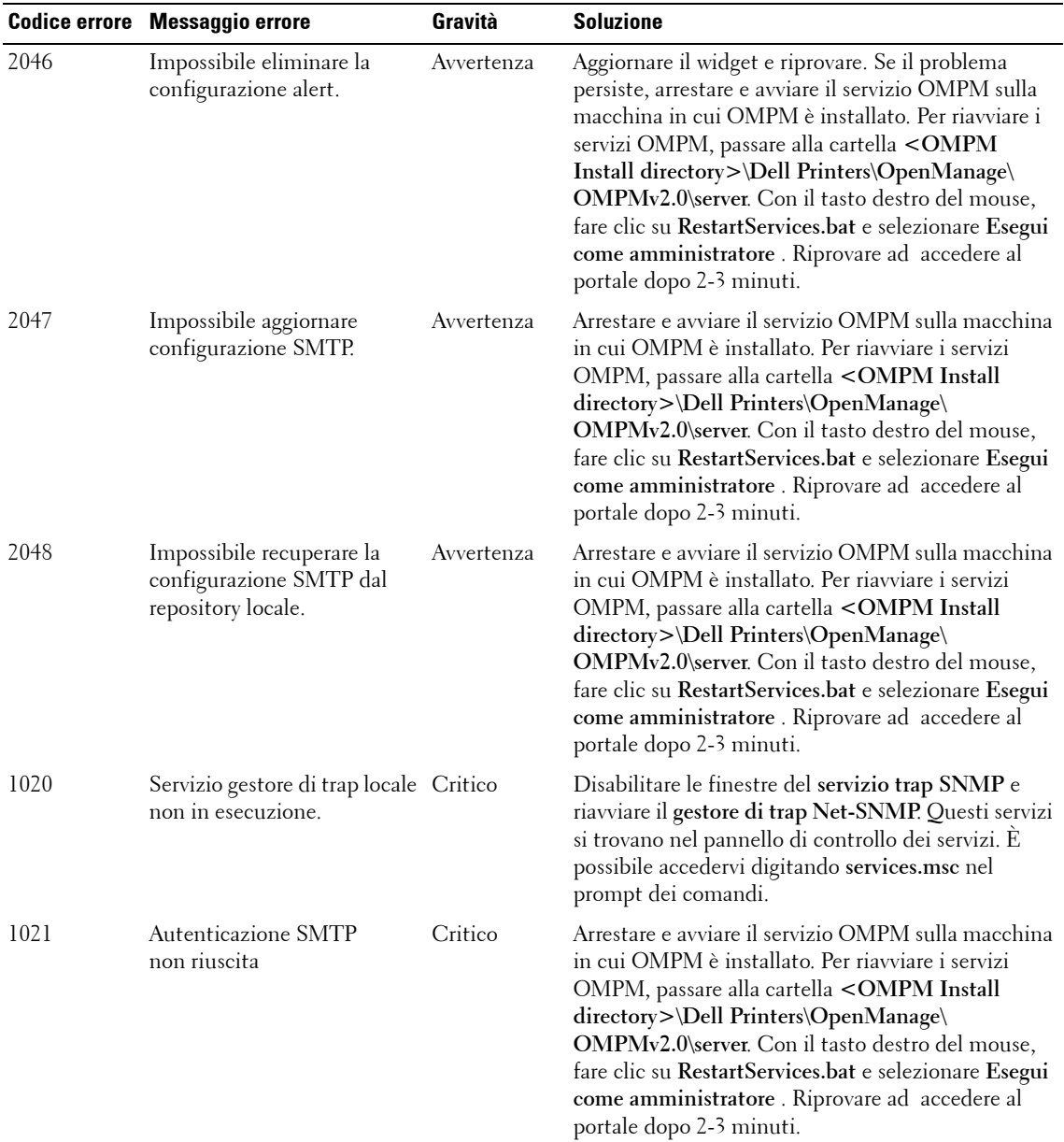

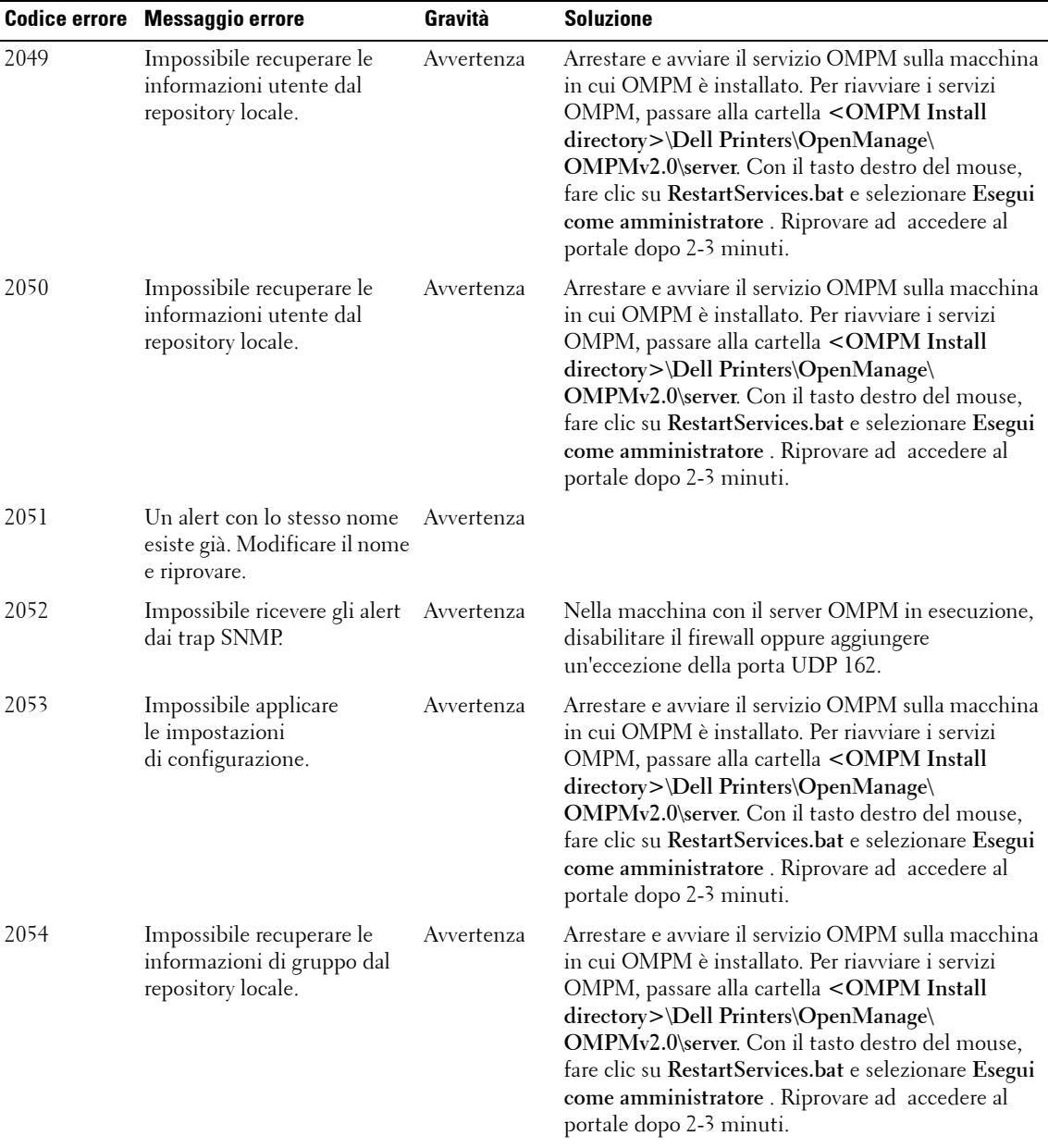

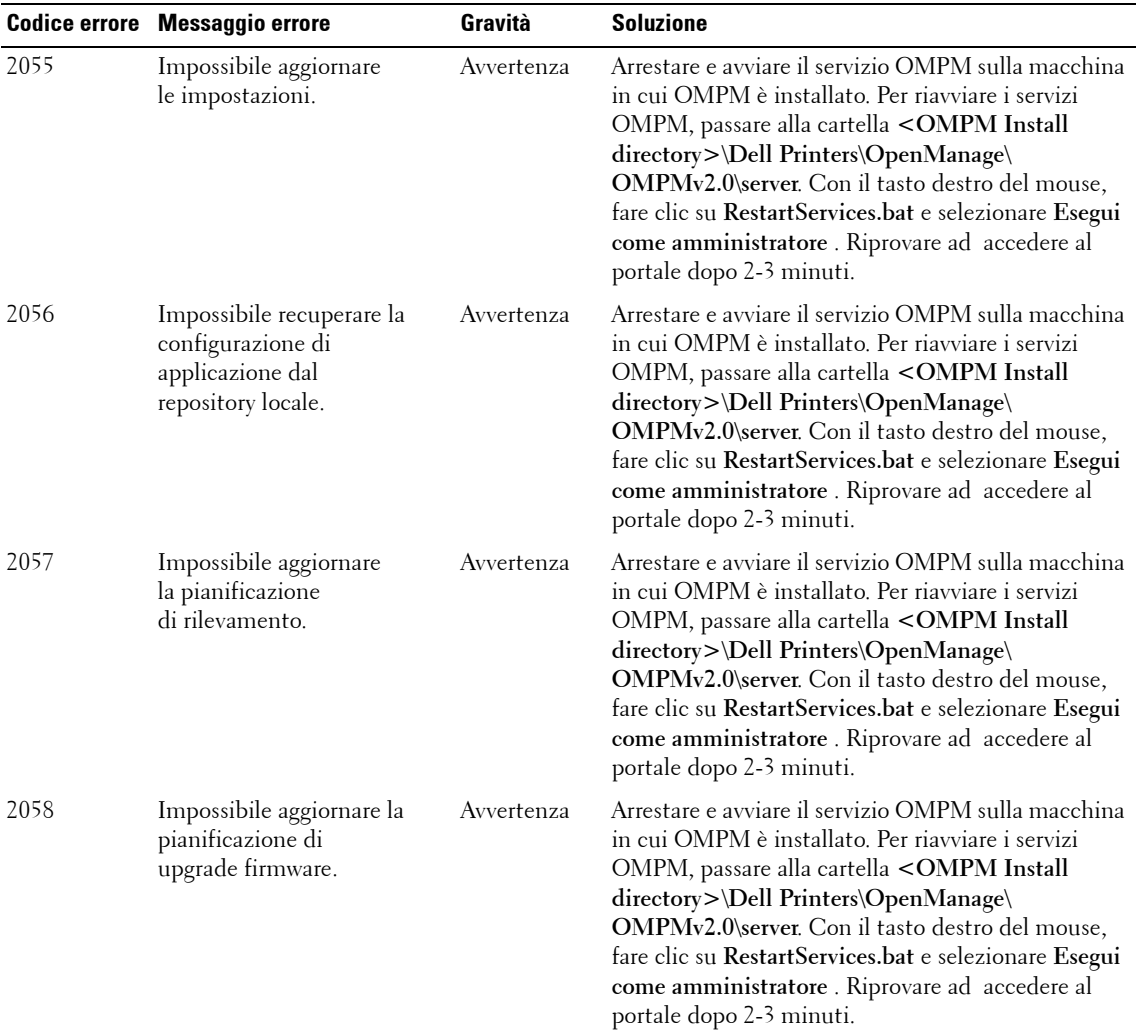

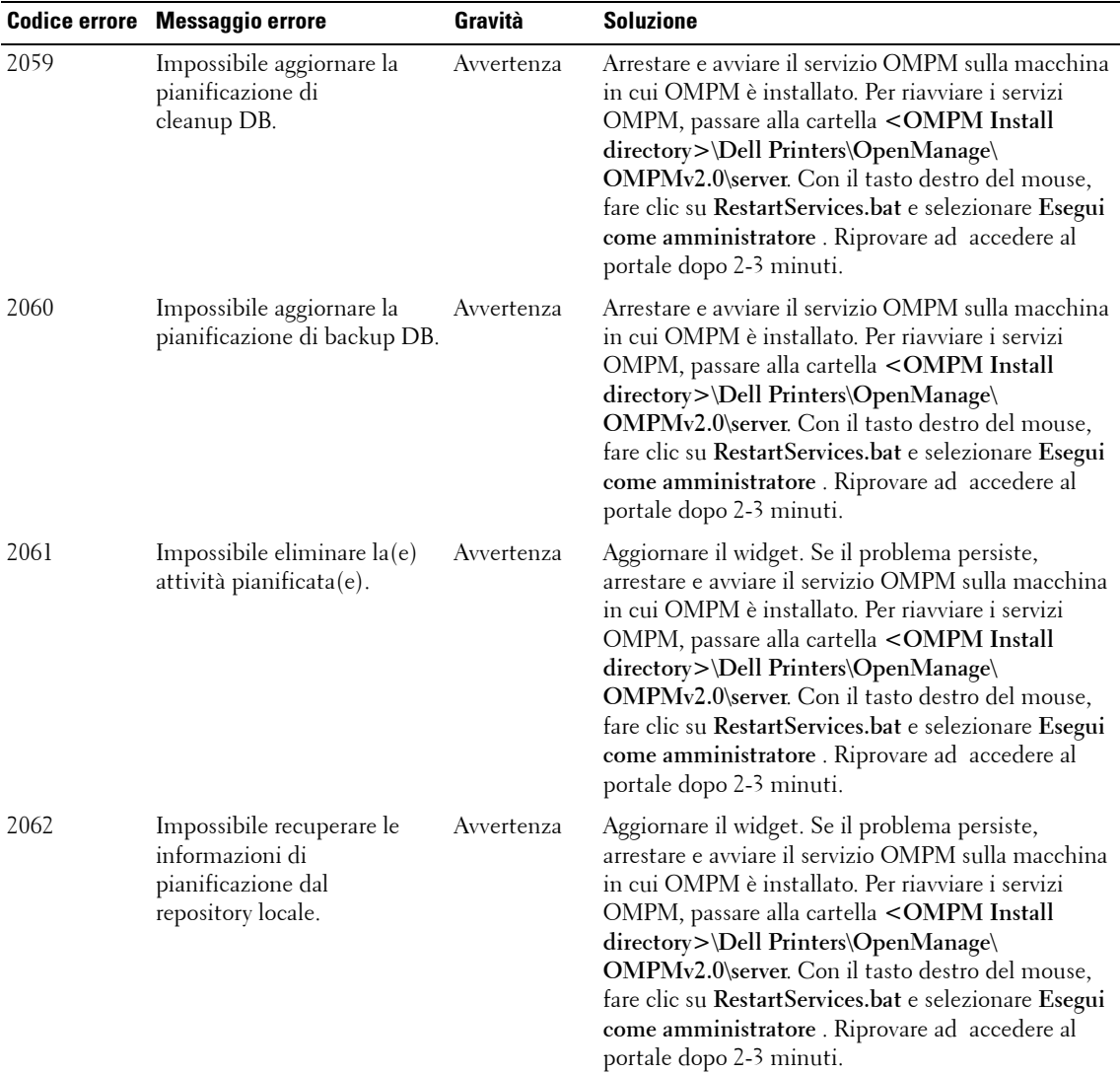

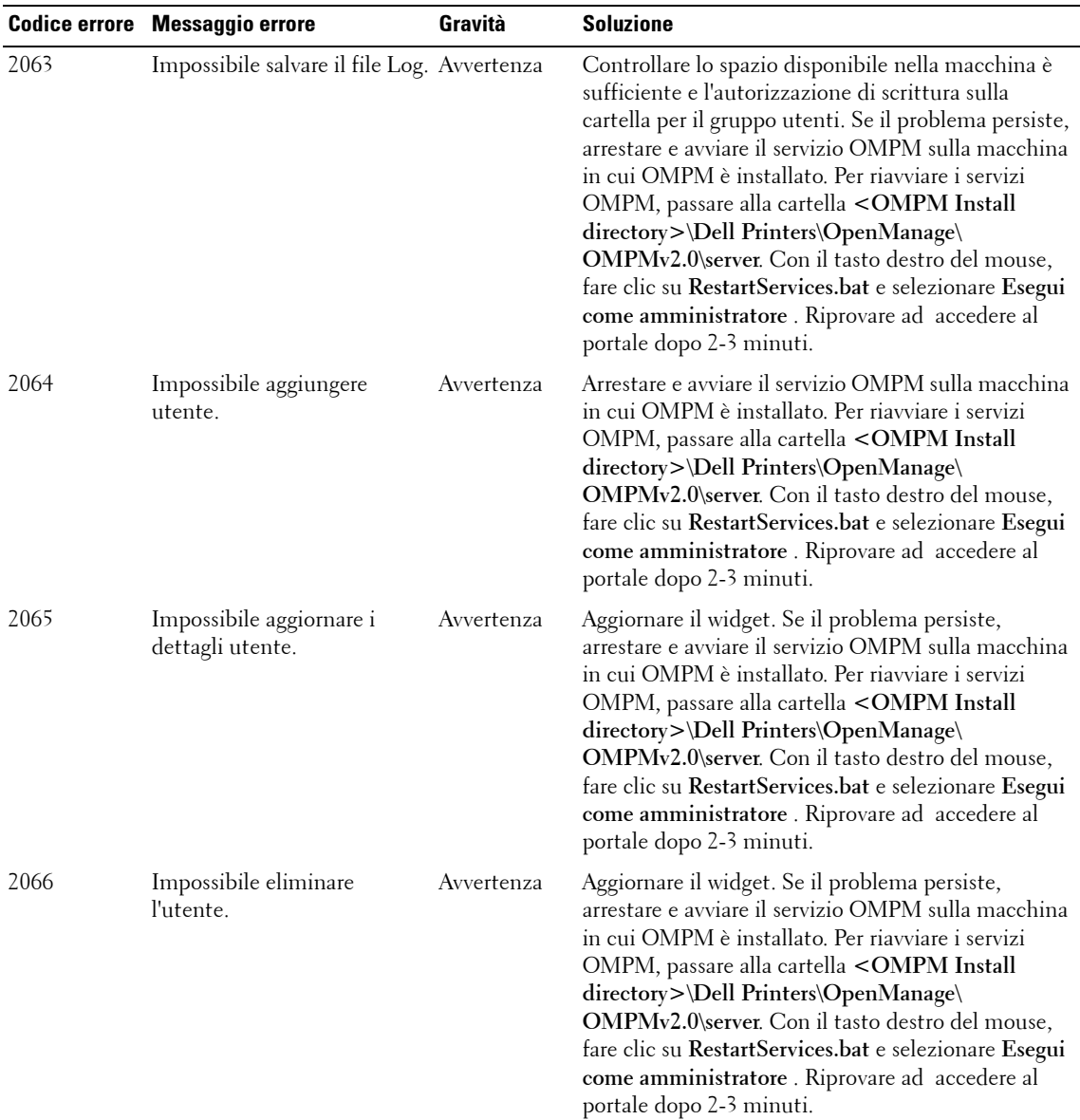

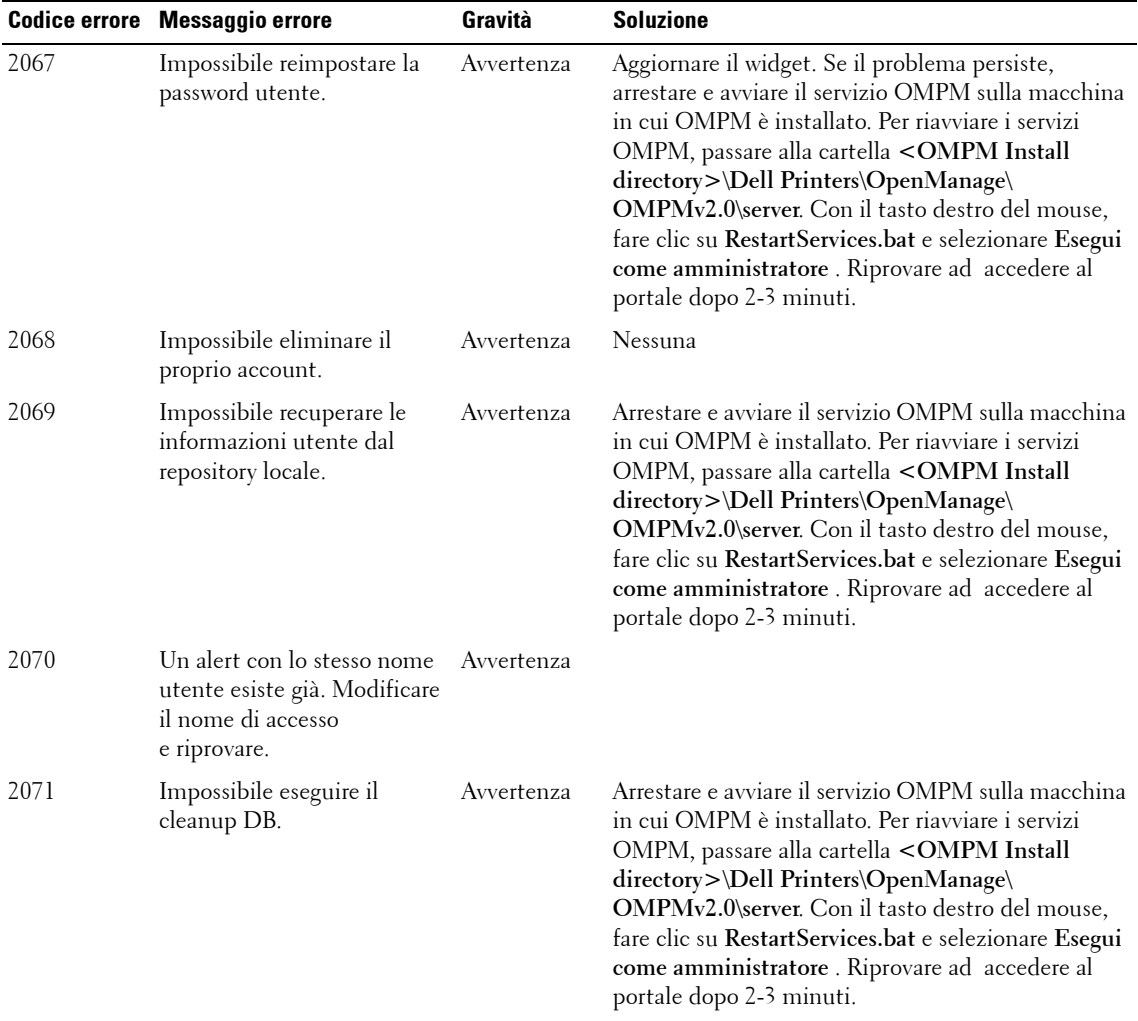

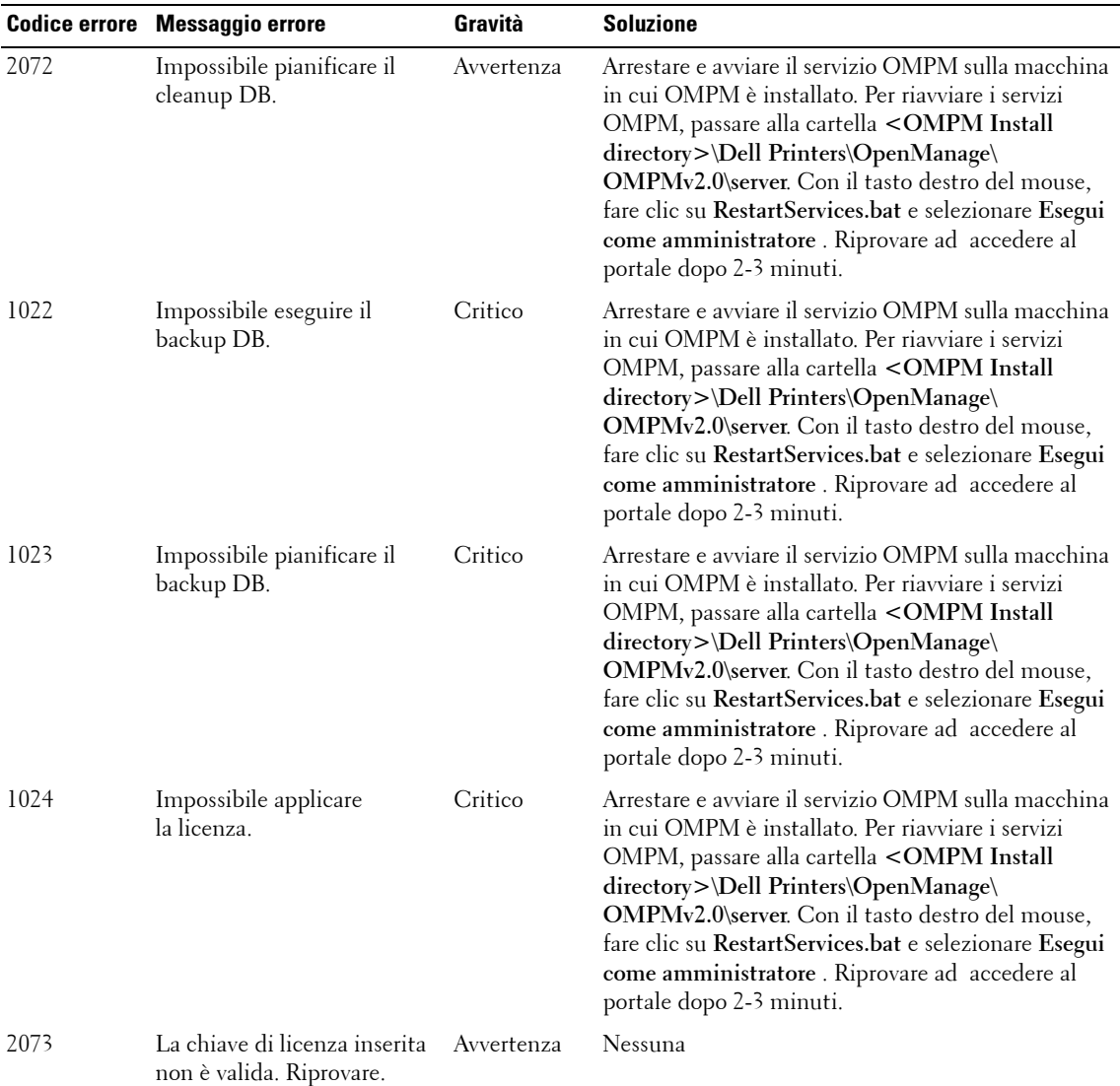

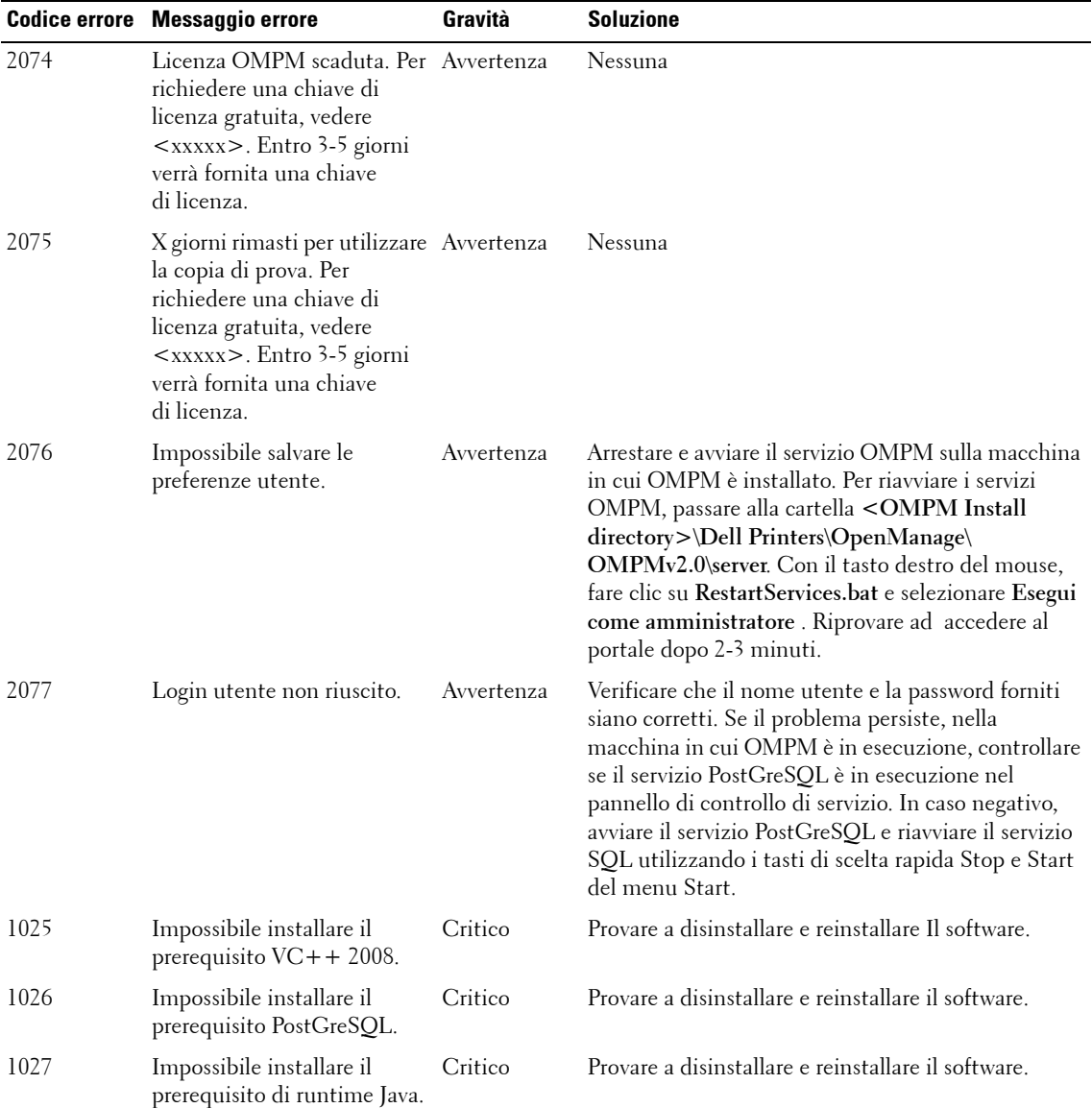

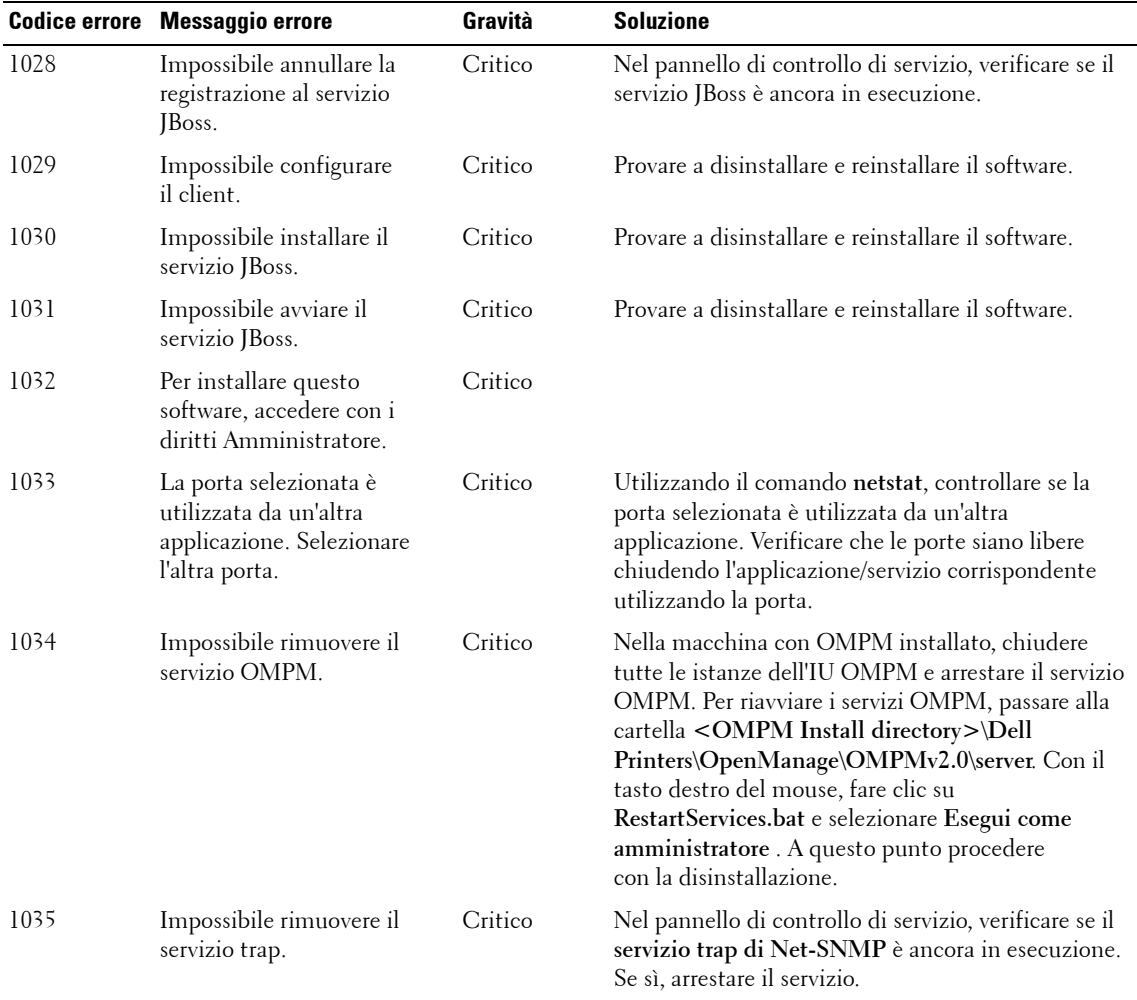

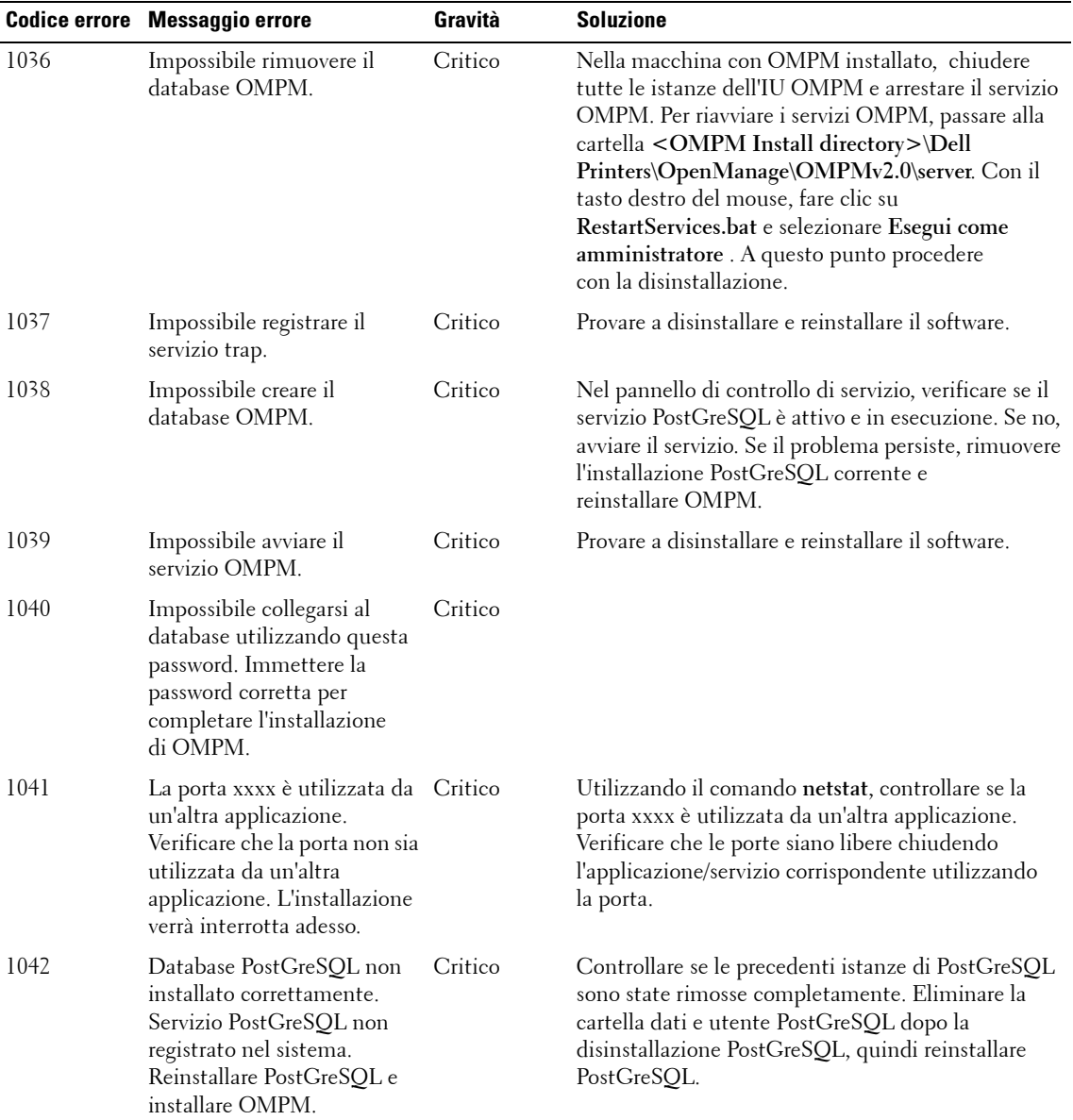

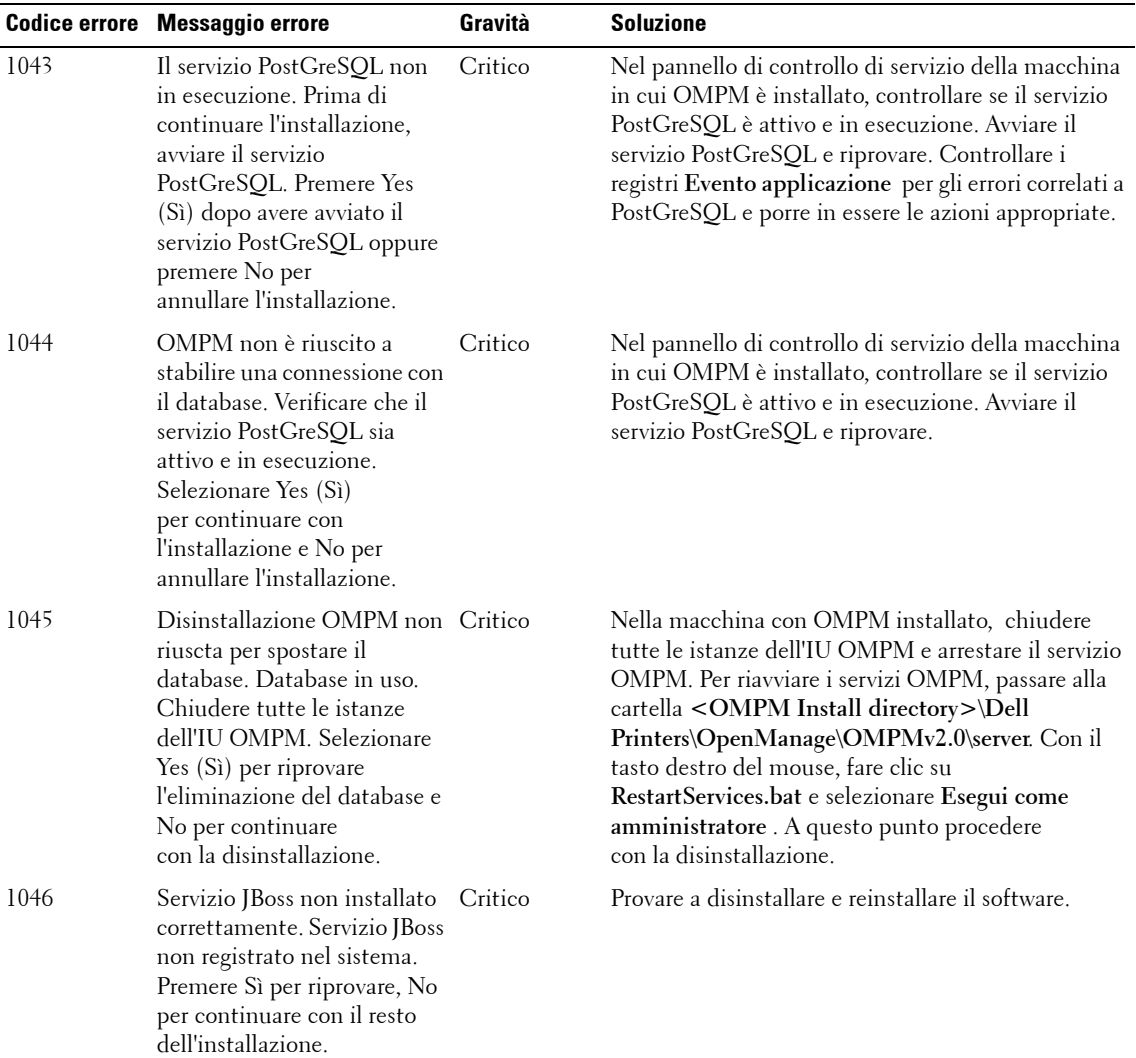

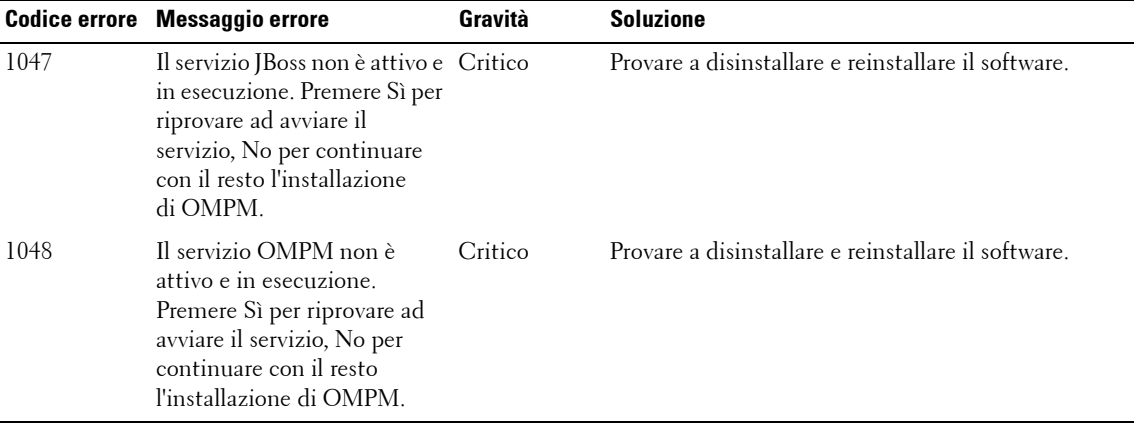

# **22**

# **Domande frequenti**

In questo capitolo solo elencate le soluzioni ai problemi e alle preoccupazioni riscontrati dagli utenti durante l'utilizzo dell'OMPM.

Le domande frequenti sono organizzate per contenuto. Ad esempio, per visualizzare le domande frequenti relative agli avvisi, scorrere fino alla sezione Avvisi in questo capitolo.

## <span id="page-267-0"></span>**Avvisi Modelli**

**1** "Ho aggiunto un nuovo modello non riesco a vedere il modello in OMPM".

**Domanda:** Per risolvere il problema, attenersi alla procedura riportata di seguito:

- **a** Verificare che il modello sia situato nella cartella*<Directory di installazione di OMPM>\Stampanti Dell\AperturaGestione\OMPMv2.0\ alert\_templates>.*
- **b** Verificare che il file del modello sia salvato con estensione .txt.
- **c** Se OMPM è in esecuzione, aggiornare la schermata degli avvisi e aggiungere/aggiornare una configurazione di avvisi.
- **2** "Ho modificato un modello esistente nella cartella "alert templates" ma non riesco a vedere le modifiche al modello in OMPM".

**Domanda:** Per risolvere il problema, attenersi alla procedura riportata di seguito:

- **a** Se OMPM è in esecuzione, aggiornare la schermata degli avvisi e aggiungere/aggiornare una configurazione di avvisi.
- **b** Copiare il modello dalla cartella "alert templates" sul desktop, modificare e salvare il modello quindi sovrascrivere il modello esistente nella cartella "alert\_templates".
- **3** "Ho modificato un modello esistente e l'indirizzo e-mail del sistema ma non riesco a vedere il modello in OMPM".

**Domanda:** Per risolvere il problema, attenersi alla procedura riportata di seguito:

- **a** Se l'indirizzo e-mail del sistema è stato modificato e salvato dall'OMPM per una configurazione avviso particolare, verrà visualizzato il valore salvato.
- **b** Eliminare le configurazioni avvisi meno recenti, aggiornare la schermata degli avvisi e aggiungere una nuova configurazione avvisi per usare l'indirizzo e-mail di sistema aggiornato.

**4** "Ho eliminato per sbaglio un modello esistente dalla cartella e avevo configurato degli avvisi utilizzando quel modello".

**Domanda:** Per risolvere il problema, attenersi alla procedura riportata di seguito:

- **a** Gli avvisi e-mail seguenti non verranno inviati.
- **b** I nuovi avvisi non possono essere configurati con quel modello.
- **c** Impossibile recuperare il formato del modello eliminato.
- **d** Eliminare le configurazioni esistenti associate a quel modello, creare lo stesso modello e aggiungerlo a OMPM.
- **5** "Ho aggiunto al mio modello stringhe di lingua supportate dall'OMPM ma tali stringhe vengono visualizzate come caselle o come dati crittografati, oppure non vengono visualizzate affatto in OMPM".

**Domanda:** Per risolvere il problema, attenersi alla procedura riportata di seguito:

- **a** Durante la creazione o la modifica dei modelli, assicurarsi che il modello sia salvato con codifica UTF-8.
- **b** Assicurarsi che sul sistema sia installato il pacchetto lingua appropriato.
- **6** "Ho aggiornato l'OMPM ma non vedo le schermate di avvisi più recenti".

**Domanda:** Per risolvere il problema, attenersi alla procedura riportata di seguito:

- **a** Cancellare la cache del browser, chiudere il browser ed eseguire l'OMPM.
- **b** Verificare che la seguente cartella sia presente: *<Directory di installazione di OMPM>\ Stampanti Dell\AperturaGestione\OMPMv2.0\alert\_templates>*
	- In caso affermativo, riavviare la macchina
	- In caso negativo, l'aggiornamento non riuscita
- **c** Provare a disinstallare e reinstallare l'OMPM.

**7** "Voglio poter creare una nuova variabile o modificarne una esistente e associarle un valore". **Domanda:** OMPM non offre questa funzione. È possibile utilizzare solamente le variabili predefinite disponibili.

**8** "Ho utilizzato una variabile predefinita ma non vedo un valore o un valore diverso nell'e-mail". **Domanda:** Questo problema può essere dovuto a una o tutte le seguenti ragioni:

- La variabile utilizzata non coincide esattamente con la variabile OMPM predefinito
- La variabile non è utilizzata nel contesto previsto
- Quel parametro non ha un valore
- **9** "Ho configurato un avviso ma ancora non ho ricevuto nessuna e-mail".

**Domanda:** Questo problema può essere dovuto a una o tutte le seguenti ragioni:

- Il modello non esiste nella cartella *<Directory di installazione di OMPM>\Stampanti Dell\AperturaGestione\OMPMv2.0\alert\_templates>*
- Le impostazioni di configurazione SMTP non sono impostate o salvate
- Le impostazioni SMTP non sono corrette
- La politica della propria organizzazione non consente l'invio di e-mail a uno strumento di terze parti
- Le e-mail potrebbero essere in coda e soggette a scansione in base alla politica dell'azienda
- L'ID della posta di sistema potrebbe essere incluso nell'elenco smap di Mail Exchange
- Contattare il proprio amministratore di posta
- **10** "Ho usanto un modello di allarme-rapporto di problema ma vedo un valore differente o nessun valore per le variabili predefinite nella e-mail generata dal sistema".

**Domanda:** Questo problema può essere dovuto a una o tutte le seguenti ragioni:

- Il tipo di allarme selezionato non corrisponde al modello di allarme-rapporto di problema
- La variabile non è usata nel contesto previsto
- Il parametro non ha un valore

## <span id="page-270-0"></span>**Gestisci plugin**

**1** "Quando aggiungo un plugin, OMPM visualizza l'errore 'Impossibile decomprimere il file ..'".

**Domanda:** Questo problema può essere dovuto a una o tutte le seguenti ragioni:

- L'estensione del file compresso non è "'.zip"
- Il file compresso non è stato creato utilizzando l'utility di compressione predefinita di Windows o WinZip
- Il file compresso è protetto da password o crittografato
- Il file compresso potrebbe essere danneggiato
- Il file non è stato compresso con un metodo di compressione normale.
- **2** "Quando aggiungo un plugin, OMPM visualizza l'errore "Cartella plugin già esistente ..'".

**Domanda:** Questo problema può essere dovuto a una o tutte le seguenti ragioni:

- Il file compresso creato contiene un nome cartella che corrisponde a un'altra cartella plugin caricata in precedenza in OMPM.
- **3** "Quando aggiungo un plugin, OMPM visualizza l'errore 'File di configurazione XML non valido ..'".

**Domanda:** Questo problema può essere dovuto a una o tutte le seguenti ragioni:

- File XML non conforme allo schema plugin OMPM
- Sintassi/formattazione XML, tag assenti
- Il file XML potrebbe essere danneggiato
- **4** "Quando aggiungo un plugin, OMPM visualizza l'errore 'Impossibile trovare i file ..'".

**Domanda:** Questo problema può essere dovuto a una o tutte le seguenti ragioni:

- I percorsi dei file non fanno riferimento alla directory di plugin nella configurazione del plugin
- Cartella plugin utente assente
- Cartelle assenti nella directory plugin utente
- Voci di percorso assenti nel file di configurazione XML

**5** "Ho aggiunto un plugin in OMPM ma non riesco a visualizzarlo".

Domanda: Questo problema può essere dovuto a una o tutte le seguenti ragioni:

- La posizione del menu nel file di configurazione plugin non corrisponde ai titoli dei menu di navigazione dell'OMPM
- Nessuna autorizzazione per visualizzare il plugin
- **6** "Ho aggiunto una stringa nella lingua supportata dall'OMPM in Titolo e posizione del menu nel file di configurazione del plugin ma non riesco a visualizzarlo in OMPM".

**Domanda:** Questo problema può essere dovuto a una o tutte le seguenti ragioni:

- Il file di configurazione del plugin non dispone di intestazione UTF-8 XML
- Il file di configurazione del plugin non è stato salvato con la codifica UTF-8
- Sul sistema non è installato il pacchetto di lingua adatto
- **7** "Il mio plugin dispone di stringhe in lingue supportate da OMPM ma OMPM non le carica".

**Domanda:** Questo problema può essere dovuto a una o tutte le seguenti ragioni:

- Il plugin deve essere in grado di caricare il proprio raggruppamento di risorse
- Il plugin non è stato in grado di recuperare l'ID lingua OMPM
- Sul sistema non è installato il pacchetto di lingua adatto
- **8** "Ho aggiornato l'OMPM ma non vedo le schermate **Gestisci plugin**".

**Domanda:** Questo problema può essere dovuto a una o tutte le seguenti ragioni:

- È necessario cancellare la cache del browser. Chiudere il browser ed eseguire l'OMPM
- L'utente non è un amministratore di OMPM
- Provare a disinstallare e reinstallare l'OMPM

## **Single Sign-on (SSO)**

<span id="page-272-0"></span>**1** Come posso configurare il mio browser Web per supportare Single Sign-on?

Risposta: Single Sign-on non è supportato su tutti i browser Web. È disponibile nei browser IE 6+, Chrome e Mozilla Firefox. Le versioni browser consigliate sono IE 8+, Chrome v29 e Mozilla Firefox v21. Seguire la procedura riportata per le versioni browser consigliate.

#### **Configurazione IE**

- **a** Avviare IE.
- **b** Aprire Opzioni Internet, Strumenti → Opzioni Internet.
- **c** Selezionare la scheda **Protezione Intranet locale** e fare clic sul pulsante **Siti**.

**Figure 22-1. Intranet locale**

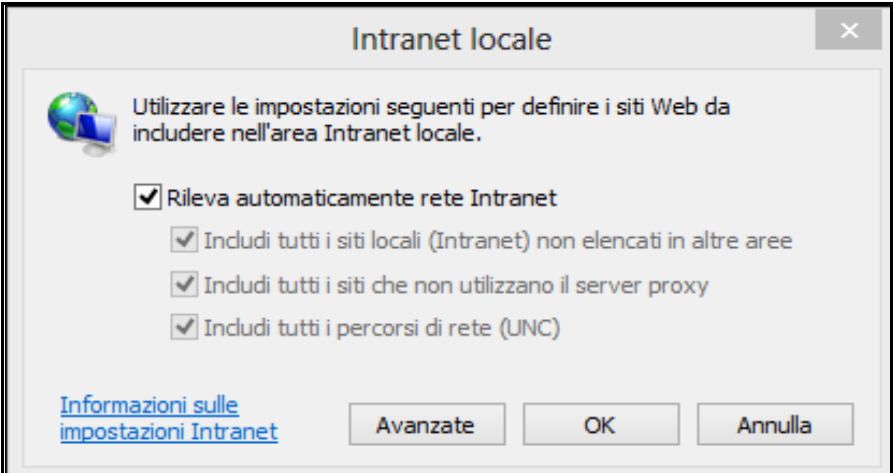

**d** Fare clic sul pulsante **Avanzate** e immettere il sito Web OMPM come indicato nella figura sottostante, quindi fare clic sul pulsante **Aggiungi**.

**Figure 22-2. Intranet locale - Aggiunta di un sito Web**

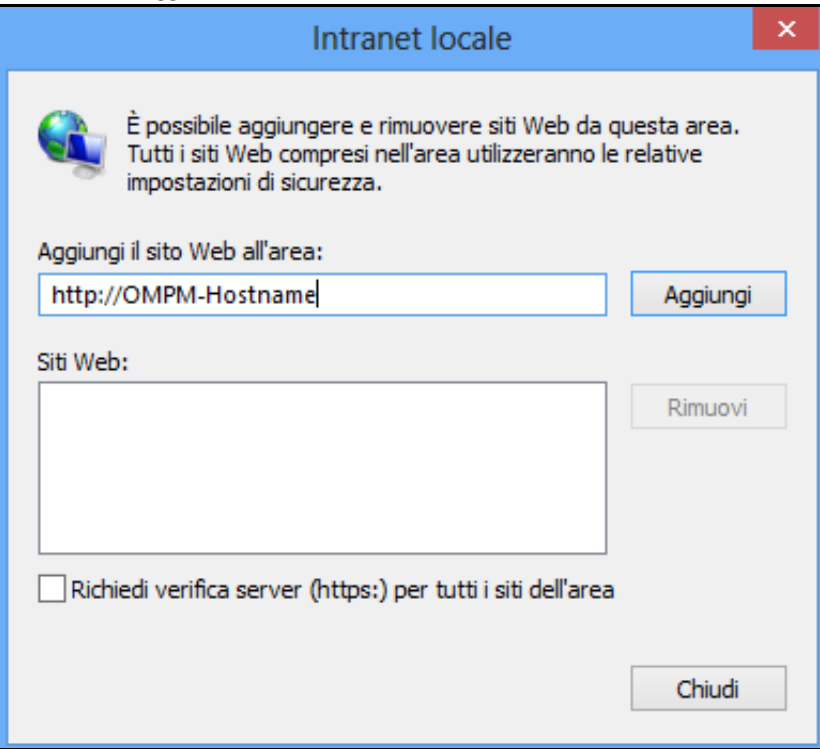

Ø **NOTE:** OMPM-Hostname corrisponde al nome host di sistema su cui è installato OMPM.

- **e** Fare clic su **Chiudi** per chiudere le finestre di dialogo e tornare alla scheda **Protezione**.
- **f** Fare clic sul pulsante **Livello personalizzato…** e andare alla sezione **Autenticazione utente**.
- **g** Selezionare l'opzione **Accesso automatico solo nell'area Intranet** come indicato nella figura sottostante e fare clic su **OK** per tornare alla scheda **Protezione**.

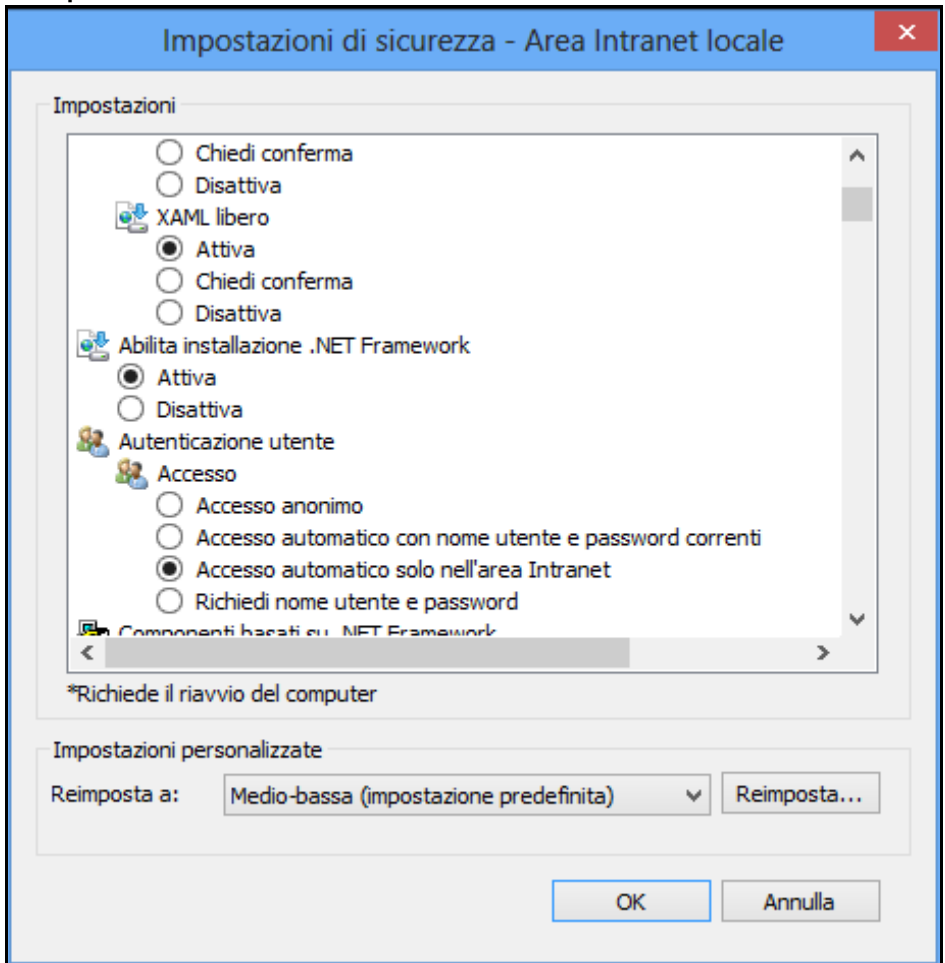

**Figure 22-3. Impostazioni di sicurezza - Area Intranet locale**

- **h** Andare alla scheda **Avanzate** e scorrere fino alla sezione **Protezione**.
- **i** Selezionare l'opzione **Abilita autenticazione di Windows integrata\*** come indicato nella figura sottostante e fare clic su clic **OK** per applicare le impostazioni.

#### **Figure 22-4. Opzioni Internet**

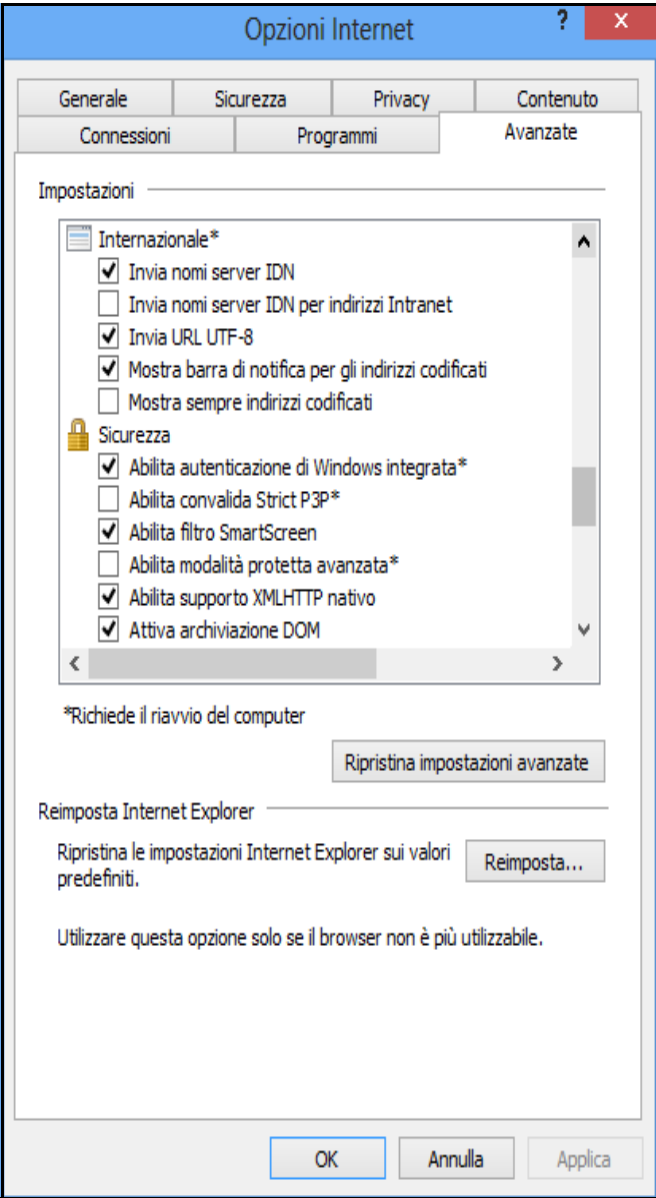

**j** Chiudere IE e riavviare per rendere effettive le impostazioni.

Configurazione di Mozilla Firefox

- **a** Avviare Firefox.
- **b** Immettere **about:config** nella barra degli indirizzi.
- **c** Immettere la stringa filtro **negotiate** nella barra di ricerca.
- **d** Impostare le preferenze per **network.negotiate** come indicato nella figure sottostante:

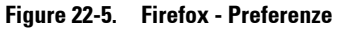

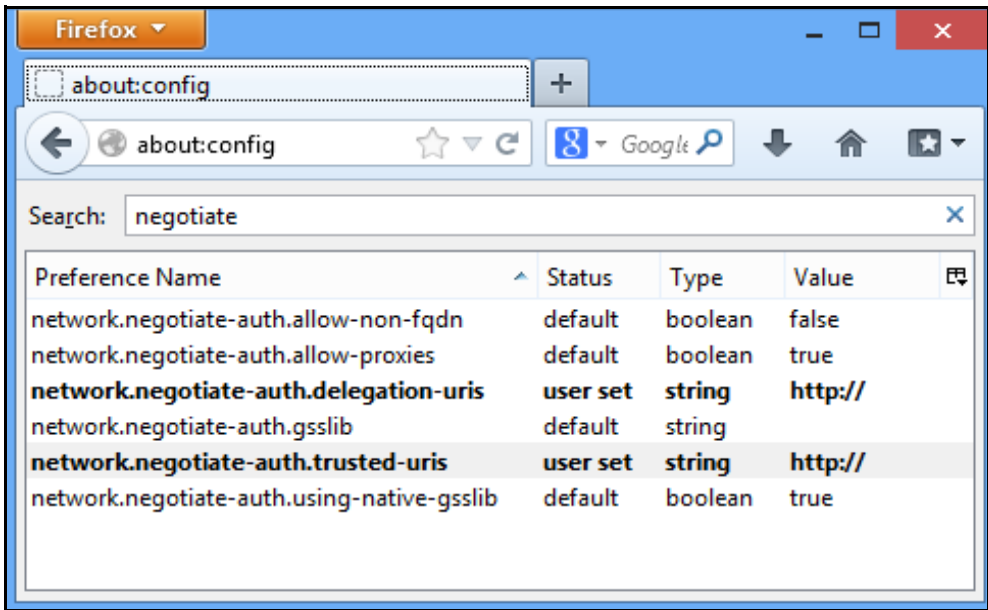

#### **Configurazione di Chrome**

Non è disponibile una configurazione specifica per il browser Chrome.

**2** ome posso riconoscere i campi di Single Sign-on?

Risposta: per riconoscere i campi di Single Sign-on, fare clic sul seguente collegamento [http://technet.microsoft.com/enus/ library/bb742433.aspx.](http://technet.microsoft.com/enus/ library/bb742433.aspx) Contattare l'amministratore di dominio per ulteriori informazioni.

**3** Che cos'è un file keytab? Dove posso trovare questo file?

Risposta: per keytab si intende un file contenente una coppia di chiavi crittografate e principali di Kerberos derivate dalla password Kerberos. È possibile utilizzare questo file per accedere a Kerberos senza alcuna richiesta di password.

È necessario richiedere questo file all'amministratore di dominio. Per informazioni sui file keytab, fare clic sul seguente collegamento<http://technet.microsoft.com/enus/ library/bb742433.aspx>. Contattare l'amministratore di dominio per ulteriori informazioni.

#### **4** Cosa significa l'errore "Utente ADS non aggiunto a OMPM"?

Risposta: l'amministratore OMPM deve aggiungere l'utente al database utenti OMPM affinché possa accedere alla funzionalità OMPM. Consultare la sezione Aggiunta di utenti ADS nel capitolo [Gestione](#page-204-0)  [utente](#page-204-0).

#### **5** Cosa significa l'errore "Impossibile autenticare utente ADS"?

Risposta: Questo errore può essere stato causato a causa di qualsiasi dei seguenti motivi:

• Non è stato eseguito l'accesso all'url OMPM utilizzando un nome host simile al seguente:

**http://***Hostname***:<Port>/OMPM/OMPM.html**. *Hostname* deve corrispondere al nome host su cui è stato installato OMPM e la voce di mappatura dell'indirizzo IP-Hostname deve essere aggiunta al file 'hosts' sul computer Windows disponibile in '**%systemroot%\system32\drivers\etc\hosts**'.

- Il browser Web esegue l'autenticazione utilizzando NTLM al posto di Kerberos. Fare clic sui seguenti collegamenti per risolvere il problema: [http://technet.microsoft.com/en](http://technet.microsoft.com/en-us/library/cc779070(v=ws.10).aspx)[us/library/cc779070\(v=ws.10\).aspx,](http://technet.microsoft.com/en-us/library/cc779070(v=ws.10).aspx) [http://support.microsoft.com/kb/299838,](http://support.microsoft.com/kb/299838) <http://support.microsoft.com/kb/908209>
- È possibile che il browser Web non sia stato configurato per SSO. Per ulteriori informazioni, vedere la domanda 1.
- È possibile che le impostazioni di Single Sign-on non siano state configurate correttamente. Vedere le domande 2 e 3. Contattare l'amministratore di dominio per ulteriori informazioni sulla configurazione di Single Sign-on.

• Se OMPM è stato installato su un sistema operativo Windows Server 2012 R2 o Windows 8.1 Enterprise, non è disponibile l'aggiornamento necessario per Java Runtime Environment (JRE), JRE 7 45. È necessario eseguire l'aggiornamento alla versione JRE richiesta se è già JRE stata installata o si desidera installare le versione OMPM più recente che include l'aggiornamento stesso.

**6** Come posso configurare Single Sign-on se non ho effettuato l'installazione da OMPM?

Risposta: il prerequisito per eseguire questa installazione è la configurazione del servizio Active Directory. Per ulteriori informazioni, consultare la sezione [Configurare un'Autenticazione della](#page-207-0)  [Directory Attiva \(DA\) da OMPM.](#page-207-0)

Prima di procedere con la configurazione, assicurarsi che i servizi OMPM siano disattivati e che agli utenti non sia consentito l'accesso al servizio. Si consiglia di salvare il lavoro, uscire dall'applicazione OMPM e chiudere tutti i browser Web aperti.

Per impostare SSO dalla riga di comando, seguire la seguente procedura:

- **a** Aprire un prompt di comando in modalità amministratore.
- **b** Modificare la directory nella directory server OMPM, "*<OMPM Install directory>\Dell Printers\OpenManage\OMPMv2.0\server*".
- **c** Eseguire lo script batch con le seguenti opzioni della riga di comando:

#### **SetupSSO.bat <Kerberos Domain Controller Name> <Kerberos Realm> <Principal Name> "<Absolute-path-to-keytab-file>"**

Vedere le domande 2 e 3 precedenti per informazioni sulle opzioni di configurazione.

**d** d Attendere il completamento della configurazione tramite lo script e uscire.

Il browser Web avvierà OMPM automaticamente e verrà visualizzata la seguente casella di controllo una volta completata la configurazione.

Utilizza credenziali di accesso di Windows

**7** Ho impostato SSO durante la fase di installazione. Posso attivare o disattivare questa funzionalità da OMPM?

Risposta: Sì, è possibile attivare o disattivare SSO da OMPM se SSO è stato configurato durante la fase di installazione. Per disattivare SSO, accedere a OMPM e dal riquadro di navigazione accedere a **Application Settings Users ADS Configuration**. Se viene visualizzata e attivata la casella di

controllo **Utilizza Single Sign-on**, deselezionare la casella di controllo per disattivare la funzionalità Single Sign-on. È possibile continuare ad accedere a OMPM immettendo il nome utente e la password nella pagina di accesso.

Attivando SSO da OMPM verranno ripristinate le impostazioni SSO configurate precedentemente. Vedere la domanda 6 sulla modalità di aggiornamento delle impostazioni SSO.

## **Index**

A Architettura [OMPM 11](#page-10-0) B Backup [database 213](#page-228-0)  $\mathcal{C}$ Collegamento [Impostazioni aggiornamento 150](#page-163-0) Configurazione [Alert 162](#page-175-0) [Applicazione delle impostazioni della](#page-193-0) stampante 180 D<sub>1</sub> Database [Pianificazione backup 214](#page-229-0) [Pianificazione cleanup 208](#page-223-0) E Eliminazione [Alert 176](#page-189-0) F Firmware [Aggiungere strumento 156](#page-169-0) [Upgrade 159](#page-172-0) Formati [Alert 176](#page-189-1) G Generazione [report 113](#page-122-0) Gruppi

[Aggiungi gruppo 87](#page-96-0) [Aggiungi stampanti 89](#page-98-0) [Blocca stampante 91](#page-100-0) [Elimina stampante 91](#page-100-1) [Modifica stampante 91,](#page-100-2) [93](#page-102-0) [Tipi 85](#page-94-0) Guida [Panello 58](#page-57-0) H Help [Come ottenere aiuto 19](#page-18-0) I [Impostazioni 70](#page-69-0) Impostazioni alert [SMTP/ E-mail 175](#page-188-0) M Mappe [Aggiungi ed Elimina Stampanti 104](#page-113-0) [Operazioni 96](#page-105-0) Modelli [Aggiornamento 148](#page-161-0) [Componenti 136](#page-149-0) [Registrazione 147](#page-160-0) [Tipi 136](#page-149-1) Modelli di avvisi [campione 172](#page-185-0) [Creazione e installazione 166](#page-179-0) [Domande frequenti 252](#page-267-0) [Mappare il Tipo di Allarme con il](#page-184-0) [Modello Allarme 171](#page-184-0)

[Uso dei modelli degli avvisi 165](#page-178-0) N Navigazione [Area contenuto 55](#page-54-0) [Barra titoli 50](#page-49-0) [Nascondere e visualizzare 53](#page-52-0) [Tasti di scelta rapida 54](#page-53-0)  $\Omega$ OMPM [Avvio OMPM 12](#page-11-0) P Pianificazione [rilevamento 131](#page-144-0) Pianificazioni [Aggiornare le attività 184](#page-197-0) [Eliminare le attività 186](#page-199-0) Plugin [Aggiunta 222](#page-237-0) [Domande frequenti 255](#page-270-0) [Eliminazione 223](#page-238-0) R Registri [Vista 188](#page-201-0) Rilevamento [file CSV 129](#page-142-0) [Intervallo IP 127,](#page-140-0) [215](#page-230-0) [IP singolo 125,](#page-138-0) [214](#page-229-1) [subnet mask 128](#page-141-0) Riquadro [di spostamento 51](#page-50-0) Roll up [database 208](#page-223-1)

#### S

Sezioni [Navigazione 49](#page-48-0) [Single Sign-on 15](#page-14-0) [Configurazione 33](#page-32-0) [FAQ 257](#page-272-0)  $U$ **U**tente [Aggiornamento 205](#page-218-0) [Aggiungere 199](#page-212-0) [Elimina 207](#page-220-0) [Ruoli 192](#page-205-0)  $\overline{V}$ Visualizza [dettagli stampante 73](#page-72-0)

> [Stati stampanti 67](#page-66-0) [Stato stampante 65](#page-64-0)

258 | Index